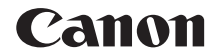

# **EOS 7D**

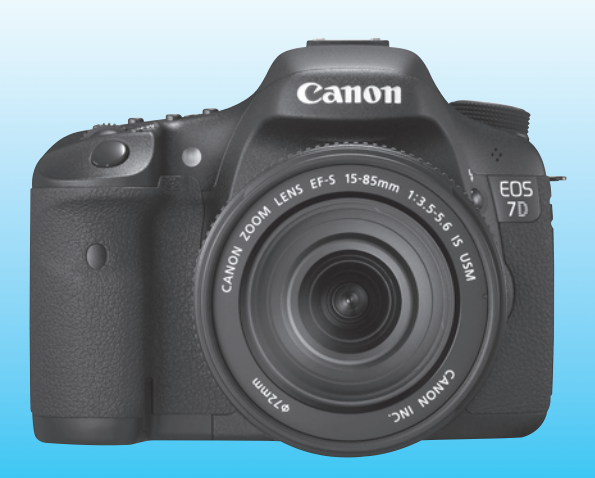

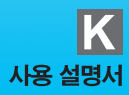

# 캐논 제품을 구입하여 주셔서 감사합니다.

EOS 7D는 고성능 디지털 SLR 카메라로 유효화소수 약 1,800만의 고화질 CMOS 센서와 듀얼 "DIGIC 4", 뷰파인더 시야율 약 100%, 고정밀, 고속의 19 포인트 AF (All Cross 타입), 약 8 fps의 연속 촬영, 라이브 뷰 촬영, Full HD (고화질) 동영상 촬영 기능을 특징으로 하며 또한, 어떠한 촬영 조건에서도 뛰어난 반응성과 촬영에 요구되는 풍부한 기능들을 제공 하고 시스템 액세서리를 사용한 촬영 능력도 확장되었습니다.

#### 몇 차례의 테스트 촬영을 통해 카메라를 손에 익혀보십시오.

본 디지털 카메라에서는 촬영 직후에 바로 촬영한 이미지를 재생할 수 있습니다. 본 사용설명서를 읽으면서 몇 차례의 테스트 촬영을 실시하여 바로 결과물을 확인할 수 있으며, 이 과정은 사용자가 좀 더 카메라를 이해하는 데에 도움이 될 것입니다. 잘못된 촬영 또는 사고를 방지하기 위하여, 안전상의 주의 (p.261, 262)와 취급 시 주의사항 (p.12,16)을 읽어주십시오.

#### 촬영 전 카메라의 시험 작동 및 책임

촬영 후에 이미지를 재생하여 이미지가 올바로 기록되었는지 확인하십시오. 만일 카메라 또는 카드에 결함이 있어 이미지가 기록되지 않았거나 PC에 다운로드 받을 수 없는 경우, 캐논은 그로 인한 손실이나 불편에 대하여 그 어떤 책임도 지지 않습니다.

#### 저작권에 관하여

해당 국가의 저작권 관련법에 따라 사용자가 인물이나 특정 촬영 대상을 촬영한 경우, 개인 적인 용도 외에는 사용을 금지할 수 있습니다. 또한 일부 공공 퍼포먼스 및 전시 등의 경우 개인적인 용도를 목적으로 한 촬영 또한 금지될 수 있다는 사실을 주지하여 주십시오.

#### CF 카드

본 설명서에서 "카드"는 CF 카드를 말합니다. CF 카드 (이미지 기록용)는 기본 제공되지 않습니다. 별도로 구입하여 주십시오.

#### 사용자 안내문

이 기기는 가정용(B급)으로 전자파적합등록을 한 기기로서 주로 가정에서 사용하는 것을 목적으로 하며, 모든 지역에서 사용할 수 있습니다.

# 품목 점검 목록

시작하기 전에 다음과 같은 장비와 액세서리들이 카메라와 함께 모두 포함되어 있는지 확인하십시오. 만일 누락된 것이 있으면 구입처에 문의하여 주십시오.

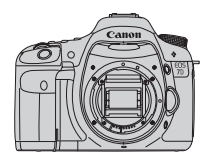

카메라

(아이컵, 바디 캡 포함)

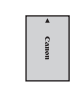

배터리 팩 LP-E6 (보호 커버 포함)

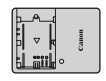

배터리 충전기 LC-E6/LC-E6E\*

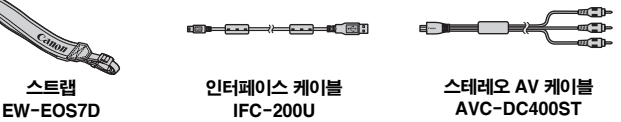

EOS 디지털

솔루션 디스크 (소프트웨어)

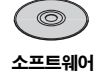

사용 설명서

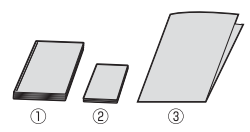

**(1)**사용 설명서 (본 설명서) **(2)**포켓 가이드 촬영을 위한 퀵 스타트 가이드.

**(3)** CD-ROM 가이드

\* 배터리 충전기 LC-E6 또는 LC-E6E가 제공됩니다. (LC-E6E는 전원 코드를 포함합니다.)

● 렌즈 키트를 구입한 경우, 렌즈가 포함되었는지 확인하십시오.

- 렌즈 키트 종류에 따라 렌즈 사용 설명서도 포함될 수 있습니다.
- 위의 품목들을 분실하지 않도록 주의하십시오.

# 본 사용 설명서의 기호 설명

# 아이콘 설명

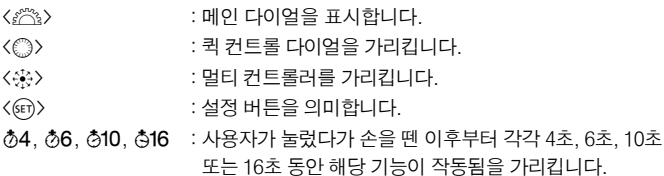

\* 본 사용설명서에서 카메라의 버튼이나 다이얼, 설정 등을 가리키는 데 사용된 아이콘이나 표시는 카메라와 카메라의 LCD 모니터에서도 동일하게 사용됩니다.

MENU : <MENU> 버튼을 눌러 설정을 변경시킬 수 있는 기능을 가리킵니다.

- $\mathbf{\hat{x}}$  : 페이지의 우측에 있으면, 모드 다이얼을 P, Tv, Av, M 또는 B로 설정한 경우에만 사용 가능한 기능임을 표시합니다.
	- **\*** 완전 자동 모드 **(**1**/**C**)**에서는 사용할 수 없는 기능**.**
- (p.\*\*) : 더 자세한 설명을 위하여, 참조 페이지 번호를 표시합니다.
- € : 더 나은 촬영을 위한 팁이나 조언.
- $\overline{P}$ : 문제 해결을 위한 조언.
- $\bullet$ : 촬영 시 발생할 수 있는 문제 예방을 위한 경고.
- Ħ. : 추가 정보.

### 기본적인 전제

- 본 설명서에 기재된 모든 설명은 기본적으로 카메라의 전원 스위치가 <ON> (p.27)으로 설정되어 있음을 전제로 합니다.
- 본 설명서에 기재된 〈◎〉 와 관련한 설명은 기본적으로 퀵 컨트롤 다이얼 스위치 가 <J>로 설정되어 있음을 전제로 합니다.
- 모든 메뉴 설정과 사용자 정의 기능들은 기본값으로 설정되어 있음을 전제로 합니다.
- 사용자의 이해를 돕기 위하여, 카메라에 EF-S15-85mm f/3.5-5.6 IS USM 렌즈를 부착한 그림으로 설명합니다.

# 각 장별 목차

DSLR 초급 사용자를 위하여 1장과 2장에서는 카메라의 기본적인 조작과 촬영에 관한 과정을 설명합니다.

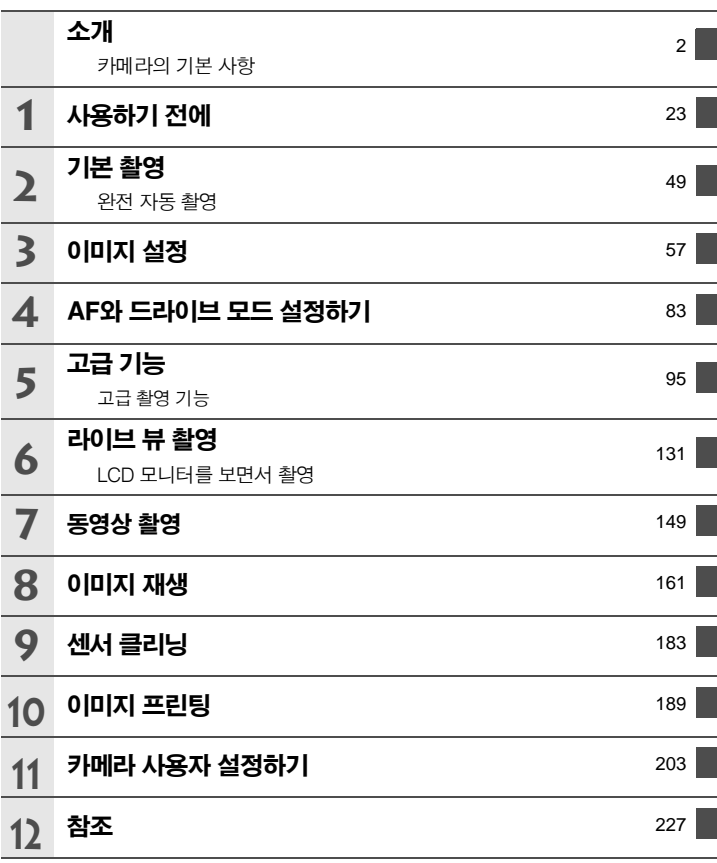

# 

# 소개

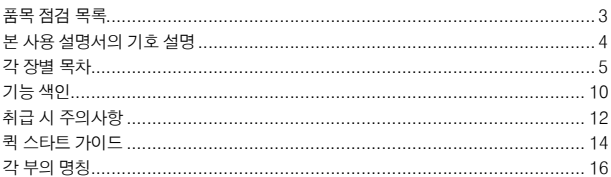

# 1 사용하기 전에

49

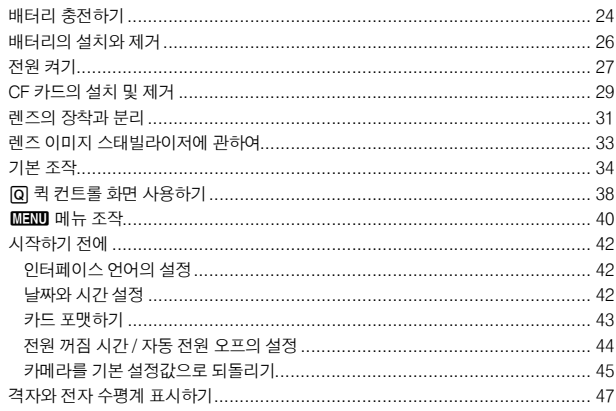

# 2 기본 촬영

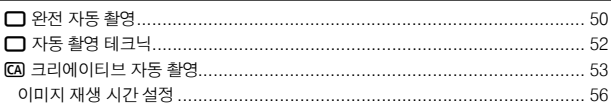

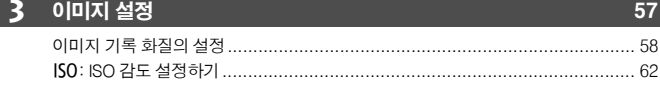

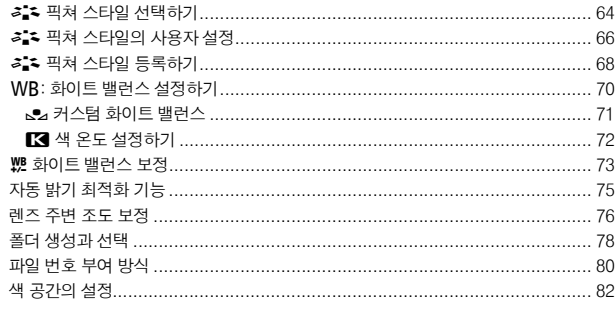

## $\overline{4}$  AF와 드라이브 모드 설정하기

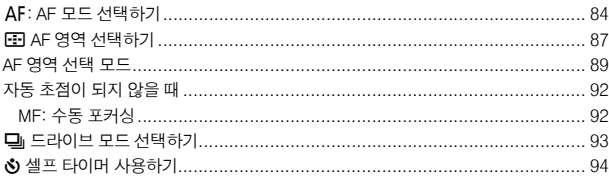

# 5 고급 기능

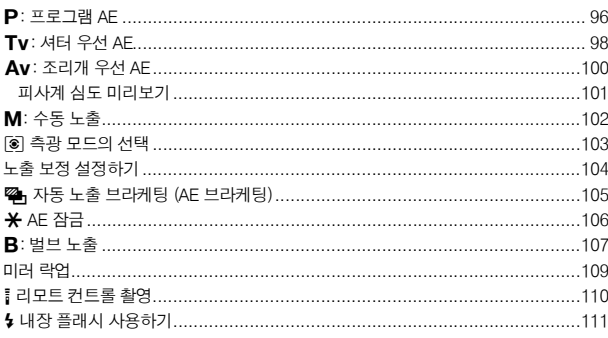

### $95$

# 83

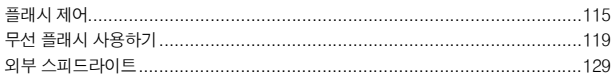

# 6 라이브 뷰 촬영

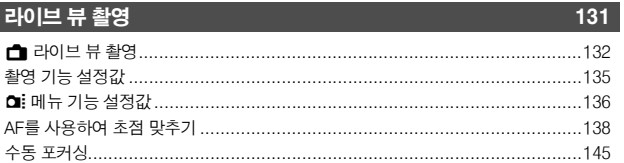

# 7 동영상 촬영

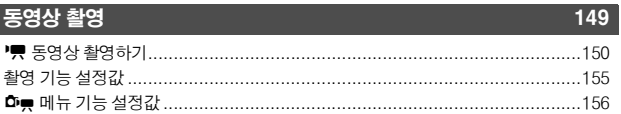

# 8 이미지 재생

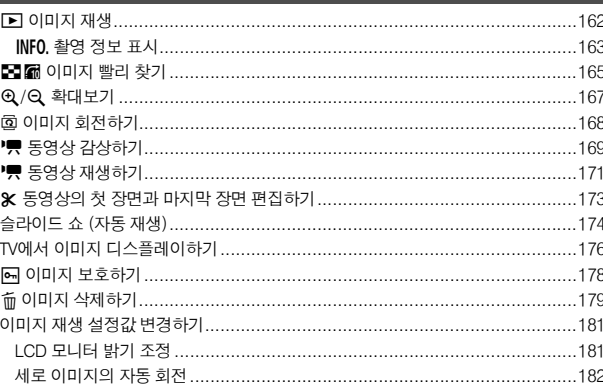

### 9 센서 클리닝

 $161$ 

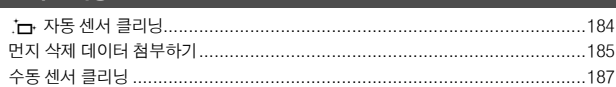

#### 8

#### 목차

189

### 10 이미지 프린팅

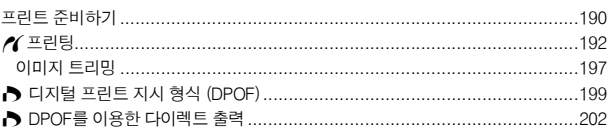

# 11 카메라 사용자 설정하기

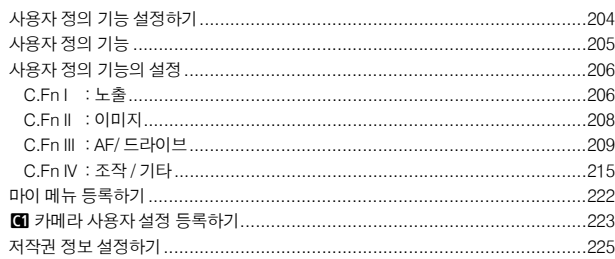

# 12 참조

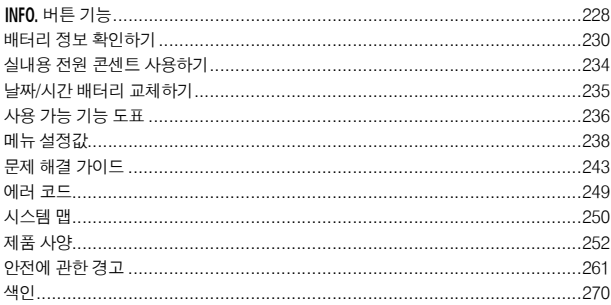

#### 203

#### 227

# 기능 색인

# 전원

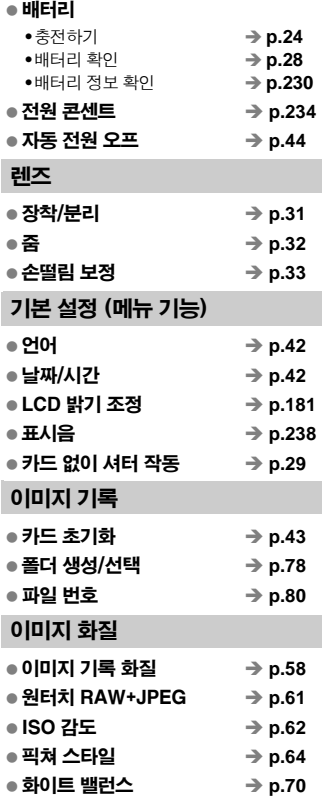

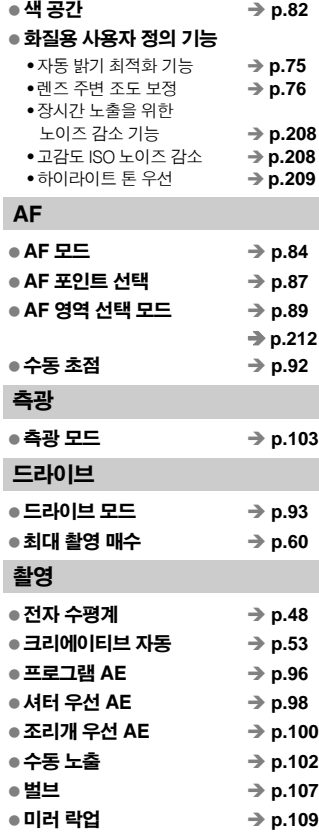

#### 기능 색인

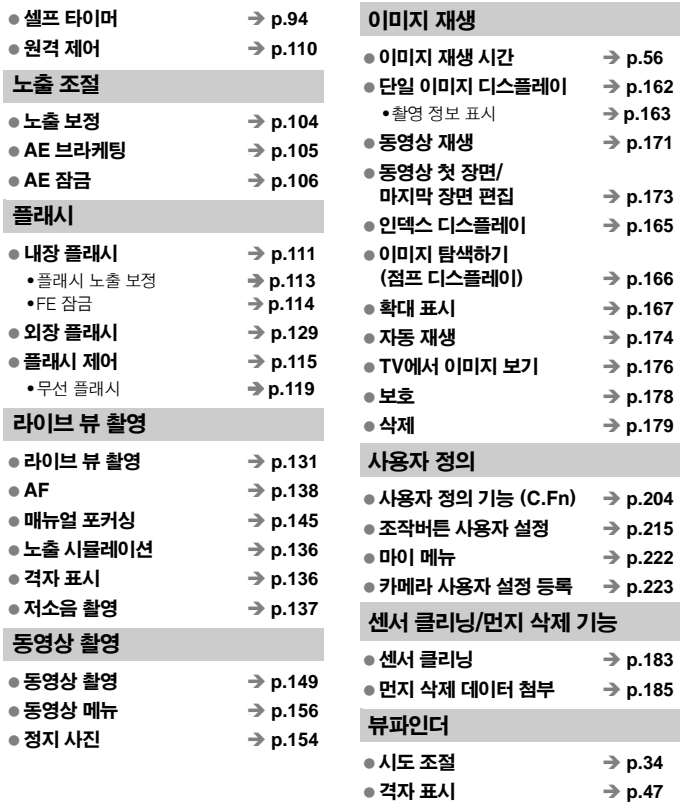

**Contract Contract** 

전자 수평계 Î **p.221**

# 취급 시 주의사항

#### 카메라 취급

- 카메라는 정밀한 기기입니다. 떨어뜨리거나 물리적인 충격을 주지 마십시오.
- 본 카메라는 방수 제품이 아니므로 수중에서 사용할 수 없습니다. 만일 카메라를 물에 빠뜨린 경우에는, 즉시 가까운 캐논 서포트 센터를 찾으십시오. 물방울들은 마른 천으로 닦아 내십시오. 만약 염분에 노출되었다면 물을 약간 적신 천으로 가볍게 닦아 내십시오.
- 카메라를 자석이나 전기 모터와 같은 강한 자성체 근처에 두지 마십시오. 고압 송전탑과 같은 강한 자기장 지역에서 사용이나 보관을 하지 마십시오. 오작동과 이미지 손상의 원인이 됩니다.
- 차 앞 좌석과 같은 직사광선에 노출된 장소에 두지 마십시오. 높은 온도는 카메라의 손상을 가져 옵니다.
- 본 카메라는 정교한 회로로 이루어져 있습니다. 분해하거나 수리하려고 하지 마십시오.
- 렌즈, 뷰파인더, 미러, 포커싱 스크린에 붙은 먼지는 시중에서 판매되는 블로어 브러시를 사용하여 제거하십시오. 유기 용매가 포함된 세척제로 카메라 바디나 렌즈를 닦지 마십시오. 오염이 심하다면 근처의 캐논 서포트 센터를 찾으십시오.
- 손으로 전지 접촉 부위를 만지지 마십시오. 부식과 오작동의 원인이 됩니다.
- 카메라를 추운 곳에서 더운 방으로 갑자기 이동할 경우 카메라와 내부 부품에 응결이 발생할 수 있습니다. 응결을 방지하려면 카메라를 먼저 비닐 백에 넣고 따뜻한 온도로 만든 상태에서 꺼내십시오.
- 응축된 수분이 있을 시에는 사용하지 마십시오. 손상의 원인이 됩니다. 만일 응결이 발생하였다면 렌즈와 카드, 배터리를 제거한 후 완전히 마를 때까지 기다리십시오.
- 카메라를 장시가 사용하지 않을 때에는 배터리를 제거한 후 건조하고 서늘한, 통풍이 잘되는 곳에 보관하십시오. 보관 중에는 작동 검사를 위해 정기적으로 셔터를 작동 시켜 주십시오.
- 보관 시, 암실이나 실험실과 같은 부식성이 강한 화학 물질이 있는 장소는 피하십시오.
- 장시간 동안 카메라를 사용하지 않은 경우에는 카메라를 사용하기 전에 모든 기능을 테스트 하십시오. 일정 기간 사용하지 않았거나 또는 중요한 행사에 카메라를 사용 해야 하는 경우에는 사용 전 카메라의 모든 컨트롤부에 대한 조작을 스스로 확인하거나 가까운 캐논 서포트 센터에 의뢰하십시오.

#### LCD 패널과 LCD 모니터

- LCD 모니터는 99.99% 이상의 유효픽셀을 갖는 매우 고정밀의 기술로 제작되며, 나머지 0.01% 이하의 픽셀에서 작동치 않는 픽셀이 있을 수 있습니다. 작동치 않는 픽셀은 흑색이나 적색 등으로만 디스플레이 되며 오작동을 일으키는 것이 아니므로 기록되는 이미지에도 영향을 미치지 않습니다.
- 장시간 LCD 모니터를 방치해두면 디스플레이 한 이미지의 잔상이 남겨질 수 있습니다. 그러나 이것은 일시적인 것이며 카메라를 며칠 동안 사용하지 않고 놓아두면 사라집 니다.
- 온도가 너무 높거나 낮은 경우에는 LCD 모니터의 화면 작동이 느려지거나 검게 나타날 수 있습니다. 실온에서는 다시 정상으로 돌아옵니다.

#### 카드

카드와 카드에 기록된 데이터를 보호하려면 다음 사항에 유의하십시오:

- 카드를 떨어뜨리거나 구부리거나 물에 닿지 않도록 하십시오. 카드에 과도한 힘, 물리적인 충격 및 진동을 가하지 마십시오.
- 카드를 TV나, 스피커, 자석과 같이 자기장이 강한 물체 근처에서 사용하거나 보관 하지 마십시오.
- 카드를 직사광선이나 열 기구 근처에 두지 마십시오.
- 카드를 케이스에 보관하십시오.
- 카드를 고온, 먼지가 많은 곳, 습한 장소에 보관하지 마십시오.

#### 렌즈

카메라에서 렌즈를 분리한 후에는 렌즈 캡을 쒸우거나 렌즈 표면 또는 전지 접점 부위에 흠집이 생기지 않도록 렌즈 뒷쪽을 위로 가게 하여 놓아 주십시오.

접점

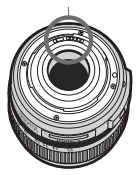

#### 오랜 시간 사용시의 유의사항

장시간 연속 촬영, 라이브 뷰 촬영 및 동영상 촬영 기능을 사용하면 카메라가 뜨거워집니 다. 이는 카메라에 문제가 있는 것은 아니지만 오랫동안 뜨거운 카메라를 들고 있으면 경미한 피부 화상을 일으킬 수 있습니다.

# 퀵 스타트 가이드

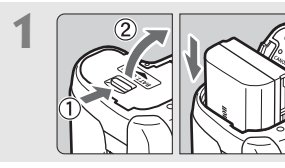

**1** 배터리를 장착합니다. (p.26) 배터리를 충전시키려면 24 페이지를 참조 하십시오.

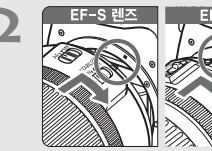

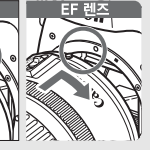

2 **1 - 타일즈 - 대한민국 - 레즈를 부착합니다.** (p.31) EF-S 렌즈를 부착할 때에는 카메라의 흰색 인덱스에 맞추십시오. 다른 렌즈들은 적색 인덱스에 맞추십시오.

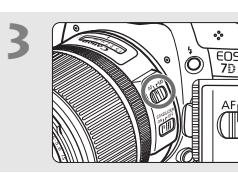

**3** 렌즈 포커스 모드 스위치를 <AF>로 설정합니다. (p.31)

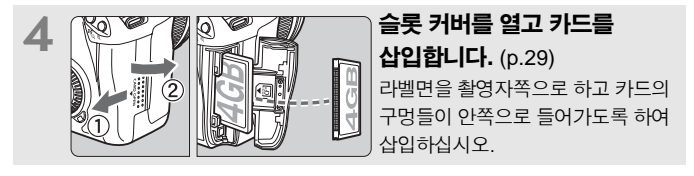

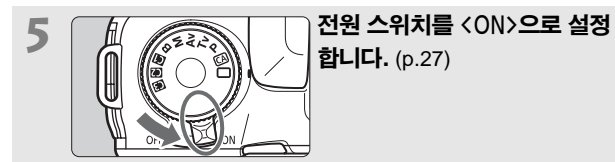

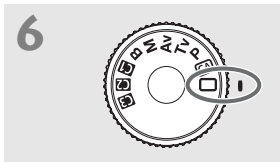

 $(25 - 8.0)$ 

↑ 2000 모드 다이얼을 <□> (완전 자동)으로 설정합니다. (p.50)

필요한 모든 카메라 설정값이 자동으로 지정 됩니다.

**7** 피사체에 초점을 맞춥니다. (p.35) 뷰파인더를 보면서 피사체 위에 뷰파인더의 중앙을 겨냥하십시오. 셔터 버튼을 반 누름 하면 카메라가 피사체에 초점을 맞춥니다. 필요하면 내장 플래시가 자동으로 올라옵니 다.

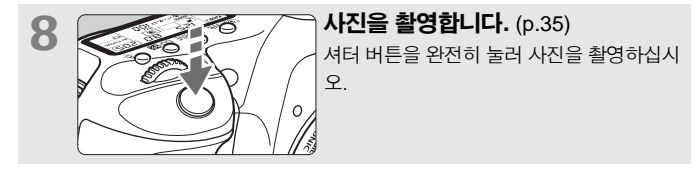

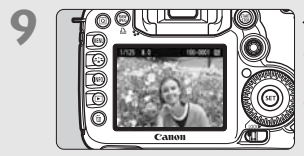

**9** 사진을 확인합니다. (p.56) 포착된 이미지는 LCD 모니터에 약 2초간 디스플레이 됩니다. 이미지를 다시 디스플레이 하려면 <<  $\left( \blacktriangleright$  버튼을 누르십시오 (p.162).

- 촬영된 이미지를 좀 더 오래 보려면 "이미지 재생" (p.162)을 참조하십시오.
- 이미지를 삭제하려면 "이미지 삭제하기" (p.179)를 참조하십시오.

# 각 부의 명칭

자세한 정보를 위한 참조 페이지 번호는 (p.\*\*)로 표시됩니다.

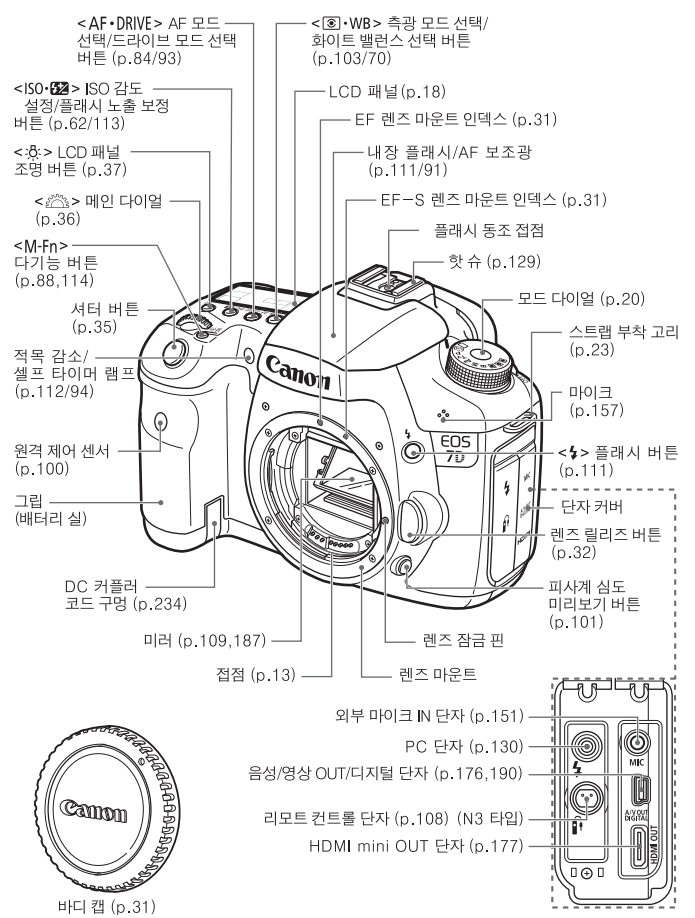

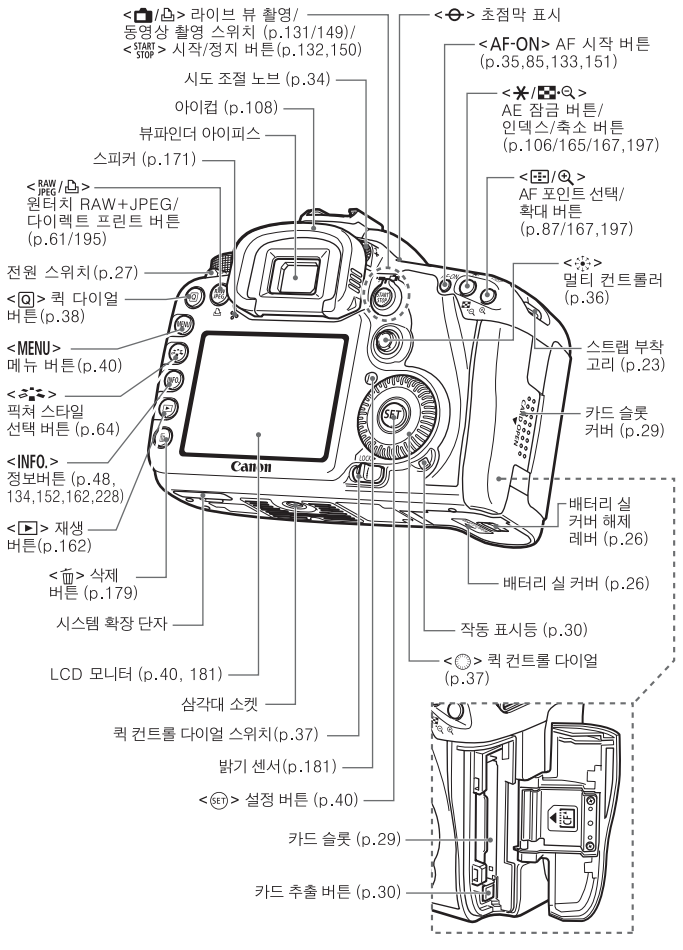

#### 각 부의 명칭

#### LCD 패널

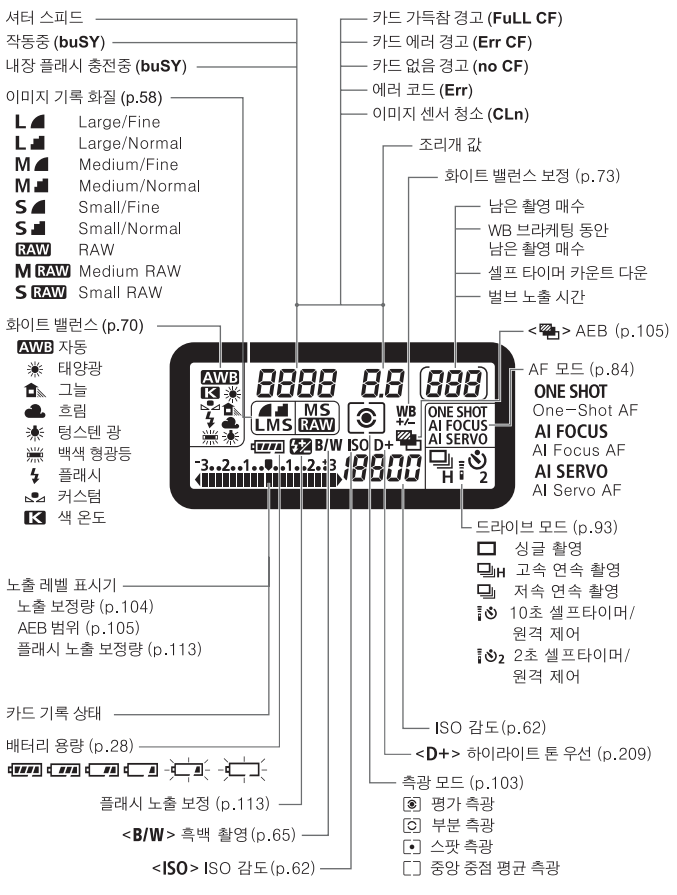

디스플레이에는 현재 적용된 설정만 나타납니다.

#### 뷰파인더 정보

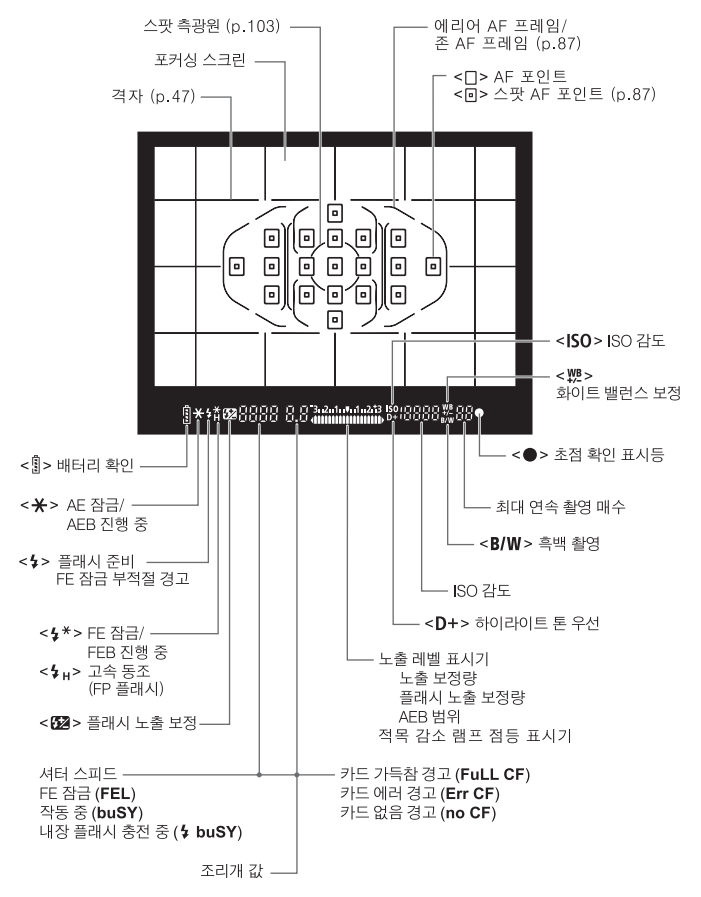

디스플레이에는 현재 적용된 설정만 나타납니다.

모드 다이얼

#### 카메라 사용자 설정

 $H = \frac{1}{2}$  대부분의 카메라 설정을 CT. CT 내 CT 내 GT 에 등록할 수 있습니다(p.223). **B** : 벌브 (p.107)  $M : 45 = 25$  (p.102) **Av** : 조리개 우선 AE (p.100) **ASHA**  $Tv :$   $H =$   $P \triangleleft$  AE (p.98)  $P$  : 프로그램 AE (p.96) 완전 자동 모드

셔터 버튼을 누르는 것만으로 촬영할 수 있습니다. 피사체에 알맞게 완전 자동으로 촬영합니다.

□: 완전 자동 (p.50) CA: 크리에이티브 자동 (p.53)

#### 렌즈

#### **거리 표시계가 있는 렌즈**

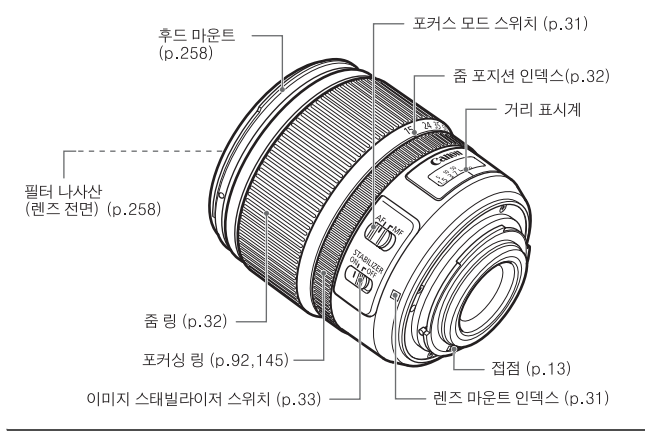

#### **거리 표시계가 없는 렌즈**

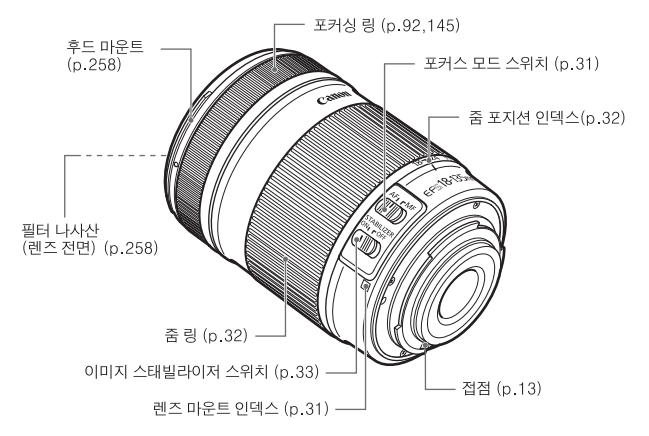

#### 배터리 충전기 LC-E6

배터리 팩 LP-E6용 충전기 (p.24).

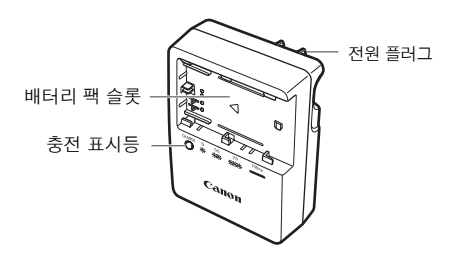

이 전원 장치는 세로 방향이나 바닥에 놓고 사용하도록 디자인되었습니다.

#### 배터리 충전기 LC-E6E

배터리 팩 LP-E6 용 충전기(p.24).

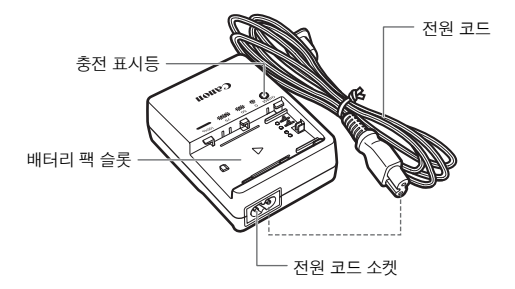

# 사용하기 전에

**1**

이 장에서는 촬영 시작 전의 몇 가지 예비 단계와 기본 조작에 관하여 설명합니다.

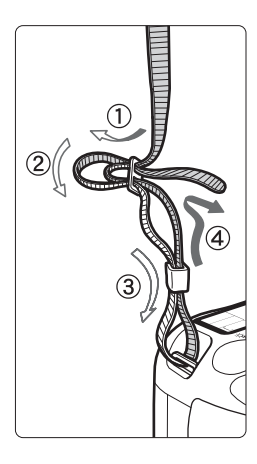

#### 스트랩 부착하기

스트랩의 끝을 카메라의 스트랩 연결 고리의 아래에서 부터 통과시키고 그림 처럼 스트랩의 버클을 다시 통과시킵니다. 느슨한 부분이 없도록 스트랩을 당기고 버클에서 풀리지 않았는지 확인하십시오. 스트랩에는 아이피스 커버도 부착되어 있습니다 (p.108).

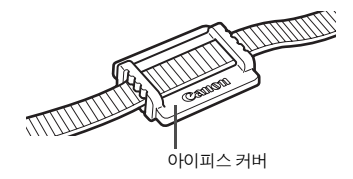

# 배터리 충전하기

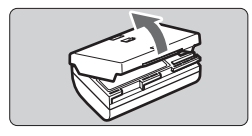

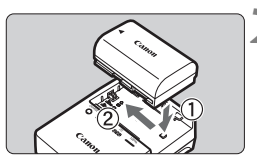

**LC-E6**

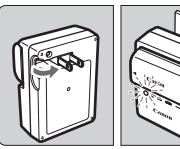

**LC-E6E**

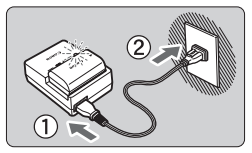

# **1** 보호 커버를 제거합니다.

# **2** 배터리를 부착합니다.

- 그림과 같이 배터리를 단단히 장착하십시오.
- 배터리를 분리시키려면 위의 반대 순서로 진행하십시오.

# **3** 배터리를 충전합니다.

### LC-E6

● 화살표 방향으로 충전기의 플러그 날을 젖히고 플러그 날을 전원 콘센트에 삽입 하십시오.

### LC-E6E

- 충전기에 전원 코드를 연결하고 플러그를 전원 콘센트에 접속시킵니다.
- ▶ 충전이 자동으로 시작되며 충전 표시등이 주황색으로 깜빡입니다.

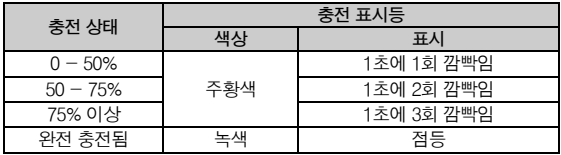

- 완전 소모된 배터리를 완전히 재충전하려면 23℃에서 약 2.5 시간이 걸립니다. 배터리 충전에 필요한 시간은 주위 온도와 배터리 충전 잔량에 따라 달라집니다.
- 낮은 온도 (5°C 10°C)에서 충전할 때는 안전상의 이유로 시간이 더 오래 걸립니다 (최대 4 시간).

# $\gg$  배터리와 충전기 사용을 위한 팁

- 시용하려는 당일이나 사용하기 전날에 배터리를 재충전하십시오. 사용하지 않거나 보관 중에도 충전된 배터리는 자연적으로 방전됩니다.
- 배터리를 재충전한 후에 배터리를 분리하고 전원 콘센트에서 충전기를 분리하여 주십시오**.**
- 배터리가 충전되었는지 아닌지를 표시하기 위해 커버를 다른 방향으로 부착할 수 있습니다**.** 배터리를 재충전하였으면 배터리 모양의 홀 〈□>)을 배터리의 청색 표시 위에 맞추어 커버를 부착하십시오. 배터리가 소모되면 반대 방향으로 커버를 부착하십시오.

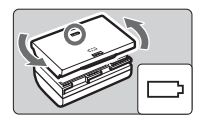

#### ● 카메라를 사용하지 않을 때는 배터리를 분리하십시오.

카메라를 사용하지 않으면서 배터리를 카메라에 장착하여 둘 경우 소량의 전류가 흘러나와 불필요한 방전이 발생하여 배터리의 수명을 단축시키게 됩니다. 배터리는 보호 커버를 부착하여 보관하십시오. 배터리의 충전이 완료된 후 사용하지 않고 넣어두면 성능이 떨어질 수 있습니다.

#### ● 충전기는 해외에서도 사용이 가능합니다.

배터리 충전기는 100 V AC에서 240 V AC 50/60 Hz 전원을 사용할 수 있습니다. 필요한 경우, 해당 국가나 지역에 맞는 플러그 어댑터를 구입하여 장착하십시오. 배터리 충전기를 휴대형 변압기에 연결하지 마십시오. 그럴 경우 배터리 충전기를 손상시킬 수 있습니다.

### ● 완전히 충전된 후에도 배터리가 빨리 소모되면 배터리 수명이 다 된 것입니다.

배터리의 충전 성능 (p.230)을 확인하고 새로운 배터리를 구입하십시오.

- **배터리의 잔여 용량 (p.230)이 94% 이상인 경우에는 배터리가 충전되지 않습니 다.**
	- **충전기의 전원 플러그를 분리한 후 최소한 3초 동안은 충전기의 전원 플러그를 만지지 마십시오.**

# 배터리의 설치와 제거

### 배터리 설치

완전히 충전된 LP-E6 배터리 팩을 카메라에 장착하십시오. 배터리를 설치하면 카메라의 뷰파인더가 밝아지며 배터리를 꺼내면 뷰파인더가 어두워집니다.

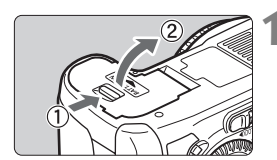

# **1** 배터리실 커버를 엽니다.

● 화살표 방향대로 레버를 밀고 커버를 여십시오.

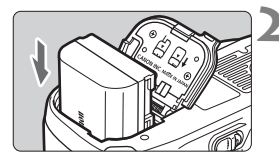

# **2** 배터리를 삽입합니다.

- 배터리 접점을 아래로 향하게 하십시오.
- 배터리가 고정될 때까지 배터리를 삽입 하십시오.

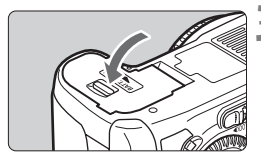

# **3** 커버를 닫습니다.

● 커버를 눌러서 닫으십시오.

**배터리 팩 LP-E6만 사용할 수 있습니다.**

#### 배터리 제거

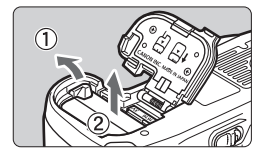

### 커버를 열고 배터리를 제거합니다.

- 배터리 해제 레버를 화살표 방향으로 밀고 배터리를 꺼내십시오.
- 회로 단락을 방지하기 위하여 배터리에 꼭 보호 커버를 부착하십시오.

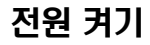

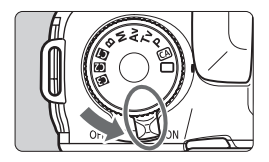

<ON> : 카메라가 켜집니다.

< OFF> : 카메라가 꺼지고 작동하지 않습니다. 카메라를 사용하지 않을 때에는 이 위치로 설정하여 주십시오.

#### 자동 셀프 클리닝 센서에 관하여

- < ON> 이나 < OFF>로 설정할 때는 언제나 센서 클리닝 기능이 자동으로 작동됩 니다. 센서 클리닝 중에는 LCD 모니터에< [ㅠ >이 표시됩니다. 센서 클리닝 중 에도 셔터 버튼을 반누름 하면 센서 클리닝이 중단되고 사진을 촬영할 수 있습 니다.
- 전원 스위치 〈ON〉/〈OFF〉를 짧은 간격으로 반복하여 켰다가 껐다가 하면 <f> 아이콘이 표시되지 않을 수 있습니다. 이는 정상적인 현상이며 오작동이 아닙니다.

#### 자동 전원 오프에 관하여

- 배터리를 절약하기 위해 카메라는 아무런 조작을 하지 않은 채 1분이 지날 경우 자동으로 전원이 꺼집니다. 다시 카메라를 켜려면 셔터 버튼을 반누름 하기만 하면 됩니다 (p.35).
- 메뉴의 [♥ 지동 전원 오프]로 전원 자동 꺼짐 시간을 변경할 수 있습니다 (p.44).

**이미지가 카드에 기록되는 동안 전원 스위치를 <**2**> 로 설정하면 [**기록 중..**] 이 표시되고 카드에 이미지 기록이 모두 완료된 후 전원이 꺼집니다.**

#### 배터리 용량 확인하기

전원 스위치가 <1>으로 설정되어 있으면, 배터리 용량이 여섯 단계 중 하나로 표시됩니다: 깜빡이는 배터리 아이콘 (-근子) 은 배터리가 곧 방전될 것임을 표시합 니다.

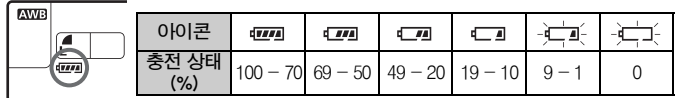

#### 배터리 수명

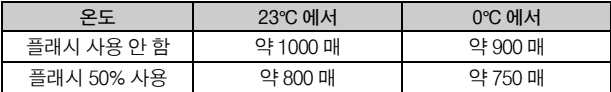

- **위의 수치는 라이브 뷰 촬영을 하지 않는 조건으로 완전 충전된 배터리 팩 LP-E6와 CIPA (카메라 영상기기 공업회)의 시험 규격을 기준으로 얻어진 것입니다.**
- **배터리 그립 BG-E7에 2개의 LP-E6 배터리를 장착하면 촬영 가능 매수가 약 2배가 됩니다. 사이즈 AA/LR6 알카라인 배터리를 23℃에서 사용할 때 촬영 가능 매수는 플래시를 사용하지 않는 경우에 약 400매이며 플래시를 50% 사용하는 경우에는 약 300매입니다.**
- 촬영 가능 매수는 다음 작동 시에 감소됩니다: F.
	- • **셔터 버튼을 장시간 반누름 할 때**
	- • **사진 촬영은 하지 않고 AF만 자주 작동시킬 때**
	- • **LCD 모니터를 자주 사용할 때**
	- • **렌즈 이미지 스태빌라이저를 사용할 때.**
	- **렌즈는 카메라의 배터리를 전원으로 사용하여 작동됩니다. 사용하는 렌즈에 따라 촬영 가능 매수가 감소할 수 있습니다.**
	- **라이브 뷰 촬영을 사용할 경우의 배터리 수명에 대해서는 133 페이지를 참조 하십시오.**
	- 배터리의 상태를 보다 자세히 확인하려면 [♥**: 배터리 정보**] 메뉴를 확인하십시 **오 (p.230).**
	- **사이즈 AA/LR6 배터리를 배터리 그립 BG-E7에서 사용하는 경우, 4 단계 표시 로 나타납니다. ([ / ]는 표시되지 않습니다.)**

# CF 카드의 설치 및 제거

두 가지 타입의 CF (CompactFlash) 카드는 서로 두께가 다르지만 두 종류 모두 카메라와 함께 사용할 수 있습니다. 또한 Ultra DMA (UDMA) 카드와 하드디스크 타입 카드도 사용할 수 있습니다.

#### 카드의 설치

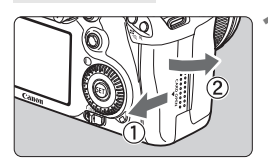

윗면

카드 추출 버튼

**AWB** 

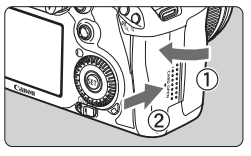

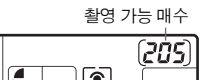

# **1** 커버를 엽니다.

- 화살표 방향으로 커버를 밀어서 여십시오.
- **2** 카드를 삽입합니다.
	- **그림과 같이 표지 면(윗 면)이 자신을 향하게 하고 카드의 작은 구멍들이 있는 쪽을 카메라 안으로 삽입하십시오. 카드를 잘못된 방향으로 삽입하면 카메라가 손상될 수 있습니다.**
	- ▶ 카드 추출 버튼이 튀어 나옵니다.

### **3** 커버를 닫습니다.

- 커버를 닫고 찰칵 소리가 나며 잠길 때까지 화살표 방향으로 미십시오.
- ▶ 전원 스위치가 <ON>으로 설정되어 있을 때 는 촬영 가능 매수가 LCD 패널에 표시됩니 다.

- R **촬영 가능 매수는 카드의 잔여 용량이나 이미지의 기록 화질 설정, ISO 감도 등에 따라 달라집니다.**
	- *카*드 설치를 잊지 않으려면 [Q] 카드 없이 촬영] 메뉴 옵션을 [해제]로 설정하십 **시오 (p.238).**

#### 카드의 제거

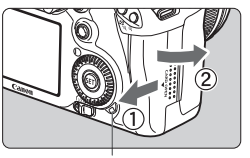

작동 표시 램프

#### **1** 커버를 엽니다.

- 전원 스위치를 〈OFF〉로 돌리십시오.
- **작동 표시 램프가 꺼진 것을 확인한 다음 커버를 여십시오.**

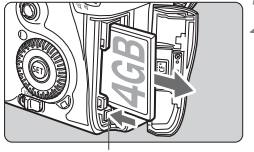

카드 추출 버튼

**2** 카드를 제거합니다.

- 카드 추출 버튼을 누르십시오.
- ▶ 카드가 추출됩니다.
- 커버를 닫습니다.
- û. ● 사진을 촬영하거나 데이터를 카드로 전송 중이거나 카드에서 데이터를 쓰기, 읽기, 삭제 중일 때는 작동 표시등이 켜져 있거나 깜빡입니다. 작동 표시등이 점등 또는 깜빡일 때는 다음의 동작을 행하지 마십시오. 그러한 동작은 이미지 데이터를 손상시킬 수 있습니다. 또한 카드나 카메라에 손상을 줄 수도 있습 니다.
	- 카드 슬롯 커버의 개방.
	- 배터리의 제거.
	- 카메라를 흔드는 행위.
	- **카드에 이미 기록된 이미지가 포함되어 있는 경우, 이미지 번호는 0001부터 시작하지 않을 수 있습니다 (p.80).**
	- **LCD 모니터에 카드에 관련된 에러 메시지가 표시될 경우 카드에 문제가 발생한 것을 의미합니다. 카드를 카메라에서 분리한 후 재설치 하십시오. 에러 메시지가 계속 나타날 경우에는 카드를 교체하여 주십시오. 또는 카드의 모든 이미지들을 컴퓨터에 전송할 수 있다면 컴퓨터에 모두 전송 시킨 후 카드를 포맷하십시오 (p.43). 그러면 카드가 정상으로 돌아올 수도 있습 니다.**
	- 하드 디스크 타입의 카드를 잡을 때는 항상 옆면을 이용하십시오. 납작한 면으로 **잡으면 카드가 손상될 수 있습니다. 카드와 비교하여 하드 디스크 타입의 메모리 카드는 더욱 진동과 물리적 충격에 약합니다. 이와 유사한 카드를 사용하는 경우, 특히 이미지를 기록하거나 디스플레이 하는 중에는 진동이나 물리적 충격에 카메라가 노출되지 않도록 주의하십시오.**

# 렌즈 장착과 분리

### 렌즈 장착하기

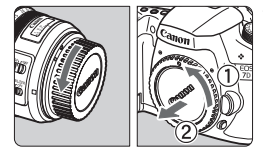

EF-S 렌즈 마운트 인덱스

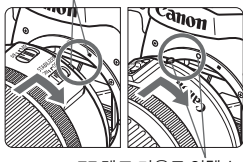

EF 렌즈 마운트 인덱스

EOS<br>7D  $AF_L$ rM Œ

# **1** 캡을 제거합니다.

● 후면 렌즈 캡을 제거하고 바디 캡을 화살표 방향으로 돌려서 제거하십시오.

# **2** 렌즈를 부착합니다.

- 카메라의 희색 EF-S 렌즈 마운트 인덱스를 EF-S 렌즈와 정렬시키고 완전히 장착되어 찰칵 소리가 날 때까지 화살표 방향으로 렌즈를 돌리십시오.
- EF-S 이외의 렌즈를 부착할 때는 적색 EF 렌즈 마운트 인덱스에 렌즈를 정렬시키십시 오.

# **3** 렌즈에 있는 포커스 모드 스위치를 <AF> (자동 초점)로 설정합니다.

 <**MF**> (수동 초점) 모드로 설정되어 있을 경우 오토포커스 기능이 작동하지 않습니다.

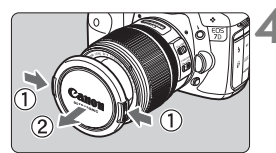

# **4** 렌즈 전면 캡을 제거합니다.

#### 먼지를 최소화하려면

- **렌즈 교환 작업은 가급적 먼지가 적은 장소에서 수행하십시오.**
- **카메라에 렌즈를 부착하지 않은 상태에서 보관할 경우, 반드시 바디 캡을 부착 하십시오.**
- **바디 캡의 먼지를 먼저 제거한 후에 부착하십시오.**

주밍

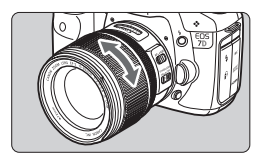

줌 기능을 사용하려면 손가락으로 렌즈에 있는 줌 링을 돌려주십시오.

**줌 기능은 초점을 맞추기 전에 사용하십시오. 초점을 맞춘 후에 줌 링을 돌리면 초점에서 약간 벗어날 수 있습니다.**

#### 렌즈의 분리

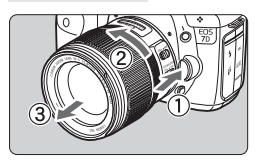

# 렌즈 릴리즈 버튼을 누르면서 화살표 방향으로 렌즈를 돌립니다.

- 정지될 때까지 렌즈를 돌린 다음 분리 시키십시오.
- 분리된 렌즈에 렌즈 후면 캡을 부착하십시오.

#### EF-S18-200mm f/3.5-5.6 IS 렌즈 사용자 :

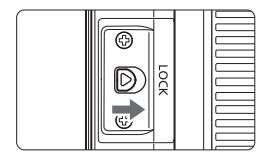

렌즈를 가지고 다니는 동안 렌즈가 연장되는 것을 방지할 수 있습니다. 줌 링을 18mm 최대 광각으로 설정한 다음 줌 링의 잠금 레버를 <**LOCK**>위치로 밀어주십시오. 줌 링은 최대 광각에서만 고정할 수 있습니다.

 **어떤 렌즈를 통해서도 태양을 바라보지 마십시오. 시력이 손상될 수 있습니다. 오토포커싱 중에 렌즈의 전면부 (포커싱 링)가 회전하면 회전 부위를 만지지 마십시오.**

이미지 변환 비율 **이미지 센서 크기가 35mm 필름 포맷보다 작기 때문에 렌즈 초점 거리가 1.6x로 늘어난 것처럼 보입니다.**

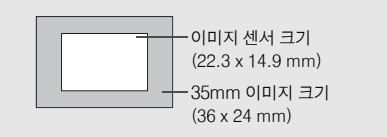

# 렌즈 이미지 스태빌라이저에 관하여

IS 렌즈의 내장 이미지 스태빌라이저를 사용하는 경우, 카메라 흔들림이 보정되어 사진의 흐릿함이 감소합니다. 여기에서는 설명을 위해 EF-S15-85mm f/3.5-5.6 IS USM 렌즈를 예로 사용하였습니다.

**\*** IS는 이미지 스태빌라이저를 말합니다**.**

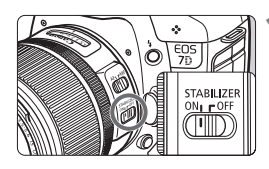

### **IS 스위치를 <0N>으로 설정합니다.**

● 렌즈의 IS 스위치를 <ON>으로 설정합니다.

# **2** 셔터 버튼을 반누름 합니다.

▶ 이미지 스태빌라이저가 작동합니다.

### **3** 사진을 촬영합니다.

- 뷰파인더의 이미지가 안정적으로 보일 때, 셔터 버튼을 완전히 눌러서 사진을 촬영 합니다.
- **이미지 스태빌라이저는 움직이는 피사체에는 효과적이지 않습니다.**
	- **흔들리는 보트 등의 과도한 흔들림에는 이미지 스태빌라이저가 효과적이지 않을 수 있습니다.**

 **EF28-135mm f/3.5-5.6 IS USM 렌즈 사용 시 카메라로 팬 촬영을 하면서 움직이는 동안에는 이미지 스태빌라이저가 크게 효과를 발휘하지 못합니다.**

- **이미지 스태빌라이저는 렌즈 포커스 모드 스위치를 <AF> 나 <MF>로 설정한 경우 모두에서 작동합니다.**
	- *카*메라를 삼각대에 장착하면 IS 스위치를 <OFF>로 전환하여 배터리 전원을 **절약할 수 있습니다.**
	- 이미지 스태빌라이저는 카메라를 모노포드에 장착한 때에도 작동시킬 수 있습 **니다.**

● 일부 IS 렌즈는 촬영 조건에 맞게 수동으로 IS 모드를 전환할 수 있습니다. **그러나 EF-S15-85mm f/3.5-5.6 IS USM, EFS18-135mm f/3.5-5.6 IS, EF-S18-200mm f/3.5-5.6 IS 렌즈는 IS 모드가 자동으로 전환됩니다.**

# 기본 조작

### 뷰파인더를 선명하게 조정하기

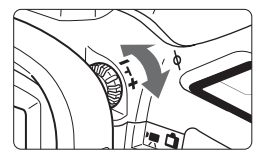

#### 시도 조절용 노브를 돌립니다.

- 뷰파인더에서 AF 포인트가 선명하게 보일 때까지 노브를 좌측이나 우측으로 돌리십시 오.
- 노브를 돌리기 어려우면 아이컵을 제거하십 시오 (p.108).

**카메라의 시도 조절에도 불구하고 여전히 뷰파인더의 이미지가 선명히 보이지 않을 때는 시도 조절용 렌즈 Eg (별매)를 사용할 것을 권장합니다.**

# 촬영 자세

선명한 이미지를 얻으려면 카메라의 흔들림을 최소화하기 위해 카메라를 안정 되게 잡아야 합니다.

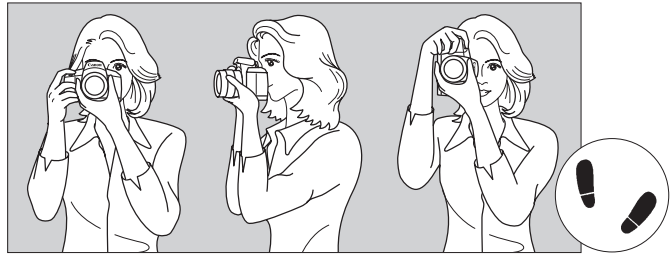

가로 촬영 세로 촬영

- 1. 오른손으로 카메라 그립을 꼭 잡으십시오.
- 2. 렌즈의 아래 부분을 왼손으로 받치듯이 잡으십시오.
- 3. 오른손의 검지로 셔터 버튼을 가볍게 누릅니다.
- 4. 양 팔과 팔꿈치를 상체의 전면에 가볍게 밀착시킵니다.
- 5. 카메라에 얼굴을 대고 뷰파인더를 들여다 봅니다.

6. 안정된 자세를 유지하기 위하여 한쪽 발을 다른 발의 앞쪽에 위치시키십시오.

**LCD 모니터를 보면서 촬영하려면 131페이지를 참조하십시오.** 

# 셔터 버튼

셔터 버튼은 두 단계로 되어 있습니다. 셔터 버튼은 반누름 할 수 있고 다시 추가적으로 셔터 버튼을 완전히 누를 수 있습니다.

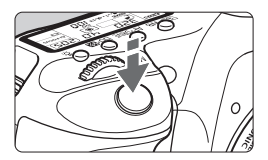

#### 반누름

오토포커싱과 셔터 스피드와 조리개를 설정 하는 자동 노출 측광을 작동시킵니다. 노출 설정 (셔터 스피드와 조리개)이 LCD 패널과 뷰파인더에 표시됩니다 (초4).

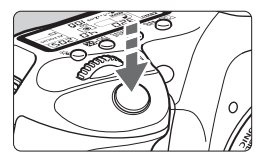

#### 완전 누름

셔터를 개방시켜 사진을 촬영합니다.

### 카메라 흔들림 방지하기

노출 순간에 일어나는 카메라의 움직임을 카메라 흔들림이라고 합니다. 카메라 흔들림은 흐릿한 이미지의 원인이 될 수 있습니다. 카메라 흔들림을 방지하려면 아래의 사항에 유의하십시오 :

- 이전 페이지에서 설명한 것과 같이 카메라를 안정되게 잡으십시오.
- 셔터 버튼을 먼저 반누름하여 자동으로 초점을 맞춘 다음 셔터 버튼을 완전히 누르십시오.

 d**/**s**/**f**/**a**/**F **모드에서 <**p**> 버튼을 누르면 셔터 버튼을 반누름 하는 것과 같은 작동을 합니다. 만일 먼저 반누름하지 않고 셔터 버튼을 완전히 누르거나 셔터 버튼을** 

- **반누름한 다음 바로 완전히 누르면 카메라가 사진을 촬영하기 전에 잠시 지체되게 될 것입니다.**
- **메뉴 표시, 이미지 재생, 이미지 기록 중에도 셔터 버튼을 반누름 하여 즉시 촬영 준비 상태로 돌아갈 수 있습니다.**

#### $\hat{s}$  메인 다이얼을 사용하여 선택하기

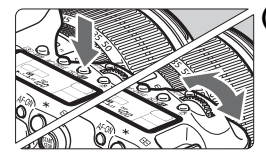

- (1) 버튼을 누른 후 < calls > 다이얼 돌리기.
	- 버튼을 누르면 6초 동안 기능이 작동 상태로 유지됩니다 (66). 이 시간동안 < 을 다이얼을 돌려서 원하는 설정을 할 수 있습니다. 타이머 시간이 종료되거나 셔터 버튼을 반누름 할 경우 카메라는 촬영 준비 상태로 됩니다.
	- 이 다이얼을 사용하여 측광 모드, AF 모드, ISO 감도, AF 포인트 등을 선택하거나 설정 합니다.

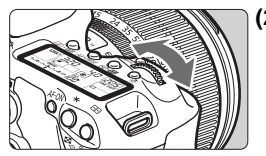

# (2) <<br /> **COD 2012** 52171.

뷰파인더나 LCD 패널을 보면서 < $\ell$  수 다이얼을 돌려서 원하는 설정값으로 지정합니다.

● 이 다이얼을 사용하여 셔터 스피드, 조리개 등을 설정합니다.

※ 멀티 컨트롤러 사용하기

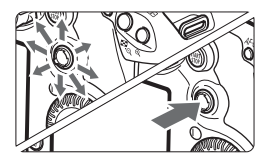

<9> 는 8개의 방향키와 중앙의 버튼으로 구성되어 있습니다.

 AF 포인트 선택, 화이트 밸런스 보정, 라이브 뷰 촬영 시 AF 포인트 이동 및 프레임 확대, 확대 보기로 재생된 이미지 스크롤, 퀵 컨트롤 화면의 조작 등에 사용합니다. 또한 메뉴 옵션의 선택이나 설정에도 사용할 수 있습니다 [**□] 이미지 삭제**] 와 [ $\cdot$ ] 카드 포맷] 제외).
# 5 퀵 컨트롤 다이얼을 사용하여 선택하기

<5> 다이얼을 사용하기 전에 퀵 컨트롤 다이얼 스위치를 <J>로 설정하십시오.

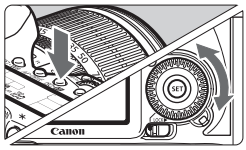

#### **(1)** 버튼을 누른 후 <5> 다이얼을 돌리기.

버튼을 누르면 그 기능은 6초 동안 선택 상태로 유지됩니다 (9). 이 사이에 <5> 다이얼을 돌리면 원하는 세팅을 설정할 수 있습니다. 기능이 꺼지거나 셔터 버튼을 반누름하면 바로 촬영 대기 상태로 전환됩니다.

● 이 다이얼을 사용하여 화이트 밸런스, 드라이브 모드, 플래시 노출 보정과 AF 포인트 등을 선택하거나 설정할 수 있습니다.

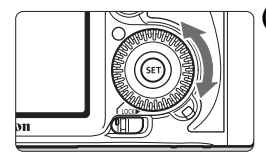

#### (2) < < ><<br > **CD>>>>>>> 다이얼만 돌리기.**

뷰파인더나 LCD 패널을 확인하면서 <5> 다이얼을 돌려서 원하는 설정을 지정하십시오.

● 이 다이얼을 사용하여 노출 보정량, 수동 노출을 위한 조리개 설정 등을 지정할 수 있습니다.

**퀵 컨트롤 다이얼 스위치가 <**R**>으로 설정되어 있을 때도 단계 (1)을 실행 할 수 있습니다.**

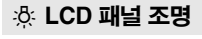

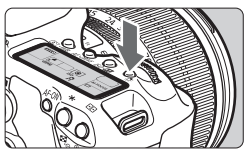

< & > 버튼을 눌러서 LCD 패널의 조명을 켜고 (9) 끌 수 있습니다. 벌브 노출 중에는 셔터 버튼을 완전히 누르면 LCD 패널의 조명이 꺼집 니다.

# ||@ 퀵 컨트롤 화면 사용하기 Ⅰ

촬영 설정값이 기능을 직접 선택하고 설정할 수 있는 LCD 모니터에 표시됩니다. 이를 퀵 컨트롤 화면이라 합니다.

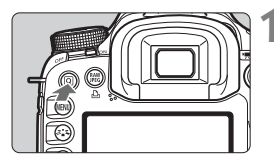

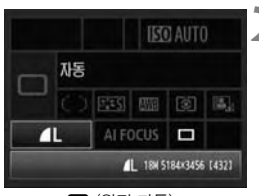

 $\Box$  (완전 자동)

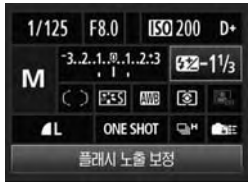

P/Ty/Ay/M/R

**1** 퀵 컨트롤 화면을 표시합니다.

- $\bullet$   $\langle$  Q  $\rangle$  버튼을 누르십시오.
- ▶ 퀵 커트롤 화면이 나타납니다 (A10).

#### **2** 원하는 설정값을 지정합니다.

- 〈꽃〉를 사용하여 기능을 선택하십시오.
- 〈□ 〉 (와전 자동) 모드에서는 이미지 기록 화질 (p.58) 및 드라이브 모드의 1매 촬영이 나 10초 셀프 타이머/리모트 컨트롤 (p.93, 110)을 선택할 수 있습니다.
- ▶ 선택한 기능이 화면 하단에 표시됩니다.
- <5> 나 <6> 다이얼을 돌려서 설정값을 변경하십시오.

- **3** 사진을 촬영합니다.
	- 셔터 버튼을 완전히 눌러서 사진을 촬영 하십시오.
	- ▶ LCD 모니터가 꺼지고 촬영된 이미지가 디스플레이 됩니다.

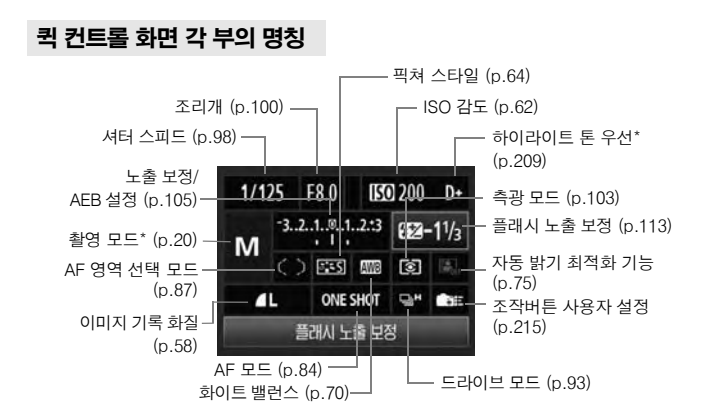

**별표가 있는 기능은 퀵 컨트롤 화면에서 설정할 수 없습니다.**

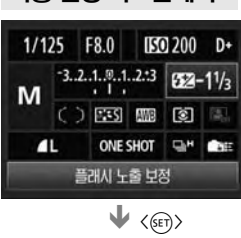

기능 설정 디스플레이

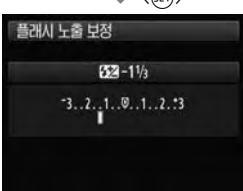

- 퀵 컨트롤 화면에서 기능을 선택하고 <0>을 누르면 해당 설정 화면이 나타 납니다 (셔터 스피드와 조리개 제외).
- <5> 나 <6> 다이얼을 돌려서 설정을 변경하십시오.
- < < (< on) 을 누르면 설정이 완료되며 퀵 컨트롤 화면으로 돌아갑니다.

# MENU 메뉴 조작

메뉴로 이미지 화질, 날짜/시간 등의 다양한 기능을 설정할 수 있습니다. LCD 모니터를 보면서 카메라 후면에 있는 <MENU> 버튼과 < $\xi$  < (  $\xi$  > 다이얼을 사용하십시오.

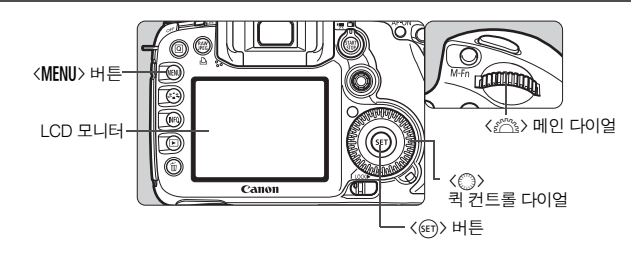

#### $25$ 전 자동 모드  $(D/\text{\small (}\Omega)$  메뉴 화면

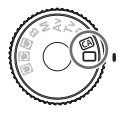

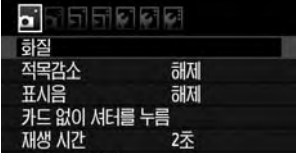

\* 완전 자동 모드에서는 일부 메뉴 탭과 메뉴 항목이 표시되지 않습니다.

#### **P/Tv/Av/M/B 메뉴 화면**

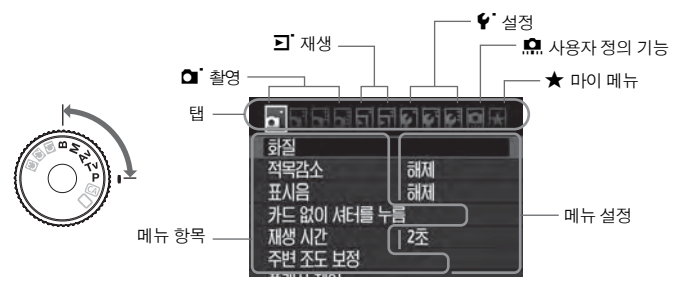

#### 메뉴 설정 순서

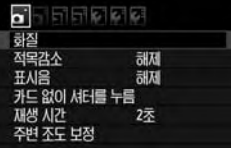

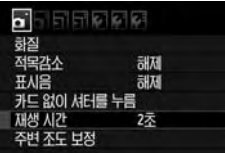

#### **1** 메뉴를 디스플레이 시킵니다.

● 〈MENU〉 버튼을 눌러서 메뉴를 디스플레이 시키십시오.

#### **2** 탭을 선택합니다.

<6> 다이얼을 돌려 탭을 선택합니다.

#### **3** 원하는 항목을 선택합니다.

● << ... 아이얼을 돌려 항목을 선택한 후,  $\langle$  (set) > 버튼을 누릅니다.

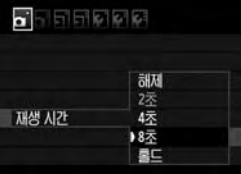

訓제

刮利

8天

<u>a Perseri</u>

카드 없이 서태를 누름 재생 시가

주변 조도 보점

하질 적목감수

표시음

#### **4** 설정값을 선택합니다.

- 〈 < ( .)> 다이얼을 돌려 원하는 설정을 선택합니다.
- 현재의 설정값이 청색으로 표시됩니다.

#### **5** 원하는 설정값을 지정합니다.

● 〈GET〉〉을 눌러 지정하십시오.

# **6** 메뉴를 나갑니다.

- 〈MENU〉 버튼을 누르면 메뉴를 나가고 카메라 촬영으로 돌아갑니다.
- **이 이후부터의 메뉴 기능 설명은 <**M**> 버튼을 눌러서 메뉴 화면이 디스플레이 되어 있는 것을 가정합니다.**
	- <※>를 사용하여 메뉴 설정값을 지정할 수도 있습니다. ([**□] 이미지 삭제**]와 **[**5카드포맷**] 제외)**
	- **메뉴 기능의 목록은 238 페이지에 있습니다.**

# 시작하기 전에

#### 3 인터페이스 언어의 설정

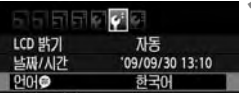

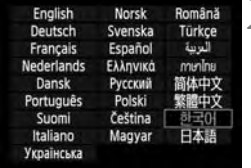

#### **1** [LanguageK]를 선택합니다.

 [6] 탭에서 [**Language**K] (위에서 3번째 항목)를 선택한 후 < (40) 버튼을 누릅니다.

# **2** 원하는 언어를 설정합니다.

- <5> 나 <6> 다이얼을 돌려 언어를 선택하고 <0>버튼을 누릅니다.
- X 인터페이스 언어가 변경됩니다.

#### 3 날짜와 시간 설정

카메라의 날짜와 시간이 올바르게 설정되어 있는지 확인하십시오. 필요하면 올바른 시간과 날짜를 설정하십시오.

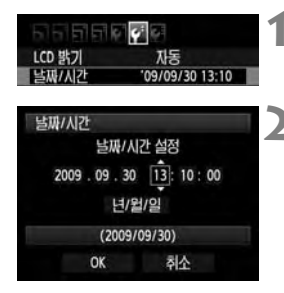

#### **1** [날짜/시간]을 선택합니다.

● **[4<sup>:</sup>] 탭에서 [날짜/시간**]을 선택한 후, <0> 버튼을 누릅니다.

#### **2** 날짜와 시간, 날짜 표시 형식을 설정 합니다.

- < ( )> 다이얼을 돌려 숫자를 선택합니다.
- " 그 표시가 나오도록 < (4m) 버튼을 누릅니다.
- 〈۞〉 다이얼을 돌려 원하는 설정값을 선택한 후 < (4 ) 버튼을 누릅니다 (□ 로 돌아갑니다).

# **3** 설정을 마칩니다.

- < ( 3 다이얼을 돌려 [OK]를 선택하고 <0> 버튼을 누릅니다.
- ▶ 날짜와 시간이 설정되고 화면에 메뉴가 다시 나타납니다.

**날짜와 시간은 촬영되는 모든 이미지에 함께 기록되기 때문에 올바로 설정하는 것이 중요합니다.**

#### **MENU 카드 포맷하기**

새 카드를 사용하거나, 다른 카메라나 PC를 사용하여 포맷한 경우에는 본 카메라를 사용하여 카드를 포맷할 것을 권장합니다.

카드를 포맷하면 메모리 카드에 저장된 모든 이미지와 정보가 삭제됩니다. 삭제 보호가 된 이미지도 모두 삭제되므로 포맷하기 전에 반드시 내용물을 확인하십시오. 필요한 경우 메모리 카드를 포맷하기 전에 PC 등에 이미지를 옮겨 두시기 바랍니다.

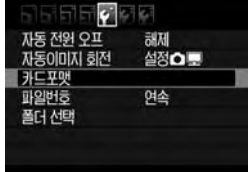

- **1** [카드 포맷]을 선택합니다.
	- **[♥**]탭에서 [**카드 포맷**] 항목을 선택한 후, <0> 버튼을 누릅니다.

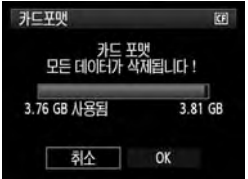

# **2** [OK]를 선택합니다.

- $\bullet$   $\langle$   $\hat{C}\rangle$  다이얼을 돌려  $[OK]$ 를 선택한 후, <0> 버튼을 누릅니다.
- ▶ 카드가 포맷됩니다.
- ▶ 포맷이 완료되면 메뉴 화면으로 돌아간니다.

**카드를 포맷하거나 데이터를 삭제한 때에는 파일 관리 정보만이 변경되고 실제 의 데이터는 완전히 삭제된 것이 아닙니다. 카드를 다른 사람에게 양도하거나 폐기할 때는 이 점을 유의하십시오. 카드를 폐기할 때에는 개인 정보의 유출을 방지하기 위해 카드를 물리적으로 파괴하십시오.**

**카드 포맷 화면에서 표시되는 카드의 용량은 카드에 표시된 용량보다 작습니다.**

#### 3 전원 꺼짐 시간/자동 전원 오프의 설정

특정 시간 동안 아무런 조작을 하지 않을 경우, 카메라가 자동으로 꺼지는 자동 전원 오프 시간을 변경할 수 있습니다. 자동으로 카메라가 꺼지는 것을 원치 않으면 이 항목을 [해제] 로 설정해 주십시오. 전원이 꺼진 후에, 셔터 버튼이나 기타 다른 버튼을 눌러 다시 카메라를 켤 수 있습니다.

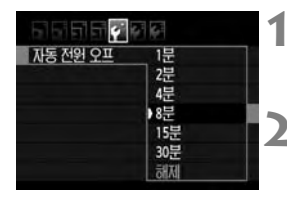

#### **1** [자동 전원 오프]를 선택합니다.

● **[♥**] 탭에서 [자동 전원 오프]를 선택한 후, <0> 버튼을 누르십시오.

#### **2** 원하는 시간을 설정합니다.

● 〈◎〉 다이얼을 돌려서 설정값을 선택한 다음 < (47) > 을 누르십시오.

**[**해제**]로 설정된 경우에도 전원을 절약하기 위해 LCD모니터는 30분 후에 자동으로 꺼집니다. (카메라의 전원은 꺼지지 않습니다.)**

#### $\overline{\text{MIM}}$  카메라를 기본 설정값으로 되돌리기 $^{\star}$

카메라의 촬영 설정과 메뉴 설정을 기본값으로 복귀시킬 수 있습니다.

#### **1** [모든 카메라 설정 해제]를 선택합니다.

● **[4<sup>:</sup>] 탭에서 [모든 카메라 설정 해제**]를 선택 한 다음 < (4) > 을 누르십시오.

### **2** [**OK**]를 선택합니다.

- $\bullet$   $\langle$   $\circ$   $\rangle$  다이얼을 돌려  $[OK]$ 를 선택한 후, < (str) > 버튼을 누릅니다.
- ▶ [모든 카메라 설정 해제]로 설정하면 카메라는 다음의 초기 설정으로 돌아갑니다:

#### 촬영 설정 이미지 기록 설정

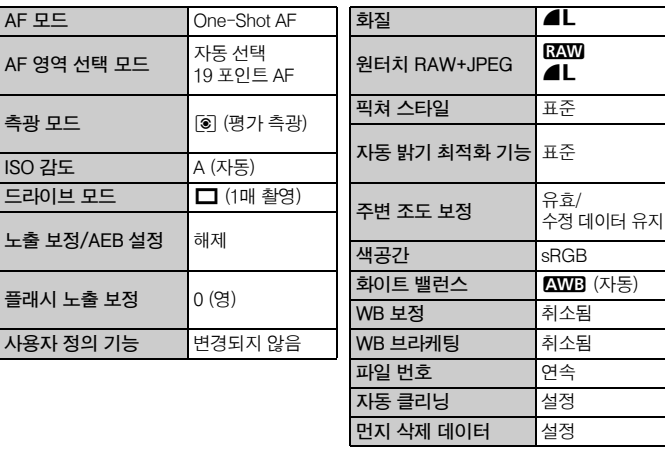

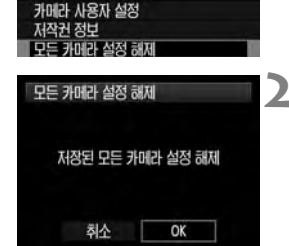

배터리 정보 INFO. 버튼 표시 옵션

**REPORT** OF

| VF 격자표시         | 해제        | 라이브 뷰 촬영   | 설정           |  |
|-----------------|-----------|------------|--------------|--|
| 자동 전원 오프        | 1분        |            |              |  |
| 표시음             | 설정        | AF 모드      | 라이브 모드       |  |
| 카드 없이 셔터를       | 유효        | 격자 표시      | 해제           |  |
| 누름              |           | 노출 시뮬레이션   | 설정           |  |
| 재생 시간           | 2초        |            |              |  |
| 하이라이트 경고        | 해제        | 저소음 촬영     | 모드 1         |  |
| AF 포인트 표시       | 해제        | 측광 타이머     | 16 초         |  |
| 히스토그램           | 밝기        |            |              |  |
| <i>盜</i> 이미지 점프 | 10장       | 동영상 촬영 설정값 |              |  |
| 자동 이미지 회전       | 설정✿■      | AF 모드      | 라이브 모드       |  |
| LCD 밝기          | 자동: 표준    | 격자 표시      | 해제           |  |
| 날짜/시간           | 변경되지 않음   | 동영상 녹화 크기  | 1920x1080 5g |  |
| 언어              | 변경되지 않음   |            |              |  |
| 비디오 형식          | 변경되지 않음   | 사운드 녹음     | 설정           |  |
| INFO. 버튼        | 선택한 모든 항목 | 저소음 촬영     | 모드 1         |  |
| 표시 옵션           |           | 측광 타이머     | 16 초         |  |
| 카메라 사용자 설정      | 변경되지 않음   |            |              |  |
|                 |           |            |              |  |
| 저작권 정보          | 변경되지 않음   |            |              |  |
| 마이 메뉴 설정        | 변경되지 않음   |            |              |  |

#### 카메라 설정값 라이브 뷰 촬영 설정값

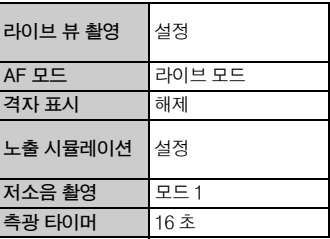

#### **동영상 촬영 설정값**

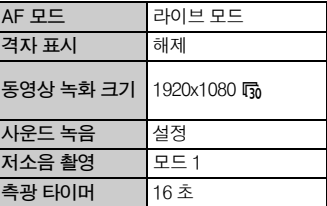

# 격자와 전자 수평계 표시하기

격자와 전자 수평계를 표시하면 카메라를 계속 수평으로 겨냥하는 데 도움이 됩니다. 격자는 뷰파인더에 표시되고 전자 수평계는 LCD 모니터에 표시됩니다.

#### 격자 표시하기

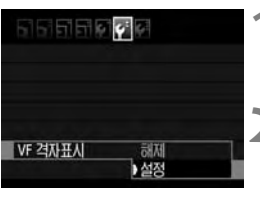

#### **1** [**VF** 격자표시]를 선택합니다.

● [1] 탭에서 [VF 격자 표시]를 선택한 다음 <0>을 누르십시오.

#### **2** [설정]을 선택합니다.

- <5> 다이얼을 돌려서 [설정]을 선택한 다음 <0>을 누르십시오.
- 격자가 뷰파인더에 표시됩니다.

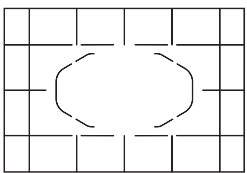

#### LCD 모니터에 전자 수평계 표시하기

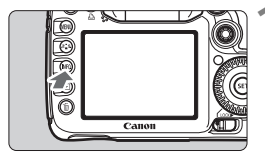

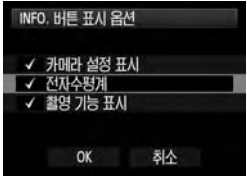

<INFO.> 버튼을 누릅니다.

- <INFO.> 버튼을 누를 때마다 스크린 디스플레이가 바뀝니다.
- 전자 수평계를 표시하십시오.
- 전자 수평계가 나타나지 않으면 메뉴의 [7**INFO.** 버튼 표시 옵션] 항목을 설정 하여 전자 수평계를 표시하십시오 (p.228).

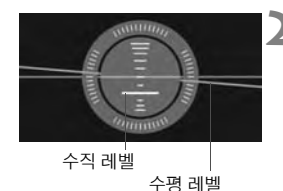

**2** 카메라의 좌우 및 전후 기울기를 확인합 니다.

- 수평과 수직 기울기가 1° 단위로 표시됩니다.
- 적색 선이 녹색으로 바뀌는 것은 기울기가 수정되었음을 나타냅니다.

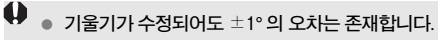

**카메라가 상당히 기울어져 있는 경우, 전자 수평계의 오차도 커집니다.**

- 围 **전자 수평계는 라이브 뷰 촬영과 동영상 촬영 시에도 표시할 수 있습니다 (p.134, 152).**
	- **전자 수평계는 AF 포인트 표시를 사용하여 뷰파인더에서도 표시할 수 있습니다 (p.217, 218, 221).**

# **2** 기본 촬영

이 장에서는 모드 다이얼의 완전 자동 모드  $\Box$ / $\Box$ )를 사용하여 최상의 결과를 만들어 내는 방법을 설명합니다.

 $2$ 전 자동 모드  $\left(\Box\right)$ (A)에서는 카메라가 모든 것을 자동으로 설정하므로 사용자는 셔터 버튼을 누르기만 하면 됩니다 (p.236). 또한 올바로 조작 하지 못하여 생길 수 있는 실수를 방지하기 위해 완전 자동 모드에서는 카메라의 주요 설정값을 변경할 수 없습니다.

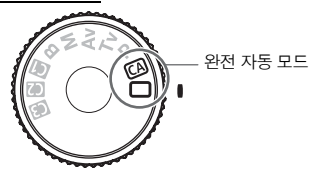

# 자동 밝기 최적화 기능에 관하여

 $4$ 전 자동 모드  $($  $\Box$ / $($   $\Box$ )에서는 자동 밝기 최적화 기능이 작동하여 이미지가 자동으로 최적의 밝기와 콘트라스트로 조정됩니다. 또한 자동 밝기 최적화 기능은 모든 촬영 모드에서 초기 설정값으로 작동합니다  $(p.75)$ .

# $\Box$  완전 자동 촬영

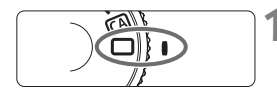

## 모드 다이얼을 <□>로 설정합니다.

# 에리어 AF 프레임 <mark>〉 대상 피사체에 에리어 AF 프레임을</mark> 맞춥니다.

- 모든 AF 포인트를 사용하여 초점을 맞추며 일반적으로 가장 가까이 있는 물체에 초점을 맞춥니다.
- 에리어 AF 프레임의 중앙을 피사체 위로 겨냥하면 초점을 쉽게 잡을 수 있습니다.

# **3** 피사체에 초점을 맞춥니다.

- 셔터 버튼을 반누름 하면 렌즈 포커싱 링이 회전하며 초점을 맞춥니다.
- ▶ 초점이 맞은 AF 포인트가 표시됩니다. 동시에 신호음이 발생하고 초점 확인 표시등 <● > 이 뷰파인더에서 적등합니다.
- ▶ 저조명 화경에서는 뷰파인더가 적색으로 깜빡여 AF 포인트를 조명합니다.
- ▶ 픽요한 경우 내장 플래시가 자동으로 판업 됩니다.

# $125 - 8.0$ <sup>89</sup> 500 500

초점 확인 표시등

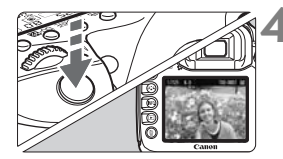

## **4** 사진을 촬영합니다.

- 셔터 버튼을 완전히 눌러 촬영하십시오.
- ▶ 포착된 이미지가 LCD 모니터에 약 2초가 표시됩니다.
- 내장 플래시가 팝업되었으면 손가락으로 눌러 닫으십시오.

#### FAQ

- 초점 확인 표시등 <●>이 깜빡이고 초점이 맞지 않습니다. 콘트라스트가 분명한 부분 위에 에리어 AF 프레임의 중앙을 겨냥한 다음 셔터 버튼을 반누름 하여 주십시오 (p.92). 피사체에 너무 가까이 다가가 있으면 물러서서 다시 시도해 보십시오.
- 때때로 동시에 여러 개의 AF 포인트가 점등합니다. 모든 AF 포인트에서 초점이 맞았습니다. 원하는 피사체 상에 위치한 AF 포인트 가 점등하면 촬영하여 주십시오.

#### ● 신호음이 부드럽게 계속 울립니다. (초점 확인 표시등 <●> 은 켜지지 않습 니다.)

이것은 카메라가 움직이는 피사체에 초점을 계속 맞추고 있는 것을 나타냅니다. (초점 확인 표시등 <●> 은 켜지지 않습니다 ) 움직이는 피사체에 초점이 맞게 촬영할 수 있습니다.

● 셔터 버튼을 반누름하였으나 피사체에 초점이 맞지 않습니다.

렌즈의 포커스 모드 스위치를 <**MF**> (수동 초점)로 설정한 경우, 포커스 모드 스위치를 <**AF**> (자동 초점)로 설정하여 주십시오.

● 낮인데 플래시가 팝업 됩니다.

역광의 피사체에서는 피사체의 어두운 그늘을 줄이기 위해 플래시가 팝업될 수 있습니다.

● 저 조명에서 내장 플래시가 연속적인 섬광으로 발광됩니다.

셔터 버튼을 반누름하면 자동 초점을 보조하기 위해 내장 플래시가 연속하여 섬광을 발산시킬 수 있습니다. 이를 AF 보조광이라고 부릅니다. 이는 약 4m 떨어진 곳까지 유효합니다.

● 플래시가 발광하였는데도 사진이 어둡게 나옵니다.

피사체가 너무 멀리 떨어져 있습니다. 피사체는 카메라로부터 5m 이내의 범위에 있어야 합니다.

● 플래시를 사용하였으나 사진의 아랫 부분이 비정상적으로 어둡게 나왔습니다. 피사체가 카메라에 너무 가까이 있어 렌즈 배럴에 의해 그림자가 생겼습니다. 피사체는 카메라로부터 적어도 1m는 떨어져 있어야 합니다. 렌즈에 후드를 부착한 경우 플래시 사진을 촬영하기 전에 후드를 제거하여 주십시오.

# □ 자동 촬영 테크닉

#### 촬영 구도의 재구성

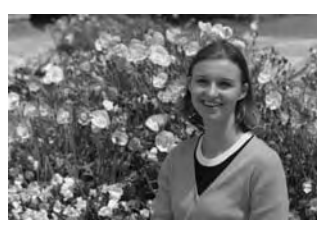

균형 잡힌 배경과 멋진 원근감을 만들기 위하여 장면에 따라 피사체를 우측이나 좌측으로 위치하도록 하여 주십시오.

<1> (완전 자동) 모드에서는 정지된 피사체에 초점을 맞추기 위하여 셔터 버튼을 반누름한 다음 그 상태를 유지하면 초점이 고정됩니다. 그런 다음 촬영 구도를 다시 잡고 셔터 버튼을 완전히 눌러 사진을 촬영할 수 있습니다. 이를 "초점 잠금"이라고 부릅니다.

#### 움직이는 피사체의 촬영

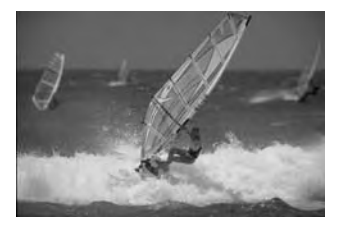

<1> (완전 자동) 모드에서 초점을 잡는 동안이나 초점을 잡은 후에 피사체가 움직 일 경우(카메라와의 거리가 변경)에는, AI Servo AF가 피사체를 계속하여 초점을 맞추는 데 효과적입니다. 셔터 버튼을 반누름한 상태로 피사체에 AF 포인트를 계속 맞추면 초점도 계속 맞은 상태로 유지됩니다. 사진을 촬영하고자 하는 시점에서 셔터 버튼을 완전히 눌러 주십시오.

# CA 크리에이티브 자동 촬영

<1> 완전 자동 모드는 모든 항목을 처리하는 반면에 <C> 크리에이티브 자동 모드로는 사진의 밝기, 피사계 심도, 컬러 톤 (픽쳐 스타일) 등을 손쉽게 변경할 수 있습니다. 초기 설정값은 〈□〉 (완전 자동) 모드와 동일합니다.

\* CA는 크리에이티브 오토를 말합니다.

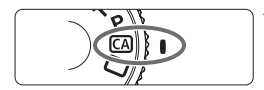

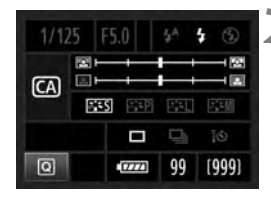

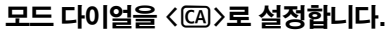

- ▶ 크리에이티브 자동의 화면이 LCD 모니터에 나타납니다.
- **2** <sup>&</sup>lt;Q> 버튼을 누릅니다.
	- 〈楽〉 를 사용하여 기능을 선택할 수 있습니 다. (최0)
	- 각 기능에 대한 자세한 내용은 54-55 페이 지를 참조하십시오.

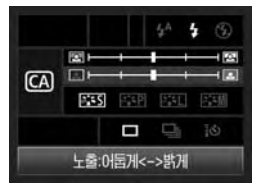

#### **3** 원하는 설정값을 지정합니다.

- 〈癸〉를 사용하여 기능을 선택할 수 있습니다.
- ▶ 선택한 기능에 대한 가단한 석명이 하면 하단에 표시됩니다.
- <5> 나 <6> 다이얼을 돌려서 설정값을 변경합니다.

# **4** 사진을 촬영합니다.

● 셔터 버튼을 완전히 눌러서 사진을 촬영하십 시오.

촬영 모드를 바꾸거나 자동 전원 오프 (p.44) 기능에 의해 또는 전원 스위치를 < OFF>로 설정하여 전원을 끄면 크리에이티브 자동 설정값이 초기값으로 전환됩니 다. 그러나 이미지 기록 화질, 셀프 타이머와 리모트 컨트롤 설정값은 유지됩니다.

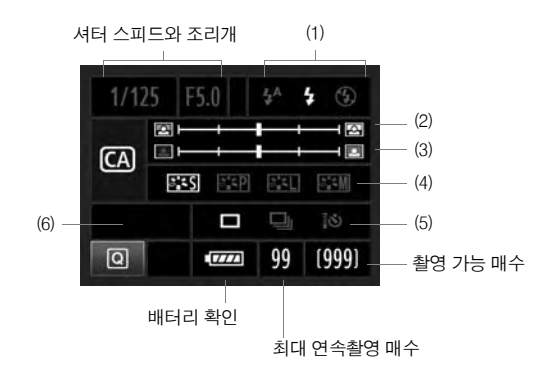

#### **(1)** 플래시 발광

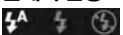

< $\langle \psi^a \rangle$  (자동 발광), < $\langle \psi \rangle$  (강제 발광) 또는 < $\langle \mathbb{Q} \rangle$  (발광 금지)를 선택할 수 있습니다.

**(2)** 배경 흐릿하게/선명하게

図上  $\frac{1}{2}$ 

인덱스 마크를 좌측으로 이동하면 배경이 더욱 흐릿해 보입니다. 우측으로 이동 하면 배경의 초점이 더욱 선명해집니다.

사용하는 렌즈와 촬영 조건에 따라 배경이 흐릿하게 나타나지 않을 수 있습니다. 이 설정은 내장 플래시가 올라와 있는 동안에는 설정할 수 없습니다 (회색으로 표시). 플래시를 사용할 때는, 설정값이 적용되지 않습니다.

#### **(3)** 사진 밝기 조정

#### $\Box$  $+$ -10

인덱스 마크를 좌측으로 이동하면 사진이 어둡게 보이며 우측으로 이동하면 사진이 밝게 보입니다.

#### **(4)** 이미지 효과

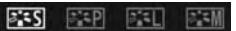

일반 이미지 효과 외에도 인물, 풍경, 흑백 사진에도 효과를 설정할 수 있습니다. (p.64: 픽쳐 스타일)

- <P> (표준): 대부분의 장면에 적합한 표준 이미지 효과입니다.
- <Q> (부드러운 스킨 톤): 여성과 어린이의 클로즈업에 효과적입니다.
- <R> (선명한 청색 및 녹색): 인상적인 풍경 사진에 효과적입니다.
- < $\langle$   $\overline{s}$  : W > (모노크롬 이미지): 흑백 사진을 생성합니다.

#### **(5)** 1매, 연속, 셀프 타이머 촬영

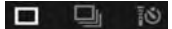

- <i> (저속 연속 촬영): 초당 최대 3 프레임 (fps) 정도로 연속적으로 촬영합니 다.
- <Q> (10초 셀프 타이머/리모트 컨트롤): p.94의 "셀프 타이머 사용하기"에서 참조(圖)를 확인하여 주십시오. 리모트 컨트롤 촬영도 가능합니다.  $(n 110)$
- \* <AF DRIVF > 버튼을 눌러서 [**드라이브 모드**] 선택 화면을 표시하면 동일한 설정을 지정할 수 있습니다.

#### **(6)** 이미지 기록 화질

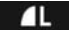

이미지 기록 화질을 설정하려면 58-60 페이지의 "이미지 기록 화질 설정하기"를 참조하십시오. 〈னि〉을 눌러서 [**화질**] 선택 화면을 표시하면 동일한 설정을 지정 할 수 있습니다.

#### 3 이미지 재생 시간 설정

이미지 촬영 직후 이미지가 LCD 모니터에 표시되는 시간을 설정할 수 있습니다. 계속 이미지가 디스플레이 되도록 하려면 [홀드]로 설정하고, 이미지가 디스플레이 되지 않도록 하려면 [**해제**]로 설정하십시오.

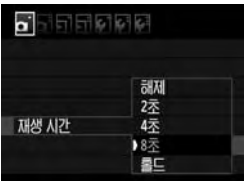

#### **1** [재생 시간]을 선택합니다.

- $\bullet$   $\overline{[a]}$  탭에서  $\overline{[M\!]}$   $\overline{[M\!]}$ 을 선택한 후, <GET) > 을 누릅니다.
- **2** 원하는 시간을 선택합니다.
	- $\bullet$   $\langle \mathbb{O} \rangle$  다이얼을 돌려 시간을 설정하고, <0>을 누릅니다.

**[**홀드**]로 설정할 경우, 자동 전원 오프 기능에서 설정했던 시간이 경과할 때까지 이미지가 디스플레이 됩니다.**

# 이미지 설정

**3**

이 장에서는 이미지 관련 기능 설정 즉, 이미지 기록 품질과 ISO 감도, 픽쳐 스타일, 화이트 밸런스, 자동 밝기 최적화 기능, 렌즈 주변 조도 보정 등에 대해서 설명합니다.

- 완전 자동 (□/C)모드에서는 이미지 기록 화질, 렌즈 주변 조도 보정과 파일 번호 방식만을 이 장에서 설명한 대로 설정할 수 있습니다. 또한 폴더를 생성하고 선택할 수도 있습니다.
- $\bullet$  페이지 제목 오른쪽 위에 있는 ☆ 아이콘은 그 기능이 모드 다이얼을 < $P/T$ v/Av/M/B>로 설정한 경우에 사용 가능함을 표시합니다.

# MENU 이미지 기록 화질의 설정

화소 수와 이미지 화질을 선택할 수 있습니다. 다음의 6가지 JPEG 기록 화질 설정값 이 제공됩니다: *▲* L/*▲* L/*▲M/▲M/▲S/▲S. RAW 기록 화질 설정값은 3*가지 가 제공됩니다: RAW . M RAW 와 S RAW . RAW 이미지는 제공된 소프트웨어로 처리해야 합니다 (p.60).

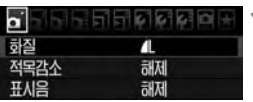

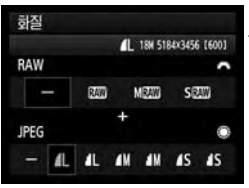

#### **1** [화질]을 선택합니다.

**[◘]**탭 하단의[**화질**]을 선택한 다음 <0>을 누르십시오.

# **2** 이미지 기록 화질을 선택합니다.

- RAW 설정값을 선택하려면 <6> 다이얼을 독리고 JPFG 설정값을 선택하려면 <€ > 다이얼을 돌리십시오.
- 우측 상단에 표시되는 숫자 "**\*\*\*M** (메가 픽셀) **\*\*\*\* x \*\*\*\***" 는 기록되는 화소 수를 나타냅니다. [ **\*\*\***] 는 촬영 가능한 매수 입니다 (999까지 표시됨).
- < < (4m) > 을 누르면 설정됩니다.

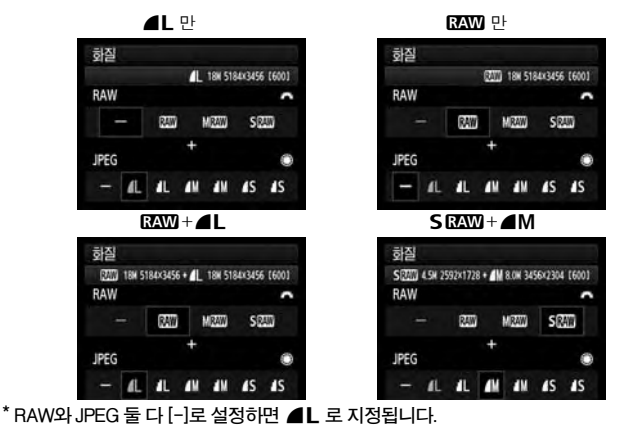

이미지 기록 화질 설정 예시

58

이미지 기록 화질 설정값 (근사치)

| 화질                             |                     | 화소<br>(메가픽셀)     | 프린트 크기         | 파일 크기<br>(MB) | 촬영<br>가능 매수 | 최대 연속<br>촬영 매수 |
|--------------------------------|---------------------|------------------|----------------|---------------|-------------|----------------|
| <b>JPEG</b>                    | $\blacksquare$      | 약 17.9 (17.9M)   | A2 이상          | 6.6           | 593         | 94 (126)       |
|                                | 4 L                 |                  |                | 3.3           | 1169        | 469 (1169)     |
|                                | ◢M                  | 약 8.0 (8M)       | A3 정도          | 3.5           | 1122        | 454 (1122)     |
|                                | ◢М                  |                  |                | 1.8           | 2178        | 2178 (2178)    |
|                                | ₫S                  | 약 4.5 (4.5M)     | A4 정도          | 2.2           | 1739        | 1739 (1739)    |
|                                | a s                 |                  |                | 1.1           | 3297        | 3297 (3297)    |
| <b>RAW</b>                     | <b>RAW</b>          | 약 17.9 (17.9M)   | A2 이상          | 25.1          | 155         | 15(15)         |
|                                | <b>M</b> RAW        | 약 10.1 (10M)     | A3 정도          | 17.1          | 229         | 24 (24)        |
|                                | <b>S RAW</b>        | 약 4.5 (4.5M)     | A4 정도          | 11.4          | 345         | 38 (38)        |
| <b>RAW</b><br>٠<br><b>JPEG</b> | <b>RAW</b><br>11    | 약 17.9<br>약 17.9 | A2 이상<br>A2 이상 | $25.1 + 6.6$  | 122         | 6(6)           |
|                                | <b>M</b> RAW        | 약 10.1<br>약 17.9 | A3 정도<br>A2 이상 | $17.1 + 6.6$  | 164         | 6(6)           |
|                                | <b>S RAW</b><br>1 L | 약 4.5<br>약 17.9  | A4 정도<br>A2 이상 | $11.4 + 6.6$  | 217         | 6(6)           |

 **파일 크기, 촬영 가능 매수, 최대 연속촬영 매수의 수치는 4GB 카드를 사용하고 캐논의 시험 규격 (ISO 100과 표준 픽쳐 스타일)을 기준으로 하였습니다.**  이 수치는 피사체, 카드 제조사, ISO 감도, 픽쳐 스타일, 사용자 정의 기능 등에 따라 달라집니다.

● 최대 연속촬영 매수는 고속 연속 촬영에 적용됩니다. 괄호 안의 최대 연속촬영 매수 **수치는 캐논의 시험 규격을 기준으로 Ultra DMA (UDMA) 4GB 카드를 적용한 것입니다.**

R. **RAW와 JPEG을 모두 선택하면 동일한 이미지가 선택한 2가지 타입의 이미지 기록 화질로 동시에 카드에 기록됩니다. 2개의 이미지는 같은 폴더 안에 같은 파일 번호로 저장됩니다 (파일 확장자는 JPEG에는 .JPG이며 RAW에는 .CR2 입니다).**

 **아이콘은 다음과 같이 읽습니다:** 1 **(RAW),** 41 **(Medium RAW), 5 RAW** (Small RAW), JPEG, **4** (Fine), **4** (Normal), **L** (Large), 4 **(Medium)과** 6 **(Small).**

#### RAW에 관하여

RAW 이미지는 영상 소자에 의해 출력되어 디지털 데이터로 변환되고 그 상태대로 카드에 기록된 데이터입니다. RAWN. M RAWN 나 S RAWN (본 설명서에서 보통 RAW로 언급) 중에서 선택 가능합니다.

제공된 소프트웨어를 사용하여 RAW 이미지를 원하는 대로 다양하게 조정한 다음 JPEG, TIFF 등의 이미지를 생성할 수 있습니다.

**시중에 판매하는 소프트웨어로는 RAW 이미지가 디스플레이 되지 않을 수 있습니다. 기본 제공된 소프트웨어를 사용할 것을 권장합니다.**

#### 최대 연속 촬영 매수

이전 페이지에서 설명한 최대 연속 촬영 매수는 4GB의 카드를 기준으로 한 번에 촬영할 수 있는 연속 촬영 매수를 나타냅니다.

3.20 9.03-2-0-1-0-243 ISO  $400(50)$ 

수치는 뷰파인더의 우측 하단에 표시되며 최대 매수가 99장이거나 그 이상이면, "99" 로 표시됩니다.

 **최대 연속 촬영 매수는 카메라에 카드를 삽입하지 않은 경우에도 표시됩니다. 사진을 촬영하기 전에 카드가 설치되어 있는지 확인하십시오.**

 **[**8**C.Fn II -2:** 고감도 ISO 노이즈 감소**]를 [2:** 강**]으로 설정하면 최대 연속 촬영 매수가 급격히 감소합니다 (p.208).**

**뷰파인더에 최대 연속 촬영 매수가 "99" 라고 표시되는 경우는 최대 연속 촬영 가능 매수가 99매 또는 그 이상이라는 의미입니다. 만일 최대 연속 촬영 매수가 98매나 그 미만으로 감소하고 내부 버퍼 메모리가 가득 찬 경우에는 뷰파인더와 LCD 패널 에 "buSY" 가 표시되며 촬영이 일시적으로 불가능해집니다. 연속 촬영 기능을 사용 하다가 중단하면 최대 연속 촬영 가능 매수가 증가합니다. 촬영된 모든 이미지가 카드에 기록되면 최대 연속 촬영 매수는 59 페이지에 표시된 대로 돌아갑니다.**

#### 원터치 RAW+JPEG $\star$

현재의 기록 화질이 JPEG만인 경우, 〈腳〉 버튼을 눌러서 RAW 이미지(초기 설정은 1)도 동시에 기록할 수 있습니다. 현재의 기록 화질이 RAW만인 경우에는 버튼 을 누르면 JPEG 이미지 (초기 설정은 ■L)도 기록할 수 있습니다. **이미 카메라가 RAW와 JPEG 이미지를 동시에 기록하도록 설정한 상태에서는 이 버튼이 작동하지 않습니다.**

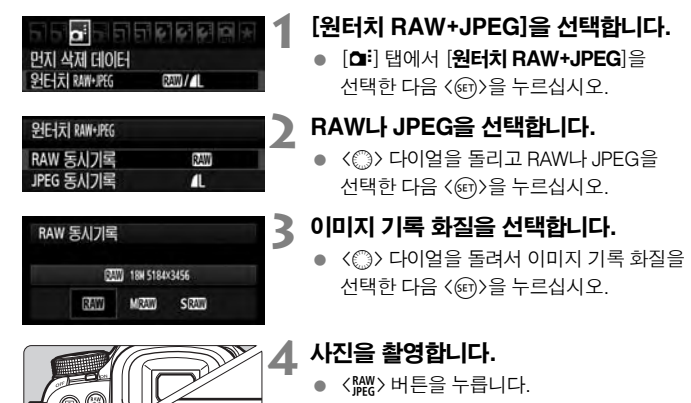

- ▶ LCD 패널에서 이미지 기록 화질이 깜빡입니 다. 설정을 취소하려면 < Max> 버튼을 다시 누르십시오.
- 셔터 버튼을 완전히 눌러서 사진을 촬영하십 시오.
- X 사진 촬영 후에는 설정이 해제됩니다.
- R **이 설정은 화이트 밸런스 브라케팅 및 AE 브라케팅 촬영과 함께 사용할 수도 있습니다.**
	- **<**Q**>, <**M**>, <**A**> 나 <**x**> 버튼을 누르거나 라이브 뷰 촬영/동영상 촬영 스위치 또는 전원 스위치로 설정을 취소할 수도 있습니다.**

# ISO: ISO 감도 설정하기 \*

주위의 광원에 적합하도록 ISO 감도 (빛에 대한 이미지 센서의 감도)를 설정하십시오.  $2$ 전 자동 모드 ( $\Box$ / $\Box$ )에서는 ISO 감도가 자동으로 설정됩니다 (p.63).

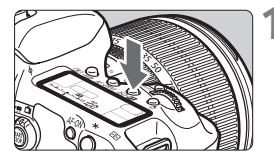

#### <ISO·**图2> 버튼을 누릅니다.** (@6)

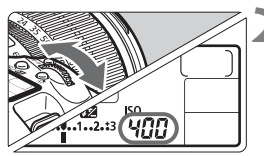

#### **2** ISO 감도를 설정합니다.

- LCD 패널이나 뷰파인더를 보면서 〈*《*為〉 다이얼을 돌리십시오.
- 1/3 스탑 단위로 ISO 100-6400 범위 안에서 설정할 수 있습니다.
- "**A**" 를 선택하면 ISO 감도가 자동으로 설정 됩니다 (p.63).

ISO 감도 가이드

| ISO 감도         | 촬영 환경<br>(플래시 사용 안함) | 플래시 범위            |
|----------------|----------------------|-------------------|
| 100 - 400      | 밝은 실외                | lISO 감도가 높을수록 플래시 |
| $400 - 1600$   | 흐린 하늘 또는 저녁 시가       | l범위는 더 멀어집니다      |
| 1600 - 6400, H | 야간 또는 어두운 실내         | $(p.112)$ .       |

 **[**8**C.Fn II -3:** 하이라이트 톤 우선**]을 [1:** 설정**]으로 지정한 경우, ISO 100/ 125/160과 "H" (ISO 12800에 해당) 설정값으로 지정할 수 없습니다 (p.209).**

- **온도가 높은 곳에서 촬영하거나 높은 ISO 감도로 촬영할 경우 입자가 거친 이미지가 될 수 있습니다. 또한 장시간의 노출은 이미지에서 불규칙한 색상을 유발할 수 있습니다.**
- **높은 ISO 감도로 촬영하면 노이즈 (수평 밴딩 현상, 밝은 점 등)가 나타날 수 있습니다.**

**[**8**C.Fn I -3: ISO** 확장**]을 [1:** 설정**]으로 지정하면 "H" (ISO 12800과 동일한 값) 도 설정할 수 있습니다 (p.206).**

#### "**A**" (자동) ISO 감도에 관하여

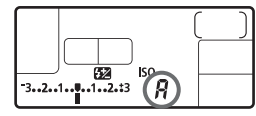

ISO 감도를 "**A**"로 설정하면 셔터 버튼을 반 누름 할 때 설정된 실제의 ISO 감도가 표시됩니다. 아래와 같이 촬영 모드에 맞춰 ISO 모드가 자동 으로 설정됩니다.

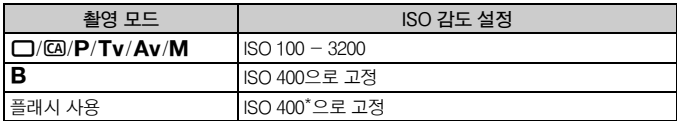

**\* 필 플래시가 노출 과다되면 ISO 100 이나 그 이상의 감도로 설정됩니다.**

**\* 촬영 모드가 <**d**> 나 완전 자동 (**1**/**C**) 이고 외부 스피드라이트를 바운스 플래시로 사용하는 경우, ISO 감도가 자동으로 400 - 1600 사이로 설정됩니다.**

# $|\mathcal{Z}|\leq \mathbf{E}$ 적 스타일 선택하기 $^{\star}$

픽쳐 스타일을 선택함으로써 여러분의 사진적 표현력이나 피사체에 어울리는 이미지 효과를 얻을 수 있습니다.

<1> (완전 자동) 모드에서는 픽쳐 스타일을 선택할 수 없습니다.

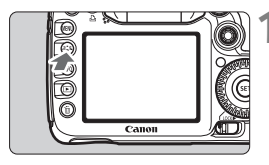

#### **1** <sup>&</sup>lt;A> 버튼을 누릅니다.

- 카메라가 촬영 준비 되면 〈ゟ゙゙ゞ 버튼을 누르십시오.
- $\triangleright$  픽쳐 스타일 화면이 나타납니다.

#### 픽쳐스타일 표준  $0, 3, 0, 0, 3, 0, 0, 0$ **BIS BIR BILL BIN BIR BEM BELL BELL BELL** INFO 상세설정

# **2** 픽쳐 스타일을 선택합니다.

- <6> 나 <5> 다이얼을 돌려 픽쳐 스타일을 선택한 다음 < cm > 을 누르십시오.
- ▶ 픽쳐 스타익이 적용되고 카메라는 촥영 준비 상태가 됩니다.

**[**2픽쳐 스타일**] 메뉴를 사용하여 픽쳐 스타일을 선택할 수도 있습니다.**

#### 픽쳐 스타일 효과

 $\overline{a}$ :55 표준 (CA): 표준)

이미지 색상이 선명하고 윤곽이 또렷하게 보입니다. 이것은 대부분의 장면에 적합한 의반적인 용도의 픽쳐 스타익입니다. 이 효과는 〈□ 〉 (와전 자동) 모드에 서 자동으로 설정됩니다.

<mark>조---- 인물 사진</mark> (CA: 부드러운 스킨 톤)

피부의 톤을 좋게 만들기 위하여 이미지가 보다 부드럽게 보입니다. 여성과 어린이의 클로즈업에 효과적입니다. [색조] (p.66)를 변경하여 피부 톤을 조절할 수 있습니다.

<mark>조미 **풍경** (CA</mark>: 선명한 청색 및 녹색)

청색과 녹색을 생생하게 하고 매우 선명하며 또렷한 이미지를 만듭니다. 인상적인 풍경 사진에 효과적입니다.

#### S뉴트럴

컴퓨터에서의 이미지 후처리를 선호하는 사용자용 픽쳐 스타일입니다. 가공되지 않은 색상과 완화된 이미지를 제공합니다.

#### 區印 충실설정

컴퓨터에서의 이미지 후처리를 선호하는 사용자용 픽쳐 스타일입니다. 5200K의 태양광 색 온도에서 촬영한 피사체가 측색적으로 피사체의 색상과 거의 일치하 도록 조절됩니다. 이미지는 차분하고 색상이 완화되어 있습니다.

#### |조제 **모노크롬** (CA: 모노크롬 이미지)

흑백 이미지를 생성합니다.

**JPEG으로 촬영한 흑백 이미지는 컬러로 되돌릴 수 없습니다. 나중에 다른 사진을 컬러로 촬영하려면 [**모노크롬**] 설정을 취소하였는지 확인 하여 주십시오. [**모노크롬**]을 선택하면 <**0**>가 뷰파인더와 LCD 패널 에 나타납니다.**

#### W사용자 설정 **1-3**

[인물 사진], [풍경] 과 같은 기본 스타일의 픽쳐 스타일 파일 등을 등록하여 원하는 대로 조정할 수 있습니다(p.68). 설정하지 않은 사용자 설정 픽쳐 스타일 은 표준 픽쳐 스타일과 동일한 설정값을 가지고 있습니다.

#### 기호에 관하여

픽쳐 스타일 선택 화면의 상단에 위치한 기호들은 **[샤프니스], [콘트라스트**] 등을 설정하는 파라미터들 입니다. 수치는 각각의 픽쳐 스타일에서 [**샤프니스**]나 [콘트라스트]와 같은 파라미터 설정값을 표시합니다.

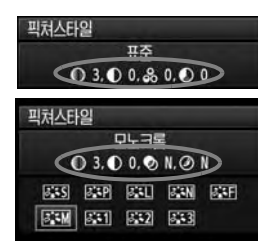

#### 기호

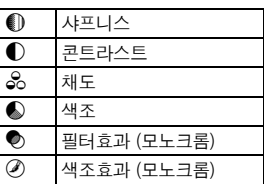

# - ♪ニ\* 픽쳐 스타일의 사용자 설정 \*

[샤프니스]나 [콘트라스트]와 같은 각각의 파라미터를 조정하여 픽쳐 스타일을 사용자 설정할 수 있습니다. 효과의 결과물을 확인하려면 테스트 촬영을 실시하십 시오. [**모노크롬**]을 사용자 설정하려면 다음 페이지를 참조하십시오.

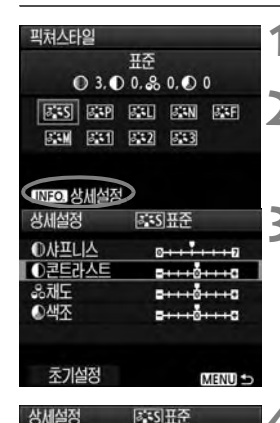

#### **1** <sup>&</sup>lt;A> 버튼을 누릅니다.

# **2** 픽쳐 스타일을 선택합니다.

● 〈 《 ヘン 나 〈 ← 나이얼을 돌려 픽쳐 스타일을 선택한 후  $\langle$  INFO. $\rangle$  버튼을 누릅니다.

#### **3** 파라미터를 선택합니다.

● < ( )> 다이얼을 돌려 조정하고자 하는 파라미터를 선택한 후 < (4m) 버튼을 누릅니 다.

#### **4** 파라미터를 설정합니다.

- < (2)> 다이얼을 돌려서 원하는 대로 파라미 터를 설정한 다음 <0>버튼을 누릅니다.
- <MENU> 버튼을 눌러 조정한 파라미터 값을 저장합니다. 픽쳐 스타일 선택 화면이 다시 나타납니다.
- ▶ 기본 설정값과 다른 값은 청색으로 나타납니다.

#### 파라미터의 설정값 및 효과

퓨주  $0.3.02.80.00$  $5.55$   $5.59$   $5.51$   $5.51$   $5.51$ **BEM BETT BEEZ BEEZ** 

 $5 + 10 + 10$ 

○콘트라스트

**피쳐사타의** 

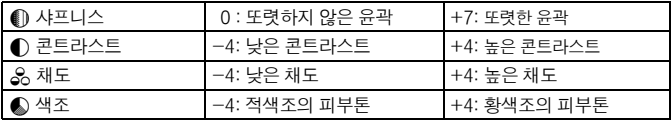

- **3 단계에서 [**초기 설정**]을 선택하면 각각의 픽쳐 스타일을 모두 초기 파라미터 설정값으로 복구할 수 있습니다.**
	- 수정한 픽쳐 스타일을 사용해 촬영하려면 앞 페이지의 2번 단계를 따라 **수정된 픽쳐 스타일을 설정한 다음 촬영하십시오.**

#### 모노크롬 조정

모노크롬에서는 이전 페이지에 설명된 [**샤프니스**]와 [**콘트라스트**]외에도 [**필터 효과**] 와 [색조 효과]를 설정할 수 있습니다.

#### k필터 효과

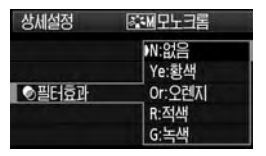

모노크롬 이미지에 필터 효과를 적용시키면 하얀 구름과 푸른 나무를 더욱 돋보이게 만들 수 있습니다.

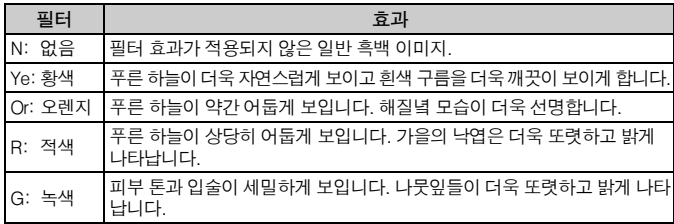

**[**콘트라스트**] 를 높이면 필터 효과가 더욱 현저해집니다.**

#### l색조 효과

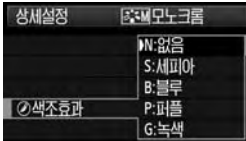

색조 효과를 적용함으로써 컬러 톤을 가진 모노크롬 이미지를 만들 수 있습니다. 이로써 이미지를 더욱 인상 깊게 만들 수 있습니다. 다음의 항목들을 선택할 수 있습니다: [N:없음] [S:세피아] [B:블루] [P:퍼플] [G:녹색]

# ♪ - 프쳐 스타일 등록하기 \*

원하는 만큼 조정하여 [**사용자 설정 1**], [**사용자 설정 2**], [**사용자 설정 3**]에 등록 시킬 수 있습니다.

샤프니스와 콘트라스트 같은 파라미터 설정값을 다르게 하여 픽쳐 스타일을 제작할 수 있습니다. 또한 제공된 소프트웨어를 사용하여 카메라에 등록된 픽쳐 스타일의 파라미터를 조정할 수도 있습니다.

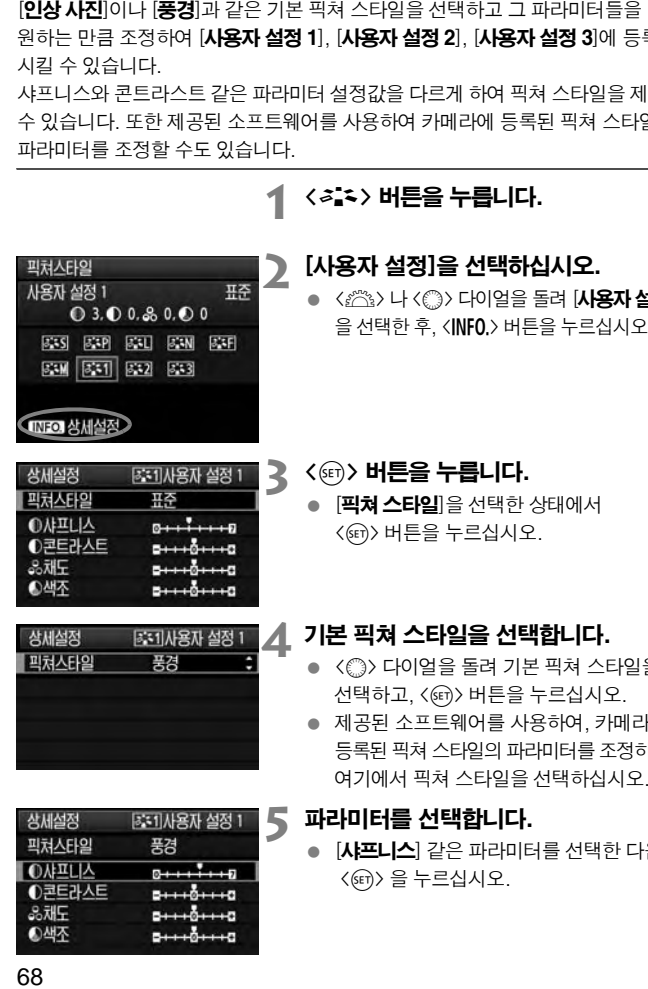

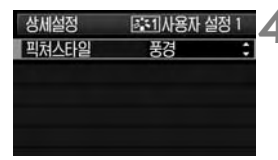

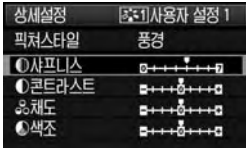

# 1 < <sup>2</sup> < 3 > 버튼을 누릅니다.

#### **2** [사용자 설정]을 선택하십시오.

- < < 소송> 나 < < 나이얼을 돌려 [사용자 설정 \*] 을 선택한 후, <**INF0.**> 버튼을 누르십시오.
- **3** < 0> 버튼을 누릅니다.
	- **[픽쳐 스타일**]을 선택한 상태에서<br>〈(ோ)버튼을 누르십시오.

#### **4** 기본 픽쳐 스타일을 선택합니다.

- < ( ) 다이얼을 돌려 기본 픽쳐 스타일을 선택하고, < 0> 버튼을 누르십시오.
- 제공된 소프트웨어를 사용하여, 카메라에 등록된 픽쳐 스타일의 파라미터를 조정하려면 여기에서 픽쳐 스타일을 선택하십시오.

# **5** 파라미터를 선택합니다.

● **[샤프니스**] 같은 파라미터를 선택한 다음 < 0> 을 누르십시오.

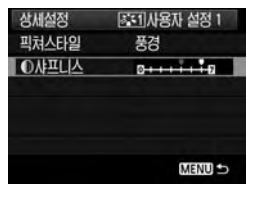

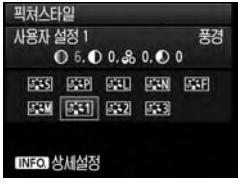

#### **6** 파라미터를 조절합니다.

- < (3) 다이얼을 돌려서 원하는 만큼 파라미 터를 설정한 다음 <0> 을 누르십시오. 자세한 것은 66-67 페이지의 " 픽쳐 스타일 의 사용자 설정"을 참조하십시오.
- <MENU> 버튼을 눌러 새로운 픽쳐스타일을 등록하십시오. 그러면 픽쳐스타일 선택 화면이 다시 나타납니다.
- ▶ [**사용자 설정 \***]의 우측에 기준 픽쳐 스타일이 표시됩니다.

**[**사용자 설정 \* **]에 이미 픽쳐 스타일이 등록된 경우, 4번 단계에서 기본 픽쳐 스타일 설정값을 변경하면 이미 등록한 해당 픽쳐 스타일의 파라미터를 대체 하게 됩니다.**

**등록한 픽쳐 스타일을 적용하여 촬영하려면 앞 페이지의 2번 단계에서 [**사용자 설정 \* **]을 선택한 다음 촬영하십시오.**

# $WB:$ 화이트 밸런스 설정하기  $^{\star}$

화이트 밸런스 기능 (WB)은 이미지의 흰색 영역을 하얗게 보이도록 만드는 기능 입니다. 일반적으로 〈KWB〉 (자동)으로 설정하면 최적의 화이트 밸런스를 자동 으로 설정합니다. < **AWB**>로 자연스러운 색상을 얻을 수 없는 경우, 각 광원에 따른 화이트 밸런스를 선택하거나 흰색 물체를 촬영하여 수동으로 화이트 밸런스를 설정 학 수 있습니다. 와저 자동 모드 ( $\Box$ /CA)에서는 < $\Box$ WR) 가 자동으로 석정됩니다.

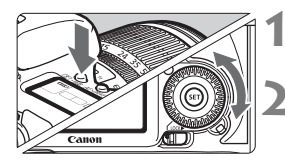

#### **< 3 · WB> 버튼을 누릅니다.** (@6)

#### **2** 화이트 밸런스를 선택합니다.

● LCD 패널을 보면서 < ... 다이얼을 돌려 주십시오.

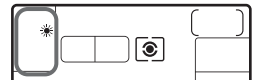

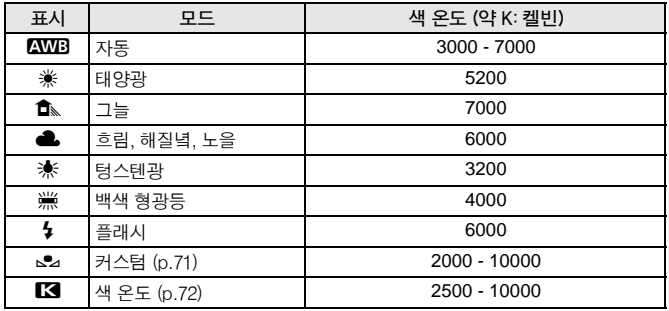

#### 화이트 밸런스에 관하여

사람의 눈은 광원의 종류에 관계 없이 흰색 물체는 흰색으로 인식합니다. 그러나 디지털 카메라의 경우 소프트웨어를 통해 색 온도를 조절해야 흰 부분이 하얀색으로 나타납니다. 이렇게 설정된 흰색은 다른 색상을 조절하기 위한 기준으로 사용되며, 그로서 자연스러운 색상의 영상을 만들 수 있습니다.

## **[**2화이트 밸런스**] 메뉴에서도 화이트 밸런스를 설정할 수 있습니다.**

#### O 커스텀 화이트 밸런스

커스텀 화이트 밸런스는 특별한 광원에 대해 더욱 정확하게 화이트 밸런스를 수동 으로 설정할 수 있도록 하는 기능입니다. 사용하는 실제 광원 아래에서 순서를 따라 실행하십시오.

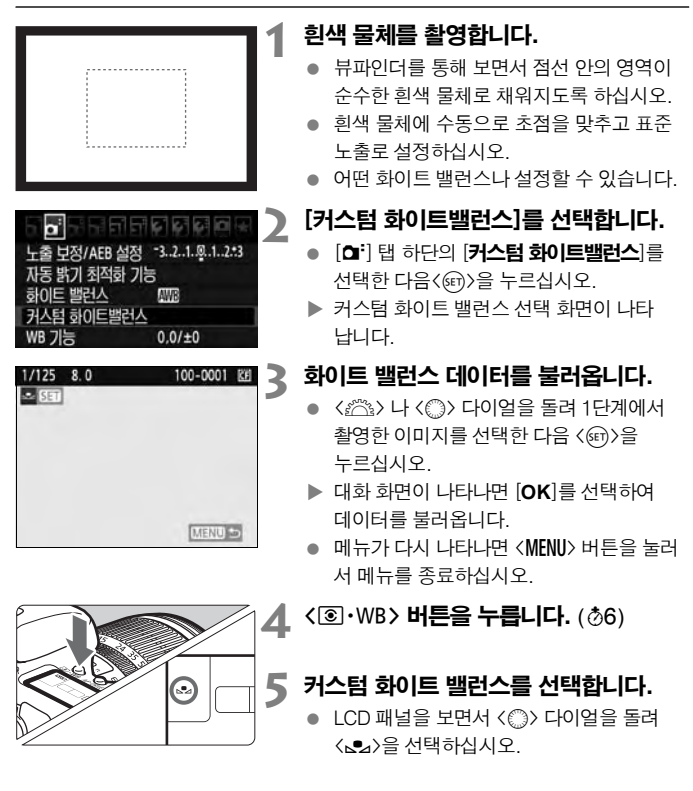

- û **1단계에서 얻은 노출 값이 적절하지 않으면 올바른 화이트 밸런스를 얻지 못할 수 있습니다.**
	- **픽쳐 스타일이 [**모노크롬**] (p.65)으로 설정되어 있는 상태에서 이미지를 촬영 하면 이미지를 3단계에서 선택할 수 없습니다.**
- **흰색 물체 대신에 18% 그레이 카드(시중에서 구입 가능)를 사용하면 더욱 정확한 화이트 밸런스를 구할 수 있습니다.**
	- 제공된 소프트웨어로 등록한 개인용 화이트 밸런스는 <<sub>△</sub>2>에 등록됩니다. **3단계를 수행하면 개인용 화이트 밸런스로 등록된 데이터가 삭제됩니다.**

#### P색 온도 설정하기

화이트 밸런스의 색온도를 켈빈 온도 단위의 숫자로 설정할 수 있습니다. 이는 숙련된 사용자를 위한 것입니다.

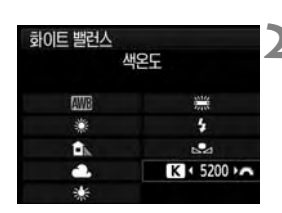

#### **1** [화이트 밸런스]를 선택합니다.

● **[CI**] 탬 하단의 [**화이트 밸런스**]을 선택 하고 < (sen) > 을 누르십시오.

#### **2** 색 온도를 설정합니다.

- $\bullet$  (  $\circ$  ) 다이얼을 돌려서  $[T \circledast]$ 를 선택하십시오.
- 〈《答〉 다이얼을 돌려 원하는 색온도를 선택한 다음 <0>을 누르십시오.
- 색 온도는 2500K 에서 10000K까지 100K 단위로 설정할 수 있습니다.

- **인공 광원을 위한 색 온도를 설정할 때는 필요시 화이트 밸런스 보정 (마젠타 색이나 녹색)을 설정하십시오.** 
	- 시중에서 판매하는 색 온도계에서 얻은 판독값으로 <**E3** >를 설정하려면, **테스트 촬영을 하여 설정값을 조절하여 색 온도계의 색 온도 판독값과 카메라의 색 온도 판독값 간의 차이를 보정하십시오.**
## <u> \ 한이트 밸런스 보정 \*</u>

설정된 화이트 밸런스 값을 보정할 수 있습니다. 이 조정은 색 온도 변환 필터나 시중에서 판매하는 색 보정 필터를 사용하는 것과 동일한 효과를 갖게 됩니다. 각 색상은 9 단계로 보정할 수 있습니다. 이는 색 온도 변환 필터나 색 보정 필터 사용에 익숙한 숙련된 사용자를 위한 기능입니다.

#### 화이트 밸런스 보정

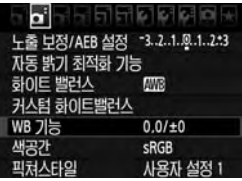

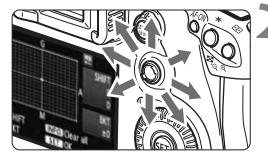

샘플 설정: A2, G1

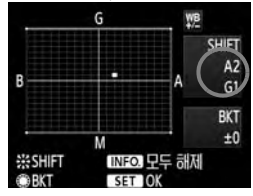

#### **1** [WB 기능]을 선택합니다.

● **[ଘ**i] 탭 하단의 **[WB 기능**]을 선택하고 <0> 을 누르십시오.

#### **2** 화이트 밸런스 보정을 설정합니다.

- 〈楽〉를 사용하여 "■" 표시를 원하는 지점 으로 옮기십시오.
- B는 청색, A는 황색, M은 마젠타이며 G는 녹색입니다. 해당 방향에 있는 색상이 보정 됩니다.
- 우측 상단의 "**SHIFT**"는 방향과 보정량을 나타냅니다.
- 〈INF0.> 버튼을 누르면 [WB 기능]의 모든 설정이 취소됩니다.
- 설정을 마치고 메뉴로 돌아가려면 < ☞ > 을 누르십시오.

ħ ● 화이트 밸런스 보정 중에는 뷰파인더와 LCD 패널에 <<sup>we</sup>> 가 표시됩니다. **청색/황색 보정의 1 레벨은 색 온도 변환 필터의 5 미레드에 해당합니다. (미레드: 색 온도 변환 필터의 농도를 나타내는 측정 단위)**

#### 화이트 밸런스 자동 브라케팅

단 한번의 촬영으로 서로 다른 칼라 톤을 가진 3장의 이미지를 동시에 기록시킬 수 있습니다. 현재 화이트 밸런스 설정의 색온도를 바탕으로 이미지가 청/황색 쪽이나 마젠타/녹색 쪽으로 브라켓 됩니다. 이를 화이트 밸런스 브라케팅 (WB-BKT)이라고 하며 1 레벨 단위로 ±3 레벨까지 설정할 수 있습니다.

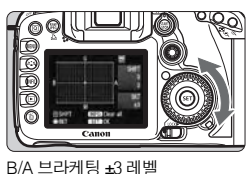

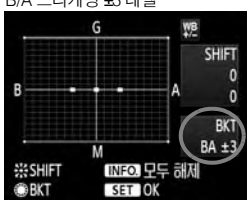

#### 화이트 밸런스 브라케팅의 양을 설정 합니다.

- 화이트 밸런스 보정의 2 단계에서 < ි > 다이얼을 돌리면 "■" 마크가 "■■■" (3 포인트)로 변경됩니다. 다이얼을 오른쪽 으로 돌리면 B/A 브라케팅이 설정되고 왼쪽 으로 돌리면 M/G 브라케팅이 설정됩니다.
- ▶ 화면 오른쪽의 "BKT" 는 브라케팅 방향과 브라케팅 양을 표시합니다.
- 〈INF0.> 버튼을 누르면 [WB 기능]의 모든 설정이 취소됩니다.
- 〈ଜେ〉을 누르면 설정이 종료되고 메뉴로 돌아갑니다.

#### 브라케팅의 진행 순서

이미지가 다음의 순서로 브라케팅 됩니다: 1. 표준 화이트 밸런스, 2. 청색 (B) 편중, 3. 황색 (A) 편중 또는 1. 표준 화이트 밸런스, 2. 마젠타 (M) 편중, 3. 녹색 (G) 편중

 **화이트 밸런스 브라케팅이 작동하는 중에는 연속촬영의 최대 촬영 가능 매수가 감소하고 최대 촬영 가능 매수는 정상 숫자의 1/3로 줄어듭니다. 또한 후면 LCD 패널에 화이트 밸런스 아이콘이 깜빡입니다.**

 **화이트 밸런스 보정과 AEB를 화이트 밸런스 브라케팅과 함께 설정할 수 있습니다. 화이트 밸런스 브라케팅과 AEB를 함께 설정할 경우 한번의 촬영 으로 총 9매의 이미지가 기록됩니다.**

- **한번의 촬영에 3매의 이미지가 기록되기 때문에 촬영한 이미지를 카드에 기록하는데 시간이 조금 더 소요됩니다.**
- **"BKT"는 브라케팅을 나타냅니다.**

## $\overline{\text{MENU}}$  자동 밝기 최적화 기능  $^{\star}$

이미지가 어둡게 나왔거나 콘트라스트가 낮은 경우, 밝기와 콘트라스트를 자동으로 보정할 수 있습니다. JPEG 이미지는 이미지가 촬영될 때 보정됩니다. RAW 이미지 는 디지털 포토 프로페셔널 (기본 제공 소프트웨어)로 보정 가능합니다.

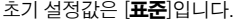

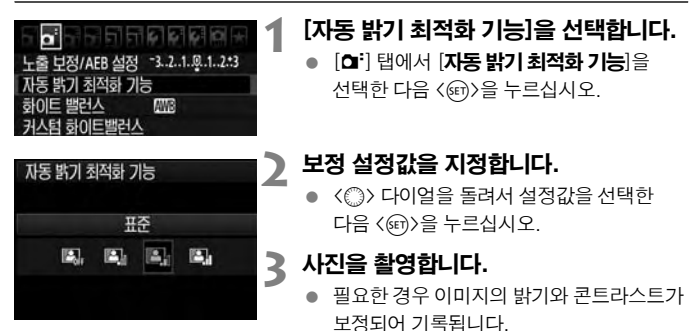

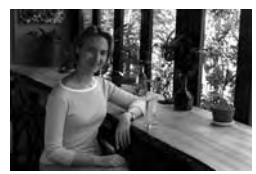

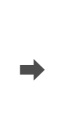

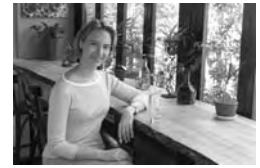

밝기 보정의 예

**촬영 조건에 따라 노이즈가 증가할 수 있습니다.**

 **[**해제**] 이외의 설정값으로 설정하고 노출 보정, 플래시 노출 보정이나 수동 노출 을 사용하여 노출을 어둡게 한 경우, 이미지가 여전히 밝게 나올 수 있습니다. 보다 어두운 노출을 원한다면 먼저 설정값을 [**해제**]로 지정하십시오.**

#### **완전 자동 모드 (**1**/**C**)에서는 자동적으로 [**표준**]으로 설정됩니다.**

## MENU 렌즈 주변 조도 보정

렌즈의 특성으로 인해 영상의 네 구석이 어둡게 보일 수 있습니다. 이를 렌즈의 주변 조도 광량 저하라고 합니다. JPEG 이미지는 이미지가 촬영될 때 이 현상이 보정됩 니다. RAW 이미지는 디지털 포토 프로페셔널 (기본 제공 소프트웨어)에서 보정할 수 있습니다.

초기 설정값은 [유효]입니다.

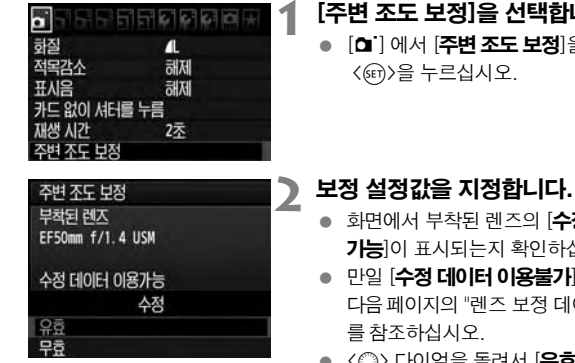

- **1** [주변 조도 보정]을 선택합니다.
- **[◘]** 에서 [**주변 조도 보정**]을 선택한 다음

- 화면에서 부착된 렌즈의 [**수정 데이터 이용** 가능]이 표시되는지 확인하십시오.
- 만일 **[수정 데이터 이용불가**]가 표시되면 다음 페이지의 "렌즈 보정 데이터에 관하여"
- <5> 다이얼을 돌려서 [유효]를 선택한 후, <0>버튼을 누르십시오.

#### **3** 사진을 촬영합니다.

● 주변 조도가 보정된 이미지가 기록됩니다.

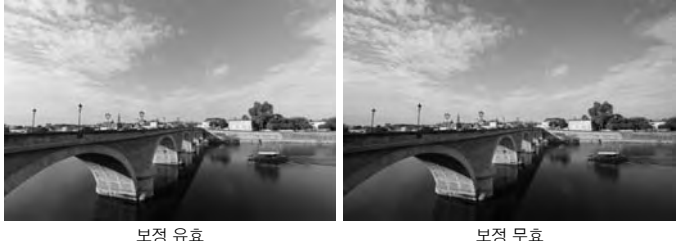

#### 렌즈 보정 데이터에 관하여

카메라는 25종류의 렌즈에 대한 주변 조도 보정 데이터를 보유하고 있습니다. 단계 2에서 [유효]를 선택한 경우 보정 데이터가 카메라에 등록되어 있는 모든 렌즈에 대해 주변 광량 보정이 자동으로 적용됩니다.

EOS 유틸리티 (기본제공 소프트웨어)를 사용하여, 카메라에 보정 데이터가 들어 있는 렌즈를 확인할 수 있습니다. 또한 미등록 렌즈에 대해서는 보정 데이터를 등록 시킬 수도 있습니다. 자세한 내용은 EOS 유틸리티용 소프트웨어 사용설명서 (CD-ROM)를 참조하십시오.

- **이미 촬영된 JPEG 이미지들은 렌즈 주변 조도 보정을 적용할 수 없습니다.** ● 촬영 조건에 따라 이미지 주변에 노이즈가 나타날 수 있습니다. **타사의 렌즈를 사용할 때는, [**수정 데이터 이용가능**]이 표시되더라도 [**무효**]로 설정할 것을 권장합니다. 익스텐더를 사용할 때에도 렌즈 주변 조도 보정이 적용됩니다. 사용 렌즈에 대한 보정 데이터가 카메라에 등록되어 있지 않은 경우에는** 
	- **[**무효**]로 설정한 것과 결과가 동일합니다. 보정량은 디지털 포토 프로페셔널 (기본제공 소프트웨어)에서 설정 가능한 최대 보정량보다 약간 낮게 적용됩니다.**
	- **거리 정보를 갖지 않는 렌즈는 보정량이 더 낮습니다.**
	- **ISO 감도가 높을수록 보정량은 더 낮아집니다.**

## MENU 폴더 생성과 선택

폴더를 자유롭게 생성하고 선택하여 촬영한 이미지를 저장할 수 있습니다. 폴더는 촬영한 이미지를 저장할 때 자동으로 생성되므로 이 기능은 옵션입니다.

#### 폴더 생성

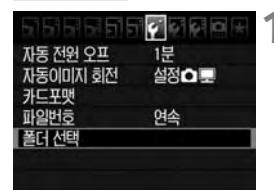

#### **1** [폴더 선택]을 선택합니다.

● [1] 탭 아래의 [폴더 선택]을 선택한 다음 <0>을 누르십시오.

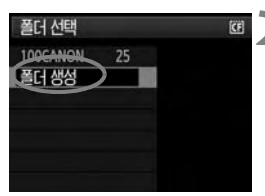

#### **2** [폴더 생성]을 선택합니다.

 <5> 다이얼을 돌려서 [폴더 생성]을 선택한 다음 < (47) > 을 누르십시오.

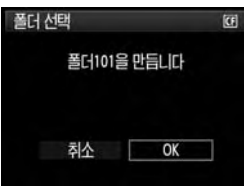

#### **3** 새 폴더를 생성합니다.

- < (3) 다이얼을 돌려서 [OK]를 선택한 다음 <0>을 누르십시오.
- ▶ 기존 폴더 번호에서 1번 높은 새 폴더가 생성됩니다.

#### 폴더 선택

가장 낮은 파일 번호

#### 폴더 안의 이미지 매수

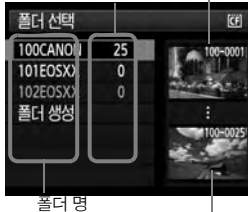

가장 높은 파일 번호

- 선택 폴더 화면이 표시된 상태에서 <5> 다이얼을 돌려서 원하는 폴더를 선택한 다음 <0>을 누르십시오.
- ▶ 촬영한 이미지를 저장할 폴더가 선택됩니다.
- 다음 번에 촬영되는 이미지는 선택한 폴더에 기록됩니다.

#### 폴더에 관하여

**예를 들어 "100EOS7D" 처럼 폴더명은 3자리 숫자 (폴더 번호)로 시작하여 알파벳 과 숫자를 조합한 5자리 문자가 이어집니다. 폴더는 최대 9999매의 이미지 (파일 번호 0001- 9999)를 포함할 수 있습니다. 폴더가 가득 차면 기존 폴더 번호에 1을 더한 폴더가 자동으로 생성됩니다. 또한 수동 리셋 (p.81)을 실행하면 새 폴더가 자동으로 생성됩니다. 폴더 번호는 100에서 999까지 생성할 수 있습니다.**

#### PC에서 폴더 생성하기

**카드 화면을 열어 놓은 상태에서 " DCIM "이란 이름의 새 폴더를 생성하십시오. DCIM 폴더를 열고 필요한 만큼의 폴더를 생성하여 이미지를 저장하고 관리 하십시오. 폴더명은 "100ABC\_D" 형식을 따라야 하며 100 - 999까지의 3자리 숫자로 시작하여 알파벳과 숫자를 조합한 5자리 문자가 이어집니다. 5자리 문자는 A에서 Z까지의 대문자나 소문자, 숫자와 밑줄 "\_"을 조합할 수 있습니다. 폴더명 에는 빈 공간이 있으면 안 됩니다. 또한 폴더명은 "100ABC\_D"과 "100W\_XYZ" 처럼 문자가 다르더라도 3자리 숫자를 같게 할 수 없습니다.**

## MENU 파일 번호 부여 방식

파일 번호는 롤 필름에서의 프레임 번호와 같습니다. 촬영한 이미지는 하나의 폴더에 0001~9999까지의 연속적인 번호가 할당되어 하나의 폴더로 저장됩니다. 사용자는 파일 번호가 지정되는 방식을 변경할 수 있습니다. 파일 번호는 컴퓨터에서 다음의 형식으로 표시됩니다: **IMG\_0001.JPG**.

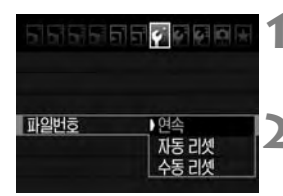

#### **1** [파일번호]를 선택합니다.

- **[♦**]탭 하단의 [**파일번호**]를 선택한 다음 <0>을 누르십시오.
- **2** 파일 번호 부여 방식을 선택합니다.
	- < < < < 다이얼을 돌려 원하는 방식을 선택하고 <0>을 누릅니다.

#### 연속

#### 카드를 교체하거나 새 폴더를 생성한 후라도 파일 번호를 연속적으로 계속 부여합니다.

카드를 교체하거나 새 폴더를 생성하더라도 파일의 번호가 9999번까지 연속적으로 부여됩니다. 이 기능은 여러 개의 카드나 폴더들 안에 있는 0001부터 9999 사이의 번호를 가진 이미지들을 PC의 한 폴더에 함께 저장시킬 때 유용합니다. 만일 교체된 카드나 존재하는 폴더에 이미 기록된 이미지가 들어 있는 경우, 새로 촬영한 이미지의 파일 번호는 카드나 폴더에 이미 존재하는 파일 번호의 다음 숫자를 부여 받게 됩니다. 연속적으로 파일 번호를 부여하고 싶다면 매번 새롭게 포맷한 카드를 사용하여 주십시오.

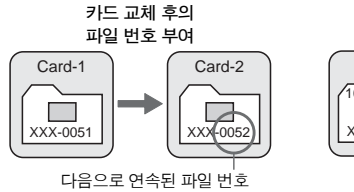

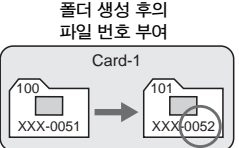

#### 자동 리셋

카드를 교체하거나 새 폴더를 생성할 때마다 파일 번호를 0001부터 재시작합니다. 카드를 교체하거나 새 폴더를 생성하면 파일 번호가 0001부터 시작합니다. 이는 카드나 폴더별로 이미지를 관리하려 할 때 편리합니다. 만일 교체된 카드나 존재하는 폴더에 이미 기록된 이미지가 들어 있는 경우, 새로 촬영한 이미지의 파일 번호는 카드나 폴더에 이미 존재하는 파일 번호의 다음 숫자를 부여 받게 됩니다. 파일 번호가 0001부터 시작하는 이미지를 저장하려면 매번 새로 포맷한 카드를 사용하십시오.

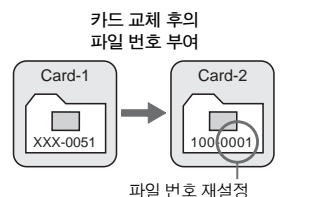

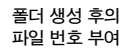

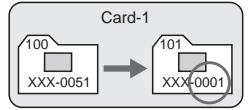

#### 수동 리셋

파일 번호를 0001로 리셋하거나 새 폴더에서 파일 번호를 0001로 시작합니다.

파일 번호 부여 방식을 수동으로 리셋 할 경우 새로운 폴더가 자동으로 생성되고 그 폴더에 저장되는 이미지의 파일 번호가 0001번부터 새롭게 시작됩니다. 예를 들면, 이 기능은 이미지를 촬영한 날짜 별로 폴더를 구분하여 이미지를 기록할 때 유용하게 쓰입니다. 수동 리셋을 사용한 후에는 파일 번호 부여 방식을 연속이나 자동 리셋으로 돌려 놓으십시오.

**999번 폴더에 있는 파일 번호가 9999에 도달하면 카드에 저장 용량이 남았더라도 촬영이 불가능합니다. LCD 모니터에 카드를 교체하라는 메시지가 나타나면 카드를 교체하십시오.**

R **JPEG과 RAW 이미지는 모두 파일명이 "IMG\_"로 시작하며 동영상 파일명은 "MVI\_"로 시작합니다. 확장자는 JPEG 이미지의 경우 ".JPG", RAW 이미지는 ".CR2", 동영상은 ".MOV"가 됩니다.**

## $\overline{\text{Menn}}$  색 공간의 설정  $^{\star}$

색 공간이란 재현 가능한 색상의 범위를 말합니다. 이 카메라에서는 촬영한 이미지의 색 공간을 sRGB나 Adobe RGB로 설정할 수 있습니다. 일반적인 이미지에 대해서는 sRGB를 권장합니다.

완전 자동 모드 (□/CA)에서는 자동으로 sRGB가 설정됩니다.

#### **1** [색공간]을 선택합니다.

● [◘ ] 탭 아래에서 [색공가]을 선택한 다음 <0>을 누르십시오.

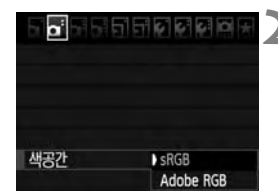

- **2** 원하는 색 공간을 설정합니다.
	- [**sRGB**] 나 [**Adobe RGB**]을 선택한 다음 <0>을 누르십시오.

#### Adobe RGB에 대하여

이 색공간은 상업용 인쇄나 산업적인 용도에 주로 쓰입니다. 이미지 프로세싱과 Adobe RGB, 카메라 파일 시스템용 설계 규약 2.0 (Exif 2.21)에 대해 잘 알지 못하는 경우에는 이 설정을 권장하지 않습니다. sRGB 전용 PC 환경, 카메라 파일 시스템용 2.0 (Exif 2.21) 설계 규약과 호환되지 않는 프린터의 사용 시 이미지의 색상이 매우 완화되어 보이기 때문에 소프트웨어를 통한 이미지의 후처리 작업이 요구됩니다.

 **Adobe RGB 색공간으로 설정하여 이미지를 촬영하면 파일명이 "\_MG\_" (첫번째 문자에 밑줄)로 시작됩니다.**

 **ICC 프로파일은 첨부되지 않습니다. ICC 프로파일은 CD-ROM에 있는 소프트 웨어 사용 설명서 (PDF)에서 설명합니다.**

# **4** AF와 드라이브 모드 설정하기

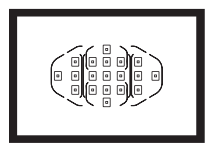

뷰파인더에 있는 19개의 AF 포인트로 다양한 피사체와 장면에 맞춘 AF 촬영이 가능합니다.

또한 촬영 조건과 피사체에 알맞게 AF 모드와 드라이브 모드를 최적의 조건으로 설정할 수 있습니다.

- $\bullet$  페이지 제목 오른쪽 위에 있는 ☆ 아이콘은 그 기능이 모드 다이얼을 〈P/Tv/Av/M/B>로 설정한 경우에 사용 가능함을 표시합니다.
- $\bullet$  완전 자동 모드 ( $\Box$ / $\Box$ )에서는 AF 모드와 AF 포인트 선택, 드라이브 모드가 자동으로 설정됩니다.

#### **<AF>는 자동 초점, <MF>는 수동 초점을 의미합니다.**

## $AF: AF \times L \subseteq M$ 택하기 $*$

촬영할 피사체와 촬영 조건에 맞는 AF 모드를 선택합니다. 완전 자동 모드  $\Box$ / $\Box$ 에서는 "AI Focus AF"가 자동으로 설정됩니다.

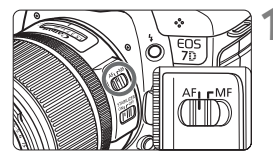

**1** 렌즈에서 포커스 모드 스위치를 <AF>로 설정합니다.

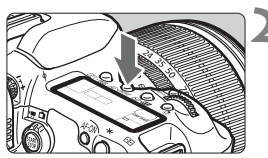

**》 <AF • DRIVE > 버튼을 누릅니다.** (@6)

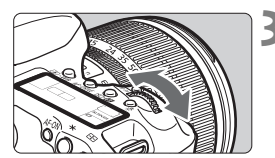

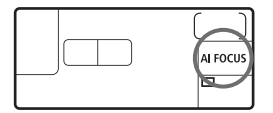

## **3** AF 모드를 선택합니다.

 $\bullet$  LCD 패널을 보면서  $\langle \ell \rangle$  다이얼을 돌리십시오.

ONE SHOT: 원-샷 AF AI FOCUS: AI 포커스 AF AI SERVO: AI 서보 AF

정지 피사체용 원-샷 AF

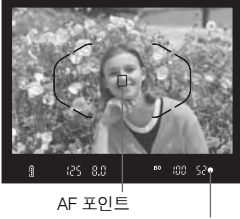

초점 확인 표시등

## **ONE SHO**

#### 정지 피사체에 적합합니다. 셔터 버튼을 반누름하면, 카메라가 초점을 한 번만 맞춥니다.

- 초점이 맞으면 초점이 맞은 AF 포인트가 표시되고 뷰파인더에도 초점 확인 표시등 <●>이 점등합니다.
- 평가 측광에서는 초점이 맞을 때 노출도 함께 설정됩니다.
- 셔터 버튼을 반누름한 채로 유지하면 초점이 잠겨서 촬영 구도를 원하는 대로 다시 잡을 수 있습니다.
- P/Tv/Av/M/B 촬영 모드에서는  $\langle$ AF-ON> 버튼을 눌러서 AF 기능을 사용할 수도 있습니다.

- 围 ● 초점을 맞출 수 없는 경우에는 뷰파인더의 초점 확인 표시등 <●>이 깜빡 **입니다. 이 경우 셔터 버튼을 완전히 눌러도 사진을 촬영할 수가 없습니다. 사진의 구도를 다시 잡은 후 초점을 다시 맞춰 보십시오. 또는 "자동 초점이 되지 않을 때" (p.92)를 참조하십시오.**
	- **[**1표시음**] 메뉴가 [**해제**]로 설정되어 있는 경우에는 초점이 맞을 때 신호음이 발생하지 않습니다.**

#### 움직이는 피사체용의 AI 서보 AF

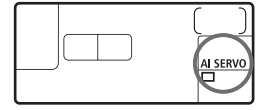

이 AF 모드는 촬영 거리가 계속적으로 변하는 움직이는 피사체의 촬영에 사용합니다. 셔터 버튼을 반누름하고 있는 동안 움직이는 피사체에 연속해서 카메라가 초점을 맞춥니다.

- 노출은 촬영이 이루어지는 순간에 설정 됩니다.
- P/Tv/Av/M/B 촬영 모드에서는  $\langle$ AF-ON> 버튼을 눌러서 AF 기능을 사용할 수도 있습니다.

**AI 서보 AF를 사용할 때에는 피사체에 초점이 맞추어져도 신호음이 발생하지**  않습니다. 또한 뷰파인더의 초점 확인 표시등 <●>도 점등하지 않습니다.

#### AF 모드 자동 전환을 위한 AI 포커스 AF

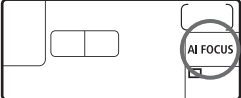

#### AI 포커스 AF는 정지해 있는 피사체가 움직이기 시작하면 AF 모드를 원-샷 AF에서 AI 서보 AF로 자동으로 전환합니다.

● 원-샷 AF 모드로 피사체에 초점을 맞춘 후에 피사체가 만일 움직이기 시작하면 카메라는 움직임을 감지하고 AF 모드를 자동으로 AI 서보 AF로 바꿉니다.

**서보 모드 작동으로 AI 포커스 AF 모드에서 초점이 맞춰지면 부드러운 신호음이**  발생합니다. 그러나 뷰파인더에 있는 초점 확인 표시등 <●>은 점등하지 않습니다.

## $\bm{\Xi}$  AF 영역 선택하기 $^{\star}$

#### 기본 AF 영역 선택 모드

기본 설정으로 다음의 3가지 AF 영역 선택 모드를 선택할 수 있습니다. 선택 과정에 대한 내용은 다음 페이지를 참조하십시오.

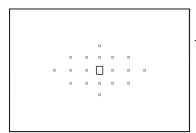

## 단일 포인트 AF (수동 선택) (p.89)

하나의 AF 포인트를 선택하여 초점을 맞춥니다.

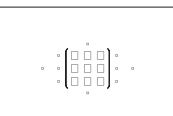

#### 존 AF (영역의 수동 선택) (p.90)

19개의 AF 포인트들을 5개 영역으로 분할하여 초점을 맞춥니다.

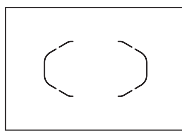

#### 자동 선택 19 포인트 AF (p.90) 모든 AF 포인트를 사용하여 초점을 맞춥니다.

 $4$ 전 자동 모드  $($  $\Box$  $/$  $($  $\Box$  $)$ 에서 설정됩니다.

#### 사용자 정의 기능에서 추가된 AF 영역 선택 모드

[**으 C.Fn III -6: AF 영역 선택 모드 선택**] (p.212)에서 다음의 2가지 AF 영역 선택 모드를 추가할 수 있습니다.

스팟 AF (수동 선택) (p.89)

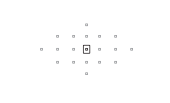

핀포인트 포커싱용.

 $\begin{array}{cccccccccccccc} 0 & & 0 & & 0 & & 0 & & 0 \\ & & 0 & & \boxed{\mathbf{0}} & & 0 & & 0 \\ & & & 0 & & \boxed{\mathbf{0}} & & \boxed{\mathbf{0}} & & 0 & & 0 \end{array}$ 

#### AF 포인트 확장 (수동 선택) (p.89)

수동 선택한 AF 포인트 〈O〉 와 이에 인접한 AF 포인트들 <w>을 사용하여 초점을 맞춥니다.

#### AF 영역 선택 모드 선택하기

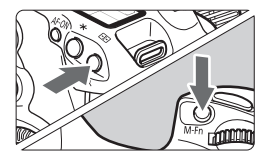

#### AF 영역 선택 모드를 선택합니다.

- <S> 버튼을 누릅니다. (9)
- 뷰파인더를 보면서 <M-Fn> 버튼을 누르십 시오.
- ▶ <M-Fn> 버튼을 누르면 AF 영역 선택 모드가 바뀝니다.

기본 설정에서는 버튼을 누를 때마다 단일 포인트 AF, 존 AF, 19 포인트 AF로 바뀝니다.

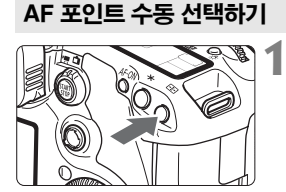

#### < <sub>(조)</sub>> 버튼을 누릅니다. (총6)

- ▶ 뷰파인더에 19개의 AF 포인트가 표시됩니 다.
- 존 AF로 설정한 경우, 선택한 영역도 표시 됩니다.

#### **2** AF 포인트를 선택합니다.

<<ଚ > <ଚ 기울이는 방향으로 AF 포인트 선택 이 변경됩니다. <※> 를 수직으로 누르면 중앙 AF 포인트 (또는 영역)가 선택됩니다.

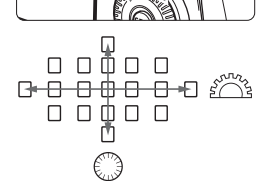

 <6> 과 <5> 다이얼을 사용하여 AF 포인 트를 선택할 수도 있습니다. < <<<<<<<> 로 AF 포인트를 가로 방향으로 선택할 수 있으며 <5> 다이얼로는 AF 포인트를 세로 방향으로 선택할 수 있습니다.

[8C.Fn III -7: 수동 AF 포인트 선택 패턴]에서 [0: AF 영역 엣지에서 멈춤]이 나 [1: 연속]으로 설정할 수 있습니다 (p.212).

## AF 영역 선택 모드

 $n - n - n$ 

가장 작은 AF 영역부터 설명합니다.

#### (1) 스팟 AF (수동 선택) **C.Fn III -6**

이 옵션은 단일 포인트 AF와 동일하지만 선택한 AF 포인트 <O>가 보다 작은 핀포인트 영역을 커버하여 초점을 맞춥니

다. 우리 안의 동물과 같이 겹쳐지는 피사체를 핀포인트  $\begin{bmatrix} 0 \\ 0 \end{bmatrix}$  to the  $\begin{bmatrix} 0 \\ 0 \end{bmatrix}$ 포커싱하는 데 효과적입니다. 스팟 AF는 매우 작은 영역을 커버하므로 카메라를 손에

들고 촬영하거나 움직이는 피사체를 촬영할 때는 초점을 맞추기 어려울 수 있습니다.

#### (2) 단일 포인트 AF (수동 선택)

하나의 AF 포인트 <S>를 선택하여 초점을 맞추는데 사용합니다.

#### (3) AF 포인트 확장 (수동 선택) **C.Fn III -6**

수동 선택한 AF 포인트 〈N〉와 이에 인접한 AF 포인트들 <»>을 사용하여 초점을 맞춥니다. 하나의 AF 포인트만으로는 움직이는 피사체를 추적하기 어려울 때 유용 합니다.

AI Servo AF를 사용하면, 먼저 수동 선택한 AF 포인트 <C>로 피사체의 초점을 추적 해야 합니다. 그러나 존 AF보다는 대상 피사체의 초점을 맞추기가 쉽습니다.

One-Shot AF를 사용하면, 확장된 AF 포인트로 초점을 맞췄을 때 확장된 AF 포인트 <CO>도 수동 선택한 AF 포인트 <CO>와 함께 표시됩니다.

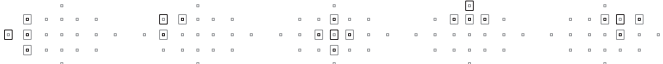

#### (4) 존 AF (영역의 수동 선택)

19개의 AF 포인트들을 5개 영역으로 분할하여 초점을 맞춥니다. 선택 영역에 있는 모든 AF 포인트들을 AF 포인트의 자동 선택에 사용합니다. 이 옵션을 사용하면 단일 포인트 AF나 AF 포인트 확장보다 초점을 쉽게 맞출 수 있으며 움직이는 피사체에도 효과적입니다. 그러나 가장 가까이 있는 피사체에 초점을 맞추려는 경향이 있으므로 특정 대상에 초점을 맞추는 것은 단일 포인트 AF나 AF 포인트 확장보다 어렵습니다. One-Shot AF를 사용하면, 초점이 맞은 AF 포인트 〈冂〉가 표시됩니다.

 $\begin{pmatrix} \mathbf{q}(\cdot\cdot\cdot) \\ \mathbf{q}(\cdot\cdot\cdot) \end{pmatrix} \cdot \begin{pmatrix} \mathbf{q}(\cdot\cdot\cdot) \\ \mathbf{q}(\cdot\cdot\cdot) \end{pmatrix} \cdot \begin{pmatrix} \mathbf{q}(\cdot\cdot) \\ \mathbf{q}(\cdot\cdot) \\ \mathbf{q}(\cdot\cdot) \end{pmatrix} \cdot \begin{pmatrix} \mathbf{q}(\cdot\cdot) \\ \mathbf{q}(\cdot\cdot) \\ \mathbf{q}(\cdot\cdot) \end{pmatrix} \cdot \begin{pmatrix} \mathbf{q}(\cdot\cdot) \\ \mathbf{q}(\cdot\cdot) \\ \mathbf{q}(\cdot\cdot$ 

#### (5) 19 포인트 AF 자동 선택

모든 AF 포인트를 사용하여 초점을 맞춥니다. 완전 자동 모드 (□/CA)에서 자동으 로 설정됩니다.

> One-Shot AF를 사용할 때 셔터 버튼을 반누름 하면 초점이 맞은 AF 포인트(들) <
> (
> T) 이 표시됩니다. 여러 개의 AF 포인 트가 표시된 경우, 모두 초점이 맞은 것입니다. 이 모드에서 는 가장 가까이 있는 피사체에 초점을 맞추는 경향이 있습니 다.

> AI Servo AF를 사용하면, 먼저 수동 선택한 (p.88) AF 포인트  $\langle \bigcap \rangle$ 를 사용하여 초점을 맞춥니다. 완전 자동 모드  $(\bigcap / \langle \textbf{G} \rangle)$ 에서는 이 옵션을 설정할 수 없습니다.

**19 포인트 AF와 존 AF를 사용하면, AI Servo AF 모드에서는 작동하는 AF 포인트가 계속 전환되면서 피사체를 추적합니다. 그러나 일부 촬영 조건에서는 (피사체가 작은 경우 등) 피사체 추적이 불가능할 수 있습니다. 또한 저온에서는 추적 반응이 느려집니다.**

- 围. **[**8C.Fn III -12: 방향이 링크된 AF 포인트**]를 [**1: 다른 AF 포인트를 선택**] 으로 설정한 경우, 가로 촬영과 세로 촬영에 각각 개별적으로 AF 영역 선택 모드와 수동 선택 AF 포인트 (존 AF의 경우에는 영역)를 설정할 수 있습니다 (p.214).**
	- **[**8C.Fn III -10: AI servo/MF시 초점표시**]를 [**해제**]로 설정한 경우,**  AI Servo AF 사용 시 작동하는 AF 포인트 < $\sqcap$ > 가 표시되지 않습니다.

#### 내장 플래시의 AF 보조광

저조명 하에서 셔터 버튼을 반누름 하면 내장 플래시가 잠깐 동안 발광합니다. 이는 피사체를 조명하여 오토포커싱을 보다 쉽게 합니다.

h **내장 플래시의 AF 보조광은 최대 약 4 미터까지 유효합니다.**

● P/Tv/Av/M/B 촬영 모드에서 < $\sharp$ > 버튼을 누르면 내장 플래시가 팝업 **됩니다. 그 다음 필요한 경우에는 AF 보조광이 발광합니다.**

#### 렌즈의 최대 조리개와 AF 감도

#### 최대 조리개가 f/5.6 이상인 렌즈

모든 AF 포인트에서, 세로선과 가로선에서 모두 검출되는 크로스 타입 AF가 가능 합니다. 특정 렌즈 (p.264) 에서는 주변 AF 포인트에서 세로선이나 가로선만 검출 됩니다 (크로스 타입 포인트로 작동하지 않습니다).

#### 최대 조리개가 f/2.8 이상인 렌즈\*

중앙 AF 포인트에서는 고정밀, 크로스 타입의 세로선과 가로선 검출이 모두 가능 합니다. 중앙 AF 포인트의 세로선과 가로선 검출이 다른 AF 포인트들보다 2배 정도 민감합니다.

남은 18개의 AF 포인트들은 f/5.6보다 밝은 렌즈에서 크로스 타입 포인트로 작동 합니다.

\* EF28-80mm f/2.8-4L USM 과 EF50mm f/2.5 컴팩트 매크로 렌즈는 제외.

## 자동 초점이 되지 않을 때

자동 초점은 다음과 같은 특정 피사체에 초점을 맞추지 못할 수도 있습니다 (초점 확인 표시등 <●> 이 깜빡임):

#### 초점을 맞추기 어려운 피사체

- 매우 낮은 대비의 피사체 (예: 파란 하늘, 단색 벽, 등)
- 매우 어두운 곳에 있는 피사체
- 강한 역광을 받거나 반사되는 피사체 (예: 차체가 매우 반짝이는 자동차, 등)
- 가깝고 먼 피사체가 하나의 AF 포인트에 겹치는 경우. (예: 우리 안에 있는 동물 등)
- 반복되는 패턴 (예: 고층 빌딩의 창, 컴퓨터 키보드, 등)

이런 경우에는 다음과 같이 시도하십시오.:

- (1) One-Shot AF로 피사체와 같은 거리에 있는 물체에 초점을 맞추고 초점을 고정한 다음 구도를 다시 잡으십시오 (p.52).
- (2) 렌즈의 포커스 모드 스위치를 <**MF**> 로 설정하고 수동으로 초점을 맞추십시오.

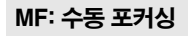

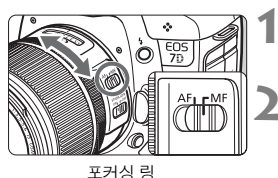

#### **1** 렌즈의 포커스 모드 스위치를 <MF>로 설정합니다.

#### **2** 피사체에 초점을 맞춥니다.

● 뷰파인더에서 피사체가 또렷하게 보일 때 까지 렌즈 포커싱 링을 돌려 초점을 맞춥니다.

**수동으로 초점을 맞추는 동안 셔터 버튼을 반누름 하면 초점을 맞춘 AF 포인트가**  표시되고 뷰파인더에 있는 초점 확인 표시등 <●>이 점등합니다.

## 马 드라이브 모드 선택하기 \*

싱글 드라이브와 연속 드라이브 모드가 제공됩니다. <□ > (완전 자동) 모드에서는 자동으로 싱글 촬영으로 설정됩니다.

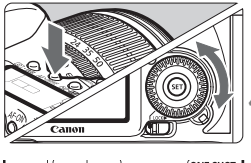

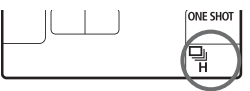

#### $\langle AF\cdot DRIVE> H \equiv \equiv \leftarrow \equiv L|C|.$  ( $\&6$ )

#### **4** 드라이브 모드를 선택합니다.

 $\bullet$  LCD 패널을 보면서 < $\circledS$ > 다이얼을 돌리십시오.

#### u : 싱글 촬영

셔터 버튼을 완전히 누르면 한 번의 촬영이 이루어 집니다.

- o: 고속 연속 촬영 (초당 최대 8매 촬영)
- **다** : 저속 연속 촬영 (초당 최대 3매 촬영) 셔터 버튼을 완전히 누르고 있는 동안 연속해서 사진이 촬영됩니다.

#### Q : 10초 셀프 타이머/리모트 컨트롤

#### k: 2초 셀프 타이머/리모트 컨트롤

셀프 타이머 촬영에 대해서는 다음 페이지를 참조하고 리모트 컨트롤 촬영에 대해서는 110 페이지를 참조하십시오.

- **배터리 용량이 낮으면 연속 촬영 속도가 약간 느려지게 됩니다.**
	- **AI 서보 AF 모드에서는 연속 촬영 속도가 피사체와 사용 렌즈에 따라 약간 느려질 수 있습니다.**
	- **저조명 환경이나 실내에서는 빠른 셔터 스피드로 설정하여도 연속 촬영 속도 가 느려질 수 있습니다.**

## j 셀프 타이머 사용하기

촬영자 자신이 사진에 포함되고 싶을 때는 셀프 타이머를 사용하십시오. <Q> (10초 타이머)는 모든 촬영 모드에서 사용할 수 있습니다.

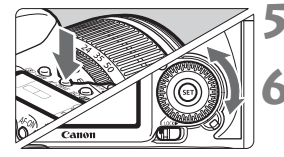

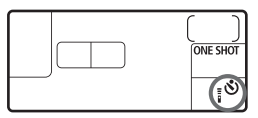

#### **KAF • DRIVE > 버튼을 누릅니다.** (@6)

#### **6** 셀프 타이머를 선택합니다.

- LCD 패널을 보면서 < ... 다이얼을 돌려서 셀프 타이머를 선택하십시오.
	- Q : 10초 셀프-타이머
	- $\mathbb{R}$ ତ $\mathbb{R}$  : 2초 셀프-타이머 $^{\star}$

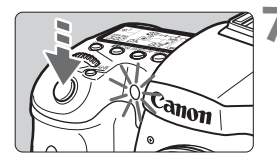

#### **7** 사진을 촬영합니다.

- 뷰파인더로 보면서 피사체에 초점을 맞추고 셔터 버튼을 완전히 누르십시오.
- ▶ 셀프 타이머 램프, 표시음과 LCD 패널의 카운트다운 표시(초 단위)로 셀프 타이머의 작동을 확인할 수 있습니다.
- ▶ 촬영되기 2초 전부터 셀프 타이머 램프가 점등상태로 되고 표시음이 더 빨라집니다.
- **<**k**> 2초 셀프 타이머를 사용하면 삼각대에 장착된 카메라에 손을 대지 않은 상태에서 촬영할 수 있습니다. 이는 정물 촬영이나 벌브 노출 시에 카메라 흔들림을 방지하여 줍니다.**
	- **셀프 타이머 촬영 후에는 이미지를 확인하여 초점과 노출이 적절한지 확인 하십시오 (p.162).**
	- **셔터 버튼을 누를 때 뷰파인더를 보지 않는다면 아이피스 커버를 부착하십시 오 (p.108). 사진을 촬영할 때 뷰파인더에 새어 드는 빛으로 노출에 문제가 생길 수 있습니다.**
	- **자신만 촬영하기 위해 셀프 타이머를 사용하는 경우에는 자신이 서 있을 자리와 같은 거리에 있는 다른 물체에 초점 잠금 (p.52) 기능을 사용하여 초점을 맞추십시오.**
	- 셀프 타이머를 시작한 후에 취소하려면 < AF •DRIVE > 버튼을 누르십시오.

## 고급 기능

**5**

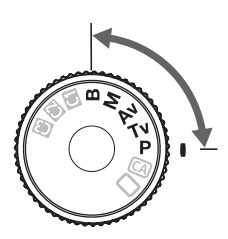

**CLOCKIN** ŒĪ

**P/Tv/Av/M/B** 촬영 모드에서는 셔터 스피드, 조리개와 기타 카메라 설정값을 선택하여 노출을 변경하고 원하는 결과를 얻을 수 있습니다.

- $\bullet$  페이지 제목 오른쪽에 있는 ☆ 아이콘은 그 기능이 모드 다이얼을  $\langle$ P/Tv/Av/M/B>로 설정한 경우에 사용 가능함을 표시합니다.
- 셔터 버튼을 반 누름 한 후 그대로 놓아두면 LCD 패널과 뷰파인더 정보가 약 4초가 표시됩니다 (74).
- $\bullet$  P/Tv/Av/M/B 촬영 모드에서 설정 가능한 기능은 "사용가능 기능 도표" (p.236)를 참조하십시오.

**반드시 먼저 퀵 컨트롤 다이얼 스위치를** <J>**로 설정하십시 오.**

## d : 프로그램 AE

카메라가 피사체의 밝기에 맞게 자동으로 셔터 스피드와 조리개 값을 설정합니다. 이 기능을 프로그램 AE라고 합니다.

- \* <P>는 프로그램을 의미합니다.
- AE는 자동 노출 (Auto Exposure)을 의미합니다.

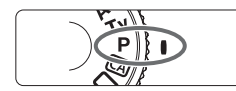

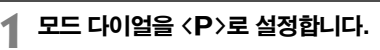

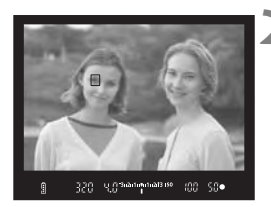

**2** 피사체에 초점을 맞춥니다.

- 뷰파인더를 통해 보면서 피사체 상에 선택 AF 포인트를 겨냥한 다음 셔터 버튼을 반누름합니다.
- ▶ 초점이 맞으면 뷰파인더 오른쪽 하단의 초점 확인 표시등 <●> 이 점등합니다 (원-샷 AF  $=$
- ▶ 셔터 스피드와 조리개 값이 자동으로 설정 되고 LCD 패널과 뷰파인더에 설정치가 표시 됩니다.

#### **3** 셔터 스피드와 조리개 값을 확인합니다.

● 셔터 스피드와 조리개 값이 깜빡이지 않으면 노출이 올바른 것입니다.

#### **4** 사진을 촬영합니다.

 촬영 구도를 잡고 셔터 버튼을 완전히 누르십시오.

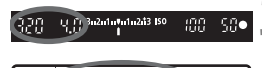

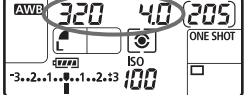

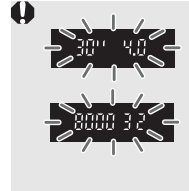

- **셔터 스피드 "30"과 최대 조리개가 깜빡이는 경우는 노출 부족임을 표시하는 것입니다. ISO 감도를 높이거나 플래시를 사용하십시오.**
- **셔터 스피드 "8000"과 최소 조리개가 깜빡이는 경우는 노출 과다임을 표시하는 것입니다. ISO 감도를 낮추거나 ND 필터 (별매)를 사용하여 렌즈로 유입되는 광량을 줄여 주십시오.**

#### **<**d**>** 와 **<**1**>** (완전 자동)의 차이

**<**1**>에서는 AF 모드, 드라이브 모드와 내장 플래시 같은 여러 기능들이 자동으로 설정되어 사진이 잘못 나오는 것을 방지합니다. 사용자가 설정할 수 있는 기능은 제한적입니다. <**d**>에서는 셔터 스피드와 조리개 값만 자동으로 설정됩니다. AF 모드, 드라이브 모드, 내장 플래시와 다른 기능들은 사용자가 자유롭게 설정할 수 있습니다 (p.236).**

#### 프로그램 쉬프트

- 프로그램 AE 모드에서는 노출값은 그대로 유지하면서 카메라가 설정한 셔터 **스피드와 조리개 값의 조합(프로그램)을 자유로이 변경할 수 있습니다. 이를 프로그램 쉬프트라고 합니다.**
- **그렇게 하려면 셔터 버튼을 반누름한 다음 원하는 셔터 스피드나 조리개 값이 표시될 때까지 <**6**> 다이얼을 돌리십시오.**
- **사진이 촬영된 후에는 프로그램 쉬프트가 자동으로 취소됩니다.**
- **프로그램 쉬프트는 플래시와 함께 사용할 수 없습니다.**

## Tv: 셔터 우선 AE

이 모드에서는 촬영자가 셔터 스피드를 설정하면 카메라가 자동으로 피사체의 밝기에 맞는 노출을 얻을 수 있도록 조리개 값을 설정합니다. 이를 셔터 우선 AE라고 합니다. 셔터 스피드가 빠르면 활동하거나 움직이는 피사체를 순간적인 정지 모습 으로 포착할 수 있고, 셔터 스피드가 느리면 움직이는 피사체에 흐릿한 효과를 주어 운동감을 표현할 수 있습니다.

 $^*$  < $\mathsf{TV}$  >는 시간 값(Time value)를 의미합니다.

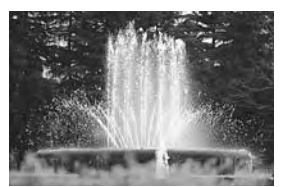

움직임이 정지됨 (빠른 셔터 스피드)

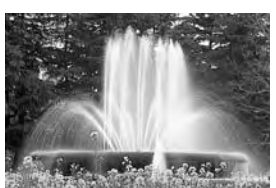

움직임이 흐려짐 (느린 셔터 스피드)

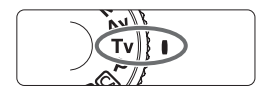

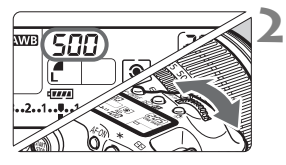

## || 모드 다이얼을 <Tv>로 설정합니다.

#### **2** 원하는 셔터 스피드를 설정합니다.

● LCD 패널을 보면서 〈 合 > 다이얼을 돌리십시오.

#### **3** 피사체에 초점을 맞춥니다.

- 셔터 버튼을 반누름하십시오.
- ▶ 조리개 값이 자동으로 설정됩니다.

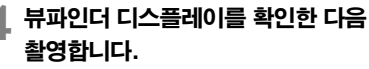

● 조리개 값이 깜빡이지 않으면 노출이 정확한 것입니다.

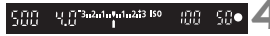

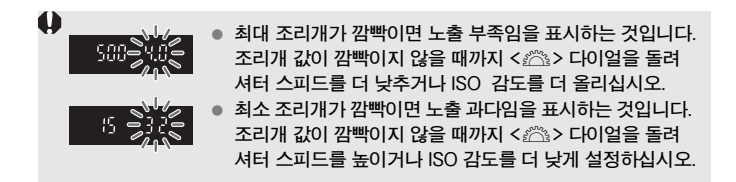

## -<br>-<br>-<br>-<br>-<br>-<br>-<br>-<br>-<br>-<br><br>-<br><br><br><br><br><br><br><br><br><br><br><br><br><br><br><br><br><br><br><br><br><br><br><br><br><br><br><br><br><br><br><br>

**"8000"에서 "4" 에 이르는 셔터 스피드는 분수로 표시되는 셔터 스피드의 분모를 나타냅니다. 예를 들어 "125" 는 1/125 초를 나타냅니다. 또한 "0"5" 은 0.5초를, "15"" 는 15초를 나타냅니다.**

## Av: 조리개 우선 AE

이 모드에서는 촬영자가 조리개 값을 설정하면 카메라가 자동으로 피사체의 밝기에 맞는 노출을 얻을 수 있도록 셔터 스피드를 설정합니다. 이를 조리개 우선 AE라고 합니다. f/넘버가 클수록 (조리개 구멍이 작을수록) 전경과 배경에서 초점이 맞는 영역이 넓어집니다. 반대로 f/넘버가 작을 수록 (조리개 구멍이 클수록) 전경과 배경 에서 초점이 맞는 영역이 좁아집니다.

\* <Av>는 조리개 값 (조리개 개방)을 의미합니다.

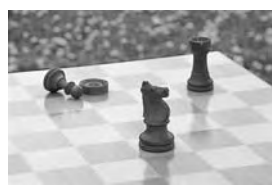

전경과 배경이 선명 (조리개를 작게 개방)

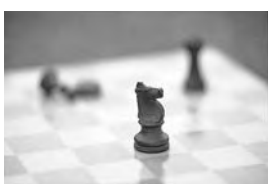

배경이 흐려짐 (조리개를 크게 개방)

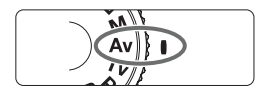

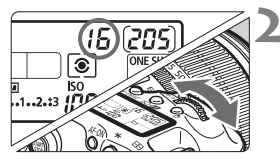

## || 모드 다이얼을 <Av>로 설정합니다.

#### **2** 원하는 조리개 값을 선택합니다.

● LCD 패널을 보면서 〈 合 > 다이얼을 돌리십시오.

#### **3** 피사체에 초점을 맞춥니다.

- 셔터 버튼을 반누름하십시오.
- ▶ 셔터 스피드가 자동으로 설정됩니다.

#### **4** 뷰파인더 디스플레이를 확인한 다음 촬영을 합니다.

● 셔터 스피드가 깜빡이지 않으면 노출이 정확한 것입니다.

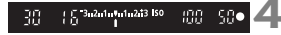

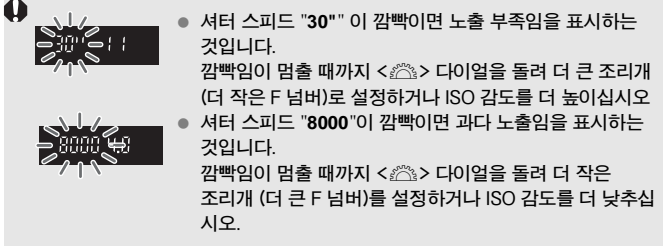

### 조리개 값 표시

**F 넘버가 클수록 조리개 개방은 더 작아집니다. 표시되는 조리개 값은 렌즈에 따라 다릅니다. 카메라에 렌즈가 부착되어 있지 않으면 조리개 값은 " 00" 으로 표시 됩니다.** 

#### 피사계 심도 미리 보기 $^{\star}$

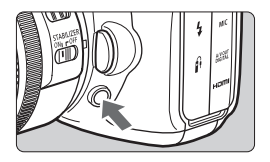

피사계 심도 미리 보기 버튼을 눌러서 현재의 조리개 설정을 정지시켜 놓으십시오. 뷰파인더를 통해 피사계 심도 (허용되는 초점 범위)를 확인 할 수 있습니다.

围 **f/넘버가 높을수록 전경과 배경사이에서 초점이 맞게 보이는 범위가 더 넓어 집니다. 그러나 뷰파인더는 더 어둡게 보입니다.** 

- **조리개를 변경하고 피사계 심도 미리보기 버튼을 누르면 라이브 뷰 이미지에 서 피사계 심도의 효과를 명확하게 확인할 수 있습니다 (p.132).**
- **피사계 심도 미리 보기 버튼을 누르고 있는 동안 노출은 고정됩니다 (AE 잠금).**

## M: 수동 노출

이 모드에서는 셔터 스피드와 조리개 값 모두 원하는 대로 설정할 수 있습니다. 노출을 결정하려면 뷰파인더에 있는 노출 레벨 표시기를 참고하거나 시중에서 판매하는 휴대용 노출계를 사용하십시오. 이 방식을 수동 노출이라고 합니다.  $\star$  < $\mathsf{M}$ >은 수동 (Manual)을 의미합니다.

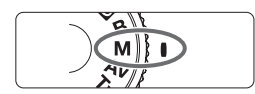

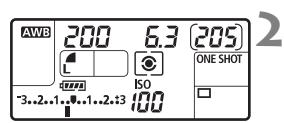

#### 표준 노출 인덱스 200 6.3 3 de to to data 150 100 50 노출 레벨 마크

## 모드 다이얼을 <M>으로 설정합니다.

#### **2** 셔터 스피드와 조리개 값을 설정합니다.

- 셔터 스피드를 설정하려면 <6> 다이얼을 돌리십시오.
- 조리개 값을 설정하려면, 퀵 컨트롤 다이얼 스위치를 <J>로 설정한 다음 <5> 다이얼 을 돌리십시오.

#### **3** 피사체에 초점을 맞춥니다.

- 셔터 버튼을 반누름하십시오
- ▶ 노출 설정이 뷰파인더와 LCD 패널에 표시 됩니다.
- 노출 레벨 마크 〈∎〉가 사용자가 표준 노출 레벨에서 얼마나 벗어나 있는지 알 수 있게 해 줍니다.

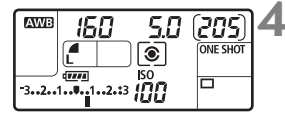

#### **4** 노출을 설정합니다.

● 노출 레벨을 확인한 다음 원하는 셔터 스피드와 조리개 값을 설정하십시오.

**5** 촬영을 합니다.

**[**2자동 밝기 최적화 기능**] (p.75)을 [**해제**] 이외의 설정값으로 설정한 경우, 보다 어두운 노출로 설정하였어도 이미지가 밝게 나타날 수 있습니다.**

## |◉| 측광 <u>모드이</u> 선택<sup>☆</sup>

4가지 방식 중 하나를 선택하여 피사체의 밝기를 측정할 수 있습니다. 완전 자동 모드 (□/CA)에서는 평가 측광이 자동으로 설정됩니다.

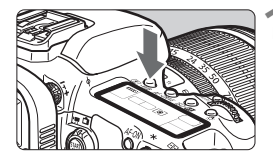

**< 3 · WB> 버튼을 누릅니다.** (@6)

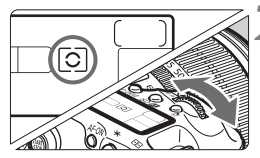

- **2** 측광 모드를 선택합니다.
	- $\bullet$  LCD 패널을 보면서  $\langle\ell\rangle$  다이얼을 돌리십시오.

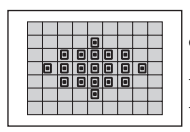

|◉ 평가 측광

인물 사진 또는 역광을 받은 피사체 촬영에 적합한 일반적 으로 사용되는 측광 모드입니다. 장면에 맞춰 카메라가 자동 으로 노출을 설정합니다.

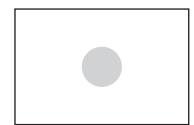

#### w부분 측광

역광 등으로 인해 배경이 피사체보다 더 밝을 때 효과적 입니다. 부분 측광은 뷰파인더 영역의 중앙에서 약 9.4%를 커버합니다.

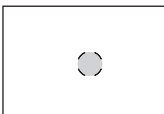

#### r스팟 측광

이 모드는 피사체나 장면에서의 특정한 지점을 측광합니다. 뷰파인더 영역의 약 2.3%에 해당하는 중앙부에 중점을 둡니 다. 스팟 측광으로 설정하면 뷰파인더에 스팟 측광 원이 표시됩니다.

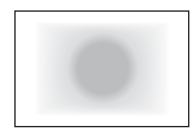

#### □ 중앙 중점 평균 측광

이 측광은 중앙에 중점을 둔 다음 전체 장면에 대한 평균을 냅니다.

## 노출 보정 설정하기  $^{\star}$

노출 보정을 사용하면 카메라에 의해 설정된 표준 노출을 증가시키거나 (보다 밝게) 감소시킬 (보다 어둡게) 수 있습니다.

노출 보정은 1/3 스탑 단위로 ±5 스탑까지 설정 가능하지만 LCD 패널과 뷰파인더 의 노출 보정 표시기에는 설정값이 ±3 스탑까지만 표시됩니다. 노출 보정 설정값을 ±3 스탑 범위 밖에서 설정하려면 다음 페이지의 [☎**: 노출 보정/AEB 설정**]의 지시 에 따라주십시오.

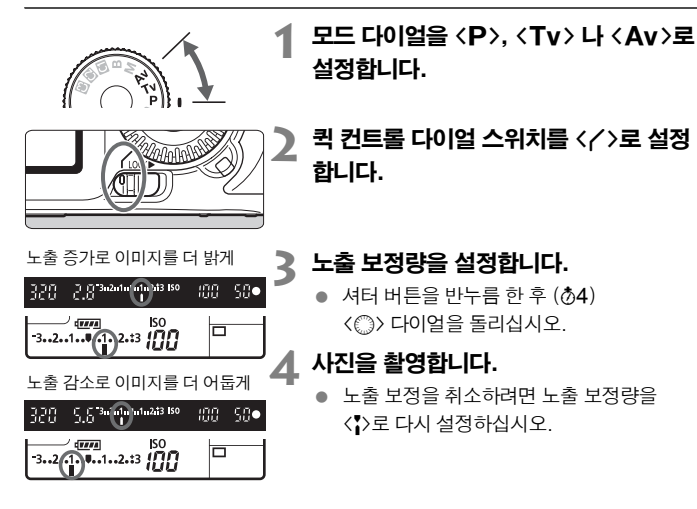

- **[**2자동 밝기 최적화 기능**] (p.75)을 [**해제**] 이외의 설정값으로 설정한 경우, 보다 어두운 노출로 설정하였어도 이미지가 밝게 나타날 수 있습니다.**
- Ħ ● 노출 보정량은 전원 스위치를 <OFF>로 설정한 후에도 계속 그대로 유지 **됩니다.**
	- <○> 다이얼을 돌려 실수로 노출 보정을 변경하지 않도록 주의하십시오. **이를 방지하려면 퀵 컨트롤 다이얼 스위치를 <**R**>으로 설정하십시오.**
	- **노출 보정량을 ±3 스탑 범위 밖에서 설정한 경우, 노출 레벨 표시기의 끝에 <**I**> 나 <**J**>이 표시됩니다.**

## ≌h 자동 노출 브라케팅 (AE 브라케팅)\*

셔터 스피드나 조리개를 자동으로 변경하여 카메라가 1/3 스탑 단위로 최대 ±3 스탑까지 노출을 변경하면서 연속적으로 3회의 촬영을 합니다 이를 AE 브라케팅 이라고 합니다.

\* AE 브라케팅은 자동 노출 브라케팅 (Auto Exposure Bracketing)을 의미합니다.

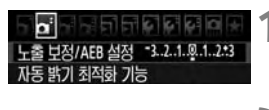

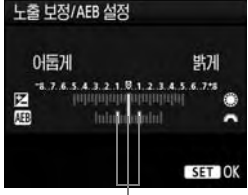

AE 브라케팅 양

**1** [노출 보정/AEB 설정]을 선택합니다.

● **[◘ ] 탭 하단의 [노출 보정/AEB 설정]**을 선택하고 < (en) > 을 누릅니다.

#### **2** AE 브라케팅 양을 설정합니다.

- <6> 다이얼을 돌려 AE 브라케팅 양을 설정합니다.
- <5> 다이얼로 노출 보정량을 설정할 수 있습니다. AEB를 노출 보정과 함께 사용하면 AEB가 노출 보정량을 중심으로 적용됩니다.
- <0>을 누르면 보정량이 설정됩니다.
- $\blacktriangleright$  메뉴를 빠져나가면,  $\langle \mathbf{Q}_n \rangle$  아이콘과 AE 브라케팅 양이 LCD 패널에 표시됩니다.

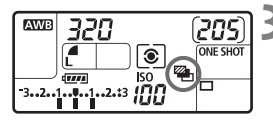

#### **3** 촬영을 합니다.

● 초점을 맞추고 셔터 버튼을 완전히 누르십시오. 3회의 브라켓 촬영이 표준, 노출 감소, 노출 증가의 순서로 실행됩니다.

#### AE 브라케팅 취소하기

- 단계 1과 2를 수행하여 AE 브라케팅 양 표시를 끄십시오.
- 전원 스위치를 〈OFF〉로 설정하거나 플래시가 발광 대기 중일 때, AE 브라케팅은 자동으로 취소됩니다.
- R ■ 드라이브 모드가 <□>로 설정된 경우에는 셔터 버튼을 3회 눌러야 합니다. <**< <sub>비H</sub>> 이나 < リ> 모드로 설정하고 셔터 버튼을 완전히 누른 상태로 유지하면 3매의 브라케팅 촬영이 연속으로 진행된 다음 카메라는 촬영을 멈춥니다. <**Q**> 나 <**k**> 셀프 타이머 모드로 설정하면 10초 지연 또는 2초가 지연된 후 3매의 브라케팅 촬영이 연속적으로 수행됩니다.**

## $\star$  AE 잠금 $^{\star}$

AE 잠금 기능은 초점 위치가 아닌 다른 위치에서 노출을 고정시키거나, 동일한 노출값으로 여러 장의 사진을 촬영하고 싶을 때 사용합니다. <  $\star$  버튼을 눌러 노출을 고정 시킨 상태에서 촬영 구도를 다시 잡아 촬영하면 됩니다. 이 기능을 AE 잠금이라고 하며 역광 상태에서의 촬영에 효과적입니다.

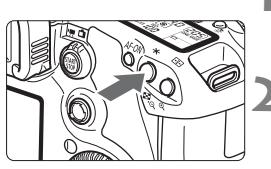

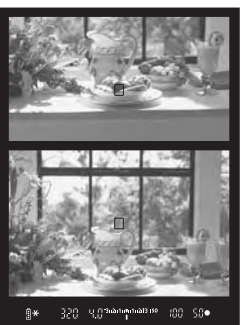

#### **1** 피사체에 초점을 맞춥니다.

- 셔터 버튼을 반누름합니다.
- ▶ 설정된 노출 값이 표시됩니다.
- < <del>X</del> > 버튼을 누릅니다. ( $\ddot{\phi}$ 4)
- ▶ 노출 설정이 잠금 (AE 잠금) 되면 뷰파인더에  $\langle$  $\bigstar$ > 아이콘이 점등합니다.
- $\bullet$  <  $\star$  > 버튼을 누를 때마다 노출이 현재 상태 의 자동 노출 값으로 고정됩니다.

#### **3** 촬영 구도를 다시 잡고 촬영합니다.

● AE 잠금을 유지한 상태에서 계속 촬영하고  $\Delta$ 을 경우  $\langle \bigstar \rangle$  버튼을 누른 상태에서 셔터 버튼을 눌러 촬영하십시오.

#### AE 잠금의 효과

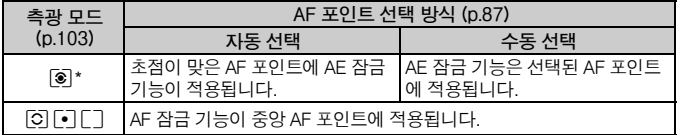

\* 렌즈의 포커스 모드 스위치가 <**MF**>로 설정되면 AE 잠금 기능은 중앙 AF 포인트에 적용됩니다.

## F: 벌브 노출

벌브가 설정되면 셔터 버튼을 완전히 누르고 있는 동안 셔터는 개방된 채로 유지 되며 셔터 버튼을 놓을 때 닫힙니다. 이를 벌브 노출이라고 합니다. 벌브 노출은 야경과 불꽃놀이, 천체 사진 등 장시간의 노출을 요구하는 피사체에 사용합니다.

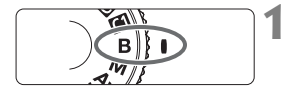

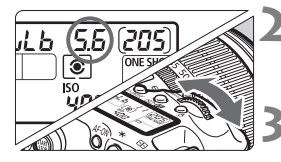

경과한 노출 시간 **AWB**  $b$ ul $b$ 11 **ONE SHOT** F তি

**노출이 중단됩니다.**

#### 모드 다이얼을 <B>로 설정합니다.

#### **2** 원하는 조리개 값으로 설정합니다.

 LCD 패널을 보면서 <6> 나 <5> 다이얼을 돌리십시오.

#### **3** 사진을 촬영합니다.

- 사용자가 셔터 버튼을 누르고 있는 동안에는 노출 상태가 계속됩니다.
- ▶ 경과한 노출 시가이 LCD 패널에 표시됩니다.

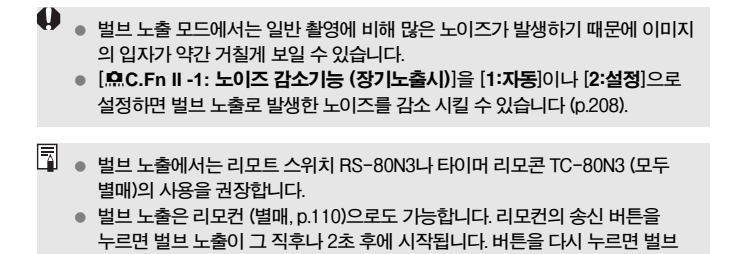

#### 아이피스 커버 사용하기

뷰파인더를 보고 있지 않은 상태로 이미지를 촬영할 경우, 아이피스에 새어 드는 빛으로 인해 노출에 문제가 생길 수 있습니다. 이를 방지하려면 카메라 스트랩에 부착된 아이피스 커버 (p.23)를 사용하십시오. 라이브 뷰 촬영과 동영상 촬영 시에는 아이피스 커버를 부착할 필요가 없습니다.

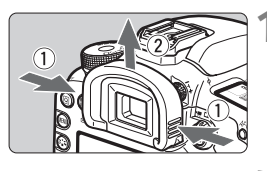

#### **1** 아이컵을 제거합니다.

● 아이컵의 양쪽을 잡고 위로 올려서 분리하십 시오.

## **2** 아이피스 커버를 부착합니다.

● 아이피스 커버를 아이피스 홈에 끼우고 아래로 누르며 부착합니다.

#### 리모트 스위치 연결하기

리모트 스위치 RS-80N3나 타이머 리모컨 TC-80N3 (모두 별매) 또는 기타 N3 타입의 단자를 가진 EOS 액세서리를 카메라에 연결하여 촬영할 수 있습니다. 액세서리의 작동법은 해당 제품의 사용 설명서를 참조하십시오.

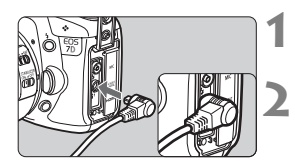

#### **1** 단자 커버를 엽니다.

#### **2** 리모컨 단자에 플러그를 연결합니다.

- 그림을 참조하여 플러그를 단자에 연결 하십시오.
- 플러그를 분리할 때는 플러그의 은색 부위를 잡고 당겨 주십시오.
# 미러 락업  $*$

셀프 타이머나 리모트 스위치를 사용하여 카메라의 떨림 (미러 충격)을 예방할 수 있지만, 미러 락업 기능은 근접 촬영 중이나 슈퍼 망원 렌즈의 사용 시 발생하는 카메라의 작은 진동까지 방지합니다.

**[**8**C.Fn III -13:** 미러 락업]을 [1:설정] (p.215)으로 지정하면 미러 락업을 이용한 촬영이 가능해 집니다**.**

### **1** 피사체에 초점을 맞추고 셔터 버튼을 완전히 눌렀다가 놓으십시오.

▶ 미러가 위로 고정됩니다.

### **2** 셔터 버튼을 다시 완전히 누릅니다.

▶ 사진을 촬영하면 미러가 내려갑니다.

- **햇빛이 강한 날의 해변이나 스키장에서와 같이 매우 밝은 광선 하에서는 미러 락업 후 바로 촬영하십시오.**
	- **카메라를 태양으로 향하지 마십시오. 태양의 열이 셔터막을 태워 손상시킬 수 있습니다.**
	- **벌브 노출과 셀프 타이머, 미러 락업 기능을 조합하여 사용할 경우에는 셔터 버튼을 완전히 누른 상태로 유지하십시오 (셀프 타이머의 대기 시간+벌브 노출 시간). 셀프 타이머가 진행되는 도중에 셔터 버튼에서 손을 뗄 경우 셔터 작동음이 발생하지만 이는 셔터가 실제로 작동된 것이 아닙니다 (사진이 촬영되지 않습니다).**
- **[**1:설정**]으로 설정하면 드라이브 모드가 연속 촬영으로 설정된 경우라도 1매 촬영으로 작동합니다.**
	- 셀프 타이머가 <**፣◇> 나 <**፣◇→로 설정된 때에는 사진이 각각 10초나 2초 **후에 촬영됩니다.**
	- **미러가 락업되고 30초가 지나면 자동으로 내려옵니다. 셔터 버튼을 다시 완전히 누르면 미러는 다시 위로 락업됩니다.**
	- **미러 락업 촬영시에는 리모트 스위치 RS-80N3나 타이머 리모컨 TC-80N3 (모두 별매)의 사용을 권장합니다.**
	- 미러 락업을 실행하고 리모컨 (별매, p.110)으로 촬영할 수도 있습니다. **리모컨 RC-6 또는 RC-1을 사용하는 경우, 촬영 시 2초 후 촬영으로 설정할 것을 권장합니다.**

# R 리모트 컨트롤 촬영

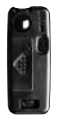

RC-1 RC-6/RC-5

리모컨 RC-6, RC-1이나 RC-5 (별매)로 카메라 로 부터 최대 5 미터 정도 떨어져서 원격 촬영할 수 있습니다. RC-6 또는 RC-1으로는 누르는 직후에 촬영하거나 2초 후에 촬영할 수 있으며, RC-5로는 2초 후에 촬영할 수 있습니다.

### **1** 피사체에 초점을 맞춥니다.

**2** 렌즈 포커스 모드 스위치를 <MF>로 설정합니다.

● <AF>로 촬영할 수도 있습니다.

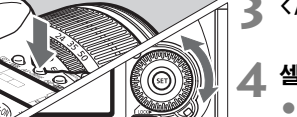

### **3 < AF • DRIVE > 버튼을 누릅니다.** (총6)

### **4** 셀프 타이머를 선택합니다.

● LCD 패널을 보고 < ... 다이얼을 돌려서 <Q> 나 <k>를 선택하십시오.

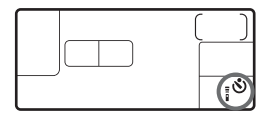

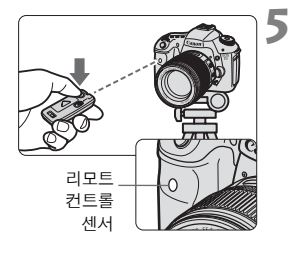

### **5** 리모컨의 송신 버튼을 누릅니다.

- 리모컨을 카메라의 리모트 컨트롤 센서로 향하고 송신 버튼을 누르십시오.
- ▶ 셀프 타이머 램프가 점등하고 사진이 촬영 됩니다.

**특정 타입의 형광등 부근에서는 카메라가 오작동할 수 있습니다. 무선 리모트 컨트롤 중에는 카메라를 형광등 광원에서 멀리 떨어뜨려 놓으십시오.**

# D 내장 플래시 사용하기

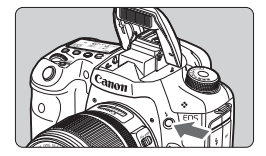

P/Tv/Av/M/B 촬영 모드에서는, 필요할 때 언제든지 **<**D**>** 버튼을 누르면 내장 플래시가 팝업되어 발광합니다. 내장 플래시가 팝업된 후에는 손가락으로 눌러서 다시 아래로 내릴 수  $Q$ 습니다. < $\square$ > (완전 자동) 모드에서는 내장 플래시가 자동으로 발광합니다 (p.50). <<br />
모드에서는 자동이나 수동으로 발광하도 록 설정할 수 있습니다 (p.53).

 $P/T$ v/Av/ $M/B$  촬영 모드에서 플래시를 사용하면 셔터 스피드와 조리개가 아래 와 같이 설정됩니다. 어떤 촬영 모드에서든 E-TTL II 오토플래시는 수동 또는 자동 설정된 조리개에 맞게 제어됩니다.

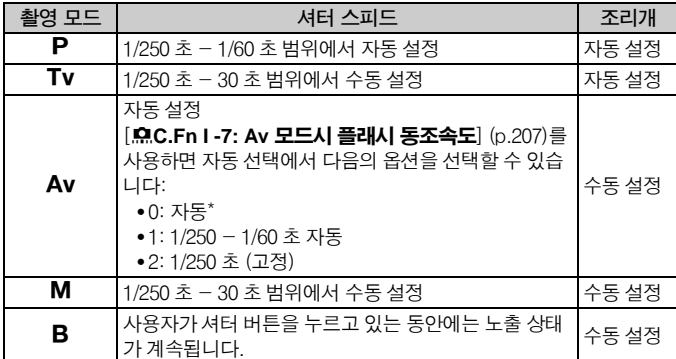

\* 보통의 경우, 동조 속도는 주변 밝기에 맞추기 위해 1/250초에서 30초까지 자동으로 설정됩니다. 저 조명에서는 주 피사체가 자동 플래시로 노출되고 배경은 자동으로 설정 된 저속 셔터 스피드로 노출됩니다. 피사체와 배경은 모두 적절하게 노출됩니다 (자동 저속 플래시 동조). 느린 셔터 스피드를 사용할 때는 삼각대를 사용하는 것이 좋습니다.

### **내장 플래시의 유효 범위 [약. m/ft]**

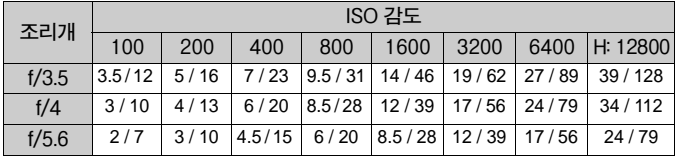

- **가까이 있는 피사체의 경우, 플래시를 사용하려면 피사체가 최소한 1미터는 떨어져 있어야 합니다.**
	- **렌즈 후드를 분리하고 피사체로부터 최소한 1m의 거리를 유지하여 주십시오.**

 **렌즈의 후드가 부착되어 있거나 피사체와의 거리가 지나치게 가까울 경우, 플래시가 가려지게 되므로 이미지 하단이 어둡게 나타날 수 있습니다. 망원 렌즈 또는 대구경 렌즈와 내장 플래시를 사용할 때, 부분적으로 가려지 는 현상이 발생한다면 EX 시리즈 스피드라이트를 사용하십시오 (별매).**

### 3 적목 감소 사용하기

플래시 촬영을 하기 전에 적목 감소 램프를 사용하면 적목 현상을 줄일 수 있습니다.

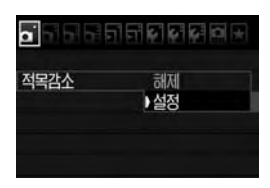

- **[◘]**탭 하단에서 **[적목 감소**]를 선택하고 < (4m) > 듣 누르십시오. 그런 다음 [설정]으로 지정한 후<0>을 누르십시오.
- 플래시를 사용한 촬영에서 셔터 버튼을 반 누름 하면 적목 감소 램프가 점등합니다. 그런 다음 셔터 버튼을 완전히 누르면 이미지가 촬영됩니다.

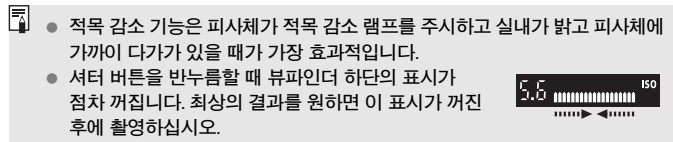

● 피사체에 따라 적목 감소 기능의 효과가 달라질 수 있습니다.

### $92$  플래시 노출 보정 $^{\star}$

일반 노출 보정에서와 같은 방식으로 플래시의 노출 보정을 설정할 수 있습니다. 플래시 노출 보정은 1/3 스탑 단위로 ±3 스탑까지 설정 가능합니다.

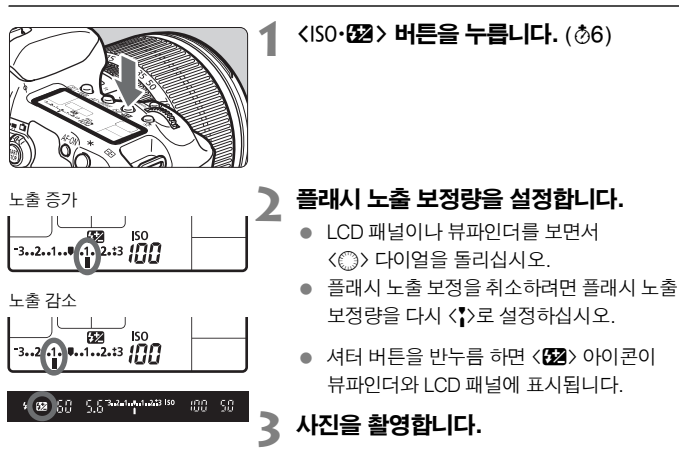

Œ **• [CI: 자동 밝기 최적화 기능] (p.75) 을 [해제] 이외의 설정값으로 설정한 경우, 보다 어두운 플래시 노출로 설정하였어도 이미지가 밝게 나타날 수 있습니다.** ● 플래시 노출 보정을 카메라와 EX 시리즈 스피드라이트 모두에서 설정한 경우,

- **스피드라이트의 플래시 노출 보정 설정값이 카메라의 설정값보다 우선합니다. EX 시리즈 스피드라이트를 사용하여 플래시 노출 보정을 설정한 경우에는 카메 라로 설정한 어떠한 플래시 노출 보정 설정도 적용되지 않습니다.**
- h ● 노출 보정량은 전원 스위치를 <OFF>로 설정한 후에도 계속 그대로 유지됩니 **다.**
	- **카메라를 사용하여 스피드라이트에서와 같은 방법으로 EX 시리즈 스피드 라이트의 플래시 노출 보정을 설정할 수 있습니다.**

### M-Fn: FE 잠금\*

FE (플래시 노출) 잠금을 사용하면 피사체의 어떠한 부분에서든 알맞은 플래시 노출 판독값을 얻어서 고정시킬 수 있습니다.

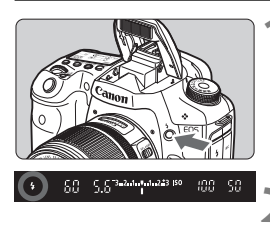

### **1** <sup>&</sup>lt;D> 버튼을 눌러 내장 플래시를 올립니 다.

● 셔터 버튼을 반누름하고 뷰파인더에서  $\langle$ 4> 아이콘이 점등되었는지 확인하십시오.

### **2** 피사체에 초점을 맞춥니다.

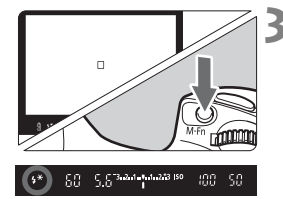

### **<M-Fn> 버튼을 누릅니다.** (\$16)

- 피사체 상에서 플래시 노출을 고정시키려는 지점에 뷰파인더의 중앙을 겨냥한 다음 <M-Fn> 버튼을 누르십시오.
- ▶ 플래시가 예비 플래시를 발광시키고 필요한 플래시 광량이 계산되어 메모리에 저장됩니다.
- ▶ 뷰파인더에서 "FEL" 이 잠까 동안 표시되고 < $\langle$  4\*>가 점등합니다.
- 〈M-Fn> 버튼을 누를 때마다 예비 플래시가 발광되고 필요한 플래시 광량이 메모리에 저장됩니다.

### **4** 사진을 촬영합니다.

- 촬영 구도를 잡고 셔터 버튼을 완전히 누르십시오.
- ▶ 플래시가 발광하며 사진이 촬영됩니다.

**만일 피사체가 너무 멀리 떨어져 있어 플래시의 유효 범위를 초과하는 경우** < $\langle$  +> 0 + 0 |콘이 깜빡입니다. 피사체에 더 가까이 가서 2단계에서 4단계를 반복 **하십시오.**

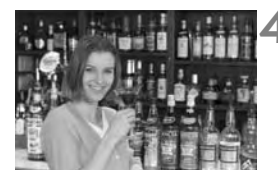

# MENU 플래시 제어  $*$

내장 플래시와 외장 스피드라이트는 메뉴에서도 설정할 수 있습니다. 외장 스피드라이트용 [외부 플래시<sup>\*\*\*</sup>] 메뉴 항목은 해당 기능이 가능한 EX 시리즈 스피드라이트가 카메라에 부착되어 있는 경우에만 사용할 수 있습니다.

설정 과정은 카메라의 메뉴 기능 설정 시와 동일합니다.

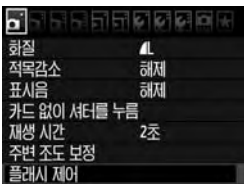

### [플래시 제어]를 선택합니다.

- **[◘]** 탭 하단에서 [**플래시 제어**]를 선택하고 <0>을 누릅니다.
- $\triangleright$  플래시 제어 화면이 나타납니다.

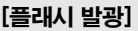

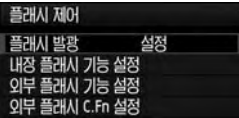

- 일반적으로 이 항목은 [**설정**]으로 설정합니다.
- [해제]로 설정한 경우, 내장 플래시와 외장 스피드라이트 모두 발광하지 않습니다.

이 항목은 AF 보조광만 단독으로 사용하고자 할 때 유용합니다.

### [내장 플래시 기능 설정] 및 [외부 플래시 기능 설정]

[**내장 플래시 기능 설정**]과 [**외부 플래시 기능 설정**] 메뉴로 다음 페이지에 기재한 기능을 설정할 수 있습니다. [**외부 플래시 기능 설정**]에서 표시되는 기능은 스피드 라이트 모델에 따라 달라집니다.

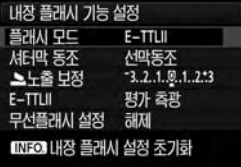

- [내장 플래시 기능 설정]이나 [외부 플래시 기능 설정]을 선택하십시오.
- ▶ 플래시 기능이 표시됩니다. 흐릿하게 표시 되지 않은 기능을 선택하여 설정할 수 있습 니다.

[내장 플래시 기능 설정] 및 [외부 플래시 기능 설정]에서 설정 가능한 기능

| 기능         | [내장 플래시<br>기능 설정] | [외부 플래시<br>기능 설정] | 페이지 |
|------------|-------------------|-------------------|-----|
| 플래시 모드     |                   |                   | 116 |
| 셔터막 동조     |                   |                   | 117 |
| $FEB*$     |                   |                   |     |
| 플래시 노출 보정  |                   |                   | 113 |
| $E-TTL$ II |                   |                   | 117 |
| 줌*         |                   |                   |     |
| 무선플래시 설정   |                   |                   | 119 |

\* [**FEB**] (플래시 노출 브라케팅)과 [**Zoom**]에 관해서는 스피드라이트의 사용 설명서를 참조 하여 주십시오.

#### ● 플래시 모드

원하는 플래시 촬영에 맞는 플래시 모드를 선택할 수 있습니다.

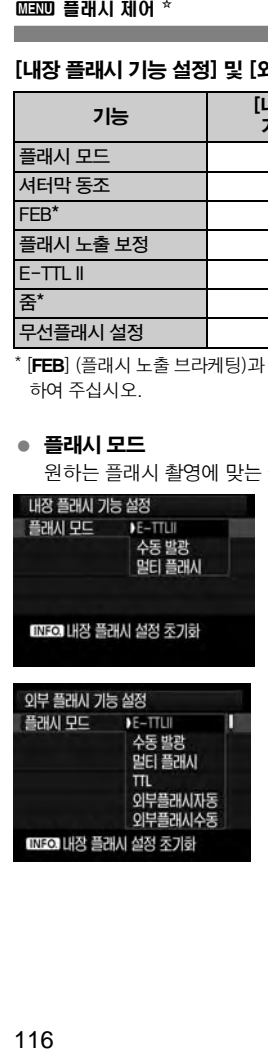

- [**E-TTL II**]는 자동 플래시 촬영을 위한 EX 시리즈 스피드라이트의 표준 모드입니다.
- **[수동 발광**]은 [**발광량**] (1/1에서 1/28까지) 을 직접 설정하려는 고급 사용자를 위한 항 목입니다.
- [멀티 플래시]는 [발광량], [발광 주파수], [발광 횟수]를 직접 설정하려는 고급 사용자 를 위한 항목입니다.
- 기타 플래시 모드에 대해서는 사용 중인 스피드라이트의 사용 설명서를 참조하여 주십시오.

**플래시의 과열 및 성능 저하를 방지하려면 멀티 플래시를 10회를 초과하여 연속적 으로 발광시키지 마십시오. 플래시를 10회 발광시켰다면 다음 작동 전에 최소한 10분 동안 플래시를 작동시키지 마십시오. 일부 EX 시리즈 스피드라이트는 10회 발광한 이후에 플래시를 보호하기 위해 자동으로 작동을 멈춥니다. 이러한 경우 플래시를 최소 15분 동안 작동시키지 마십시오.**

#### ● 셔터막 동조

보통은 노출이 시작되면 곧바로 플래시가 발광할 수 있도록 [**선막 동조**]로 설정 하십시오.

[후막 동조]로 설정한 경우, 노출이 끝나기 직전에 플래시가 발광합니다. 느린 동조 속도와 함께 설정하면 야경에서 자동차 헤드라이트의 잔광과 같은 효과를 연출할 수 있습니다. 후막 동조를 사용하면 플래시가 두 차례 발광합니다. 한 번은 사용자가 셔터 버튼을 완전히 누를 때, 그리고 또 한 번은 노출이 끝나기 바로 전 시점에 발광합니다. 그러나 1/30초보다 빠른 셔터 스피드를 사용하면 자동으로 선막 동조가 작동합니다.

외부 스피드라이트를 장착한 경우, [고속 동조]로도 설정할 수 있습니다. 자세한 내용은 스피드라이트의 사용 설명서를 참조하십시오.

#### ● 플래시 노출 보정

113 페이지의 "52 플래시 노출 보정"을 참조하여 주십시오.

#### **E-TTL II**

일반 플래시 노출을 위해 [**평가 측광**]으로 설정하십시오. [평균]으로 설정하면 외부 측광 플래시에서와 마찬가지로 전체 장면의 측광 수치를 평균한 값이 플래시의 노출 값이 됩니다. 촬영 장면에 따라서 플래시 노출 보정이 필요할 수 있기 때문에 고급 사용자에게 권장합니다.

#### ● 무선플래시 설정

119 페이지의 "무선 플래시 사용하기"를 참조하십시오.

#### ● 플래시 설정 초기화

[내장 플래시 기능 설정]이나 [외부 플래시 기능 설정] 화면이 표시된 상태에서 <lNF0.> 버튼을 누르면 플래시 설정을 초기화할 수 있는 화면이 표시됩니다. [**OK**]를 선택하면 플래시 설정값들이 초기화됩니다.

### 외부 스피드라이트의 사용자 정의 기능 설정하기

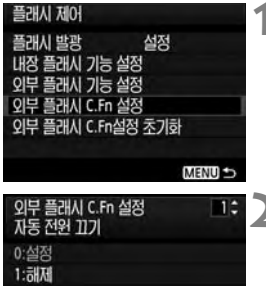

### **1** 사용자 정의 기능을 표시합니다.

● **[외부 플래시 C.Fn 설정**]을 선택한 다음 <GET>>을 누르십시오.

# **2** 사용자 정의 기능을 설정합니다.

- < < < → 다이얼을 돌려서 기능 번호를 선택한 다음 기능을 설정하십시오. 카메라의 사용 자 정의 기능을 설정하는 과정과 동일합니다 (p.204).
- 모든 사용자 정의 기능 설정값을 초기화 하려면 단계 1에서 [외부 플래시 C.Fn설정 초기화]를 선택하십시오.

# 무선 플래시 사용하기  $^{\star}$

카메라의 내장 플래시를 무선 슬레이브 기능을 갖춘 캐논 스피드라이트의 마스터 유닛으로 작동시킬 수 있으며 무선으로 스피드라이트를 작동하여 발광시킬 수 있습니다. 반드시 스피드라이트의 사용 설명서에서 무선 플래시 촬영에 대해 읽어 주십시오.

### 슬레이브 유닛 설정값 및 위치

스피드라이트 (슬레이브 유닛)에 대해서는 해당 사용 설명서를 참조하여 다음과 같이 설정하십시오. 아래에 설명한 것 이외의 슬레이브 유닛 제어 설정값은 모두 카메라로 설정합니다. 다른 종류의 슬레이브 유닛들을 사용할 수 있으며 함께 제어 할 수 있습니다.

(1) 스피드라이트를 슬레이브 유닛으로 설정합니다.

- (2) 스피드라이트의 전송 채널을 카메라와 같은 채널로 설정합니다.
- (3) 광량비를 설정하려면 (p.124) 슬레이브 유닛 ID를 설정하십시오.
- (4) 카메라와 슬레이브 유닛(들)을 아래 그림의 범위 안으로 두십시오.
- (5) 슬레이브 유닛의 무선 센서가 카메라를 향하게 하십시오.

무선 플래시 설치 예시

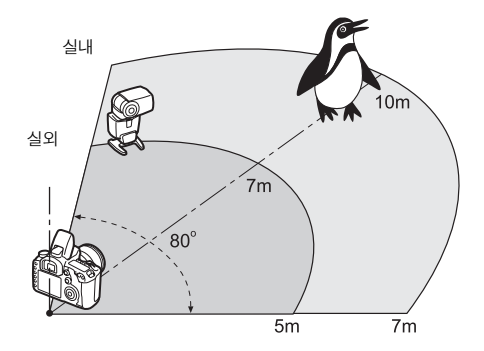

### 단일 외부 스피드라이트로 완전 자동 촬영하기

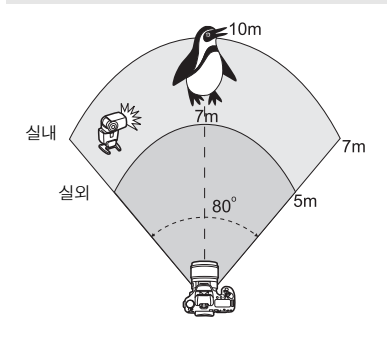

여기서는 단일 스피드라이트를 사용한 완전 자동 무선 플래시의 가장 기본적인 설정을 설명합니다. 단계 1-3, 단계 6-8은 모든 무선 플래시 촬영에 적용됩니다. 그러므로 이 단계들은 이어지는 페이지에 설명한 다른 무선 플래 시 설정에서는 생략하였습니다. 메뉴 화면에서 <ੋੂੂੂੂੂ > 와 <ੂੂੂ > 아이콘은 외부 스피드라이트를 의미하며 〈ৈ\_> 와 〈▲〉 아이콘은 내장 플래시를 의미합니다.

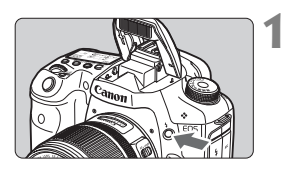

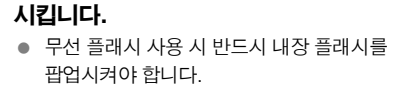

< I> 버튼을 눌러서 내장 플래시를 팝업

### **2** [플래시 제어]를 선택합니다.

● **[ଘ** ] 탭에서 [**플래시 제어**]를 선택한 다음<br>〈〉을 누르십시오.

**3** [내장 플래시 기능 설정]을 선택합니다.

[내장 플래시 기능 설정]을 선택한 다음 <0>을 누르십시오.

### **4** [플래시 모드]를 선택합니다.

● **[플래시 모드**]에서 [E-TTLII]를 선택한 다음 <  $(m)$ }을 누르십시오.

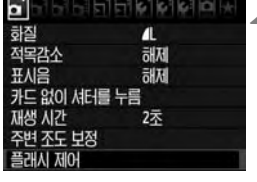

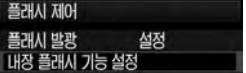

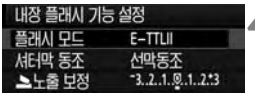

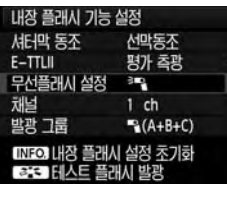

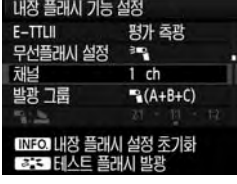

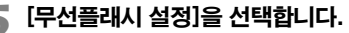

- [**무선플래시 설정**]에서 [3]를 선택한 다음 < (4 36) 을 누르십시오.
- ▶ **[무선플래시 설정**]아래에 [**채널**] 등이 표시 됩니다.

### **6** [채널]을 설정합니다.

● 채널 (1-4)을 슬레이브 유닛과 동일하게 설정하십시오.

### **7** 테스트 플래시를 발광합니다.

- 슬레이브 유닛이 발광 준비되었는지 확인한 후 단계 5의 화면으로 가서 <<<<<> 누르십시오.
- ▶ 슬레이브 유닛이 발광합니다. 발광하지 않는 경우, 설정값을 다시 확인하여 주십시 오 (p.119).

### **8** 사진을 촬영합니다.

- 일반 플래시 촬영에서처럼 카메라를 설정하 여 사진을 촬영하십시오.
- 무선 플래시 촬영을 끝내려면 [**무선플래시** 설정]을 [해제]로 설정하십시오.
- R **테스트 플래시를 사용하여 슬레이브 유닛의 자동 전원 오프를 종료할 수도 있습 니다.**
	- **[**E-TTL II**]를 [**평가**]로 설정할 것을 권장합니다.**
	- **하나의 외부 스피드라이트만 사용하는 경우, [**발광 그룹**] 설정값이 적용되지 않습니다.**
	- 슬레이브 유닛은 내장 플래시의 광펄스 신호로 제어됩니다.
	- ●[플래시 모드]를 [멀티 플래시]로 설정한 경우에는 무선 플래시가 작동하지 않습니다.

### 단일 외부 스피드라이트와 내장 플래시로 완전 자동 촬영하기

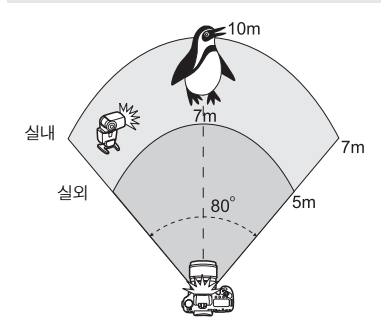

여기서는 단일 스피드라이트와 내장 플래시를 사용한 완전 자동 무선 플래시의 가장 기본적인 설정 을 설명합니다. 외부 스피드라이트와 내장 플래시

간의 플래시 광량비를 변경하여 피사체에 드리운 그림자의 형태를 조정할 수 있습니다.

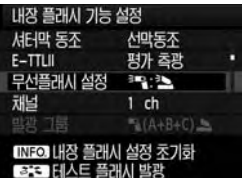

#### 내장 플래시 기능 설정 채널  $1$  ch  $M(A+B+C)$  $21 - 11 - 12$ É 플래시 노출 보정 3.2.1.9.1.2.3 INEO 내장 플래시 설정 조기화 **333 日人目** 폭귀시 박광

### **1** [무선플래시 설정]을 선택합니다.

● 121 페이지의 단계 5에 따라 [**무선플래시 설정**]을[**ॆ▀**Q: <sup>></sup>█ ] 로 선택한 다음 < (ল) >을 누르십시오.

### **2** 원하는 플래시 광량비를 설정하고 촬영 합니다.

- [■:▲]를 선택하고 8:1에서 1:1까지 플래시 광량비를 설정하십시오. 플래시 광량비를 1:1에서 우측 (최대 1:8)으로 설정하는 것은 불가능합니다.
- 플래시 광량이 충분하지 않으면 더 높은 ISO 감도로 설정하십시오 (p.62).

**8:1에서 1:1의 플래시 광량비는 3:1에서 1:1 스탑 (1/2 스탑 단위)과 동일합니다.**

### 여러 개의 외부 스피드라이트로 완전 자동 촬영하기

여러 개의 스피드라이트 슬레이브 유닛을 단일 플래시 유닛으로 처리하거나 슬레이 브 그룹들로 나누어 플래시 광량을 설정할 수 있습니다.

기본 설정은 아래와 같습니다. [발광 그룹] 설정을 변경하면 여러 개의 스피드라이 트를 사용하여 다양한 무선 플래시 설정으로 촬영할 수 있습니다.

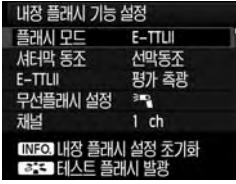

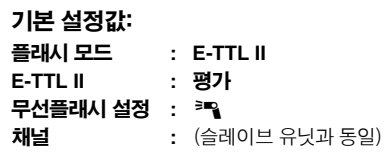

### [1 (A+B+C)] 여러 개의 슬레이브 스피드라이트를 하나의 플래시 유닛으로 사용하기

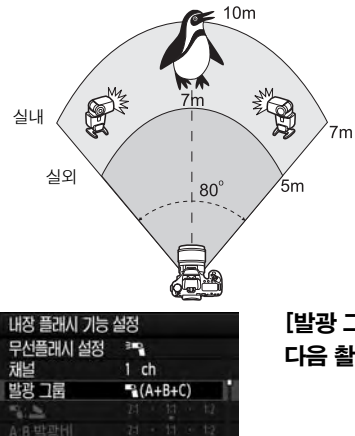

[NFO] 내장 플래시 설정 조기화

풍부한 플래시 발광량이 필요할 때 편리합니다. 모든 슬레이브 스피드 라이트가 동일한 발광량으로 발광 하며 표준 노출을 얻도록 제어됩니 다.

슬레이브 ID (A, B, C)에 관계없이 모든 슬레이브 유닛들이 하나의 그룹으로 발광합니다.

### [발광 그룹]을 [1 **(A+B+C)**]로 설정한 다음 촬영하십시오.

### [1 (A:B)] 여러 개의 슬레이브 유닛을 여러 개의 그룹으로

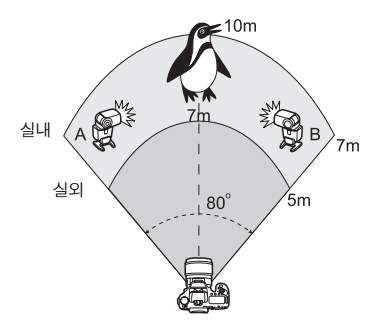

슬레이브 유닛들을 그룹 A와 B로 나누고 플래시 광량비를 변경하여 원하는 조명 효과를 얻을 수 있습 니다.

스피드라이트의 사용 설명서에 따라 1개 슬레이브 유닛의 ID를 A (그룹 A)로 설정하고 다른 슬레 이브 유닛의 ID를 B (그룹 B)로 설정한 다음 그림과 같이 위치시 키십시오.

#### 내장 플래시 기능 설정 무선플래시 설정 3D<sub>2</sub> 채널  $1$  ch 발광 그룹  $A(AB)$  $21 + 11 + 12$ A:B 발광비 INFO 내장 플래시 설정 조기화 233 테스트 플래시 발광

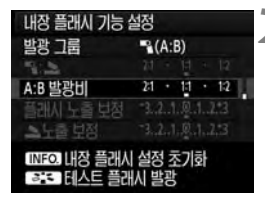

### **1** [발광 그룹]을 [<sup>1</sup> **(A:B)**]로 설정합니다.

### **2** 원하는 플래시 광량비를 설정하고 촬영 합니다.

● **[A:B 발광비**]를 선택하고 플래시 발광비를 설정하십시오.

**8:1 ~ 1:1 ~ 1:8의 플래시 광량비는 3:1 ~ 1:1 ~ 1:3 스탑 (1/2 스탑 단위)과 동일합 니다.**

### **[**1 **(A:B C)]** 여러 개의 슬레이브 유닛을 여러 개의 그룹으로

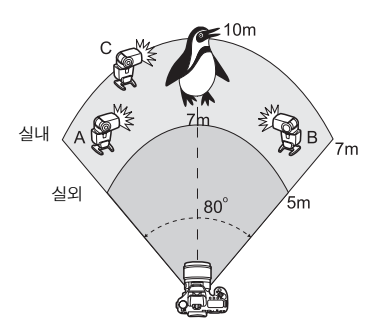

내장 플래시 기능 설정 무서플래시 설정

INFOI 내장 플래시 설정 초기화

[NFO] 내장 플래시 설정 초기하

채널

발광 그룹

A:B 발광비

**BEETHAE** 내장 플래시 기능 설정 발광 그룹

A:B 발광비

Ë

 $1$  ch

 $P(A:B C)$ 

 $P(A:BC)$ 

 $21 + 11 + 12$  $1.2.1.8.1.2.3$ 3.2.1.9.1.2.3

 $21 + 11 + 12$ 

이는 이전 페이지의 [1**(A:B)**] 설정이 변형된 형태입니다. 이 설정 에는 그룹 A와 B에 의해 생긴 그림 자를 제거하기 위한 그룹 C가 포함 됩니다.

스피드라이트의 사용 설명서에 따라 3개 슬레이브 유닛의 슬레이 브 ID를 A (그룹 A), B (그룹 B), C (그룹 C)로 설정한 다음 그림과 같이 위치시키십시오.

 **1** [발광 그룹]을 [<sup>1</sup> **(A:B C)**]로 설정합니 다.

- **2** 원하는 플래시 광량비를 설정하고 촬영 합니다.
	- [A:B 발광비]를 선택하고 플래시 발광비를 설정하십시오.
	- 필요한 경우, 그룹 C의 플래시 노출 보정을 설정하십시오.

R **[**발광 그룹**]을 [**1 **(A:B)]로 설정하면 그룹 C가 발광하지 않습니다. 그룹 C가 주 피사체를 향하도록 하면 노출 과다가 발생할 수 있습니다.**

### 내장 플래시와 여러 개의 외부 스피드라이트로 완전 자동 촬영하기

119-125 페이지에서 설명한 무선 플래시 촬영에 내장 플래시를 추가할 수도 있습 니다.

기본 설정은 아래와 같습니다. [발광 그룹] 설정을 변경하면 여러 개의 스피드라이 트에 내장 플래시를 보완하여 다양한 무선 플래시 설정으로 촬영할 수 있습니다.

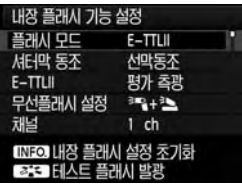

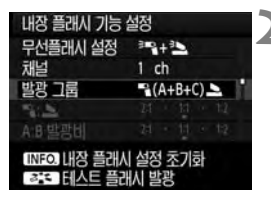

**1** 기본 설정값: 플래시 모드 **: E-TTL II E-TTL II :** 평가 무선플래시 설정 **: [**0**+**3**]** 채널 **:** (슬레이브 유닛과 동일)

# **2** [발광 그룹]을 선택합니다.

 발광 그룹을 선택한 다음 플래시 발광비, 플래시 노출 보정 및 기타 필요한 설정값을 설정한 다음 촬영하십시오.

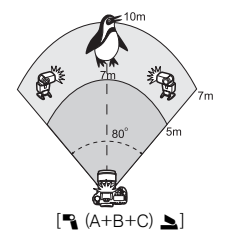

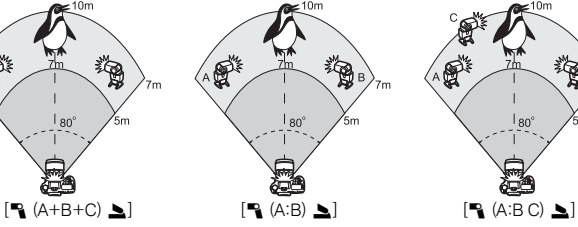

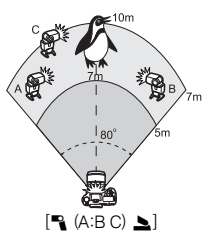

### 크리에이티브 무선 플래시 촬영

### 플래시 노출 보정

[플래시 모드]를 [E-TTL II]로 설정하면 플래시 노출 보정을 설정할 수 있습니다. 설정 가능한 플래시 노출 보정 설정값 (아래 참조)은 [**무선플래시 설정**]과 [**발광** 그룹] 설정값에 따라 달라집니다.

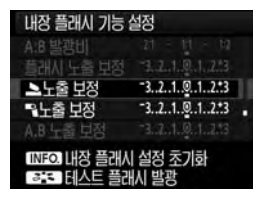

### [플래시 노출 보정]

- 플래시 노출 보정이 내장 플래시와 모든 외부 스피드라이트에 적용됩니다.
- [2 노출 보정]
	- 플래시 노출 보정이 내장 플래시에 적용됩니 다.
- [1 노출 보정]
- 플래시 노출 보정이 모든 외부 스피드라이트 에 적용됩니다.
- [**A,B** 노출 보정]
- 플래시 노출 보정이 그룹 A와 그룹 B 모두에 적용됩니다.
- [C 그룹 노출 보정]
- 플래시 노출 보정이 그룹 C에 적용됩니다.

### FE 잠금

[플래시 모드]를 [E-TTL II]로 설정한 경우, <M-Fn> 버튼을 눌러서 FE 잠금을 설정할 수 있습니다.

### 무선 플래시의 플래시 발광량을 수동으로 설정하기

[플래시 모드]를 [수동 발광]으로 설정하면 플래시 발광량을 수동으로 설정할 수 있습니다. 설정 가능한 플래시 발광량 설정값 ([Fee 플래시 발광량], [A그룹 발광량] 등)은 [**무선플래시 설정**] 설정값에 따라 달라집니다 (아래 참조).

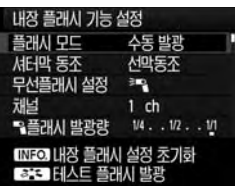

 $[$   $\equiv$   $\sim$   $]$ 

- 수동으로 설정한 플래시 발광량이 모든 외부 스피드라이트에 적용됩니다.
- [0**(A,B,C)**]
- 플래시 발광량을 외부 스피드라이트의 각 그룹 (A, B, C)마다 개별적으로 수동 설정할 수 있습니다.
- [0**+**3]
- 외부 스피드라이트와 내장 플래시의 플래시 발광량을 개별적으로 수동 설정할 수 있습니 다.
- $[$ <sup>≥</sup>¶ (A,B,C) **≥**]
- 플래시 발광량을 외부 스피드라이트의 각 그룹 (A, B, C)과 내장 플래시마다 개별적 으로 수동 설정할 수 있습니다.

# 외부 스피드라이트

### EOS 전용 EX 시리즈 스피드라이트

### 내장 플래시처럼 쉽게 조작할 수 있습니다.

EX 시리즈 스피드라이트 (별매)를 카메라에 장착하면 카메라가 거의 모든 자동 측광 제어를 수행합니다. 다시 말해 내장 플래시 대신 외부에 고출력 플래시를 장착한 것과 같습니다.

보다 자세한 설명은 EX 시리즈 스피드라이트의 사용 설명서를 참조하십시오. 본 카메라는 EX 시리즈 스피드라이트의 모든 기능을 사용할 수 있는 A 타입 카메라 입니다.

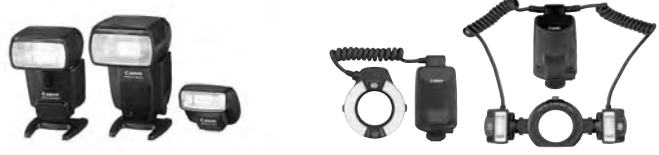

슈 마운트 스피드라이트 매크로 라이트

R. **플래시 기능 설정 (p.115)을 사용할 수 없는 EX 시리즈 스피드라이트에서는 [**외부 플래시 기능 설정**]의 [**플래시 노출 보정**]과 [**E-TTL II**]만 설정할 수 있습니다.**

**(어떤 EX 시리즈 스피드라이트에서는 [**셔터막 동조**]도 설정 가능합니다.)**

 **스피드라이트의 사용자 정의 기능으로 플래시 측광 모드를 TTL 자동조광 으로 설정한 경우, 플래시가 최대 광량으로만 발광합니다.**

### EX 시리즈 이외의 캐논 스피드라이트

- TTL이나 A-TTL의 자동 조광 모드로 설정된 EZ/E/EG/ML/TL-시리즈 스피드 라이트의 경우, 최대 출력으로만 발광이 가능합니다. 카메라의 촬영 모드를 < $M$ > (수동 노출)이나 < $Av$ > (조리개 우선 AE)로 설정 하고 조리개 값을 조정한 다음 촬영하십시오.
- 수동 플래시 모드가 있는 스피드라이트를 사용하는 때에는, 수동 플래시 모드로 촬영하십시오.

### 타사의 플래시 장비 사용

#### 동조 속도

이 카메라는 타사의 소형 플래시 장비로 1/250초 이하의 스피드에서 동조시킬 수 있습니다. 대형의 스튜디오 플래시 장비에서는 컴팩트한 플래시 장비보다 플래시 지속 시간이 더 길므로 동조 속도를 1/60초와 1/30초 사이로 설정하십시오. 반드시 플래시 동조를 테스트한 후에 촬영하여 주십시오.

#### **PC** 단자

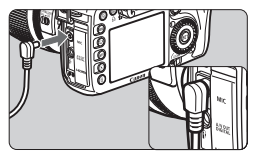

- 카메라의 PC 단자는 동조 코드를 지닌 플래시 장비와 함께 사용할 수 있습니다. PC 단자는 실수로 분리되는 경우를 방지 하기 위하여 나사식으로 되어 있습니다.
- 카메라의 PC 단자는 극성을 갖고 있지 않으므로 어떤 동조 코드와도 극성에 관계 없이 연결할 수 있습니다.

### 라이브 뷰 촬영 시 주의 사항

타사의 플래시를 사용하여 라이브 뷰 촬영하는 경우에는 [**ā: 저소음 촬영**]을 [해제] (p.137)로 설정하십시오. [모드 1]이나 [모드 2]로 설정한 경우 플래시가 발광하지 않습니다.

- **타사 카메라 전용의 플래시 장비나 액세서리와 함께 사용하는 경우에는 카메라가 제대로 작동되지 않거나 카메라 오작동을 일으킬 수 있습니다.**
	- **250V 이상의 고전압을 요구하는 플래시 장비류를 카메라의 PC 단자에 연결 하지 마십시오.**
	- 고전압 플래시 장비를 카메라의 핫 슈에 부착하지 마십시오. 발광되지 않습니다.

**카메라의 핫 슈에 부착된 플래시와 PC 단자에 연결된 플래시 장비는 동시에 사용할 수 있습니다.**

# 라이브 뷰 촬영

**6**

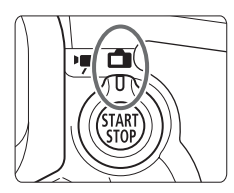

카메라의 LCD 모니터로 사진을 확인하면 서 촬영할 수 있습니다. 이 기능을 "라이브 뷰 촬영"이라고 합니다. 라이브 뷰 촬영은 라이브 뷰 촬영/동영상 촬영 스위치를 <■>>으로 설정하여 작동 시킬 수 있습니다.

**라이브 뷰 촬영은 움직이지 않는 정지된 피사체에 효과적입니다. 카메라를 들고 LCD 모니터를 보면서 촬영하는 경우, 카메라 흔들림 으로 인해 이미지가 흐릿하게 촬영될 수 있습니다. 삼각대를 사용할 것을 권장합니다.**

### 원격 라이브 뷰 촬영에 관하여 **EOS 유틸리티 (기본 제공 소프트웨어)를 컴퓨터에 설치하고 카메라와 컴퓨터를 연결하면, 컴퓨터의 모니터 화면을 보며 촬영하는 원격 촬영이 가능합니다. 자세한 사항은 CD-ROM의 소프트웨어 사용 설명서를 참조하여 주십시오.**

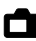

A 라이브 뷰 촬영

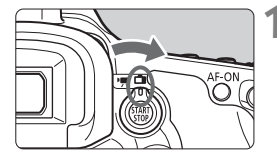

### **1** 라이브 뷰 촬영/동영상 촬영 스위치를 <△ > 으로 설정합니다.

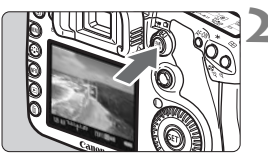

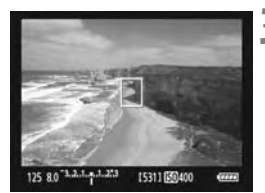

### **2** 라이브 뷰 이미지를 디스플레이 합니다.

- <0> 버튼을 누릅니다.
- ▶ 라이브 뷰 이미지가 LCD 모니터에 나타 납니다.
- 이미지의 시야율은 약 100% 입니다.

### **3** 피사체의 초점을 맞춥니다.

- 촬영 전에 AF나 수동 초점을 사용하여 초점을 맞추십시오 (p.138-145).
- 셔터 버튼을 반누름 하면 카메라에서 현재의 AF 모드로 초점을 맞춥니다.

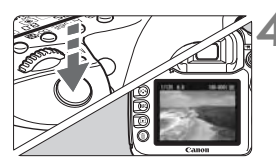

### **4** 사진을 촬영합니다.

- 셔터 버튼을 완전히 누르십시오.
- ▶ 사진이 촬영되고 포착된 이미지가 LCD 모니터에 표시됩니다.
- ▶ 이미지의 리뷰가 끝난 후, 카메라는 라이브 뷰 촬영으로 자동 복귀됩니다.
- 〈 ME > 버튼을 누르면 라이브 뷰 촬영이 종료됩니다.

**♦**<br>♦ 라이브 뷰 촬영 중에는 렌즈를 태양을 향해 겨냥하지 마십시오. 태양의 열이 **카메라의 내부 부품을 손상시킬 수 있습니다.**

라이브 뷰 촬영 사용 시의 주의 사항은 **146-147** 페이지를 확인하여 주십시오**.**

#### 라이브 뷰 촬영 시의 배터리 수명 [촬영 매수 근사치]

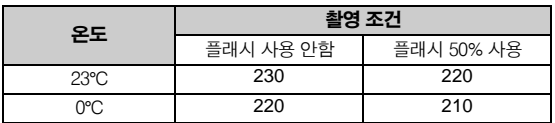

 위의 수치는 완전 충전된 배터리 팩 LP-E6와 CIPA (카메라 영상기기 공업회)의 시험 규격을 기준으로 얻어진 것입니다.

● 라이브 뷰 촬영은 23℃에서 약 1시가 30분 동안 촬영이 가능합니다 (완전 충전된 배터리 팩 LP-E6 사용).

# $\bigoplus_{\leq \vert \mathbb{E} \vert > 0}$ 어[콘과 카메라의 내부 온도 상승에 관하여

- 라이브 뷰 기능을 사용하여 장시간 지속적으로 촬영하거나 높은 온도에서 촬영 하는 경우, 카메라의 내부 온도가 상승하여 화면에 <RB> 경고 아이콘이 나타날 수 있습니다. 고온에서 장시간 라이브 뷰 기능을 사용하여 촬영하면 < BB> 경고 **아이콘이 더 빨리 나타납니다. 이미지를 촬영하지 않을 때는 카메라를 꺼주십시 오.**
- <飅>경고 아이콘이 표시된 상태에서 라이브 뷰 기능으로 촬영하면 정지 사진 **의 이미지 화질이 저하될 수 있습니다. 라이브 뷰 촬영을 멈추고 카메라의 내부 온도가 적정 수준으로 내려갈 때까지 카메라의 작동을 중단하여 주십시오.**
- <飅>경고 아이콘이 화면에 나타난 상태에서 라이브 뷰 촬영을 계속할 경우, **카메라의 내부 온도가 더욱 상승하여 자동적으로 라이브 뷰 촬영이 중단될 수 있습니다. 카메라의 내부 온도가 적정 수준으로 내려갈 때까지 라이브 뷰 촬영이 불가능합니다. 카메라를 끄고 잠시 동안 카메라의 작동을 중단하여 주십시오.**
- **<**p**> 버튼을 눌러서 초점을 맞출 수도 있습니다.**
	- **플래시를 사용할 때 두 번의 셔터 사운드가 발생하지만 한 장의 사진만 촬영 됩니다.**
	- 라이브 뷰 이미지가 디스플레이 되는 동안에도 < $\square$ >을 눌러서 이미지를 **재생할 수 있습니다.**
	- **카메라를 장시간 작동하지 않으면 [**5 자동 전원 오프**] (p.44)에서 설정한 대로 전원이 자동으로 꺼집니다. [**5 자동 전원 오프**]를 [**해제**]로 설정한 경우 에는 라이브 뷰 촬영이 30분 후에 자동으로 중지됩니다 (카메라 전원은 켜진 상태로 유지).**
	- **AV 케이블 (기본 제공)이나 HDMI 케이블 (별매)을 사용하여 라이브 뷰 이미지를 TV에 디스플레이할 수 있습니다 (p.176-177).**

### 정보 표시에 관하여

● 〈INFO.〉 버튼을 누를 때마다 정보 표시가 바뀝니다.

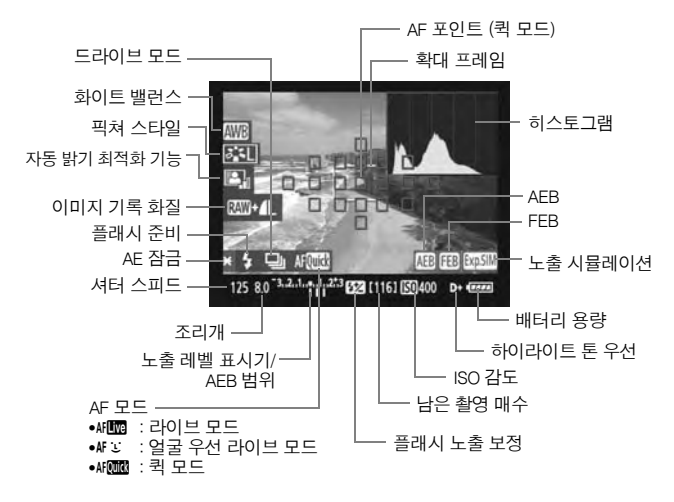

 **[**노출 시뮬레이션: 설정**]으로 설정하여 히스토그램을 표시할 수 있습니다 (p.136).**

- <**INF0.**>버튼을 누르면 전자 수평계를 표시할 수 있습니다 (p.228). AF 모드 **를 [**u 라이브 모드**]로 설정하거나 HDMI 케이블을 사용하여 카메라를 TV에 연결한 경우, 전자 수평계를 표시할 수 없으니 유의하십시오.**
- <>이 흰색으로 표시되면 라이브 뷰 이미지의 밝기가 촬영될 이미지의 **밝기에 가까움을 나타냅니다.**
- <>가 깜빡이는 경우, 어둡거나 밝은 조명 조건으로 인해 라이브 뷰 **이미지가 적절한 밝기로 표시되지 않음을 나타냅니다. 그러나 촬영되는 실제 동영상은 노출 설정값을 반영합니다.**
- 플래시를 사용하거나 벌브를 설정한 경우, < **>** 아이콘과 히스토그램이 **회색으로 흐려져서 표시됩니다 (참조용). 저조명이나 밝은 조명 하에서는 히스토그램이 제대로 표시되지 않을 수 있습니다.**

# 촬영 기능 설정값

### iSO / 524 / AF / DRIVE / WB / 2:5 설정값

라이브 뷰 촬영 시 <ISO·52>, <AF · DRIVE>, <20 · WB>, <a" > 버튼을 누르면 LCD 모니터에 설정 화면이 나타나고 < $s$ څند) 나 <���> 다이얼을 돌려서 해당 기능을 설정할 수 있습니다. <<a> <<<br > 측광 모드는 설정할 수 없습니다.

### Q 퀵 컨트롤

라이브 뷰 촬영 시 < (Q) 버튼을 누르면 자동 밝기 최적화 기능과 이미지 기록 화질을 설정할 수 있습니다. 그리고 AF<mark>OOC</mark> 을 사용하여 AF 포인트를 선택하고 AF 영역 선택 모드를 설정할 수 있습니다.

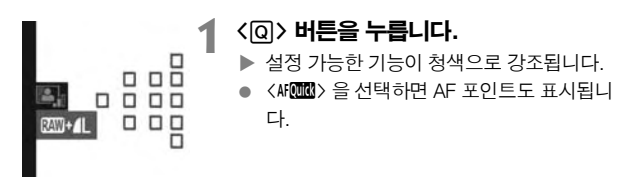

### **2** 기능을 선택하고 설정합니다.

- <※>을 사용하여 기능을 선택하십시오.
- ▶ 선택한 기능의 설정값이 하단에 표시됩니다.
- <5> 나 <6> 다이얼을 돌려서 설정값을 변경합니다.
- AF 포인트 선택이 가능하면 <M-Fn> 버튼 을 사용하여 〈M〉의 AF 영역 선택 모드를 선택할 수 있습니다.
- **라이브 뷰 촬영에서 측광 모드는 평가 측광으로 고정됩니다.**
	- **피사계 심도를 확인하려면 피사계 심도 미리보기 버튼을 누르십시오.**
	- **연속 촬영 중에는 첫 번째 촬영에 대한 노출 설정이 후속 촬영에도 적용됩니 다.**
	- **리모컨 (별매, p.110) 을 사용하여 라이브 뷰 촬영을 할 수도 있습니다.**

# ◘ 메뉴 기능 설정값

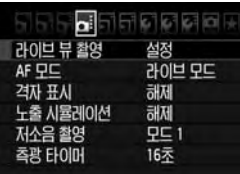

여기서는 라이브 뷰 촬영에 해당되는 기능 설정 값을 설명하였습니다. [◘ ij 탭 아래의 메뉴 항목 을 아래에 설명하였습니다.

이 메뉴 화면에서 설정 가능한 기능들은 라이브 뷰 촬영 시에만 적용됩니다. 이 기능들은 뷰파인 더 촬영 시에는 작동하지 않습니다.

### 라이브 뷰 촬영

라이브 뷰 촬영을 [**설정**]이나 [**해제**]로 설정할 수 있습니다. [**해제**]로 설정하더라도 동영상을 촬영할 수 있습니다 (p.149).

#### AF 모드

[**라이브 모드**] (p.138), [**t] 라이브 모드**] (p.139), [**퀵 모드**] (p.143) 중에 선택 가능 합니다.

### 격자 표시

**[격자 1** 井] 이나 [**격자 2** ##]의 형태로 격자 선을 표시할 수 있습니다.

### 노출 시뮬레이션 \*

노출 시뮬레이션은 실제 이미지의 밝기가 어떨지를 표시하여 보여줍니다. [설정]과 [해제] 설정값을 아래에 설명하였습니다:

● 설정

표시된 이미지의 밝기가 결과 이미지의 실제 밝기에 가깝게 나타납니다. 노출 보정을 설정한 경우, 이미지 밝기도 그에 따라 바뀝니다.

#### 해제

이미지가 표준 밝기로 디스플레이 되어 라이브 뷰 이미지를 보기 쉽습니다.

### 저소음 촬영 \*

모드 1

일반 촬영 때보다 촬영 음이 작아지며 연속 촬영도 가능합니다. 고속 연속 촬영 은 약 7.0 fps입니다.

● 모드 2

셔터 버튼을 완전히 누르면 1매의 사진만 촬영됩니다. 셔터 버튼을 계속 누른 상태로 유지하면 카메라 작동이 일시 중지되며, 그런 다음 셔터 버튼을 반 누름 위치로 살짝 놓으면 카메라의 작동이 재개됩니다. 그러면 촬영 음이 최소화됩니 다. 이 모드에서는 연속 촬영으로 설정하여도 1매의 사진만 촬영됩니다.

#### 해제

수직 쉬프트 무브먼트를 위해 TS-E 렌즈를 사용하거나 익스텐션 튜브를 사용하는 경우, 반드시 [해제]로 설정하여 주십시오. [모드 1] 또는 [모드 2]로 설정하게 되면 노출이 잘못되거나 불규칙해 집니다.

셔터 버튼을 완전히 누르면 촬영 음이 두 차례 울리므로 2회의 촬영이 이루지는 듯 보일 수 있습니다. 그러나 단 1매의 사진만 촬영됩니다.

- Ü **플래시를 사용하는 경우, 저소음 촬영을 [**모드 1**]이나 [**모드 2**]로 설정하여도 [**해제**] 작동으로 실행됩니다.**
	- **타사의 플래시 유닛을 사용하는 경우에는 [**해제**]로 설정하십시오. ([**모드 1**]이 나 [**모드 2**]로 설정하면 플래시가 발광하지 않습니다.)**

### 측광 타이머 \*

노출 설정이 표시되는 시간을 변경할 수 있습니다.

 $\bar{\mathbb{E}}$  | [o: 먼지 삭제 데이터], [f<sup>:</sup> 센서 클리닝], [f: 모든 카메라 설정 해제], [f: 펌웨어 버전**]을 선택한 경우, 라이브 뷰 촬영이 중단됩니다.**

# AF를 사용하여 초점 맞추기

### AF 모드 선택하기

사용 가능한 AF 모드는 [**라이브 모드**], [j**ː 라이브 모드**] (얼굴 인식, p.139), [퀵 모드] (p.143)입니다.

정밀한 초점을 얻고자 한다면 렌즈 포커스 모드 스위치를 <MF>로 설정한 다음 이미지를 확대하고 수동으로 초점을 맞추십시오 (p.145).

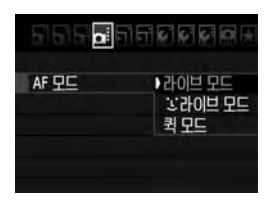

### AF 모드를 선택합니다.

- $\bullet$   $\overline{[a]}$  탭에서  $\overline{[AF P E]}$ 를 선택하십시오.
- 라이브 뷰 이미지를 디스플레이 하는 동안 <AF • DRIVE> 버튼을 누르면 표시되는 설정 화면에서 AF 모드를 선택할 수 있습니다.

#### 라이브 모드: Ailma

이미지 센서를 사용하여 초점을 맞춥니다. 라이브 뷰 이미지가 디스플레이 된 상태에서 AF를 사용할 수 있으나 **퀵 모드에서보다 AF 작동에 시간이 더 걸립니다.** 또한 초점을 맞추는 것이 퀵 모드에서보다 어려울 수 있습니다.

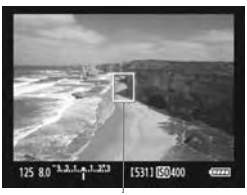

AF 포인트

### **1** 라이브 뷰 이미지를 디스플레이 시킵니 다.

- <0> 버튼을 누릅니다.
- ▶ LCD 모니터에 라이브 뷰 이미지가 나타 납니다.
- $\triangleright$  AF 포인트  $\langle \bigcap \rangle$ 가 표시됩니다.

### **2** AF 포인트를 이동합니다.

- 〈癸〉을 사용하여 초점을 맞추려는 위치로 AF 포인트를 이동할 수 있습니다 (사진 가장 자리로는 이동할 수 없습니다).
- 〈※〉를 똑바로 누르면 AF 포인트가 이미지 의 중앙으로 돌아갑니다.

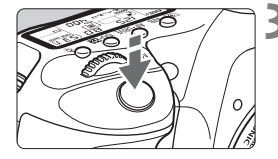

### **3** 피사체에 초점을 맞춥니다.

- AF 포인트를 피사체에 겨냥하고 셔터 버튼 을 반누름 하십시오.
- ▶ 초점을 맞추면 AF 포인트가 녹색으로 바뀌고 신호음이 울립니다.
- ▶ 초점을 맞추지 못한 경우에는 AF 포인트가 적색으로 바뀝니다.

### **4** 사진을 촬영합니다.

● 초점과 노출을 확인하고 셔터 버튼을 완전히 눌러서 사진을 촬영합니다 (p.132).

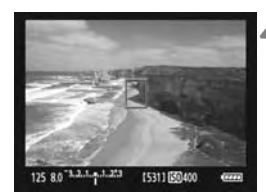

### $U$  (얼굴 우선) 라이브 모드:  $MU$

라이브 모드와 동일한 AF 방식으로 인물의 얼굴을 인식하여 초점을 맞춥니다. 인물이 카메라를 쳐다 보도록 하십시오.

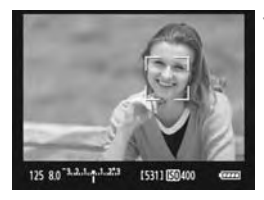

### **1** 라이브 뷰 이미지를 디스플레이 시킵니다.

- $\bullet$   $\langle$ SE WESS 누릅니다.
- ▶ LCD 모니터에 라이브 뷰 이미지가 나타 납니다.
- $\bullet$  얼굴이 인식되면  $\langle$ .  $\rangle$  프레임이 초점을 맞출 얼굴 위에 표시됩니다.
- 여러 개의 얼굴이 인식되면, << >>가 표시 됩니다. 〈楽〉 를 사용하여 〈 ( ) > 프레임을 목표로 하는 얼굴로 이동시키십시오.

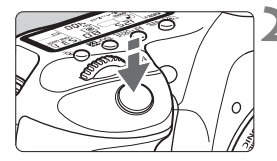

### **2** 피사체에 초점을 맞춥니다.

- 셔터 버튼을 반누름 하면 카메라가  $\langle \cdot \rangle$  프레임이 있는 얼굴의 초점을 맞춥니 다.
- ▶ 초점을 맞추면 AF 포인트가 녹색으로 바뀌고 신호음이 울립니다.
- ▶ 초점을 맞추지 못한 경우에는 AF 포인트가 적색으로 바뀝니다.
- 인식된 얼굴이 없으면 AF 포인트 < (1)가 표시되고 중앙 AF 포인트를 사용하여 초점 을 맞춥니다.

### **3** 사진을 촬영합니다.

● 초점과 노출을 확인하고 셔터 버튼을 완전히 눌러서 사진을 촬영합니다 (p.132).

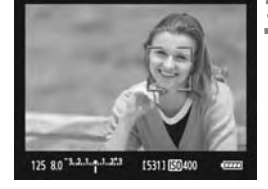

- **초점이 어느 정도 맞지 않으면 얼굴 인식이 불가능합니다. 렌즈 포커스 스위치를 <**f**>로 설정하여도 렌즈에서 수동 포커싱이 가능한 경우, 포커싱 링을 돌려서 대략적인 초점을 맞추십시오. 그러면 얼굴이 인식되고 <**p**>가 표시됩니다.**
	- **사람의 얼굴 이외의 물체가 얼굴로 인식될 수 있습니다.**
	- **사진에서 너무 크거나 작은 얼굴, 너무 밝거나 어두운 얼굴, 가로로 있거나 비스듬한 얼굴, 일부가 가려진 얼굴에는 얼굴 인식이 작동하지 않습니다.**
	- <
	∴ > 초점 프레임이 얼굴의 일부에만 위치할 수 있습니다.
- **<**9**> 를 똑바로 누르면 라이브 모드 (p.138)로 전환됩니다. <**9**> 를 기울여 서 AF 포인트를 이동시킬 수 있습니다. <**9**> 를 다시 똑바로 누르면** u **(얼굴 우선) 라이브 모드로 다시 전환됩니다.**
	- 사진 가장자리 근처에서 인식된 얼굴은 AF가 불가능하므로 <♡ 가 회색 으로 나타납니다. 그 다음 셔터 버튼을 반누름 하면 중앙 AF 포인트 <<sup>[</sup>]>를 **사용하여 초점을 맞춥니다.**

### 라이브 모드 및 ① (얼굴 우선) 라이브 모드의 참조 사항

#### AF 작동

- 초점을 맞추는 시간이 약간 더 오래 걸립니다.
- 이미 초점을 맞추었어도 셔터 버튼을 반누름 하면 다시 초점을 맞춥니다.
- 이미지 밝기는 AF 작동 도중과 이후에 바뀔 수 있습니다.
- 라이브 뷰 이미지가 디스플레이 되는 동안 광원이 바뀌면 화면이 깜빡여서 초점을 맞추기 어려울 수 있습니다. 이러한 경우, 라이브 뷰 촬영을 중단하고 우선 사용할 실제 광원 하에서 오토포커스를 실행하십시오.
- 라이브 모드에서 < $\textcircled{4}$  > 버튼을 누르면 AF 포인트 영역이 확대됩니다. 확대 보기에서 초점을 맞추기 어려운 경우, 일반 보기로 돌아가서 오토포커스를 실행하십시오. AF 속도는 일반 보기와 확대 보기에서 서로 약간 다를 수 있습니다.
- 라이브 모드의 일반 보기에서 오토포커스를 실행한 다음 이미지를 확대하면 초점이 맞지 않을 수 있습니다.
- у 라이브 모드에서는 〈⊕〉버튼을 눌러도 이미지가 확대되지 않습니다.

- **라이브 모드 및** u **(얼굴 인식) 라이브 모드에서 주변에 있는 피사체를 촬영 하는 경우, 목표한 피사체에 초점이 맞지 않으면 중앙 AF 포인트를 초점을 맞출 피사체에 향한 다음 사진을 촬영하십시오. AF 보조광은 발산되지 않습니다.**
	- 141

**Contract Contract Contract** 

#### 초점을 맞추기 어려운 촬영 조건:

- 파란 하늘이나 단색, 평면 등 콘트라스트가 낮은 피사체
- 어두운 곳에 있는 피사체
- 줄무늬나 수평 방향으로만 대비가 있는 기타 패턴
- 밝기, 색상, 패턴이 계속 변하는 광원 아래
- 야경이나 점 광원
- 형광 조명 하에서 또는 이미지가 깜빡이는 경우
- 매우 작은 피사체
- 사진 가장자리에 있는 피사체
- 빛을 강하게 반사하는 피사체
- 가깝고 멀리 있는 피사체가 동시에 AF 포인트에 겹치는 경우 (우리 안의 동물 등)
- AF 포인트 내에서 계속 움직이는 피사체와 카메라 흔들림으로 인해 정지상태를 유지할 수 없는 피사체 또는 흐릿한 피사체
- 카메라 쪽으로 다가오거나 멀어지는 피사체
- 심하게 아웃 포커스된 피사체에 오토포커스를 실행하는 경우
- 소프트 포커스 레즈로 소프트 포커스 효과를 적용하는 경우
- 특수 효과 필터를 사용하는 경우

#### 퀵 모드: AF@M

뷰파인더 촬영에서와 동일한 AF 방식으로 One Shot AF 모드 (p.85)에서 전용 AF 센서를 사용하여 초점을 조정합니다.

목표한 영역을 빠르게 포커싱 할 수 있지만, AF 작동 중에는 라이브 뷰 이미지가 일시적으로 중단됩니다.

## AF 포인트 00000 **000000 00000** п 125 8.0 3.2.1.p.1.273 15311 150400

#### 확대 프레임

▶ LCD 모니터에 라이브 뷰 이미지가 나타 납니다.

● 〈 START〉 버튼을 누르십시오.

● 화면에 나타난 작은 상자들이 AF 포인트 이며 큰 상자는 확대 프레임입니다.

**1** 라이브 뷰 이미지를 디스플레이 시킵니다.

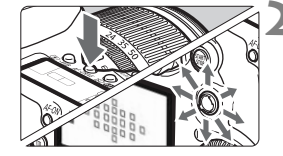

### **2** AF 포인트를 선택합니다.

- 〈QO〉 을 누르면 퀵 커트롤 화면이 나타 납니다.
- ▶ 설정 가능한 기능이 청색으로 표시됩니다.
- 〈※〉 를 사용하여 AF 포인트를 선택할 수 있습니다.
- 〈M-Fn〉 버튼을 누르면 AF 영역 선택 모드로 바뀝니다.
- <6> 와 <5> 다이얼을 돌려서 AF 포인트 를 선택하십시오.

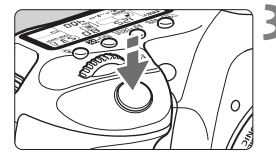

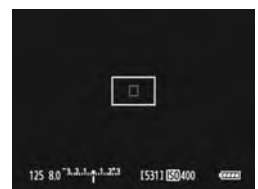

### **3** 피사체에 초점을 맞춥니다.

- AF 포인트가 피사체 위로 향하게 하고 셔터 버튼을 반누름 하십시오.
- ▶ 라이브 뷰 이미지가 꺼지고 반사 미러가 아래로 내려가며 AF가 실행됩니다.
- ▶ 초점을 맞추면 신호음이 울리고 라이브 뷰 이미지가 다시 나타납니다.
- ▶ 초점을 맞추는 데 사용한 AF 포인트가 적색 으로 표시됩니다.

# **4** 사진을 촬영합니다.

● 초점과 노출을 확인하고 셔터 버튼을 완전히 눌러서 사진을 촬영합니다 (p.132).

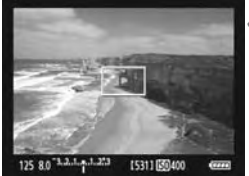

**오토포커싱 중에는 촬영이 불가능합니다. 라이브 뷰 이미지 디스플레이 중에만 사진을 촬영하십시오.**
수동 포커싱  $*$ 

이미지를 확대하여 수동으로 정확하게 초점을 맞출 수 있습니다.

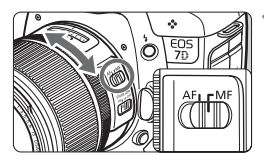

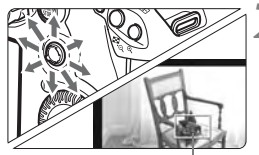

확대 프레임

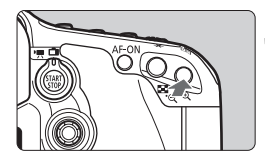

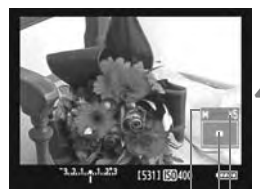

AE 잠금 확대된 영역 위치 배율

### **1** 렌즈 포커스 모드 스위치를 <MF>로 설정합니다.

● 렌즈 포커싱 링을 돌려서 대략적인 초점을 맞춥니다.

### **2** 확대 프레임을 이동시킵니다.

- 〈※〉 를 사용하여 확대 프레임을 초점을 맞추려는 위치로 이동하여 주십시오.
- 〈※〉를 똑바로 누르면 AF 포인트가 이미지 의 중앙으로 돌아갑니다.

### **3** 이미지를 확대합니다.

- 〈① 〉 버튼을 누릅니다.</u>
- $\triangleright$  확대 프레임 안의 이미지가 확대됩니다.
- 〈 $\bigcirc$ 〉버튼을 누를 때마다 디스플레이 형식이 다음과 같이 바뀝니다:

→ 5x → 10x → 일반 보기 →

### **4** 수동으로 초점을 맞춥니다.

- 확대된 이미지를 보면서 렌즈 포커싱 링을 돌려서 초점을 맞추십시오.
- 초점을 맞춘 후 <u> 버튼을 누르면 일반 보기로 돌아갑니다.

### **5** 사진을 촬영합니다.

 초점과 노출을 확인한 다음 셔터 버튼을 눌러서 사진을 촬영하십시오 (p.132).

## 라이브 뷰 이미지에 관한 참조 사항

- **저조명이나 밝은 조명 하에서는 라이브 뷰 이미지가 촬영되는 이미지의 밝기를 반영하지 못할 수 있습니다.**
- **이미지의 광원이 변경될 경우 스크린이 깜빡일 수 있습니다. 이 경우 촬영을 중지하고 사용할 실제 광원 하에서 라이브 뷰 촬영을 재개하십시오.**
- **카메라를 다른 곳으로 겨냥하는 경우, 라이브 뷰 이미지의 적정 밝기가 일시적으로 흐트러질 수 있습니다. 촬영하기 전에 이미지의 밝기가 안정될 때까지 기다려 주십시오.**
- **사진에 태양과 같이 매우 밝은 광원이 있는 경우, 밝은 영역이 LCD 모니터 에서 검게 나타납니다. 그러나 실제 촬영된 이미지에는 밝은 영역이 올바르게 나타납니다.**
- 저조명에서 [♥**˚ LCD 밝기**]를 밝은 설정값으로 지정하면 라이브 뷰 이미지에 **색상 노이즈가 발생할 수 있습니다. 그러나 촬영된 이미지에는 색상 노이즈가 기록되지 않습니다.**
- 이미지를 확대하면 이미지 샤프니스가 실제보다 뚜렷하게 보일 수 있습니다.

# 촬영 결과에 관한 참조 사항

- **장시간 라이브 뷰 기능으로 계속 촬영하면 카메라 내부 온도가 올라가고 이미지 화질이 떨어질 수 있습니다. 이미지를 촬영하지 않을 때는 라이브 뷰 촬영을 종료하십시오.**
- **장기 노출 촬영 전에는 라이브 뷰 촬영을 일시적으로 중단하고 몇 분 정도 대기한 후에 촬영하십시오. 이렇게 하면 이미지 화질 저하를 방지할 수 있습 니다.**
- **고온과 고감도 ISO의 조건에서 라이브 뷰 촬영하면 노이즈가 발생하거나 색상이 불규칙하게 나타날 수 있습니다.**
- **고감도 ISO의 조건에서 촬영하면 노이즈 (수평 밴딩 현상, 밝은 점 등)가 발생할 수 있습니다.**
- 확대 보기 중에 사진을 촬영하면 원하는 노출을 얻지 못할 수 있습니다. **전체 보기로 돌아가서 사진을 촬영하십시오. 확대 보기 중에는 셔터 스피드와 조리개 값이 적색으로 표시됩니다. 확대 보기 중에 사진을 촬영하여도 이미지 가 일반 보기 상태로 촬영됩니다.**

#### 사용자 정의 기능의 참조 사항

- **라이브 뷰 촬영에서는 특정 사용자 정의 기능 설정값이 해제됩니다 (p.205).**
- **[**2 자동 밝기 최적화 기능**] (p.75) 메뉴를 [**해제**] 이외의 설정값으로 지정한 경우, 노출 감소 보정하거나 플래시 노출 보정을 설정하여도 이미지가 밝게 보일 수 있습니다.**

#### 렌즈와 플래시에 관한 참조 사항

- **초망원 렌즈에서의 포커스 프리셋 기능은 사용할 수 없습니다.**
- 내장 플래시나 외부 스피드라이트를 사용할 때에는 FE 잠금이 불가능합니다. **외부 스피드라이트를 사용하는 경우에는 모델링 플래시와 테스트 플래시가 발광하지 않습니다 (무선 플래시 촬영 제외).**

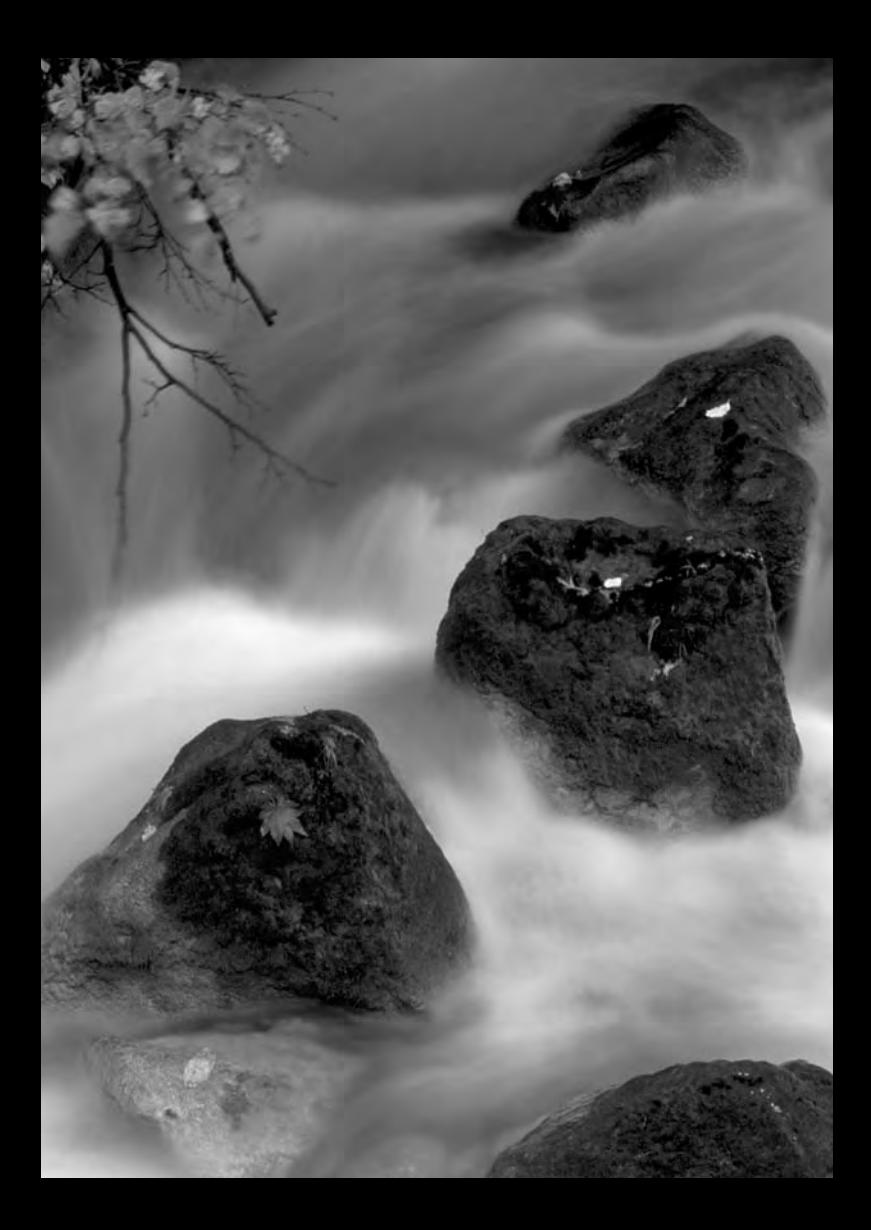

# 동영상 촬영

**7**

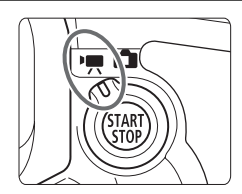

라이브 뷰 촬영/동영상 촬영 스위치를 < $\langle$ · / 오로 설정하여 동영상을 촬영할 수 있습니다. 동영상 파일 형식은 MOV입니다.

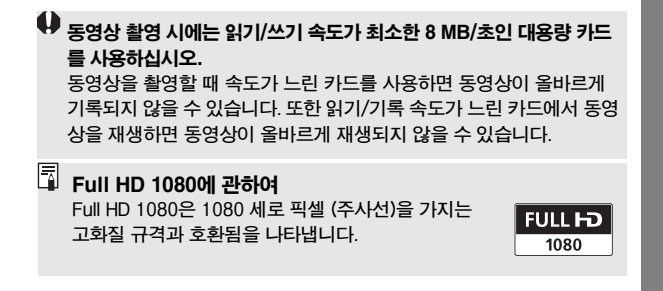

# '" 동영상 촬영하기

동영상을 재생하려면 카메라를 TV에 연결할 것을 권장합니다 (p.176-177).

#### 자동 노출로 촬영하기

<M> 이외의 촬영 모드로 설정하면 현재 장면의 밝기에 맞게 자동 노출이 작동합니 다. 자동 노출은 모든 촬영 모드에서 동일하게 작동합니다.

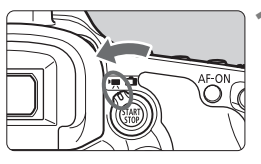

# **1** 라이브 뷰 촬영/동영상 촬영 스위치를 〈'兴>으로 설정합니다.

▶ 반사 미러에서 소리가 난 후 LCD 모니터에 이미지가 나타납니다.

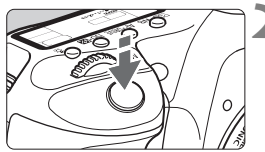

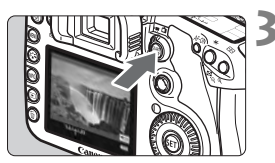

#### **2** 피사체에 초점을 맞춥니다.

- 동영상을 촬영하기 전에 자동 초점이나 수동 초점을 실행하십시오 (p.138-145).
- 셔터 버튼을 반누름 하면 카메라에서 현재의 AF 모드로 초점이 맞춰집니다.

#### **3** 동영상을 촬영합니다.

- 〈孤》 버튼을 누르면 동영상 촬영이 시작 됩니다. 동영상 촬영을 중단하려면 <0> 을 다시 누르십시오.
- ▶ 동영상이 촬영되는 동안에는 "●" 표시가 화면의 우측 상단에 나타납니다.

 **동영상 촬영 중에는 렌즈를 태양을 향해 겨냥하지 마십시오. 태양의 열이 카메라의 내부 부품을 손상시킬 수 있습니다.**

● 동영상 촬영 시의 주의 사항은 158-159 페이지를 확인하여 주십시오.

● 필요한 경우 146 와 147 페이지에 있는 라이브 뷰 촬영의 주의 사항도 확인 하여 주십시오.

- 围. ● <AF-ON>버튼을 눌러서 초점을 맞출 수도 있습니다.
	- 하나의 연속된 동영상이 1개 파일로 기록됩니다.
	- 동영상 촬영 시 화면의 상, 하, 좌, 우 부분에 반투명 마스크가 나타납니다. **반투명 마스크로 둘러싸인 영역이 촬영되는 동영상 이미지입니다. 반투명 마스크의 크기는 [**동영상 녹화 크기**] 설정 (p.156)에 따라 바뀝니다.**
	- AE 잠금은 < $\star$ > 버튼을 눌러서 사용할 수 있습니다 (p.106).
	- <M> 이외의 모든 촬영 모드에서는 ISO 감도 (100-6400 또는 12800까지 **확장), 셔터 스피드, 조리개 값이 자동으로 설정됩니다.**
	- **셔터 버튼을 반누름 하면 셔터 스피드와 조리개 값 (p.152)이 화면의 좌측 하단에 표시됩니다. 이는 정지 사진을 촬영하기 위한 노출 설정값입니다 (<**a**> 제외).**
	- **사운드는 카메라의 내장 마이크를 통해 모노로 기록됩니다 (p.16).**
	- **스테레오 사운드 기록은 스테레오 미니 플러그 (직경 3.5mm)가 있는 외장 마이크를 카메라의 외장 마이크 IN 단자 (p.16)에 연결하면 가능합니다.**
	- 사운드 기록 레벨은 자동으로 조정됩니다.
	- 드라이브 모드가 <**: ◇> 나 <: ◇>>인 경우, 리모컨 RC-6/RC-1/RC-5 (별매, p.110) 를 사용하여 동영상 촬영을 시작하고 중지할 수 있습니다. RC-6/RC-1 은 타이밍 스위치를 <2> (2초 후 촬영)로 설정한 다음 송신 버튼을 누르십시오. 스위치를 <**o**> (즉시 촬영)으로 설정하면 정지 사진 촬영이 실행됩니다.**
	- **완전 충전된 배터리 팩 LP-E6를 사용하는 경우, 전체적인 촬영 시간은 다음 과 같습니다: 23°C에서 약 1시간 20분, 0°C에서 약 1시간 10분**

#### 정보 표시에 관하여

#### ● 〈INFO.〉 버튼을 누를 때마다 정보 표시가 바뀝니다.

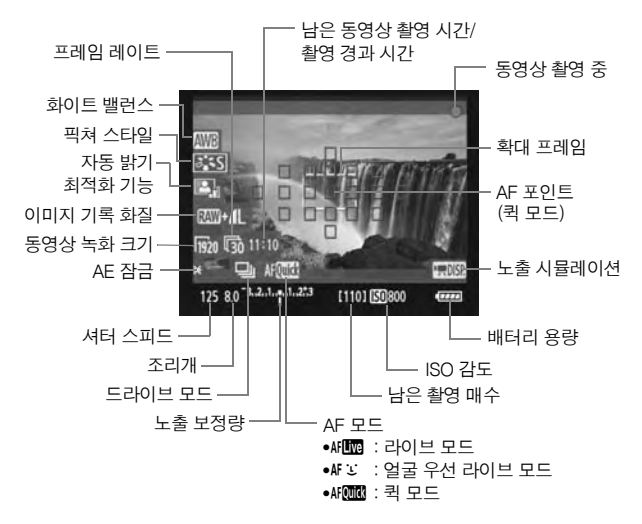

ħ ● 전자 수평계는 <**INFO.> 버튼을 눌러서 표시할 수 있습니다 (p.228). 동영상 촬영을 시작하면 전자 수평계가 꺼집니다. 전자 수평계를 다시 표시 하려면 동영상 촬영을 중단하고 <**B**> 버튼을 누르십시오. AF 모드를 [**u **라이브 모드]로 설정하거나 HDMI 케이블 (p.177)을 사용하여 카메라를 TV에 연결한 경우, 전자 수평계를 표시할 수 없으니 유의하십시오.**

- **카메라에 카드가 들어 있지 않으면 동영상 잔여 촬영 시간이 적색으로 표시 됩니다.**
- **동영상 촬영이 시작되면 동영상 잔여 촬영 시간이 촬영 경과 시간으로 바뀝니다.**
- < ppm >이 흰색으로 표시되면 라이브 뷰 이미지의 밝기가 실제 동영상의 **밝기에 가까움을 나타냅니다.**

#### 수동 노출 사용하기

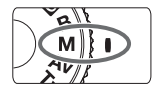

촬영 모드가 <M>> (p.102)일 때는 셔터 스피드, 조리개, ISO 감도 를 아래와 같이 수동으로 설정하고 동영상을 촬영할 수 있습니다. 수동 노출을 사용하여 동영상을 촬영하는 것은 고급 사용자를 위한 기능입니다.

- **셔터 스피드 · · · < < 수용 > 다이얼을 돌립니다. 설정 가능한 셔터 스피드는** 프레임 레이트 〈न्क्र〉에 따라 다릅니다.
	- 屙 / 屙 : 1/4000 초 1/60 초
	- 12 / 13 / 15 : 1/4000 초 1/30 초
- 조리개 **:** 퀵 컨트롤 다이얼 스위치를 <J>로 설정하고 <5> 다이얼을 돌리십시오.
- ISO 감도 **:** <m> 버튼을 누른 다음 <6> 다이얼을 돌리십시오.
	- 수동 설정 범위 : 100 6400
	- 자동 ISO 범위 : 100 6400
- û. **AE 잠금과 노출 보정은 설정할 수 없습니다.**
	- <**/QVI**B>로 설정하고 동영상 촬영 중에 ISO 감도나 조리개를 변경하면 **화이트 밸런스도 변경될 수 있습니다.**
	- **형광 조명 하에서 동영상을 촬영하는 경우에는 동영상 이미지가 깜빡일 수 있습니다.**
- EI. **ISO 감도를 자동으로 설정하여, 동영상을 조리개 우선 AE 모드 (고정 조리개, 표준 노출)에서처럼 촬영할 수 있습니다.**
	- **[**8**C.Fn II -3:** 하이라이트 톤 우선**]을 [**1: 설정**]으로 설정한 경우, ISO 100/ 125/160과 "H" (ISO 12800에 해당) 설정값으로 지정할 수 없습니다 (p.209).**
	- **움직이는 피사체의 동영상을 촬영할 때는 셔터 스피드를 1/30초에서 1/125 초로 설정할 것을 권장합니다. 셔터 스피드가 빠를수록 피사체의 움직임이 덜 부드럽게 보입니다.**
	- 동영상 촬영 중에 셔터 스피드나 조리개를 변경하면 노출 변화가 기록되므로 **권장하지 않습니다.**
	- 동영상을 "촬영 정보 표시" (p.163)와 함께 재생하는 경우에는 촬영 모드. **셔터 스피드, 조리개 값이 표시되지 않습니다. 이미지 정보 (Exif)에는 동영상 의 시작 지점에서 사용한 설정값이 기록됩니다.**

#### 정지 사진 촬영하기

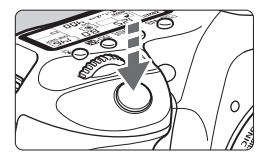

동영상 촬영 중에도 언제든지 셔터 버튼을 완전히 눌러서 정지 사진을 촬영할 수 있습니다.

#### 동영상 촬영 시 정지 사진 촬영하기

- 정지 사진에는 반투명 마스크를 포함한 전체 화면이 기록됩니다.
- 동영상 촬영 중에 정지 사진을 촬영하면 동영상 촬영이 약 1초 동안 중단됩니다.
- 촬영된 정지 사진은 카드에 기록되며 라이브 뷰 이미지가 디스플레이 되면 동영상 촬영이 자동으로 재개됩니다.
- 카드에 동영상과 정지 사진이 개별적인 파일로 기록됩니다.
- 아래의 표에 정지 사진 촬영에 해당하는 기능을 설명하였습니다. 기타 기능들은 동영상 촬영과 동일합니다.

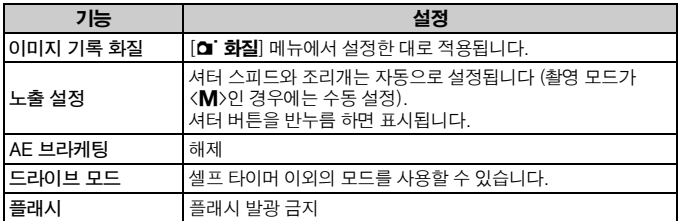

 **동영상 촬영 중에 정지 사진을 촬영하려면 기록 속도가 8 MB/초보다 빠른 UDMA (Ultra DMA) 카드를 사용할 것을 권장합니다.**

● 촬영 모드가 <M>인 경우, 동영상 촬영을 위해 설정된 셔터 스피드, 조리개, **ISO 감도를 그대로 사용합니다.**

# 촬영 기능 설정값

#### AF / DRIVE / WB / 2:5 / ISO 설정값

LCD 모니터에 이미지가 디스플레이 된 상태에서 <AF • DRIVE>, <20• WB>, <2=>> 버튼을 누르면 LCD 모니터에 설정 화면이 나타나며 <  $\langle$   $\hat{\mathcal{E}}$  > 나 <  $\langle$   $\hat{\mathcal{E}}$  > 다이얼을 돌려 서 해당 기능을 설정할 수 있습니다. < 3> 측광 모드는 설정이 불가능하므로 유의하 십시오. 촬영 모드가 <M>인 경우, <ISO·图> 버튼을 누르거나 < <<<<<<<>>
다이얼을 돌려 서 ISO 감도를 설정할 수 있습니다.

#### Q 퀵 컨트롤

LCD 모니터에 이미지가 디스플레이된 상태에서 < (Q) 버튼을 누르면 자동 밝기 최적화 기능, 정지 사진용 이미지 기록 화질과 동영상 녹화 크기를 설정할 수 있습니 다. 그리고 AFD 을 사용하여 AF 포인트를 선택하고 AF 영역 선택 모드를 설정할 수 있습니다.

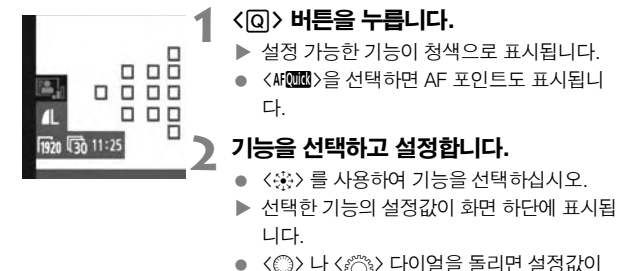

- 바뀝니다.
- AF 포인트 선택이 가능하면 〈M-Fn〉 버튼을 사용하여 <Mm > 의 AF 영역 선택 모드를 선택할 수 있습니다.

ħ ● 노출 보정을 설정할 수 있습니다 (<M> 모드 제외).

● 동영상 촬영용으로 설정한 픽쳐 스타일, 화이트 밸런스, 이미지 기록 화질, 노출 보정 (<M> 모드에서는 제외)은 정지 사진에도 적용됩니다.

# ○■ 메뉴 기능 설정값

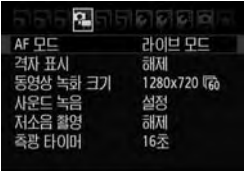

여기서는 동영상 촬영에 해당하는 기능 설정에 대해 설명하였습니다. 라이브 뷰 촬영/동영상 촬영 스위치를 〈'貝>으로 설정하면 메뉴에  $[0,1]$  탭이 나타납니다. 메뉴 항목은 다음과 같습니다.

#### AF 모드

AF 모드는 138-144 페이지에서 설명한 것과 같습니다. [**라이브 모드**], [**ːː 라이브** 모드], [퀵 모드]를 선택할 수 있습니다. 움직이는 피사체에 연속적으로 초점을 맞추 는 것은 불가능합니다.

#### 격자 표시

**[격자 1** 井] 또는 **[격자 2** ##]로 격자 선을 표시할 수 있습니다.

#### 동영상 녹화 크기

[**1920x1080**] : Full HD (Full High-Definition) 기록 화질.

[**1280x720**] : HD (High-Definition) 기록 화질.

[**640x480**] : 표준 기록 화질. 화면 포맷은 4:3입니다.

[9] (프레임 레이트)는 초당 몇 개의 프레임이 기록되는지를 나타냅니다. 이는 [♥**: 비디오 형식**] 메뉴 설정값 (북아메리카, 한국, 일본, 멕시코 등은 NTSC 방식이며 유럽, 러시아, 중국, 호주 등은 PAL 방식)에 따라 바뀝니다. 영화에는 [4] 을 사용합니다.

\* 실제 프레임 레이트: 扇: 29.97, 扇: 25.00, 扇: 23.976, 扁: 59.94, 扇: 50.00

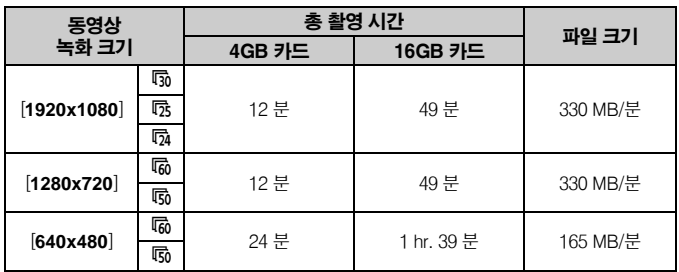

#### 동영상 총 촬영 시간 및 분당 파일 크기

 **동영상 촬영을 시작한 후에 파일 크기가 4 GB에 도달했거나 동영상 시간이 29분 59초에 도달하면 자동으로 동영상 촬영이 중단됩니다. 다시 동영상 촬영을 시작하려면 <**0**> 버튼을 누르십시오. (새로운 동영상 파일의 녹화 가 시작됩니다.)**

● 상하와 좌우의 반투명 마스크 부분은 기록되지 않습니다.

 **줌브라우저 EX/이미지브라우저 (기본 제공 소프트웨어)를 사용하여 동영상 에서 정지 이미지를 추출할 수 있습니다. 정지 이미지 화질은 다음과 같습니다: [1920x1080]에서 약 2 메가픽셀, [1280x720]에서 약 1 메가픽셀, [640x480]에서 약 300,000 픽셀.**

#### 사운드 녹음

사운드 녹음을 [**설정**]으로 지정하면 내장 마이크를 통해 모노 사운드가 기록됩니다. 스테레오 미니 플러그 (직경 3.5mm)가 있는 외부 마이크를 카메라의 외부 마이크 IN 단자 (p.16)에 연결하면 스테레오 사운드 기록이 가능합니다. 사운드 기록 레벨은 자동으로 조정됩니다.

#### 저소음 촬영 $\star$

이 기능은 정지 사진을 촬영할 때 적용됩니다 (p.137).

#### 측광 타이머 \*

〈 $\bigstar$ 〉 버튼으로 AE 잠금 설정의 유지 시가을 변경할 수 있습니다.

# 동영상 촬영 시의 주의 사항

#### 기록 및 이미지 화질

- 이미지 스태빌라이저가 있는 렌즈를 장착하면 셔터 버튼을 반누름 하지 **않아도 이미지 스태빌라이저가 항상 작동합니다. 이미지 스태빌라이저로 인해 전체 동영상 촬영 시간이나 촬영 가능 매수가 감소할 수 있습니다. 삼각대를 사용하거나 이미지 스태빌라이저가 필요하지 않다면 IS 스위치를 <**2**>로 설정하십시오.**
- **카메라의 내장 마이크는 카메라의 작동음도 기록합니다. 시중에서 판매하는 외부 마이크를 사용하는 경우, 이러한 소음이 기록되는 것을 방지할 (또는 감소시킬) 수 있습니다.**
- **외부 마이크 IN 단자에는 외부 마이크 이외의 어떤 것도 연결시키지 마십시오.**
- 동영상 촬영 시에 오토포커스를 사용하면 일시적으로 초점이 맞지 않거나 **노출이 변경될 수 있으므로 권장하지 않습니다. AF 모드를 [**퀵 모드**]로 설정 하여도 동영상 촬영 시에는 라이브 모드로 전환됩니다.**
- **카드의 여유 공간이 부족하여 동영상을 촬영할 수 없는 경우, 동영상 잔여 촬영 시간 (p.152)이 적색으로 표시됩니다.**
- **기록 속도가 느린 카드를 사용하는 경우, 동영상 촬영 중에 화면 우측에 5 레벨의 표시기가 나타날 수 있습니다. 이는 아직 카드에 기록 되지 않은 데이터 양 (내부 버퍼 메모리의 잔여 용량)을 표시합니 다. 카드가 느릴수록 표시기의 표시가 위로 빠르게 올라갑니다. 표시기가 가득 차면 동영상 촬영이 자동으로 중단됩니다. 카드의 기록 속도가 빠르면 표시기가 나타나지 않거나 표시기 레벨 (표시된 경우)이 거의 위로 올라가지 않습니다. 우선 약간의 동영상 테스트 촬영을 해보고 카드에서 충분히 빠르게 기록되는지 확인하여 주십시오. 동영상 촬영 중에 정지 사진을 촬영하면 동영상 촬영이 중단될 수 있습니다. 정지 이미 지의 기록 화질을 낮게 설정하면 대신 동영상 촬영이 지속될 수 있습니다.**
- 동영상 촬영으로 설정하면 특정 사용자 정의 기능 설정값이 해제됩니다 **(p.205).**

표시기

# 동영상 촬영 시의 주의 사항

#### <飅> 아이콘과 카메라의 내부 온도 상승에 관하여

- 동영상을 장시간 지속적으로 촬영하거나 높은 온도에서 촬영하는 경우, **카메라의 내부 온도가 상승하여 화면에 <**E**> 아이콘이 나타날 수 있습니다.**  고온에서 장시가 동영상을 촬영하면 <R>> 0H0 콘이 더 빨리 나타납니다. **동영상을 촬영하지 않을 때는 카메라를 꺼주십시오.**
- <飅>아이콘이 표시된 상태에서 동영상을 촬영하면 동영상의 이미지 화질은 **저하되지 않습니다. 그러나 <**E**> 경고 아이콘이 표시된 상태에서 정지 사진 을 촬영하면 정지 사진의 이미지 화질은 저하될 수 있습니다. 동영상 촬영을 멈추고 카메라의 내부 온도가 적정 수준으로 내려갈 때까지 카메라의 작동을 중단하여 주십시오.**
- <飅>경고 아이콘이 화면에 나타난 상태에서 동영상 촬영을 계속할 경우, **카메라의 내부 온도가 더욱 상승하여 자동적으로 동영상 촬영이 중단될 수 있습니다. 카메라의 내부 온도가 적정 수준으로 내려갈 때까지 동영상 촬영이 불가능합니다. 카메라를 끄고 잠시 동안 카메라의 작동을 중단하여 주십시오.**

#### 재생 및 TV 연결

- 동영상 촬영 중에 밝기가 바뀌면 해당 부분이 일시적으로 정지될 수 있습니다.
- **HDMI 케이블을 사용하여 카메라를 TV에 연결한 경우 (p.177), 동영상 촬영 시에 <**B**> 버튼을 눌러도 INFO 화면이 표시되지 않습니다.**
- **카메라를 TV에 연결하고 (p.176-177) 동영상을 촬영하면 촬영 시 TV에서 사운드가 출력되지 않습니다. 그러나 사운드는 올바르게 기록됩니다.**

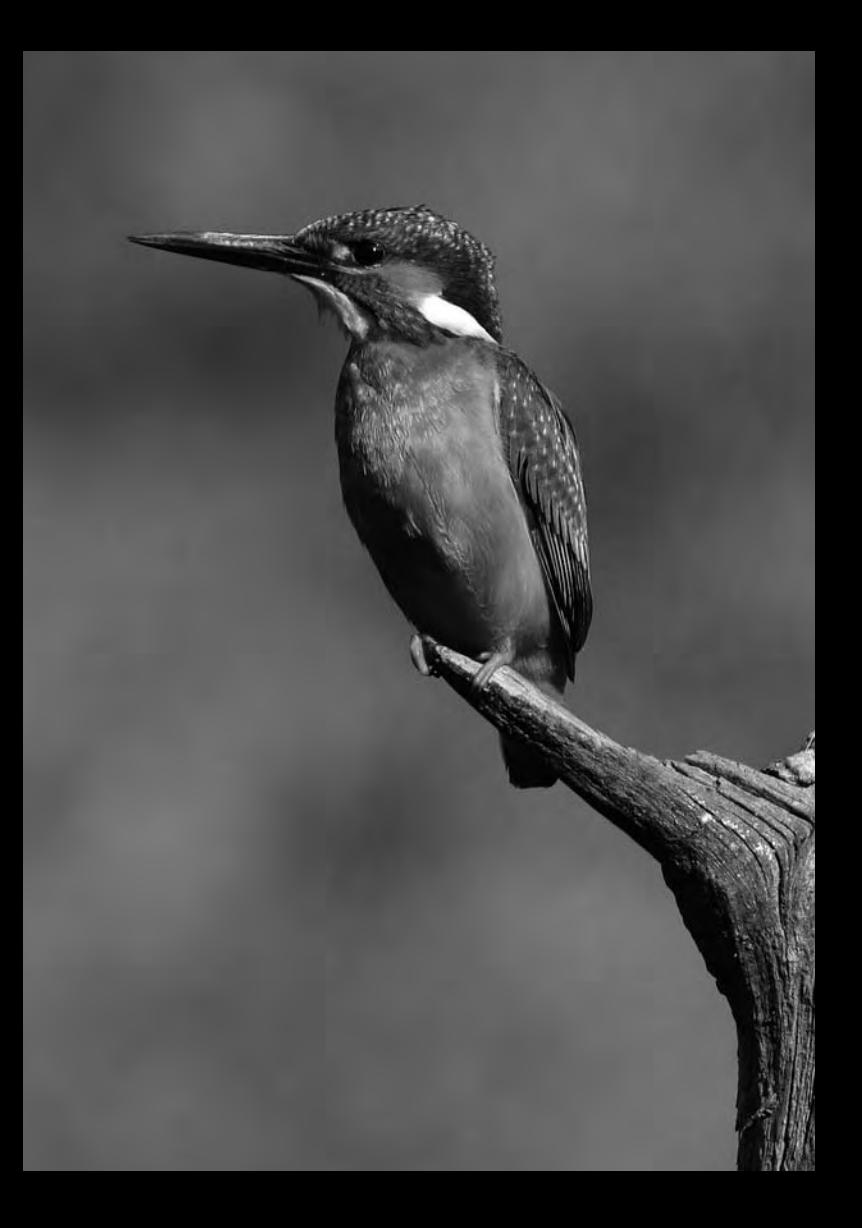

# 이미지 재생

 **8**

이 장에서는 사진과 동영상을 재생하고 삭제하는 방법, 이미지를 TV 화면에 디스플레이 하는 방법과 기타 재생 관련 기능에 대하여 설명합니다.

#### 다른 카메라로 촬영한 이미지의 경우:

다른 카메라로 촬영한 이미지나 컴퓨터에서 편집한 이미지, 파일명을 변경 한 이미지는 올바로 디스플레이 되지 않을 수 있습니다.

# x 이미지 재생

#### 단일 이미지 디스플레이

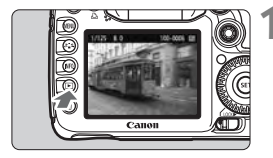

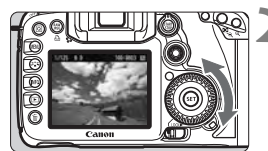

#### **1** 이미지를 재생합니다.

- $\bullet$   $\langle \Gamma \rangle$  버튼을 누릅니다.
- ▶ 가장 최근에 촬영한 이미지나 가장 최근에 확인한 이미지가 나타납니다.

# **2** 이미지를 선택합니다.

- 마지막 이미지부터 재생하려면 < ... 다이얼 을 시계 반대 방향으로 돌리십시오. 가장 처음 촬영한 이미지부터 재생하려면 다이얼을 시계 방향으로 돌립니다.
- 〈INFO〉> 버튼을 누르면 디스플레이 형식을 변경할 수 있습니다.

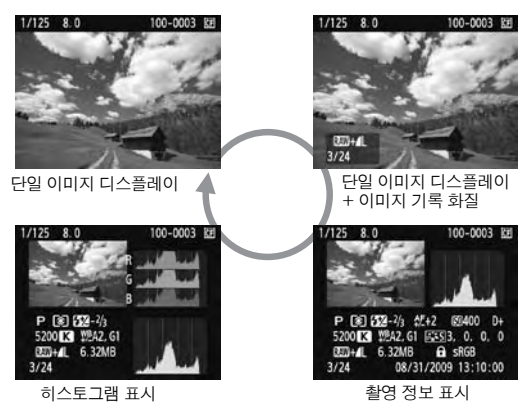

### **3** 이미지 재생을 마칩니다.

● < E> 버튼을 누르면 이미지 재생이 끝나고 촬영 대기 상태로 돌아갑니다.

#### INFO. 촬영 정보 표시

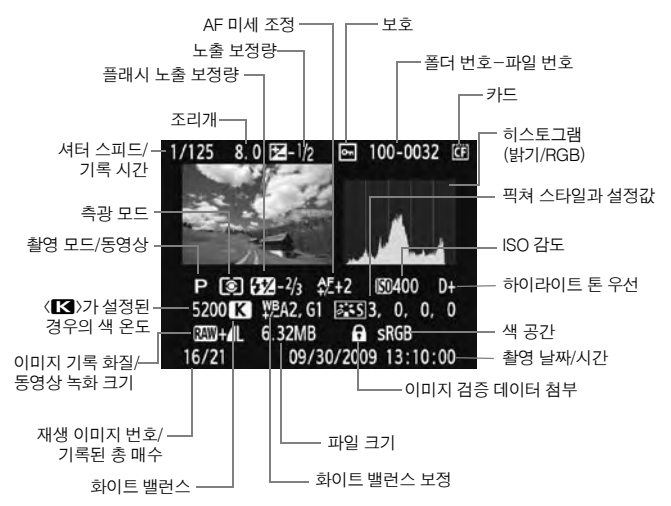

- \* RAW+JPEG 모드로 촬영하는 때에는 JPEG 이미지 파일 크기가 표시됩니다.
- \* 동영상의 경우, 동영상 아이콘 <k>, 파일 형식 [**MOV**], 녹화 크기 ([**1920**], [**1280**], [**640**])가 표시됩니다. 셔터 스피드와 기타 특정 촬영 정보는 표시되지 않습니다.

#### ● 하이라이트 경고에 관하여

[**그] 하이라이트 경고**] 메뉴 옵션이 [**설정**]으로 지정된 경우, 과다 노출된 하이라 이트 영역이 깜빡입니다. 과다 노출되는 영역에서 더 나은 이미지 디테일을 얻으 려면 노출 보정을 마이너스 (-) 방향으로 조정한 후 다시 사진을 촬영하십시오.

#### AF 포인트 표시에 관하여

[**고<sup>:</sup> AF 포인트 표시**] 메뉴 옵션을 [**설정**]으로 지정하면 초점이 맞은 AF 포인트는 적색으로 표시됩니다. AF 포인트 자동 선택을 사용하는 경우에는 여러 개의 AF 포인트가 적색으로 표시될 수 있습니다.

#### ● 히스토그램에 관하여

밝기 히스토그램에서는 노출 레벨 분포와 전체적인 밝기를 표시합니다. RGB 히스토그램에서는 채도와 계조를 확인할 수 있습니다 [**고] 히스토그램**] 메뉴 항목으로 표시 모드를 변경할 수 있습니다.

#### **[**밝기] 표시

이 히스토그램은 이미지의 밝기 분포를 나타내는 그래프 입니다. 가로축은 밝기 레벨 (왼쪽으로 갈수록 어둡고 오른쪽으로 갈수록 밝음)을 표시하며, 세로축은 각 밝기 레벨에 할당된 픽셀 수를 표시합니다. 좌측으로 픽셀 수 가 많을수록 이미지가 어둡고, 우측으로 픽셀 수가 많을 수록 이미지가 밝아집니다. 좌측으로 치우친 픽셀 수가 많으면 섀도에서 손실되는 디테일이 많아지며, 우측으 로 치우친 픽셀 수가 많으면 하이라이트 영역에서 손실되는 디테일이 많아집니다. 이미지와 밝기 히스토 그램을 참조하면 노출 레벨의 성향과 전반적인 계조를 확인할 수 있습니다.

**히스토그램 예**

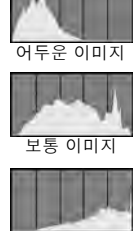

밝은 이미지

#### **[RGB]** 표시

이 히스토그램은 이미지에서 각 원색 (RGB; 적, 녹, 청)의 밝기 분포를 나타내는 그래프입니다. 가로축은 컬러의 밝기 레벨(왼쪽으로 갈수록 어둡고 오른쪽으로 갈수록 밝음)을 표시하며, 세로축은 컬러의 각 밝기 레벨에 할당된 픽셀 수를 표시합니다. 좌측으로 치우친 픽셀 수가 많을수록 색상이 어둡고 덜 선명하게 표현되며, 우측으로 치우친 픽셀 수가 많을수록 색상이 더 밝고 진하게 표현됩니 다. 좌측으로 치우친 픽셀 수가 너무 많으면 각 색상의 색상 정보가 부족하게 되고, 우측으로 치우친 픽셀 수가 너무 많으면 색상의 채도가 지나치게 높아져 디테일이 손실됩니다. 이미지의 RGB 히스토그램을 참조하면 색상의 채도와 그라데이션 상태, 화이트 밸런스의 성향을 확인할 수 있습니다.

# □ 이미지 빨리 찾기

### H 한 화면에 여러 개의 이미지 디스플레이 (인덱스 디스플레이)

한 화면에 4 매나 9 매의 이미지를 보여주는 인덱스 디스플레이로 이미지를 빠르게 찾을 수 있습니다.

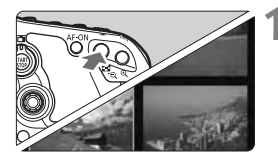

#### **1** 인덱스 디스플레이를 시작합니다.

- 이미지 재생 중에 〈**Ed·**Q > 버튼을 누르십시오.
- ▶ 4 매의 인덱스 디스플레이가 나타납니다. 현재 선택된 이미지는 청색 프레임으로 표시됩니다.
- $\bullet$  다시  $\langle \blacksquare \cdot \mathsf{Q} \rangle$  버튼을 누르면 9 매 인덱스 디스플레이로 바뀝니다. <u> 버튼을 누를 때마다 9매 이미지, 4매 이미지, 단일 이미지 디스플레이로 전환됩니다.

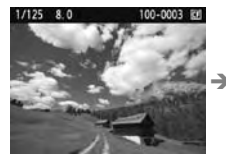

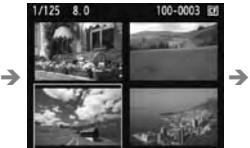

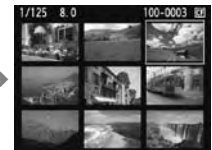

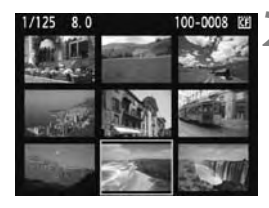

### **2** 이미지를 선택합니다.

- 청색 프레임을 이동시켜 다른 이미지를 선택하려면 <5> 다이얼을 돌리십시오.
- <0> 을 누르면 선택한 이미지가 단일 이미지로 디스플레이 됩니다.

#### I 이미지 점프하기 (점프 디스플레이)

단일 이미지 디스플레이에서 〈*@*ৈ〉 다이얼을 돌려서 이미지 간을 건너뛸 수 있습니다.

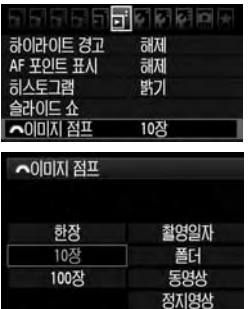

#### **1** 점프 방식을 선택합니다.

• [고] *《*》 이미지 점프] 메뉴에서 [**한장/** 10장/100장/촬영일자/폴더/동영상/정지 영상] 중 원하는 점프 방식을 선택한 다음  $\langle \text{SET} \rangle \cong \pm \equiv \Delta \text{A} \Omega$ .

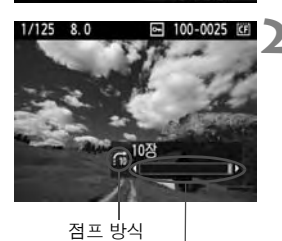

이미지 위치

#### **2** 점프하여 확인합니다.

- < (■> 버튼을 눌러서 이미지를 재생합니다
- 〈 < < < < 나이얼을 돌리십시오.
- ▶ 선택한 점프 방식에 따라 점프 디스플레이가 진행됩니다.
- ▶ 우측 하단에서 현재 설정된 점프 방식과 현재 디스플레이 된 이미지의 위치를 알 수 있습니다.

 **촬영 날짜에 따라 이미지를 검색하려면 [**촬영 일자**]를 선택하십시오. <**6**> 다이얼을 돌리면 촬영 날짜가 표시됩니다. 폴더에 따라 이미지를 검색하려면 [**폴더**]를 선택하십시오. 카드에 [**동영상**]과 [**정지 영상**]이 모두 포함되어 있는 경우, 둘 중 하나를 선택하여 동영상이나 정지 영상만 디스플레이시킬 수 있습니다.**

# $\Theta$ / $\Theta$  확대보기

LCD 모니터에서 이미지를 1.5x에서 10x까지 확대할 수 있습니다.

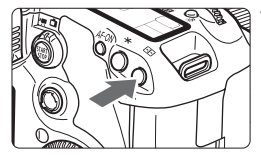

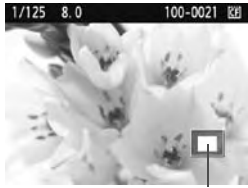

 $1/125$  8.0

확대 영역 위치

100-0021 RF

#### **1** 이미지를 확대합니다.

- 이미지 재생 중에, < $@>$ 버튼을 누릅니다.
- $\triangleright$  이미지가 확대됩니다.
- 확대율을 높이려면 <u> 버튼을 누른 상태로 유지하십시오. 이미지가 최대 배율에 이를 때까지 계속 확대됩니다.
- <E-Q> 버튼을 누르면 배율이 감소됩니다. 버튼을 계속 누르고 있으면 이미지가 단일 이미지로 디스플레이 될 때까지 배율이 계속 축소됩니다.

#### **2** 이미지를 스크롤합니다.

- 〈※〉 를 사용하여 확대된 이미지를 스크롤 할 수 있습니다.
- 확대 디스플레이를 종류하려면 〈DD} 버튼을 눌러서 단일 이미지 디스플레이로 돌아가십 시오.

\_\_<br><mark>□</mark> < </ऀ<sub>》</sub>> 다이얼을 돌리면 배율이 유지된 상태로 다른 이미지를 볼 수 있습니다. ● 이미지를 촬영한 직후의 이미지 재생 중에는 확대 보기가 불가능합니다.

- 
- **동영상은 확대할 수 없습니다.**

# b 이미지 회전하기

디스플레이된 이미지를 원하는 방향으로 회전할 수 있습니다.

### Ħ お客気の **보양법 이미지** 회전 이미지 삭제 인쇄 명령

#### **1** [회전]을 선택합니다.

● [**Ξ**] 탭에서 [**회전**]을 선택한 후 <☞ >을 누릅니다.

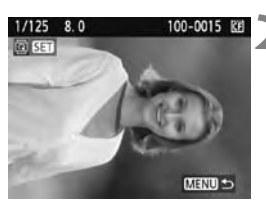

### **2** 이미지를 선택합니다.

- < ( )> 다이얼을 돌려서 회전할 이미지를 선택하십시오.
- 인덱스 디스플레이에서도 이미지를 선택할 수 있습니다.

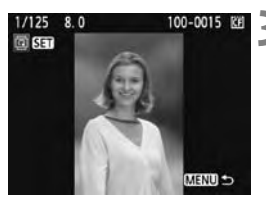

### **3** 이미지를 회전합니다.

- 〈னि〉을 누를 때마다 이미지가 다음과 같이 시계 방향으로 회전합니다:  $90^\circ \rightarrow 270^\circ \rightarrow 0^\circ$
- 다른 이미지를 회전하려면 단계 2와 3을 반복하십시오.
- 회전을 종료하고 메뉴로 돌아가려면 <MENU> 버튼을 누르십시오.

\_\_<br>**□ [4<sup>.</sup> 자동 이미지 회전**] 메뉴를 [**설정☎ ■**] (p.182) 으로 지정하고 세로로 **촬영하는 경우, 위에서 설명한 대로 이미지를 회전할 필요가 없습니다. 만일 회전된 이미지가 재생 중에 회전된 방향으로 디스플레이 되지 않는 경우에는 [**5 자동 이미지 회전**] 메뉴 옵션을 [**설정zD**]으로 지정하십시오. 동영상은 회전할 수 없습니다.**

# '" 동영상 감상하기

기본적으로 다음의 세 가지 방식을 사용하여 촬영한 동영상을 재생할 수 있습니다.

TV에서 재생 (p.176, 177)

기본 제공된 AV 케이블이나 HDMI 케이블 HTC-100 (별매)을 사용하여 카메라를 TV에 연결하여 주십시오. 그 다음 촬영한 동영상과 사진을 TV에서 재생할 수 있습니다. HDMI 케이블을 사용하여 카메라를 HDTV에 연결한 경우, Full HD (Full High-Definition 1920x1080)와 HD (High-Definition 1280x720) 동영상을 보다 높은 화질로 감상할 수 있습니다.

û **카드에 있는 동영상은 MOV 파일이 호환되는 장비로만 재생할 수 있습니다. 하드디스크 레코더에는 HDMI IN 단자가 없으므로 HDMI 케이블로 카메라를** 

**연결할 수 없습니다. USB 케이블을 사용하여 카메라를 하드디스크 레코더에 연결하여도 동영상 및 사진을 재생하거나 저장할 수 없습니다.**

카메라의 LCD 모니터에서 재생 (p.171-175)

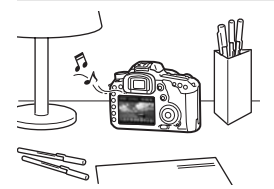

카메라의 LCD 모니터에서 동영상을 재생하고 첫 장면과 마지막 장면을 삭제할 수도 있습니다. 또한 카드에 기록된 사진과 동영상을 자동 슬라 이드 쇼로 재생할 수 있습니다.

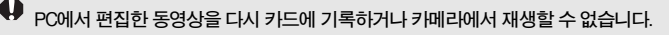

#### PC에서 재생 및 편집

(줌브라우저 EX/이미지브라우저의 PDF 파일 사용 설명서를 참조하십시오)

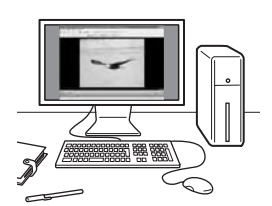

카드에 기록된 동영상 파일을 PC로 전송하고 줌 브라우저 EX/이미지브라우저 (기본 제공 소프트 웨어)를 사용하여 재생 및 편집할 수 있습니다. 또한 동영상에서 단일 프레임을 추출하여 정지 사진으로 저장할 수도 있습니다.

- $\mathbf u$  **PC에서 동영상을 부드럽게 재생하려면 PC가 고성능 모델이어야 합니다. 줌브라우저 EX/이미지브라우저의 하드웨어 요구 사항에 대해서는 PDF 파일 사용 설명서를 참조하여 주십시오.**
	- **시중에서 판매하는 소프트웨어를 사용하여 동영상을 재생 및 편집하려면 반드시 MOV 파일을 사용할 수 있는 소프트웨어인지 확인하십시오. 시중에서 판매하는 소프트웨어에 대한 자세한 사항은 소프트웨어 제조사에 문의하여 주십시오.**

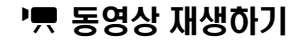

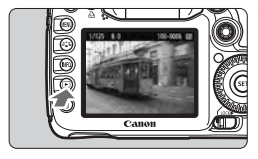

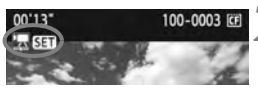

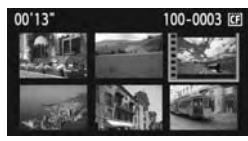

### **1** 이미지를 재생합니다.

● < E> 버튼을 눌러서 이미지를 디스플레이 합니다.

#### **2** 동영상을 선택합니다.

- <5> 다이얼을 돌려서 이미지를 선택합니다.
- 단일 이미지 디스플레이에서 좌측 상단에 < 통 33 > 아이콘이 표시되면 동영상입니다.
- 인덱스 디스플레이에서 이미지의 좌측 가장 자리에 필름 구멍이 표시되면 동영상입니다. 동영상은 인덱스 디스플레이로 재생할 수 없으므로 **<**0**>** 을 눌러서 단일 이미지 디스플레이로 전환하십시오**.**
- 단일 이미지 디스플레이에서 < (sr) > 을 누릅니다.

 $\blacktriangleright$  동영상 재생 패널이 하단에 나타납니다.

#### **4** 동영상을 재생합니다.

- < (3) 다이얼을 돌려서 [▶] (재생)을 선택한 다음 < GET>>을 누르십시오.
- ▶ 동영상 재생이 시작됩니다.
- 〈☞ 〉을 눌러서 동영상 재생을 일시 정지할 수 있습니다.
- 동영상 재생 시 〈 < 《 〉 다이얼을 돌려서 사운드 볼륨을 조정할 수 있습니다.
- 재생 과정에 대한 보다 자세한 내용은 다음 페이지를 참조하십시오.

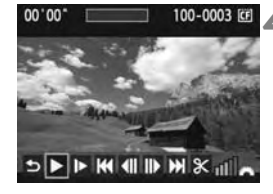

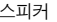

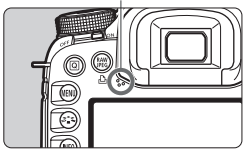

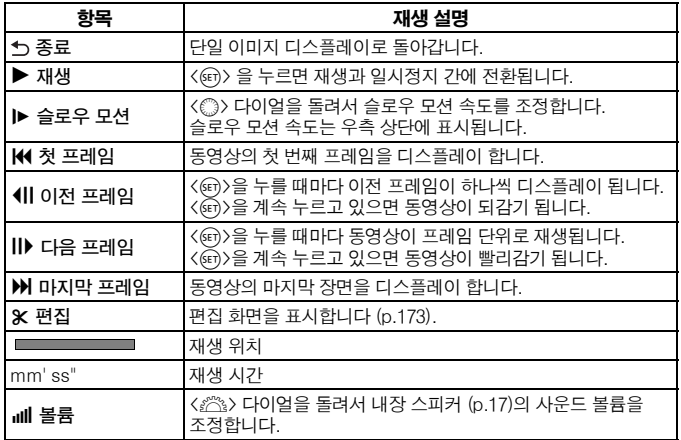

- **완전 충전된 배터리 팩 LP-E6를 사용하는 경우, 23°C에서의 연속 재생 시간 은 다음과 같습니다: 약 3시간.**
	- 단일 이미지 디스플레이 중에 <INFO.> 버튼을 누르면 촬영 정보 표시 (p.228) **로 전환됩니다.**
	- 동영상 촬영 시에 정지 사진을 촬영한 경우, 동영상 재생 중에 정지 사진이 **약 1초간 디스플레이 됩니다.**

 **카메라를 TV에 연결 (p.176-177) 하여 동영상을 재생하는 경우에는 TV에서 사운드 볼륨을 조정하십시오. (<**6**> 다이얼을 돌려도 사운드 볼륨이 조정 되지 않습니다.)**

# X 동영상의 첫 장면과 마지막 장면 편집하기

동영상의 첫 장면과 마지막 장면을 1초 단위로 삭제할 수 있습니다.

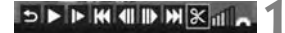

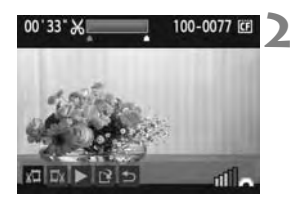

### **1** 동영상 재생 화면에서 [X]을 선택합니다.

▶ 편집 화면이 표시됩니다.

#### **2** 삭제할 부분을 지정합니다.

- [xt ] (시작 부분 삭제) 또는 [mx] (끝부분 삭제)를 선택한 다음 <0>을 누르십시오.
- <※> 를 좌측이나 우측으로 기울여서 빨리 감기 하거나 <5> 다이얼을 돌려서(다음 프레임) 삭제할 부분을 지정한 다음 < (4m) > 을 누르십시오.
- 화면 상단에 청색으로 강조된 부분이 동영상 에서 남는 부분입니다.

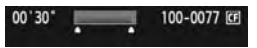

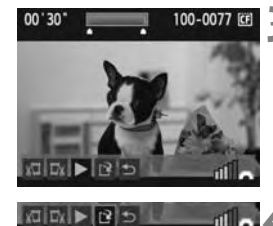

#### **3** 편집 결과물을 확인합니다.

- [▶]을 선택하고 < (4 mm)을 누르면 청색으로 표시된 부분이 재생됩니다.
- 편집 결과를 변경하려면 단계 2로 돌아가십시오.
- 편집을 취소하려면 [ → ]를 선택하고 < (二) > 을 누르십시오.

#### **4** 동영상을 저장합니다.

- [ ]를 선택한 다음 < (46) > 을 누르십시오.
- $\blacktriangleright$  저장 화면이 나타납니다.
- 결과물을 새 동영상으로 저장하려면 [**새로** 운 파일]을 선택하십시오. 또는 새 동영상을 원본 동영상 파일에 덮어쓰기 하여 저장하려 면 [**덮어쓰기**]를 선택한 다음 < (41) > 을 누르 십시오.
- R **카드에 동영상을 저장할 공간이 충분하지 않은 경우, [**덮어쓰기**]만 선택할 수 있습니다.**
	- **줌브라우저 EX/이미지브라우저 (기본 제공 소프트웨어)를 사용하면 더욱 다양한 동영상 편집 기능을 이용할 수 있습니다.**

# MENU 슬라이드 쇼 (자동 재생)

카드의 이미지를 자동 슬라이드 쇼로 재생할 수 있습니다.

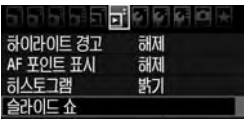

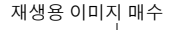

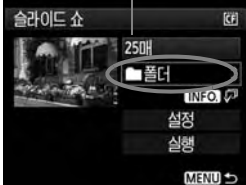

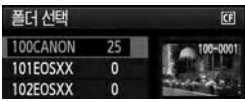

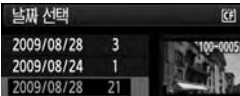

### **1** [슬라이드 쇼]를 선택합니다.

● [**⊡**] 탭 아래에서 [**슬라이드 쇼**]를 선택한 다음 < (47) > 을 누르십시오.

#### **2** 재생할 이미지들을 선택합니다.

● < ( ) 다이얼을 돌려서 항목을 선택한 다음 <(ser) > 을 누르십시오.

### [모든 이미지/동영상/정지영상]

 $\bullet$   $\langle$   $\circ$   $\rangle$  다이얼을 돌려서 다음 중 하나를 선택합니다: [j모든 이미지**/**k동영상**/ △정지 영상**]. 그 다음 < (4m) > 늘 누르십시오.

#### [폴더/날짜]

- 〈 .) 다이얼을 돌려서 [■폴더] 나  $\Box$  날짜]를 선택하십시오.
- < INFO (ア>가 밝게 표시되면 <INFO > 버튼 을 누르십시오.
- < ( ) 다이얼을 돌려서 폴더나 날짜를 선택한 다음 <0>을 누르십시오.

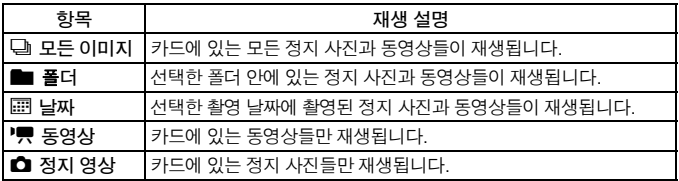

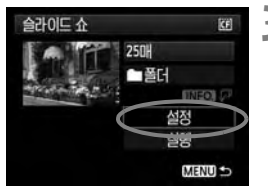

#### **3** 재생 간격과 반복 옵션을 설정합니다.

- <5> 다이얼을 돌려서 [설정]을 선택한 다음 <0>을 누르십시오.
- 정지 사진에서는 [**재생 간격**]과 [반복] 옵션을 7설정한 다음 <MENU> 버튼을 누르십시오.

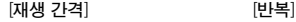

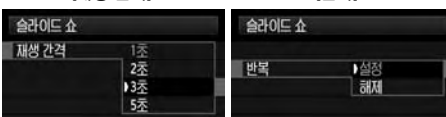

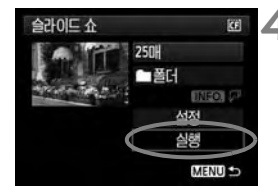

#### **4** 슬라이드 쇼를 시작합니다.

- 〈③〉 다이얼을 돌려서 [**실행**]을 선택한 다음 <(ser) > 을 누르십시오.
- **▶ [이미지 로딩중..**]이 잠시 표시된 후 슬라이드 쇼가 시작됩니다.

#### **5** 슬라이드 쇼를 종료합니다.

- 슬라이드 쇼를 종료하고 설정 화면으로 돌아가려면 <MENU> 버튼을 누르십시오.
- R **슬라이드 쇼를 일시 정지하려면 <**0**>을 누르십시오. 일시 정지 중에는 이미지의 좌측 상단에 [**G**]가 표시됩니다. <**0**> 을 다시 누르면 슬라이드 쇼 가 다시 시작됩니다.**
	- 자동 재생 중에 <INF0.> 버튼을 누르면 정지 사진 디스플레이 형식을 변경할 **수 있습니다.**
	- 동영상 재생 시 < *《*《 > 을 돌려서 음량을 조절할 수 있습니다.
	- **일시 정지 중에 <**5**> 나 <**6**> 다이얼을 돌려서 다른 이미지를 확인할 수 있습니다.**
	- 슬라이드 쇼 중에는 자동 전원 오프 기능이 작동하지 않습니다.
	- **디스플레이 시간은 이미지에 따라 다를 수 있습니다.**
	- **TV 화면으로 슬라이드 쇼를 보려면 176-177 페이지를 참조하십시오.**

# TV에서 이미지 디스플레이하기

정지 사진과 동영상을 TV로도 확인할 수 있습니다. 카메라와 TV를 연결하는 케이블을 연결하거나 분리하기 전에 카메라와 TV를 꺼주십시오.

- 동영상의 사운드 볼륨은 TV로 조정하여 주십시오.
- \* 사용 중인 TV에 따라 이미지의 일부분이 잘린 상태로 디스플레이될 수 있습니다.

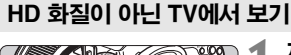

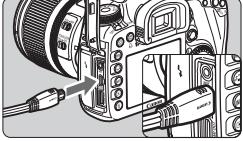

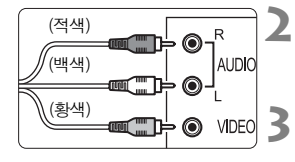

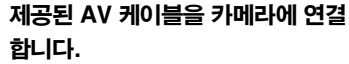

- AV 케이블을 카메라의 <A/V OUT/ DIGITAL > 단자에 연결하십시오.
- 플러그의 <**Canon**> 로고가 카메라 뒷면을 향하도록 하여 플러그를 <A/V OUT/ DIGITAL > 단자에 삽입하십시오.
- **2** AV 케이블을 TV에 연결합니다.
- AV 케이블을 TV의 영상 입력 단자와 음성 입력 단자에 연결하십시오.

### **3** TV를 켜고 TV의 영상 입력을 연결된 포트로 선택합니다.

▲ 카메라의 전원 스위치를 <0N>으로 설정합니다.

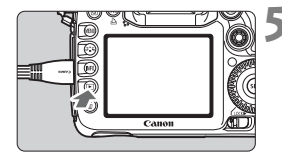

- $\langle$   $\Box$  > 버튼을 누릅니다.
- $\blacktriangleright$  이미지가 TV 화면에 나타납니다. (카메라의 LCD 모니터에는 아무 것도 디스플레이 되지 않습니다.)
- 동영상을 재생하려면 171 페이지를 참조 하여 주십시오.
- Ü **비디오 시스템 형식이 TV와 일치하지 않을 경우 이미지가 올바르게 재생되지 않습니다. [**6 비디오 형식**]으로 올바른 비디오 형식을 설정하십시오.**
	- **제공된 것 이외의 AV 케이블은 사용하지 마십시오. 다른 케이블을 사용하면 이미지들이 디스플레이 되지 않을 수 있습니다.**

### HD 화질 TV에서 보기

HDMI 케이블 HTC-100 (별매)이 필요합니다.

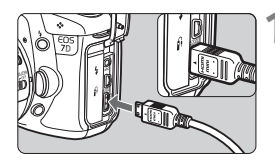

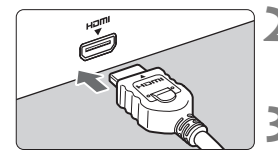

### **1** HDMI 케이블을 카메라에 연결합니다.

- HDMI 케이블을 카메라의 〈HDMI OUT〉 단자에 연결하십시오.
- 플러그의 〈▲**HDMI MINI**〉 로고를 카메라 전면으로 향하게 하여 카메라의 <**HDMI OUT**> 단자에 산입하십시오.

#### **2** HDMI 케이블을 TV에 연결합니다.

- HDMI 케이블을 TV의 HDMI 입력 포트에 연결하십시오.
- **3** TV를 켜고 TV의 영상 입력을 연결된 포트로 선택합니다.
- 7**메라의 전원 스위치를 <0N>으로** 설정합니다.

### $\langle \Gamma \rangle$  버튼을 누릅니다.

- ▶ 이미지가 TV 화면에 나타납니다.(카메라의 LCD 모니터에는 아무 것도 디스플레이 되지 않습니다.)
- 이미지가 자동으로 TV의 최적 해상도에서 디스플레이 됩니다.
- $\bullet$  <INFO.> 버튼을 눌러서 디스플레이 형식을 변경할 수 있습니다.
- 동영상을 재생하려면 171 페이지를 참조 하여 주십시오.
- **다른 어떤 장비의 출력도 카메라의 <** D**> 단자에 연결하지 마십시오. 그렇게 하면 오작동할 수 있습니다.**
	- **일부 TV에서는 촬영한 이미지를 디스플레이 하지 못할 수도 있습니다. 그런 경우, 제공된 비디오 케이블을 사용하여 TV에 연결하십시오.**
	- **카메라의 <**q**/**C**> 단자와 <** D**> 단자를 동시에 사용 할 수는 없습니다.**

# | 이미지 보호하기 ∥

실수로 이미지를 삭제하지 않도록 보호할 수 있습니다.

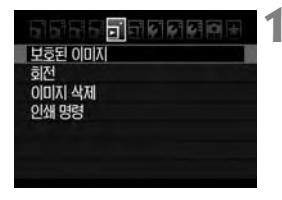

이미지 보호 아이콘

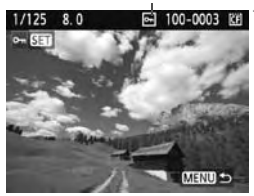

**1** [보호된 이미지]를 선택합니다.

- [**⊡**] 탭 아래에서 [보호된 이미지]를 선택한 다음 < (4m) > 을 누릅니다.
- $\blacktriangleright$  보호 설정 화면이 나타납니다.

# **2** 이미지를 선택하여 보호합니다.

- < ( )> 다이얼을 돌려서 보호할 이미지를 선택한 다음 <0>을 누르십시오.
- X 보호된 이미지에는 화면에 <K> 아이콘이 표시됩니다.
- 이미지 보호를 취소하려면 다시 < (4m) > 을 누르십시오. < ( - ) 아이콘이 사라집니다.
- 다른 이미지를 보호하려면 2 단계를 반복 하십시오.
- 이미지 보호를 종료하려면 <MENU> 버튼을 누르십시오. 메뉴가 다시 나타납니다.

## 카드를 포맷하면 **(p.43)** 보호된 이미지도 삭제됩니다.

 **이미지가 보호되면 카메라의 삭제 기능으로 삭제시킬 수 없습니다. 보호된 이미지를 삭제하려면 먼저 보호를 취소시켜야 합니다.** ● 모든 이미지들을 삭제시키면 (p.180) 보호된 이미지들만 남게 됩니다.

**이 방법은 불필요한 이미지들을 한 번에 삭제시키려 할 때 편리합니다.**

# 而 이미지 삭제하기

이미지를 하나씩 지정하여 삭제하거나 여러 장의 이미지를 일괄적으로 삭제할 수 있습니다. 보호된 이미지 (p.178)는 삭제되지 않습니다.

한번 삭제된 이미지는 복구가 불가능합니다. 이미지를 삭제하기 전에 이미지를 다시 사용할 일이 없는지 분명히 확인한 후 삭제하십시오. 중요한 이미지는 실수로 삭제하는 일이 없도록 미리 이미지 보호 설정을 해 두십시오**. RAW+JPEG** 이미지를 삭제하면 RAW와 JPEG 이미지 둘 다 삭제됩니다**.**

#### 단일 이미지 삭제하기

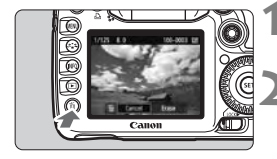

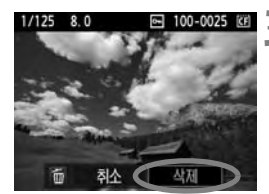

### **1** 삭제하려는 이미지를 재생합니다.

#### **2** <sup>&</sup>lt;L> 버튼을 누릅니다.

▶ 화면의 하단에 이미지 삭제 메뉴가 나타 납니다.

#### **3** 이미지를 삭제합니다.

 <5> 다이얼을 돌려서 [삭제]를 선택한 다음 <0>을 누르십시오. 디스플레이된 이미지 가 삭제됩니다.

#### MENU 이미지에 ⟨√⟩ 체크 표시하여 일괄 삭제하기

삭제하려는 이미지에 체크 표시를 하여 복수의 이미지를 한 번에 삭제할 수 있습니다.

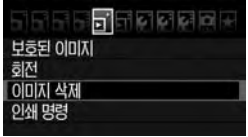

### **1** [이미지 삭제]를 선택합니다.

● [**되**] 탭 아래의 [O**IDI지 삭제**]를 선택한 다음 <0>을 누르십시오.

#### 而 이미지 삭제하기

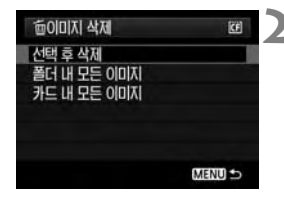

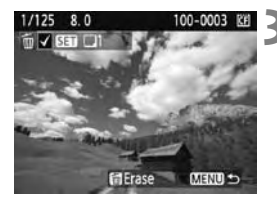

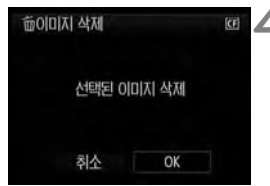

#### **2** [선택 후 삭제]를 선택합니다.

- 〈 . 아이얼을 돌려서 [**선택 후 삭제**]를 선택한 다음 <0>을 누르십시오.
- ▶ 이미지가 디스플레이 됩니다.
- 〈E-Q〉버튼을 누르면 3 매의 이미지가 디스플레이 됩니다. 단일 이미지 디스플레이 로 돌아가려면 <u> 버튼을 누르십시오.

#### **3** 삭제할 이미지를 선택합니다.

- <5> 다이얼을 돌려서 삭제할 이미지를 선택한 다음 <0>을 누르십시오.
- $\blacktriangleright$   $\langle \sqrt{2} \rangle$  아이콘이 좌측 상단에 표시됩니다.
- 다른 이미지를 삭제하려면 단계 3을 반복 하십시오.

## **4** 이미지를 삭제합니다.

- < m> 버튼을 누릅니다.
- <5> 다이얼을 돌려서 [**OK**]를 선택한 다음 <(ख़)>을 누르십시오.
- ▶ 선택한 이미지가 삭제됩니다.

#### 3 카드나 폴더 내의 이미지 모두 삭제하기

폴더나 카드에 있는 모든 이미지를 한 번에 삭제할 수 있습니다. [3] 이미지 삭제] 메뉴를 [폴더 내 모든 이미지]나 [카드 내 모든 이미지]로 설정하면 폴더나 카드 안에 있는 모든 이미지가 삭제됩니다.
# 이미지 재생 설정값 변경하기

# MENU LCD 모니터 밝기 조정

LCD 모니터의 밝기는 최적의 상태로 자동 조정됩니다. 자동 조정의 밝기 레벨 (밝게 또는 어둡게)을 설정하거나 밝기를 수동으로 조정할 수 있습니다.

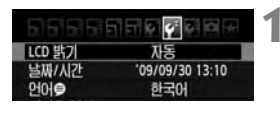

# **1** [LCD 밝기]를 선택합니다.

● **[4<sup>:</sup>] 탭에서 [LCD 밝기]**를 선택한 후, <0>을 누릅니다.

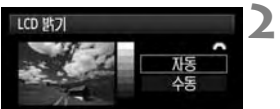

# **2** [자동]이나 [수동]을 선택합니다.

● 〈 《 〉 다이억을 독려서 선택하십시오.

# **3** 밝기를 조정합니다.

- 그레이 차트를 참조하며 < ... 다이얼을 돌려 밝기를 조정한 후 <0>을 누릅니다.
- **[자동**]은 3가지 레벨 중 하나로 조정하고 [수동]은 7가지 레벨 중 하나로 조정할 수 있습니다.

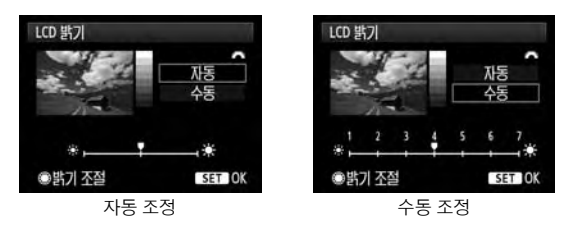

R. **[**자동**]으로 설정한 경우, LCD 모니터의 우측에 있는 원형의 외부 광센서를 손가락 등으로 가리지 않도록 주의하십시오.**

**이미지의 노출을 확인하려면 히스토그램을 참조하십시오 (p.164).**

# **MENU 세로 이미지의 자동 회전**

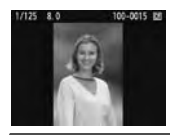

세로로 촬영한 이미지가 카메라의 LCD 모니터나 PC에서 가로로 나타나는 대신 세로로 자동 회전되어 나타납니다. 이 기능의 설정은 변경이 가능합니다.

**1** [자동 이미지 회전]을 선택합니다.

● **[♥] 탭에서 [자동 이미지 회전**]을 선택한 후, <0>을 누릅니다.

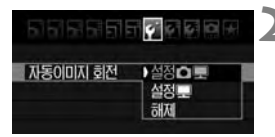

# **2** 자동 회전을 설정합니다.

● 〈◎〉 다이얼을 돌려 설정값을 선택한 후, <0>을 누릅니다.

#### ● 설정 ✿ 및

세로 촬영한 이미지가 카메라의 LCD 모니터와 PC 모두에 자동으로 회전되어 나타납니다.

● 설정 ■

세로 촬영한 이미지가 PC 에서만 자동으로 회전되어 나타납니다.

해제

세로 촬영한 이미지가 회전되지 않습니다.

**자동 회전 기능이 [**해제**]로 설정된 동안에는 세로 촬영한 이미지가 자동 회전되지 않으며 자동 이미지 회전 기능을 [**설정**]으로 나중에 바꾸어 재생해도 회전되지 않습니다.**

- ħ ● 이미지 촬영 직후의 이미지 리뷰 시에는 세로 이미지가 자동으로 회전하지 **않습니다.**
	- 카메라를 위나 아래로 향한 상태에서 세로 촬영을 한 경우, 이미지 재생 시 **자동 회전 기능이 적용되지 않을 수 있습니다.**
	- **세로 촬영한 이미지가 PC의 화면에서 자동 회전되어 나타나지 않는다면 이미지 회전 기능을 지원하지 않는 소프트웨어의 사용이 원인일 수 있으므로, 카메라와 함께 제공된 소프트웨어의 사용을 권장합니다.**

# **9** 센서 클리닝

카메라는 이미지 센서의 전면 (로우 패스 필터)에 셀프 클리닝 센서 유닛이 부착되어 있어 자동으로 먼지를 털어냅니다. 또한 디지털 포토 프로페셔널 (기본 제공된 소프트웨어)을 사용하여 남아 있는 먼지 자국까지 자동으로 제거하는 먼지 삭제 데이터를 이미지에 추가할 수 있습니다.

## 센서 전면의 이물질 점착에 관하여

외부의 먼지가 카메라 내부로 들어오는 것 외에도 드물게는 카메라 내부 부품 의 윤활제가 센서 전면에 점착될 수 있습니다. 자동 센서 클리닝 후에도 눈에 보이는 얼룩이 남아 있다면 캐논 서비스 센터에 서 센서를 클리닝할 것을 권장합니다.

**셀프 클리닝 센서 유닛이 작동하는 중이라도 셔터 버튼을 반누름하면, 클리닝 과정을 중단하고 곧바로 촬영을 시작할 수 있습니다.**

# f 자동 센서 클리닝

전원 스위치를 <ON> 이나 <OFF>로 설정할 때마다 셀프 클리닝 센서 유닛이 작동 하여 센서 전면에 앉은 먼지를 자동으로 털어냅니다. 보통은 이 작동에 신경 쓸 필요 가 없습니다. 그러나 사용자가 원하면 언제라도 이 센서 클리닝 기능을 작동 시키거 나 해제할 수 있습니다.

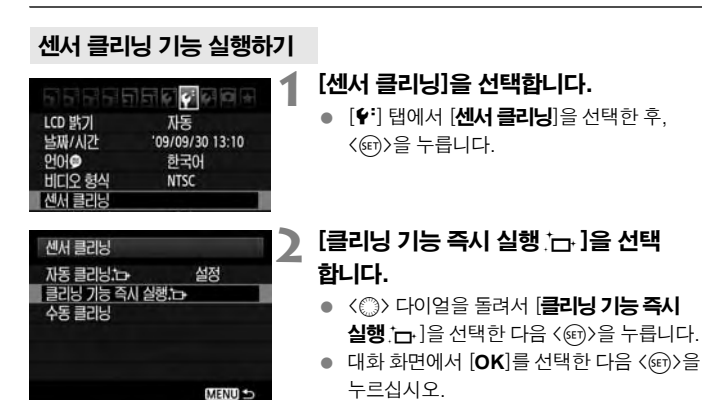

- ▶ 화면에 센서가 클리닝 중이라고 표시됩니다. 셔터 사운드가 발생하더라도 사진이 촬영된 것은 아닙니다.
- **탁자나 기타 평평한 곳에 카메라를 올려 놓은 후 클리닝 기능을 작동시키면 좀 더 완벽한 클리닝이 가능합니다.**
	- 센서 클리닝을 반복하여도 먼지 제거의 효과는 크게 다르지 않습니다. **센서 클리닝 기능을 마친 직후에는, [**클리닝 기능 즉시 실행f] **옵션이 일시적으로 해제되어 표시됩니다.**

# 자동 센서 클리닝 기능 해제

- 위의 2번째 단계에서 [**자동 클리닝 ː一ː** ] 항목을 선택한 후 [**해제**]로 설정하십시오.
- ▶ 전원 스위치를 <ON> 이나 <OFF>로 설정해도 센서 클리닝 기능이 작동하지 않습니다.

# <u>MENU</u> 먼지 삭제 데이터 첨부하기 <u>\*</u>

일반적으로 셀프 클리닝 센서 유닛을 이용하면 사진 상의 눈으로 확인 가능한 먼지는 거의 제거가 가능합니다. 그러나 만일 눈에 보이는 먼지가 아직 남아있는 경우에는 먼지 삭제 데이터를 이미지에 첨부하여 차후에 먼지 자국을 제거할 수 있습니다. 먼지 삭제 데이터는 디지털 포토 프로페셔널 (기본 제공 소프트웨어)에서 자동으로 먼지 자국을 제거하는데 사용됩니다.

# 준비

- 완전한 백색의 물체를 주비합니다 (종이 등).
- 렌즈의 초점 거리를 50mm나 그 이상으로 설정합니다.
- 렌즈 포커스 모드 스위치를 <**MF**> 로 설정한 후 초점을 무한대 (∞)로 놓습니다. 렌즈에 거리 표시계가 없는 경우에는 렌즈의 정면을 보면서 포커싱 링을 시계 방향으로 끝까지 돌립니다.

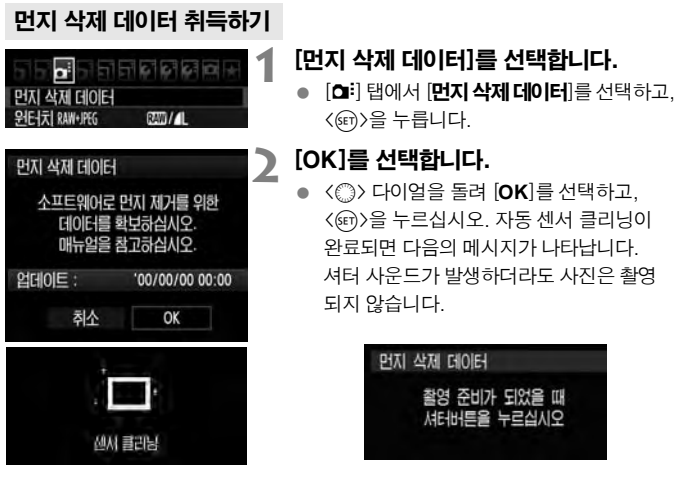

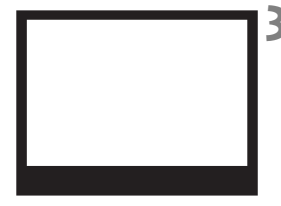

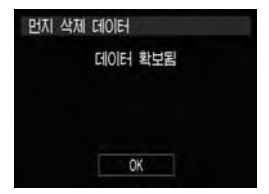

# **3** 완전히 백색인 물체를 촬영합니다.

- 20-30cm 의 거리를 두고 무늬가 없는 완전히 백색인 물체를 뷰파인더에 채운 후 촬영을 합니다.
- ▶ 조리개 값 f/22의 조리개 우선 AE 모드로 사진이 촬영됩니다.
- 이미지를 저장하지 않으므로 카메라에 카드 가 들어있지 않아도 데이터를 얻을 수 있습 니다.
- ▶ 사진을 촬영하면 카메라가 먼지 삭제 데이터 를 수집하기 시작합니다. 먼지 삭제 데이터의 수집이 완료되면 메시지가 나타납니다. [**OK**]를 누르면 메뉴가 다시 나타납니다.
- 데이터의 수집이 성공적이지 못한 경우 이와 관련한 메시지가 나타납니다. 앞 페이지의 "준비" 단계부터 다시 시행하고 [**OK**]를 누른 후 사진을 다시 촬영하십시오.

# 먼지 삭제 데이터에 관하여

먼지 삭제 데이터의 수집이 완료되면 이후 촬영되는 모든 JPEG과 RAW 이미지에 첨부됩니다. 중요한 촬영을 앞둔 경우, 먼지 삭제 데이터를 다시 수집하는 업데이트를 권장합니다.

함께 제공되는 소프트웨어를 이용하여 먼지 자국을 자동으로 제거하는 방법에 관해 서는 CD-ROM의 소프트웨어 사용설명서를 참조하십시오.

이미지에 추가되는 먼지 삭제 데이터의 크기는 매우 작아서 이미지의 파일 크기에 거의 영향을 미치지 않습니다.

**먼지 삭제 데이터 수집용 이미지 촬영 시에는 반드시 흰 종이와 같은 완전히 백색인 물체를 사용하십시오. 만일 종이에 어떤 무늬나 디자인이 있는 경우 먼지 데이터에 그대로 인식되어, 차후 소프트웨어를 사용한 먼지 자국 제거 작업의 정확도를 떨어뜨리게 됩니다.**

# <u>MENU</u> 수동 센서 클리닝 \*

자동 센서 클리닝을 통해 제거되지 않는 먼지는 블로어 등을 사용해 수동으로 제거할 수 있습니다.

이미지 센서의 표면은 매우 민감합니다. 센서를 직접 청소하는 작업이 필요한 경우 에는 캐논 서비스 센터에 의뢰하는 것이 좋습니다.

센서 클리닝을 하기 전에 먼저 렌즈를 카메라에서 분리하여 주십시오.

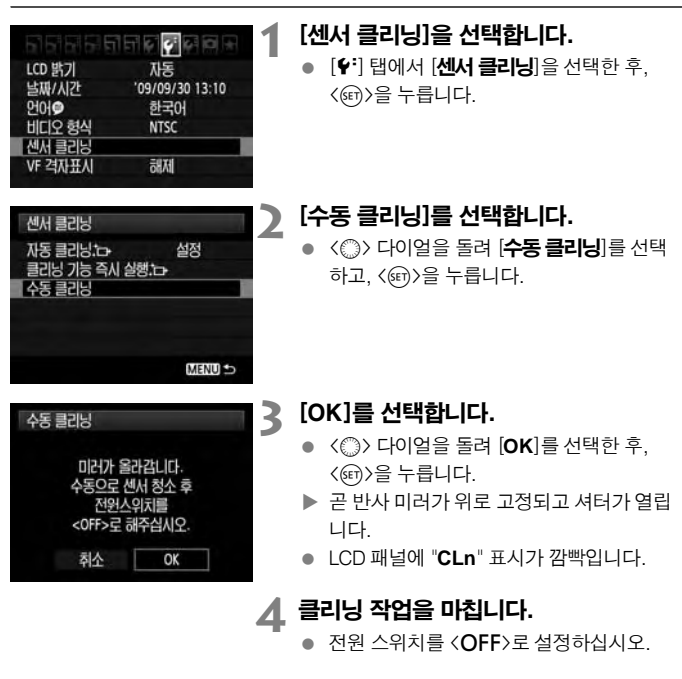

ħ **전원으로는 AC 어댑터 키트 ACK-E6 (별매)의 사용을 권장합니다.** 

● 배터리를 사용하는 경우, 반드시 완전 충전된 배터리인지 확인하십시오. **AA 사이즈 배터리를 넣은 배터리 그립이 부착되어 있을 경우에는 수동 센서 클리닝이 불가능합니다.**

- ♦ ♦ 세서 클리닝 중에는 절대로 아래와 같은 동작을 하지 마십시오. 아래와 같은 일이 발생하면 전원이 끊어지거나 셔터가 닫히며 셔터막과 이미지 센서가 손상될 우려가 있습니다.
	- 전원 스위치를 <OFF>로 설정.
	- 배터리실 커버 개방.
	- 카드 슬롯 커버 개방.
	- **이미지 센서의 표면은 몹시 민감하므로 취급에 각별히 유의하여 클리닝 작업 을 하십시오.**
	- **블로어를 사용할 경우 브러시가 없는 것으로 사용하십시오. 브러시는 센서의 표면을 손상시킬 수 있습니다.**
	- **블로어의 끝이 렌즈 마운트 위치를 지나 카메라 내부로 들어가지 않도록 주의하십시오. 전원이 꺼지면 셔터가 닫히고 셔터막이나 미러가 손상될 수 있습니다.**
	- **센서 클리닝 시에는 절대로 압축 공기나 가스를 사용하지 마십시오. 분사 압력이 센서를 손상시킬 수 있으며 가스 스프레이를 분사할 경우 센서 의 표면이 동결될 수 있습니다.**
	- **블로어로는 제거할 수 없는 얼룩이 남아 있다면 캐논 서비스 센터에서 센서 를 클리닝할 것을 권장합니다.**

# 이미지 프린팅

**10**

## 프린팅 (p.190)

카메라와 프린터를 직접 연결하여 카드에 기록된 이미지를 바로 출력할 수 있습니다. 본 카메라는 다이렉트 프린팅의 표준 규격인 " A PictBridge" 와 호환됩니다.

# 디지털 프린트 지시 형식 **(DPOF)** (p.199)

DPOF (Digital Print Order Format: 디지털 프린트 지시 형식)를 사용 하면 프린트할 이미지 지정, 출력 매수 지정 등의 출력 방식에 따라 카드에 저장된 이미지를 프린트할 수 있습니다. 이 기능을 통하여 사용자는 여러 장의 이미지를 한 번의 명령으로 출력하거나 디지털 출력소에 출력 주문을 할 수 있습니다.

# 프린트 준비하기 ■

LCD 모니터를 보면서 **카메라에서 모든 다이렉트 출력 작업을 수행할 수 있습니다**.

# 카메라를 프린터에 연결하기

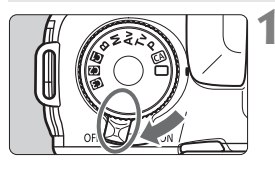

**1** 카메라의 전원 스위치를 < 2>로 설정합니다.

**2** 프린터를 설정합니다.

참조하십시오.

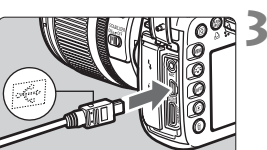

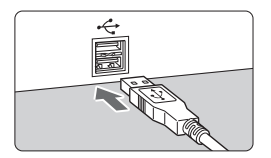

# **3** 카메라를 프린터에 연결합니다.

● 자세한 사항은 프린터의 설명서를

- 카메라와 함께 제공된 인터페이스 케이블을 사용하십시오.
- 케이블 플러그의 〈← > 아이콘이 카메라의 전면을 향하게 하여 카메라의<**A/V OUT**/ DIGITAL> 단자에 케이블 플러그를 연결하 십시오.
- 프린터와의 연결에 관해서는 프린터의 사용 설명서를 참조하십시오.

**4** 프린터의 전원을 켭니다.

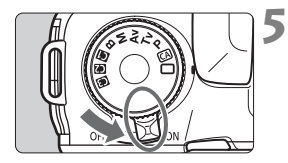

**5** 카메라의 전원 스위치를 < 1>으로 설정하십시오.

▶ 일부 프린터에서는 신호음이 발생합니다.

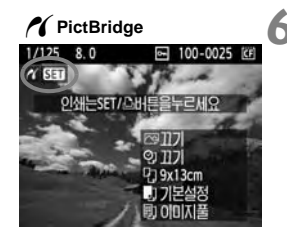

# **6** 이미지를 재생시킵니다.

- 〈DE〉 버튼을 누르십시오.
- ▶ 이미지가 나타나고 카메라와 프린터가 연결되었다는 의미의 〈 A > 아이콘이 이미지의 좌측 상단에 나타납니다.

- **동영상은 프린트할 수 없습니다.**
	- 카메라는 CP 다이렉트나 버블 젯 다이렉트만 호환되는 프린터에서는 사용할 **수 없습니다.**
	- **기본 제공된 인터페이스 케이블 이외의 케이블을 사용하지 마십시오.**
	- **5번째 단계에서 신호음이 길게 나는 경우, 프린터에 문제가 발생하였음을 의미합니다. 문제를 찾아내려면 다음의 지시를 따라 주십시오:**
		- **1. <**x**> 버튼을 눌러서 이미지를 재생합니다.**
		- **2. <**0**>을 누릅니다.**
		- **3. 인쇄 설정 화면에서 [**인쇄**]를 선택합니다.**

**에러 메시지가 LCD 모니터에 표시됩니다 (p.199).**

- **본 카메라를 사용하여 촬영한 RAW 이미지들도 프린트할 수 있습니다.**
	- **배터리를 카메라의 전원으로 사용하는 경우, 충분히 충전이 되어있는지 확인하십시오. 완전 충전된 배터리로는 약 4 시간 출력이 가능합니다.**
	- 케이블의 연결을 분리하기 전에 먼저 카메라와 프린터의 전원을 끄십시오. **플러그를 잡고 (코드는 잡지 마십시오) 케이블을 분리하십시오.**
	- **다이렉트 프린팅을 할 때는 AC 어댑터 키트 ACK-E6 (별매)를 전원으로 사용 할 것을 권장합니다.**

# $\mathcal{N}$  프린팅

프린터의 기종에 따라서 화면의 디스플레이나 설정 옵션들이 달라질 수 있습니다. 일부 설정들은 지원되지 않을 수 있습니다. 자세한 것은 프린터의 사용 설명서를 참조하십시오.

프린터 연결 아이콘

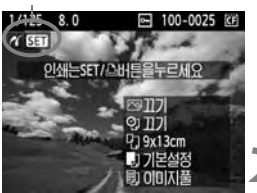

# **1** 출력할 이미지를 선택합니다.

- $\bullet$  < $\mathcal{M}$  > 아이콘이 LCD 모니터의 좌측 상단에 나타났는지 확인하십시오.
- 〈◎〉 다이얼을 돌려 출력할 이미지를 선택 합니다.

# **2** <sup>&</sup>lt;0>을 누릅니다.

X 인쇄 설정 화면이 나타납니다.

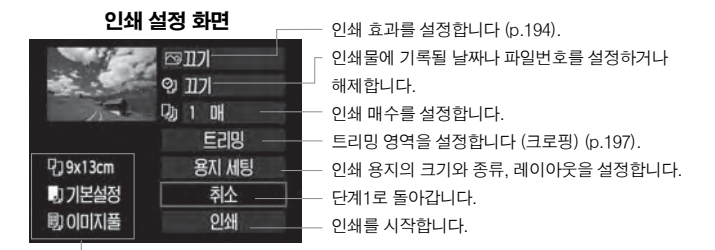

사용자가 입력한 용지의 크기와 종류, 레이아웃이 표시됩니다.

# \* 프린터의 기종에 따라서는 날짜와 파일 번호 인쇄, 트리밍 같은 일부 설정이 불가능 할 수 있습니다.

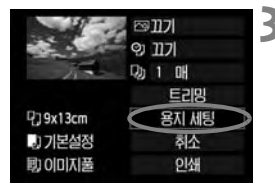

# **3** [용지 세팅]을 선택합니다.

- [용지 세팅]을 선택하고, < (4m) >을 누릅니다.
- $\triangleright$  용지 세팅 화면이 나타납니다.

# Q용지 사이즈 설정하기

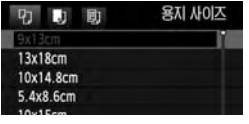

# ■ 용지 타입 설정하기

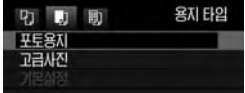

U용지 설정하기

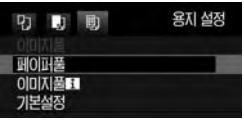

- 프린터에 준비된 용지의 크기를 선택한 후, <0>을 누릅니다.
- $\triangleright$  용지 타입 화면이 나타납니다.
- 프린터에 들어 있는 용지의 종류에 맞게 선택을 한 다음, <0>을 누릅니다.
- 캐논의 프린터와 캐논의 용지를 사용하는 경우, 프린터의 사용설명서를 참조하여 어떤 종류의 용지가 사용 가능한지 확인해 주십시오.
- X 용지 설정 화면이 나타납니다.
- 용지 설정을 선택한 다음, < (40) > 을 누르십시 오.
- ▶ 인쇄 설정 화면이 다시 나타납니다.

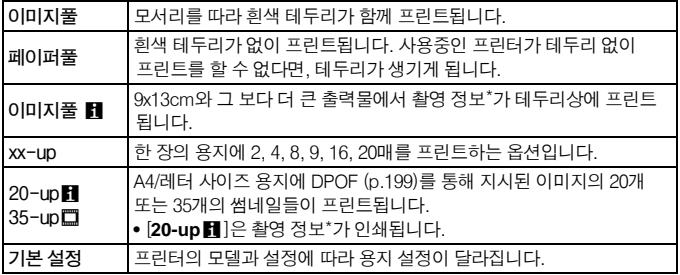

\* Exif 데이터에 있는 카메라명, 렌즈명, 촬영 모드, 셔터 스피드, 조리개, 노출 보정량, ISO 감도, 화이트 밸런스 등이 프린트됩니다.

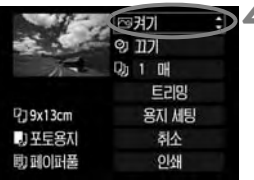

**4** 인쇄 효과를 설정합니다.

- 필요에 따라 설정하십시오. 인쇄 효과를 설정할 필요가 없으면 단계 5로 이동하십시오.
- 화면 디스플레이는 프린터에 따라 달라질 수 있습니다.
- 우측 상단의 항목 (왼쪽 스크린샷의 동그라 미)을 선택하고 < (4m) > 을 누릅니다.
- 원하는 인쇄 효과를 선택한 다음 < (4m) > 을 누르십시오.
- 〈EI〉 아이콘이 〈 **INFOI**〉 옆에 표시되면 인쇄 효과도 조정할 수 있습니다 (p.196).

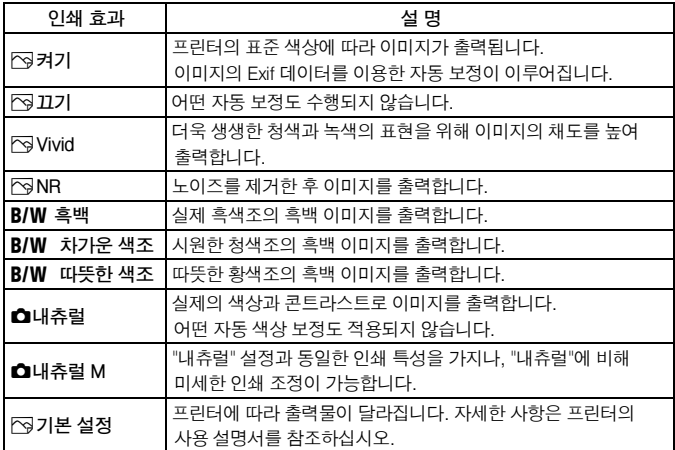

\* 인쇄 효과를 변경하면 해당 효과가 좌측 상단에 디스플레이 된 이미지에 적용됩니다. 이는 대략적인 결과이므로 디스플레이 된 이미지와 프린트된 이미지 사이에 약간의 차이가 발생할 수 있습니다. 또한 **196** 페이지의 [밝기]와 [레벨 보정]에서도 마찬가지 입니다**.**

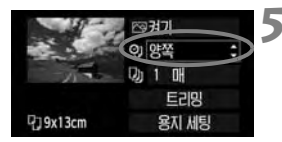

**이 약포**  $D_0$  1  $\sharp$  0H EZP

용지 세팅

<sup>7</sup>19x13cm

# **5** 날짜와 파일 번호의 인쇄를 설정합니다.

- 필요한 대로 설정합니다.
- <I>를 선택하고, <0>을 누릅니다.
- 원하는 설정을 선택하고, < (4m) > 을 누릅니다.

# **6** 출력 매수를 설정합니다.

- 필요한대로 설정합니다.
- 〈Da>를 선택한 후, 〈@n>을 누릅니다.
- 출력 매수를 선택한 후, < (40) > 을 누릅니다.

#### ◎引기 **이 약쪽 D<sub>1</sub>** 1 **DH E2P** <sup>7</sup>19x13cm 용지 세팅 力平토용지 취소 助田이대플 이새

# **7** 출력을 시작합니다.

● **[인쇄**]를 선택한 후, < (ണ) >을 누릅니다.

- F1 ● 간편 프린팅에서는 동일한 설정으로 다른 이미지를 프린트할 수 있습니다. **단순히 이미지를 선택하고 <**l**> 버튼만 누르면 됩니다. 간편 프린팅에서는 출력 매수가 항상 1매입니다. (출력 매수는 설정할 수 없습니다.) 또한 어떤 트리밍도 적용되지 않습니다 (p.197).**
	- **출력효과를 비롯한 기타 옵션에 대한 [**기본 설정**]은 각 프린터의 제조사에 의해 설정된 기본값에 따라 달라집니다. 프린터의 [**기본 설정**]에 대한 사항은 프린터의 사용 설명서를 참조하십시오.**
	- **이미지의 파일 크기와 기록 화질에 따라, [**인쇄**]를 누른 후 출력이 시작되기 까지 약간의 시간이 걸릴 수 있습니다.**
	- **이미지 틸트 보정 (p.197)을 적용한 경우에는 이미지를 프린트하는 시간이 좀 더 길어집니다.**
	- **출력을 도중에 중단하려면 [**중지**]가 표시된 동안 <**0**>을 누른 다음 [OK]를 선택하십시오.**
	- **[**7 **모든 카메라 설정 해제] (p.45) 메뉴를 실행하면 모든 설정값이 초기 설정 으로 돌아갑니다.**

## 国 인쇄 효과 조정하기

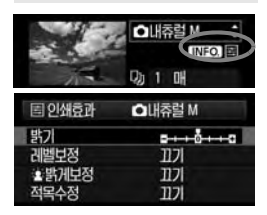

194 페이지의 4 번 단계에서 인쇄 효과를 선택 하십시오. <屆> 아이콘이 < $\blacksquare$  아이콘이 >옆에 표시될 때 <I**NFO.**> 버튼을 누르면 인쇄 효과를 조정할 수 있습니다. 조정 가능한 항목과 화면에 표시되는 항목들은 4 번 단계에서의 선택에 따라 달라 집니다.

● 밝기

이미지의 밝기를 조정합니다.

#### ● 레벨 보정

[매뉴얼]을 선택하는 경우, 히스토그램의 분포도를 변경하여 이미지의 밝기와 콘트라스트를 조정할 수 있습니다.

<4> 통직이려면 레벨 보정 화면이 디스플레이 되어  $Q$ 을 때 < $NP0$ .> 버튼을 누르십시오. < $\textcircled{\tiny{3}}$ > 다이얼을 돌려서 섀도 레벨 (0-127)과 하이라이트 레벨 (128 - 255)을 자유롭게 조정할 수 있습니다.

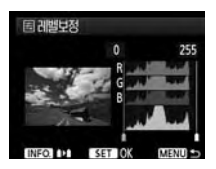

#### ● ③ 밝게 보정

역광의 환경으로 인해 피사체의 얼굴이 어둡게 나타나는 경우 효과적입니다. [켜기]로 설정하면, 피사체의 얼굴이 출력 시에 밝게 나타납니다.

#### 적목 수정

플래시를 이용한 촬영 시 피사체에 적목 현상이 나타나는 경우에 효과적입니다. [켜기]로 설정하면, 출력 시에 적목 현상이 보정되어 나타납니다.

- **[**k밝게 보정**]과 [**적목 수정**] 효과는 화면에 나타나지 않습니다.**
	- **[**상세 설정**]을 선택하면 [**콘트라스트**]와 [**채도**], [**색조**]와 [**컬러 밸런스**]를 조정할 수 있습니다. [**컬러 밸런스**]를 조정하려면 <**9**>키를 사용하십시오. B는 청색을 의미하고, A는 황색, M은 마젠타, G는 녹색을 의미합니다. 각 색상은 각각의 방향으로 이동하여 조정할 수 있습니다.**
	- **[**초기화**]를 선택할 경우, 설정한 모든 인쇄 효과가 기본값으로 초기화됩니다.**

# 이미지 트리밍

틸트 방향

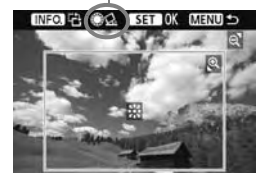

원하는 부분만 이미지에서 잘라내어 출력하면 이미지의 구도를 새로 구성한 효과를 낼 수 있습니다. **트리밍 작업은 반드시 출력 직전에** 하십시오. 만일 트리밍 설정을 한 다음 인쇄 설정을 하면 트리밍을 다시 설정해야 합니다.

# **1** 인쇄 설정 화면에서 [트리밍]을 선택합니다.

# **2** 트리밍 프레임의 크기, 위치, 화면비를 설정합니다.

● 트리밍 프레임 내의 이미지 영역이 출력됩니다. 트리밍 프레임의 화면비는 [용지 세팅]에서 바꿀 수 있습니다.

#### 트리밍 프레임의 크기 변경

〈 $\Theta$ 〉나 〈 $\blacksquare$ •  $\Theta$ 〉 버튼을 눌러 트리밍 프레임의 크기를 변경합니다. 트리밍 프레임의 크기가 작을수록 출력 시의 이미지 확대율이 커집니다.

## 트리밍 프레임의 위치 이동

<9> 를 사용하여 원본 이미지 상에서 상하좌우 방향으로 이동시킵니다. 원하는 위치에 올 때까지 트리밍 프레임을 이동시키십시오.

#### 프레임 회전시키기

<INFO > 버튼을 누를 때마다 트리밍 프레임이 수평/수직 방향으로 번갈아 바뀝니다. 이 기능을 이용하면 가로 촬영된 이미지를 세로 방향으로 만들 수 있습니다.

## 이미지 틸트 보정

<5> 다이얼을 돌려서 0.5도 단위로 최대 ±10도까지 이미지 경사각을 조정할 수 있습니다. 이미지 틸트를 조정하면 화면의 <<<br >>> 아이콘이 청색으로 변합니 다.

# **3**<sup>&</sup>lt;0>을 눌러 트리밍 기능을 종료합니다.

- $\triangleright$  인쇄 설정 화면이 다시 나타납니다.
- 트리밍 되는 이미지 영역을 인쇄 설정 화면의 좌측 상단에서 확인할 수 있습니다.
- û **프린터에 따라서 사용자가 지정한 위치가 올바로 적용되지 않은 채 출력될 수 있습니다.**
	- **트리밍 프레임을 작게 만들수록 출력되어 나오는 이미지의 화질이 거칠어 집니다.**
	- **이미지를 트리밍 할 때는 카메라의 LCD 모니터를 사용해주십시오. TV 화면을 사용하여 작업하면 트리밍 프레임의 위치가 정확하게 디스플레이 되지 않을 수 있습니다.**

# 프린터 취급 에러

**프린터 에러 (잉크 없음, 용지 없음 등)를 해결하고 [**계속**]을 선택하여 출력을 재개하였으나 출력이 되지 않는 경우 프린터의 버튼을 사용하여 출력을 재개 하십시오. 자세한 사항은 프린터의 사용 설명서를 참조하십시오.**

#### 에러 메시지

**출력 도중 문제가 발생하는 경우, 카메라의 LCD 모니터에 에러 메시지가 나타 납니다.** <0>**을 눌러 출력을 중단하고, 문제를 해결한 후 출력을 재개하십시오. 출력 시 발생하는 문제를 해결하는 방법에 관하여는 프린터의 사용설명서를 참조하십시오**.

#### 용지 에러

**프린터에 용지가 올바르게 삽입되었는지 확인하십시오.**

#### 잉크 에러

**프린터의 잉크 레벨을 확인한 후 잉크 찌꺼기 수거함을 확인하십시오.** 

#### 하드웨어 에러

**용지와 잉크 이외에 발생하는 프린터의 문제를 확인하십시오.**

#### 파일 에러

**선택한 이미지가 PictBridge를 통해 출력되지 않습니다. 다른 카메라로 촬영한 이미지나 PC에서 편집된 이미지의 경우 출력되지 않을 수 있습니다.**

# ♪ 디지털 프린트 지시 형식 (DPOF)

프린트 형태와 촬영 일자, 파일 번호 입력을 설정합니다. 설정된 출력 형식은 출력 지시된 모든 이미지에 적용됩니다. (이미지마다 개별적으로는 설정할 수 없습니다.)

# 인쇄 옵션 설정하기

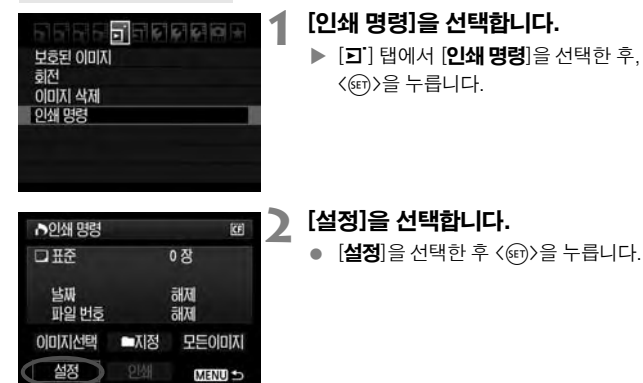

# **3** 원하는 옵션을 설정합니다.

- [프린트 형태], [날짜], [파일 번호]를 설정합니다.
- 옵션을 선택한 후, < (4m) > 을 누르십시오. 설정을 선택한 후, <0>을 누르십시오.

#### [프린트 형태] [날짜] [파일 번호]

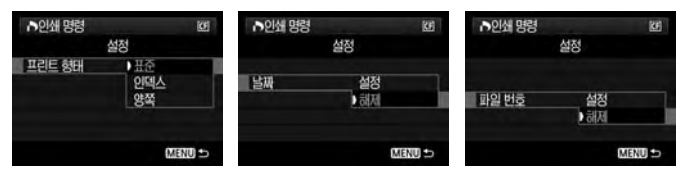

#### $\bigcap$  디지털 프린트 지시 형식 (DPOF)

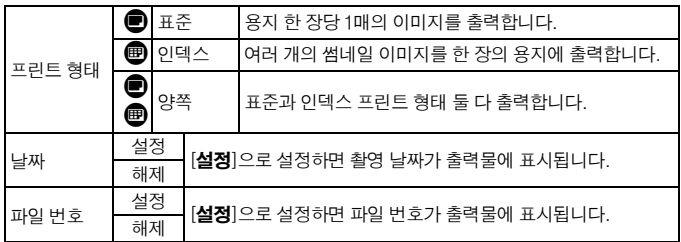

# **4** 설정을 마칩니다.

- 〈MENU〉 버튼을 누르십시오.
- $\triangleright$  인쇄 명령 화면이 다시 나타납니다.
- 다음은, [0]미지 선택], [■ 지정] 또는 [모든 이미지]를 선택하여 출력할 이미지를 지정하십시오.
- o **[**날짜**], [**파일 번호**]가 [**설정**]으로 지정된 경우라도, 프린트 형태의 설정과 프린터 기종에 따라서 촬영 날짜와 파일 번호가 올바르게 표시되지 않을 수 있습니다.**
	- **DPOF를 이용하여 출력할 때에는, 반드시 출력 명령이 설정된 메모리 카드를 사용하십시오. 카드에서 이미지를 추출하기만 하여 출력할 경우 DPOF 기능이 작동하지 않습니다.**
	- **일부 DPOF 호환 프린터나 디지털 사진 출력소에서는 사용자가 설정한 방식 으로 출력되지 않는 경우가 있습니다. 이 경우, 사용하는 프린터의 사용 설명서 를 참조하거나 디지털 사진 출력소의 인쇄 명령 호환성을 확인하여 주십시오.**
	- **다른 카메라에서 인쇄 명령을 설정한 카드를 본 카메라에 삽입하여 다시 인쇄 명령을 설정하지 마십시오. 인쇄 명령이 올바로 수행되지 않거나 설정한 인쇄 명령이 덮어쓰기 될 수 있습니다. 또한 이미지의 종류에 따라서는 인쇄 명령 기능이 작동하지 않을 수 있습니다.**
- **RAW 이미지와 동영상에는 인쇄 명령을 실행할 수 없습니다. [**인덱스**] 출력에서는 [**날짜**]와 [**파일 번호**]를 동시에 [**설정**]으로 지정할 수 없습니다.**

# 인쇄 명령

#### ● 이미지 선택

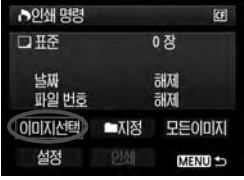

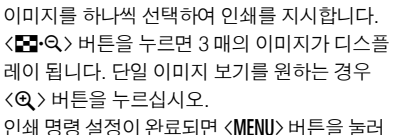

설정한 인쇄 명령을 카드에 저장하십시오.

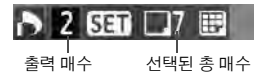

# [표준] [양쪽]

<0>을 누르면 디스플레이 된 이미지의 출력 매수가 1로 표시됩니다. 그런 다음 <5> 다이얼을 돌려 그 이미지의 원하는 출력 매수 (최대 99매)를 설정하십시오.

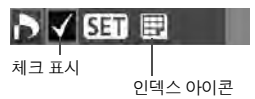

#### [인덱스]

<@ >을 누르면 화면 좌측 상단에 <✔> 아이콘이 표시되고, 디스플레이 된 이미지가 인덱스 출력 에 포함됩니다.

#### ● ■ 지정

[**■지정**]을 선택하고 폴더를 선택하십시오. 폴더 안의 모든 이미지가 1매씩 프린트되도록 인쇄 명령이 지정됩니다. 모든 설정 해제와 폴더를 선택하면 폴더 안의 모든 이미지에 대한 인쇄 명령이 취소됩니다.

#### 모든 이미지

카드에 있는 모든 이미지에 각 1매의 인쇄 명령이 설정됩니다. 모든 설정 해제를 선택할 경우, 카드에 있는 모든 이미지에 대한 인쇄 명령이 취소됩니다.

- 
- **RAW 이미지와 동영상들은 "**n**지정"이나 "모든 이미지"를 설정하여도 인쇄 명령에 포함되지 않습니다.**
	- **PictBridge 프린터를 사용하는 경우 1회의 인쇄 명령으로 400매를 초과하여 인쇄하지 마십시오. 400매를 초과하여 지정할 경우에는 모든 이미지들이 출력되지 않을 수도 있습니다.**

# ♪ DPOF를 이용한 다이렉트 출력

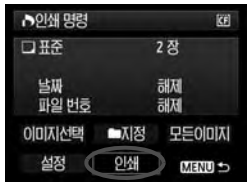

PictBridge 프린터에서는 DPOF로 이미지를 쉽게 출력할 수 있습니다.

# **1** 출력을 준비합니다.

- 190 페이지를 참조하여 주십시오. "카메라를 프린터에 연결하기"의 5번 단계까지의 과정을 수행하십시오.
- **2** [3] 탭에서 [인쇄 명령]을 선택합니다.

# **3** [인쇄]를 선택합니다.

● 카메라와 프린터를 연결하여 출력이 가능한 경우에만 [인쇄]가 나타납니다.

# **4** [용지 세팅]을 설정합니다. (p.192)

필요한 경우 인쇄 효과 (p.194)를 설정하십시오.

# **5** [OK]를 선택합니다.

- û **출력을 시작하기 전에 반드시 용지 크기를 설정하십시오.**
	- **일부 프린터에서는 파일 번호가 기록되는 출력을 지원하지 않습니다.**
	- **일부 프린터에서는 [**이미지 풀**]로 설정된 경우, 날짜가 테두리에 표시될 수 있습니다.**
	- **일부 프린터에서는 날짜가 밝은 배경이나 테두리에 출력되어 글자가 흐리게 나타날 수 있습니다.**
- Ħ **[**레벨 보정**] 모드에서 [**매뉴얼**]을 선택할 수 없습니다.**
	- **출력을 중단하였다가 남은 이미지들을 다시 출력시키려면 [**재시작**]을 선택 하십시오. 출력을 중단하고 아래와 같은 일이 발생한 경우에는 출력이 재개 되지 않습니다.**
		- 출력을 재개하기 전에 인쇄 명령을 변경하였거나 인쇄 명령을 지정한 이미지를 삭제한 경우.
		- 인덱스 설정 시 출력을 재개하기 전에 용지 설정을 변경한 경우.
		- 출력을 중단한 시점에 카드의 여유 공간이 작은 경우.
	- **인쇄 중에 문제가 발생하는 경우에는 198 페이지를 참조하십시오.**

# 카메라 사용자 설정하기

사용자 정의 기능으로 기호에 맞게 카메라의 기능을 변경할 수  $Q_i$ 습니다. 또한 사용중인 카메라 설정값은 모드 다이얼의  $\langle \blacksquare \rangle$ .  $\langle \mathbf{C} \rangle$ ,  $\langle \mathbf{C} \rangle$  에 저장할 수 있습니다. 이 장에서 설명한 기능들은 다음의 촬영 모드에서 설정 및 사용 가능합니다: P, Tv, Av, M, B.

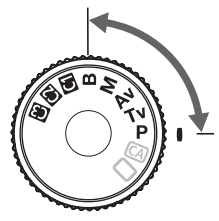

**11**

# MENU 사용자 정의 기능 설정하기 \*

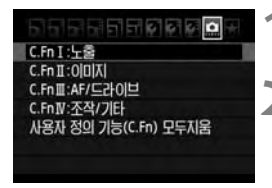

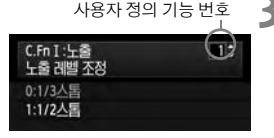

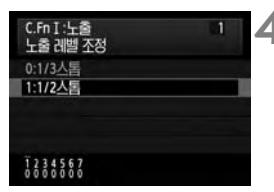

# **1** [8]를 선택합니다.

<6> 다이얼을 돌려 [8] 탭을 선택합니다.

# **2** 그룹을 선택합니다.

● < ( ) 다이얼을 돌려 C.Fn I - IV를 선택한 다음, <  $(m)$ 을 누르십시오.

# **3** 사용자 정의 기능 번호를 선택합니다.

● < ( )> 다이얼을 돌려 사용자 정의 기능 번호를 선택한 다음, <0>을 누르십시오.

# **4** 원하는 대로 설정을 변경합니다.

- < ( ) 다이얼을 돌려 설정 (번호)을 선택한 다음, < (4m) 을 누르십시오.
- 다른 사용자 정의 기능을 설정하려면 2 번 에서 4 번 단계를 반복하십시오.
- 화면의 하단에는 현재의 사용자 정의 기능에 대한 설정값이 각각의 기능 번호 아래에 표시됩니다.

# **5** 설정을 마칩니다.

- <MENU> 버튼을 누르십시오.
- $\triangleright$  2 번 단계의 화면으로 돌아갑니다.

# 모든 사용자 정의 기능 초기화하기

2 번 단계에서 [**사용자 정의 기능 (C.Fn) 모두 지움**] 항목을 선택하면 모든 사용자 정의 기능의 설정값이 삭제됩니다.

# $\text{MEM}$  사용자 정의 기능 $^{\star}$

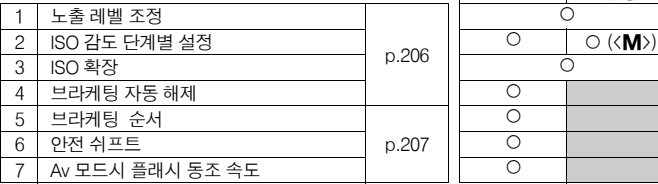

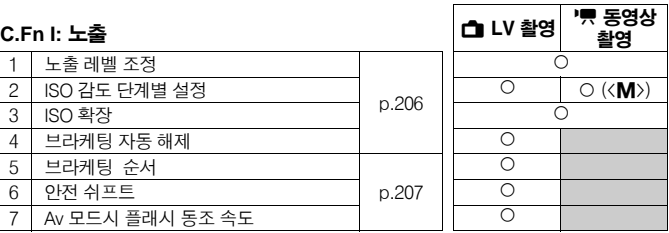

(정지

# **C.Fn II:** 이미지

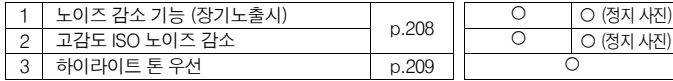

# **C.Fn III:** AF/드라이브

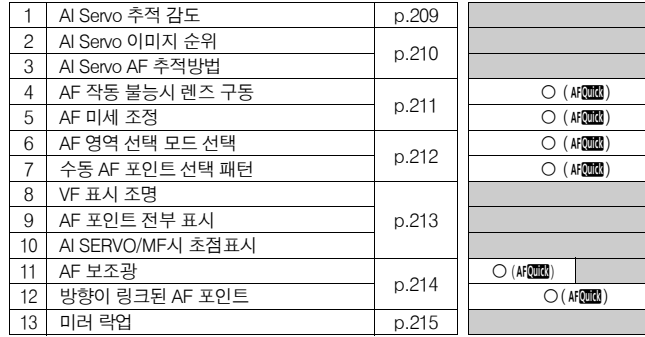

# **C.Fn IV:** 조작/기타

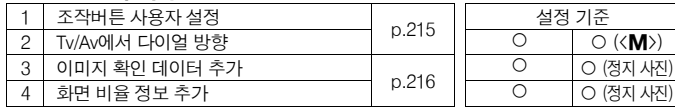

**회색 처리된 사용자 정의 기능은 라이브 뷰 (라이브 뷰 촬영) 또는 동영상 촬영 중 에 작동하지 않습니다. (설정값이 해제됩니다.)**

# <u>MENU</u> 사용자 정의 기능의 설정 \*

# C.Fn I: 노출

C.Fn I -1 노출 레벨 조정

#### **0: 1/3-**스탑

**1: 1/2-**스탑

셔터 스피드, 조리개, 노출 보정, AEB, 플래시 노출 보정 등을 1/2 스탑 단위로 설정 합니다. 1/3 스탑 단위보다 덜 미세한 단위로 노출을 제어하려 할 때 효과적입니다.

**ISO** 

 $\overline{\square}$ 

**노출 레벨은 뷰파인더와 LCD 모니터에 아래와 같이 표시됩니다.**

125 9.53 and m 243 BO  $\sqrt{222}$ inn. 50 3.2.1. 福·2.13 100

C.Fn I -2 ISO 감도 단계별 설정

- **0: 1/3-**스탑
- **1: 1-**스탑

#### C.Fn I -3 ISO 확장

- **0:** 해제
- **1:** 설정

ISO 감도로 "**H**" (ISO 12800과 동일)를 선택할 수 있습니다. 그러나 [8**C.Fn II -3:**  하이라이트 톤 우선]을 [**1:** 설정]으로 지정한 경우, "H"로 설정할 수 없습니다.

#### C.Fn I -4 브라케팅 자동 해제

0: 설정

전원 스위치를 < OFF>로 설정하거나 카메라 설정값을 삭제하면 AE 브라케팅과 WB-BKT 설정이 취소됩니다. 플래시가 발광할 준비가 되면 AE 브라케팅도 취소 됩니다.

1: 해제

전원 스위치를 <OFF>로 설정해도 AE 브라케팅과 WB-BKT 설정이 취소되지 않습 니다. (플래시가 사용 대기 중인 경우 AE 브라케팅 기능은 취소되지만 AE 브라케팅 설정값은 메모리에 유지됩니다.)

#### C.Fn I -5 브라케팅 순서

AE 브라케팅 촬영 순서와 화이트 밸런스 브라케팅의 순서를 변경할 수 있습니다.

 $0: 0, -, +$ 

 $1: -0. +$ 

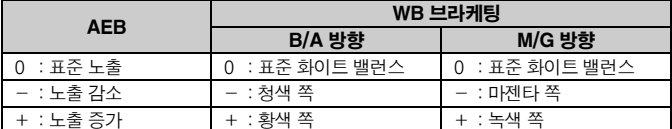

## C.Fn I -6 안전 쉬프트

#### **0:** 해제

#### **1:** 설정 **(Tv/Av)**

이 설정은 셔터 우선 기능 AE  $(Tv)$ 와 조리개 우선 AE  $(Av)$  모드에서 작동합니다. 피사체의 밝기가 갑자기 변하여 적절한 자동 노출을 얻을 수 없는 경우, 카메라가 노출 설정값을 자동으로 변경하여 적절한 노출을 얻습니다.

# C.Fn I -7 Av 모드시 플래시 동조 속도

#### 0: 자동

보통은 동조 속도가 1/250초에서 30초의 범위 안에서 자동으로 설정됩니다. 고속 동조도 작동 가능합니다.

#### 1: 1/250-1/60 초 자동

플래시를 조리개 우선 AE(Av)와 사용하는 경우, 저조명 환경에서 느린 플래시 동조 속도가 자동으로 설정되지 않도록 해줍니다. 피사체의 흐릿함과 카메라 흔들림을 방지하는 데 효과적입니다. 그러나 피사체가 플래시에 의해 올바르게 노출되는 반면, 배경은 어둡게 나오게 됩니다.

#### 2: 1/250 초 (고정)

플래시 동조 속도가 1/250초로 고정됩니다. 피사체의 흐릿함과 카메라 흔들림을 방지하는 효과가 1번 설정보다 우수합니다. 그러나 배경은 1번 설정에서보다 더 어둡게 나옵니다.

# C.Fn II: 이미지

# C.Fn II -1 노이즈 감소 기능 (장기 노출시)

#### **0:** 해제

**1:** 자동

1초 이상의 장기 노출 시 흔히 수반되는 노이즈가 감지되면 자동으로 노이즈 감소 기능이 작동합니다. 이 [자동] 설정은 대부분의 경우 효과적입니다.

**2:** 설정

1초 이상의 모든 장시간 노출 시 노이즈 감소 기능이 작동합니다. [설정] 모드는 [자동] 설정에서 감지하지 못하거나 경감시킬 수 없는 노이즈에 대해 효과적입니다.

- $\bullet$ ● 1번과 2번 설정에서 사진 촬영 후에 노이즈 감소 처리는 노출 시간과 동일한 **시간이 걸리게 됩니다. 노이즈 감소 처리가 완료될 때까지 다른 사진을 촬영 할 수 없습니다.**
	- **ISO 1600 이상에서는 0번이나 1번 설정보다 2번 설정에서 노이즈가 더욱 두드러질 수 있습니다.**
	- **2번 설정에서 라이브 뷰 촬영 중에 장시간 노출을 사용한 경우, "BUSY"가 표시되며 노이즈 감소 처리가 완료될 때까지 라이브 뷰 디스플레이가 나타 나지 않습니다. (다른 사진을 촬영할 수 없습니다.)**

## C.Fn II -2 고감도 ISO 노이즈 감소

이미지에 발생한 노이즈를 감소시킵니다. ISO 감도와 관계 없이 노이즈 감소 기능이 작동하지만 특히 높은 ISO 감도에서 효과적입니다. 낮은 ISO 감도에서는 섀도 영역의 노이즈가 더욱 감소됩니다. 설정값을 노이즈 레벨에 맞게 변경하십시오.

- 0: 표준 2: 강
- 1: 저 3: 해제
- Ü **2번 설정에서는 연속 촬영에 대한 최대 촬영 가능 매수가 급격히 감소합니다.**

 **카메라에서 RAW 또는 RAW+JPEG 이미지를 재생하거나 이미지를 직접 프린트하는 경우, 고감도 ISO 노이즈 감소 기능의 효과가 거의 나타나지 않을 수 있습니다. 디지털 포토 프로페셔널 (기본 제공 소프트웨어)로 노이즈 감소 효과를 확인하거나 노이즈 감소된 이미지를 프린트할 수 있습니다.**

## C.Fn II -3 하이라이트 톤 우선

#### 0: 해제

#### 1: 설정

하이라이트 디테일을 향상시킵니다. 표준 18% 그레이와 가장 밝은 하이라이트 사이의 다이나믹 레인지가 확장되어 그레이와 하이라이트 간의 색상 계조가 더욱 부드러워집니다.

- u. **1번 설정을 사용하면 자동 밝기 최적화 기능 (p.75)이 자동으로 [**해제**] 설정 으로 작동하며 변경할 수 없습니다.**
	- **1번 설정에서는 섀도 영역에서의 노이즈가 평소보다 약간 더 증가할 수 있습 니다.**
- **1번 설정에서는 설정 가능한 ISO 감도의 범위가 200 6400입니다. 또한, <**A**>가 LCD 패널과 뷰파인더에 표시됩니다.**

# C.Fn III: AF/드라이브

# C.Fn III -1 AI Servo 추적 감도

AI Servo AF 모드에서 초점을 맞출 때 AF 포인트 내로 이동하는 피사체 (또는 방해물)를 추적하는 AF의 감도를 5개 레벨 중 하나로 설정할 수 있습니다.

[낮음] 쪽으로 설정한 경우, 장애물에 의한 방해의 영향이 줄어듭니다. 이로 인해 대상 피사체를 계속 추적하는 것이 쉬워집니다.

[높음] 쪽으로 설정한 경우, 측면에서 갑자기 사진 안으로 들어오는 피사체의 초점을 맞추는 것이 쉬워집니다. 일정치 않은 거리에 위치한 여러 피사체들을 계속하여 촬영할 때 편리합니다.

#### C.Fn III -2 AI Servo 이미지 순위

AI Servo AF와 연속 촬영 모드에서 Servo의 작동 특성과 셔터 릴리즈 타이밍을 변경할 수 있습니다.

#### 0: AF 우선/추적 우선

첫 번째 촬영에서는 피사체에 초점을 맞추는 것을 우선으로 합니다. 연속 촬영 시 두 번째와 이어지는 촬영에서는 피사체를 초점 추적하는 것을 우선으로 합니다.

#### 1: AF우선/촬영 속도 우선

첫 번째 촬영에서는 피사체에 초점을 맞추는 것을 우선으로 합니다. 연속 촬영에서는 피사체를 초점 추적하는 것보다 연속 촬영 속도를 우선으로 합니다.

#### 2: 릴리즈 우선/촬영 속도 최우선

첫 번째 촬영에서는 피사체에 초점을 맞추는 것보다 셔터 릴리즈를 우선으로 합니다. 연속 촬영 시에는 1번 설정에서보다 연속 촬영 속도를 우선으로 합니다.

#### 3: 릴리즈 우선/추적 우선

첫 번째 촬영에서는 피사체에 초점을 맞추는 것보다 셔터 릴리즈를 우선으로 합니다. 연속 촬영 시 두 번째와 이어지는 촬영에서는 피사체를 초점 추적하는 것을 우선으로 합니다.

## C.Fn III -3 AI Servo AF 추적방법

AI Servo AF 모드에서 피사체를 초점 추적하는 동안 사진에서 더 가까이 있는 피사체 (주 측거점보다 가깝게)가 갑자기 나타나더라도 카메라는 계속하여 대상 피사체의 초점 을 맞추거나, 카메라가 보다 가까이 있는 피사체에 초점을 맞추도록 전환할 수 있습니다. \* 주 측거점: 19 포인트 AF 자동 선택과 AF 포인트 확장에서는 이는 포커싱을 시작하는 첫 번째 AF 포인트입니다. 존 AF에서는 이는 활성 AF 포인트입니다.

#### 0: 주 측거점 우선

활성 AF 포인트가 주 측거점으로 전환되고 보다 가까이 있는 피사체에 초점을 맞추기 시작합니다. 항상 가장 가까이 있는 피사체에 초점을 맞추려 할 때 편리합니다.

#### 1: 연속 AF 추적 우선

사진에서 보다 가까이 나타나는 어떠한 피사체도 방해물로 간주하여 무시됩니다. 주 측거점을 우선시하지 않으므로 대상 피사체를 계속 추적할 수 있으며 이전의 포커싱 결과를 기초로 인접한 AF 포인트로 전환됩니다. 전신주 같은 방해물이 대상 피사체 앞에 있을 때 사용하면 편리합니다.

# C.Fn III -4 AF 작동 불능시 렌즈 구동

오토 포커스 기능을 작동시켰음에도 초점을 맞추지 못하는 경우, 카메라로 하여금 계속 초점을 맞추게 하거나 중단시킬 수 있습니다.

#### 0: 초점 검출 설정

#### 1: 초점 검출 해제

포커싱 작업을 다시 시도하는 경우에 초점이 크게 어긋나는 것을 방지합니다. 심하게 초점이 어긋나기 쉬운 초 망원 렌즈를 사용하는 경우에 특히 편리합니다.

#### C.Fn III -5 AF 미세 조정

#### 보통은 이 조정 기능이 필요하지 않으며 필요한 경우에만 조정하여 주십시오. 이 조정으로 인하여 초점을 올바르게 맞추지 못할 수 있으니 유의하십시오.

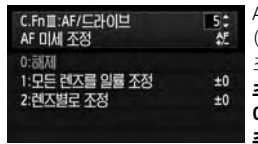

AF의 초점 포인트를 미세 조정할 수 있으며 ±20 단계 (-: 전방향 / +: 후방향)로 조정 가능합니다. 1단계당 조정량은 렌즈의 최대 조리개에 따라 달라집니다. 초점을 조정하고 촬영(▲L)한 다음 확인하십시오. 이 과정을 반복하며 AF의 초점 포인트를 조정하여 주십시오.

설정 1이나 2를 선택하고 <INFO.> 버튼을 누르면 등록 화면이 표시됩니다. 등록된 조정 항목 모두를 취소하려면 (命) 버튼을 누르십시오.

#### 0: 해제

#### 1: 모든 렌즈를 일률 조정

모든 렌즈에 동일한 조정량이 적용됩니다.

#### 2: 렌즈별로 조정

각 렌즈마다 개별적으로 조정할 수 있으며 최대 20개 렌즈의 조정치를 카메라에 등록할 수 있습니다. 초점 조정이 등록된 렌즈를 카메라에 부착하면 그에 따라 초점 포인트가 이동합니다. 이미 20개의 렌즈 조정치가 등록된 상태에서 다른

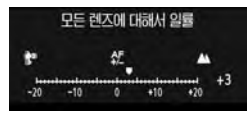

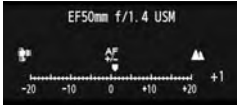

렌즈의 조정치를 등록하려면 조정치를 덮어쓰기 하거나 삭제할 렌즈를 선택하십시오.

- 6. **실제로 촬영할 장소에서 조정하는 것이 최상의 결과를 얻을 수 있습니다. 그럼으로써 보다 정밀한 조정이 가능해 집니다.**
	- **설정 2에서 익스텐더를 사용하면 렌즈와 익스텐더가 조합된 상태에서의 조정값이 등록됩니다.**
	- **사용자 정의 기능을 사용하여 모든 설정을 초기화 (p.204) 하여도 등록된 AF 미세 조정은 유지됩니다. 그러나 설정값은 [**0: 해제**]가 됩니다.**
	- **라이브 모드와** u **라이브 모드에서 라이브 뷰 촬영하는 동안에는 AF 조정이 불가능합니다.**

# C.Fn III -6 AF 영역 선택 모드 선택

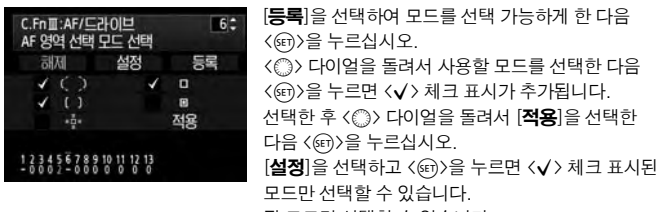

된 모드만 선택할 수 있습니다.

[**해제**]를 선택하고 < 命〉을 누르면 기본 설정으로 19 포인트 AF, 존 AF (수동 선택), 단일 포인트 AF를 선택할 수 있습니다.

#### C.Fn III -7 수동 AF 포인트 선택 패턴

수동 AF 포인트 선택 시 바깥 테두리에서 선택을 멈추거나 반대편의 AF 포인트까지 계속 선택할 수 있습니다. 이 기능은 19 포인트 AF 자동 선택과 존 AF를 제외한 모든 AF 영역 선택 모드에서 효과적입니다.

#### 0: AF 영역 엣지에서 멈춤

테두리를 따라 AF 포인트를 자주 사용할 때 유용합니다.

1: 연속

테두리에서 멈추는 대신 AF 포인트 선택을 반대편 테두리까지 계속합니다.

#### C.Fn III -8 VF 표시 조명

뷰파인더의 AF 포인트, 격자 등을 적색으로 조명할 수 있습니다.

#### 0: 자동

뷰파인더 조명이 저조명 하에서 자동으로 켜집니다.

1: 설정

뷰파인더 조명이 주변 밝기에 관계없이 켜집니다.

2: 해제

#### C.Fn III -9 AF 포인트 전부 표시

0: 해제

AF 포인트 선택 시 모든 AF 포인트가 표시됩니다. 촬영 시에는 활성 AF 포인트만 표시됩니다.

1: 설정

AF 포인트 선택에서처럼 촬영할 때도 모든 AF 포인트가 표시됩니다.

#### C.Fn III -10 AI SERVO/MF시 초점표시

**0:** 설정

AI Servo AF를 존 AF 및 19 포인트 AF 자동 선택과 함께 설정하면 초점을 맞춘 AF 포인트 <S> 가 피사체를 초점 추적합니다.

수동 초점을 사용하면 초점이 맞았을 때 초점 확인 표시가 AF에서와 동일합니다.

**1:** 해제

수동 초점으로 초점을 맞추어도 초점 확인 표시가 나타나지 않습니다. AI Servo AF를 AF 포인트 확장, 존 AF, 19 포인트 AF 자동 선택과 함께 사용하면 피사체를 추적하는 AF 포인트 <
(T) 가 표시되지 않습니다.

#### C.Fn III -11 AF 보조광

AF 보조광이 카메라의 내장 플래시나 외부의 EOS 전용 스피드라이트에 의해 발산될 수 있습니다.

#### **0:** 켜기

**1:** 끄기

AF 보조광이 발산되지 않습니다.

**2:** 외장 플래시 AF 보조광 사용 외부 EOS 전용 스피드라이트가 부착된 경우, 필요 시에 AF 보조광이 발산됩니다.

**3:** 적외선 AF 보조광만 사용 EOS 전용 스피드라이트 중 적외선 AF 보조광을 갖춘 스피드라이트만 보조광이 발산 됩니다. 이 옵션을 사용하면 연속적인 점멸 (내장 플래시처럼)을 사용하는 스피드라 이트에서 AF 보조광이 발광하는 것을 방지할 수 있습니다.

# **외부 EOS 전용 스피드라이트의 [**AF 보조광**] 사용자 정의 기능이 [**끄기**]로 설정된 경우, 카메라의 C.Fn III -11-0/2/3이 설정되었더라도 스피드라이트는 AF 보조광을 발산하지 않습니다.**

#### C.Fn III -12 방향이 링크된 AF 포인트

AF 영역 선택 모드와 수동 선택 AF 포인트 (또는 존 AF로 선택한 영역)를 수직과 수평 방향에 따라 개별적으로 설정할 수 있습니다.

#### 0: 수직/수평 모두에 동일

두 방향 모두에 동일한 AF 영역 선택 모드와 수동 선택 AF 포인트 (또는 존 AF로 선택 한 영역)를 사용합니다.

#### 1: 다른 AF 포인트를 선택

AF 영역 선택 모드와 수동 선택 AF 포인트 (또는 존 AF로 선택한 영역)를 카메라의 각 방향 (1. 수평, 2. 카메라 그립이 상단으로 간 수직, 3. 카메라 그립이 하단으로 간 수직)에 따라 개별적으로 설정할 수 있습니다. 예를 들어 모든 카메라 방향에서 오른 쪽 AF 포인트를 계속 사용하려 할 때 편리합니다.

#### 설정 순서

각 카메라 방향별로 (1. 수평, 2. 카메라 그립이 상단으로 간 수직, 3. 카메라 그립이 하단으로 간 수직) AF 선택 모드와 AF 포인트 (또는 존 AF의 영역)를 수동 선택하여 설정하십시오.

설정되면 카메라가 각 카메라 방향에 맞게 AF 영역 선택 모드와 수동 선택 AF 포인트 (또는 존 AF로 선택한 영역)를 전환합니다.

## C.Fn III -13 미러 락업

#### 0: 해제

#### 1: 설정

초 망원 렌즈 및 근접 촬영(매크로)에서 촬영에 방해가 될 수 있는 미러 반사 작용에 의한 카메라의 진동을 방지합니다. 미러 락업 과정은 109 페이지를 참조하십시오.

# C.Fn IV: 조작/기타

#### C.Fn IV -1 조작버튼 사용자 설정

자주 사용하는 기능을 기호에 맞게 카메라의 버튼이나 다이얼에 지정할 수 있습니다. 또한 메인 다이얼, 퀵 컨트롤 다이얼, <9>의 기능을 변경할 수도 있습니다. 자세한 내용은 217 페이지를 참조하십시오.

# C.Fn IV -2 Tv/Av에서 다이얼 방향

#### 0: 정방향

#### 1: 역방향

셔터 스피드와 조리개 값의 설정을 위한 다이얼의 조작 방향을 변경할 수 있습니다. 수동 노출 모드에서는 < 谷 > 와 < ... 다이얼의 방향이 반대로 바뀝니다. 수동 노출 모드 이외의 촬영 모드에서는 〈 ※ > 다이얼의 조작 방향만 바뀝니다. <5> 다이얼의 조작 방향은 수동 노출 모드와 노출 보정 설정 시에는 같습니다.

# C.Fn IV -3 원본 판독 데이터 추가

#### 0: 해제

#### 1: 설정

이미지의 원본 여부를 확인할 수 있는 데이터가 이미지에 자동으로 첨부됩니다. 원본 인증 데이터가 첨부된 이미지의 촬영 정보가 표시될 때는 (p.163), <A> 아이콘 이 나타납니다.

이미지의 원본 여부를 확인하기 위해서는 오리지널 데이터 보안 키트 OSK-E3 (별매)가 필요합니다.

**이미지는 오리지널 데이터 보안 키트 OSK-E3의 이미지 암호화/복호화 기능 과는 호환되지 않습니다.**

# C.Fn IV -4 화면 비율 정보 추가

라이브 뷰 촬영 시 화면 비율에 해당하는 세로선이 표시됩니다. 이 기능으로 6x6 cm, 6x4.5 cm, 4x5 포맷과 같은 중형 및 대형 필름 사이즈의 구도를 확인할 수 있습니다. 이 화면 비율 정보는 촬영된 이미지에 자동으로 추가됩니다. (이미지가 실제 크롭된 이미지로 메모리 카드에 저장되지는 않습니다.)

이미지를 PC로 전송하고 디지털 포토 프로페셔널 (기본 제공 소프트웨어)을 사용하면 이미지가 지정한 화면 비율로 디스플레이 됩니다.

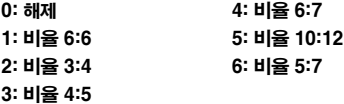

Ħ. **뷰파인더를 통해 촬영하는 경우에도 화면 비율 정보가 추가됩니다. 카메라에서 이미지를 재생할 때 각 비율에 따라 세로선이 표시됩니다.**
# C.Fn IV -1: 조작버튼 사용자 설정

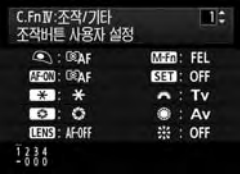

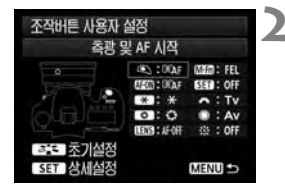

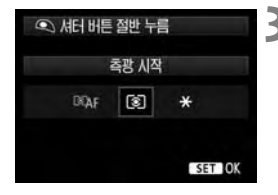

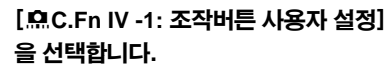

- 카메라의 컨트롤 및 지정된 해당 기능의 목록이 나타납니다 (p.218).
- < (GET) > 을 누르면 카메라의 컨트롤 설정 화면 이 나타납니다.

# **2** 카메라 버튼이나 다이얼을 선택합니다.

- < (3) 다이얼을 돌려서 버튼/다이얼을 선택 한 다음 < (47) > 을 누르십시오.
- ▶ 카메라 컨트롤의 이름과 지정 가능한 기능들 이 표시됩니다.

# **3** 기능을 지정합니다.

- < (3) 다이얼을 돌려서 원하는 기능을 선택 한 다음 < (47) > 을 누르십시오.
- 좌측 하단에 [**IINFO** ] 아이콘이 나타나면 <INFO.> 버튼을 눌러서 다른 관련 옵션을 설정할 수 있습니다 (p.219, 220). 표시된 화면에서 원하는 옵션을 선택한 다음 < (4m)> 을 누르십시오.

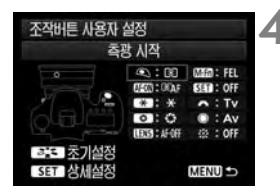

# **4** 설정을 종료합니다.

- < (4m) > 을 눌러서 설정을 종료하면 단계 2의 화면이 다시 나타납니다.
- <MENU> 버튼을 누르면 종료됩니다.

**Contract Contract** 

# 카메라 컨트롤에 지정 가능한 기능

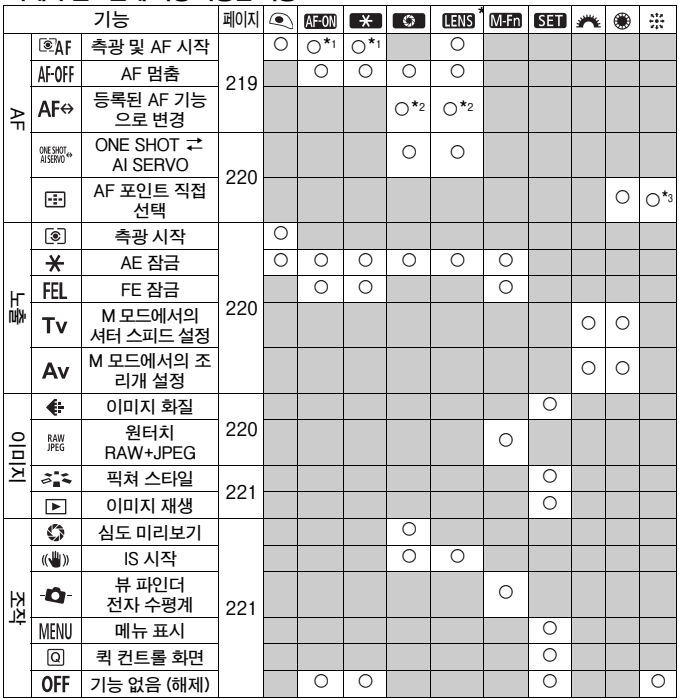

\* AF 멈춤 버튼은 초망원 IS 렌즈에서만 제공됩니다.

#### ● <◎AF> 측광 및 AF 시작

이 기능을 지정한 버튼을 누르면 측광 및 AF가 실행됩니다.

\*1: **[측광 및 AF 시작**] 기능을 <AF-ON> 과 <<del>X</del> > 버튼에 지정하고 등록된 AF 포인트 로 전환하는 기능을 추가하면 즉시 등록된 AF 포인트로 전환할 수 있습니다. 이 기능을 작동시키려면 217 페이지의 단계 3에서 <**INFO**.> 버튼을 누르십시오. [AF 시작 포인트] 선택 화면에서 [등록된 AF 포인트]를 선택하십시오. C.Fn III -12 [방향이 링크된 AF 포인트] (p.214)를 [다른 AF 포인트를 선택] 으로 설정한 경우, AF 포인트를 세로 방향 (카메라 그립이 위나 아래로)과 가로 방향에 따라 개별적으로 등록할 수 있습니다.

### AF 포인트 등록 및 사용하기

- 1. AF 영역 선택 모드를 단일 포인트 AF, 스팟 AF 또는 AF 포인트 확장으로 설정합니 다 (AF 포인트는 존 AF와 19 포인트 AF 자동 선택 모드에는 등록할 수 없습니다).
- 2. AF 포인트를 수동으로 선택합니다 (p.88).
- 3. < ED> 버튼을 누른 채로 < 상> 버튼을 누릅니다. 신호음이 울리고 AF 포인트가 등록됩니다. 등록된 AF 포인트는 작은 점 <=>>으로 표시됩니다. C.Fn III -12-1 로 설정한 경우, 카메라의 세로 방향과 가로 방향에 따라 각각의 AF 포인트를 등록하여 주십시오.
- 4. 이 기능이 지정된 <AF-ON>이나 < $\bigstar$ >을 누르면 현재의 AF 영역 선택 모드(단일 포인트 AF, 스팟 AF, AF 포인트 확장, 존 AF)에서 카메라가 등록된 AF 포인트로 전환 됩니다. 존 AF를 사용하면 등록된 AF 포인트를 포함하는 영역으로 포커싱이 전환됩 니다. 중앙 영역으로 전환하려면 중앙 AF 포인트 또는 그 왼쪽이나 오른쪽에 있는 AF 포인트를 등록하십시오. 등록된 AF 포인트를 취소하려면  $\langle \mathbf{F} \mathbf{F} \rangle$  버튼과  $\langle \mathbf{SO} \cdot \mathbf{M} \rangle$ 버튼을 동시에 누르십시오. 또는 [▩ **모든 카메라 섴정 해제**] 메뉴를 사용하여 취소 하여 주십시오.

### ● <M·OFF> **AF 멈춤**

이 기능이 등록된 버튼을 누르고 있는 동안 AF가 멈춥니다. AI Servo AF 중에 초점을 고정시키려 할 때 편리합니다.

#### ● <AF↔> 등록된 AF 기능으로 전환

AF 영역 선택 모드 (p.87), AI Servo 추적 감도 (p.209), AI Servo AF 추적방법 (p.210), AI Servo 이미지 순위 (p.210)를 설정하여 주십시오. 이 기능이 등록된 버튼을 누르고 있을 때만 AF가 각각의 설정에 따라 작동합니다. AI Servo AF 사용 시 AF의 특성을 변경하고 싶을 때 유용합니다.

\*2: 217 페이지의 단계 3에서 <INFO.> 버튼을 누르면 AF 영역 선택 모드 화면이 나타납 니다. 원하는 대로 설정하고 [**OK**]를 선택하면 그다음 화면이 나타납니다. 4가지 기능을 설정한 후에는 초기 화면이 다시 나타납니다.

#### **< > ONE SHOT** z **AI SERVO**

One Shot AF 모드에서 이 기능이 지정된 버튼을 누르고 있으면 카메라가 AI Servo AF 모드로 전환됩니다. 그리고 AI Servo AF 모드에서는 버튼을 계속 누르고 있는 동안만 카메라가 One Shot AF 모드로 전환됩니다. 이동과 정지를 반복하는 피사체 촬영 시 One Shot AF와 AI Servo AF를 자주 전환하여야 하는 경우에 편리합니다.

### ● <El> AF 포인트 직접 선택

<ED> 버튼을 누르지 않고도 < ... > 나 <※>를 사용하여 AF 포인트를 직접 선택할 수 있습니다. <5> 다이얼을 사용하면 왼쪽이나 오른쪽의 AF 포인트만 선택 가능합니다. \*3: 217 페이지의 단계 3에서 〈INFO.〉 버튼을 누르면 〈※〉를 똑바로 눌러서 [중앙 AF 포인트로 변경]이나 [등록된 AF 포인트로 변경]을 선택하도록 설정할 수 있습니

다.

#### ● <[®]> 측광 시작

셔터 버튼을 반누름 하면 노출 측광만 실행할 수 있습니다.

#### ● < $\star$ > AE 잠금

이 기능이 지정된 버튼을 누르면 AE 잠금 기능이 적용됩니다. 이미지의 다른 부분에서 초점을 맞추고 측광하고 싶을 때 편리합니다.

#### ● <FEI > FE 잠금

플래시 촬영 중에 이 기능이 지정된 버튼을 누르면 예비 플래시가 발광하고 필요한 플래시 광량이 기록됩니다 (FE 잠금).

#### ● <Tv > M 모드에서의 셔터 스피드 설정

<4> (수동 노출) 모드에서 <6> 나 <5> 다이얼을 사용하여 셔터 스피드를 설정할 수 있습니다.

#### ● <Av> M 모드에서의 조리개 설정

 $\langle M \rangle$  (수동 노출) 모드에서  $\langle \hat{s} \rangle$  나 $\langle \hat{s} \rangle$  다이얼을 사용하여 조리개를 설정할 수 있습니다.

#### ● < ← > 이미지 화질

<0>을 누르면 LCD 모니터에 이미지 기록 화질 설정 화면 (p.58)이 표시됩니다.

#### ● <▒> 원터치 RAW+JPEG

<M-Fn> 버튼을 누르고 촬영하면 [**원터치 RAW+JPEG**] (p.61) 에서 설정한 RAW 또는 JPEG 이미지도 기록됩니다.

### ● < < ፝<> 픽쳐 스타일

<0>을 누르면 LCD 모니터에 픽쳐 스타일 선택 화면 (p.64)이 표시됩니다.

● <ア> 이미지 재생

이미지를 재생하려면 <0>을 누르십시오.

#### ● <**۞> 심도 미리보기**

피사계 심도 미리보기 버튼을 누르면 조리개가 조여집니다.

### ● < «₩» > IS 시작

렌즈의 IS 스위치를 <0N>으로 설정하고 버튼을 누르면 렌즈의 이미지 스태빌라이저 기능이 작동합니다.

### ● < <del>△</del> > 뷰 파인더 전자 수평계

<M-Fn> 버튼을 누르면 뷰파인더에 격자와 AF 포인트를 사용한 전자 수평계가 표시됩 니다.

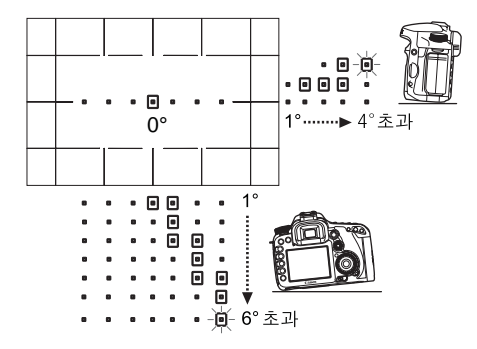

### ● <MENU> 메뉴 표시

 $\langle$  (ετ) > 을 누르면 LCD 모니터에 메뉴가 표시됩니다.

● <◎> 퀵 컨트롤 화면 <0>을 누르면 LCD 모니터에 퀵 컨트롤 화면이 표시됩니다.

### ● <0FF> 기능 없음 (해제)

버튼에 기능을 지정하지 않습니다.

# $\overline{\text{MENU}}$  마이 메뉴 등록하기 $^{\star}$

마이 메뉴 탭에서, 설정값을 자주 변경하는 메뉴 항목과 사용자 정의 기능을 최대 6개까지 등록할 수 있습니다.

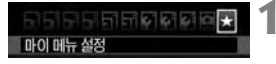

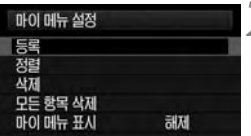

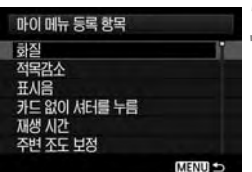

# **1** [마이 메뉴 설정]을 선택합니다.

● **[★] 탭에서 [마이 메뉴 설정**]을 선택한 후, <0>을 누릅니다.

# **2** [등록]을 선택합니다.

 <5> 다이얼을 돌려 [등록]을 선택한 후, <0>을 누릅니다.

# **3** 원하는 항목을 선택합니다.

- $\bullet$   $\langle$   $\hat{}}\rangle$  다이얼을 돌려 항목을 선택한 후, <(sen) > 을 누릅니다.
- 확인 대화 상자에서 [**OK**]를 선택하고 <0>을 눌러서 메뉴 항목을 등록하십시오.
- 마이 메뉴에 최대 6개 항목까지 등록할 수 있습니다.
- 2번 단계로 돌아가려면 <MENU> 버튼을 누르십시오.

# 마이 메뉴 설정

● 정렬

마이 메뉴에 등록된 메뉴 항목들의 순서를 변경할 수 있습니다. [정렬]을 선택 하고 위치를 바꾸고자 하는 메뉴 항목을 선택한 후 < @m>을 누르십시오. [◆]가 표시되면 < ... > 를 돌려서 순서를 바꾸고 < ... > 승규르십시오.

### ● 삭제와 모든 항목 삭제

등록한 메뉴 항목을 삭제합니다. [**삭제**]는 한 가지 메뉴 항목을, [**모든 항목 삭제**] 는 모든 메뉴 항목을 삭제합니다.

### ● 마이 메뉴 표시 [설정]으로 지정하면 메뉴를 디스플레이 할 때 [★] 탭이 처음에 나타납니다.

# $\blacksquare$  카메라 사용자 설정 등록하기 $^{\star}$

모드 다이얼의 <<■>,<■> 와 <■> 위치에 자주 사용하는 촬영 모드, 메뉴, 사용자 정의 기능 설정 등을 포함한 대부분의 현재 카메라 설정을 등록할 수 있습니다.

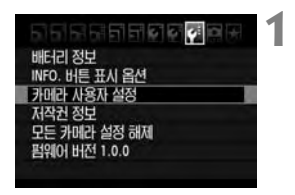

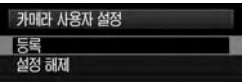

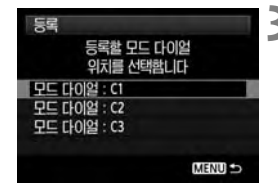

# **1** [카메라 사용자 설정]을 선택합니다.

- **[9**『 탭 하단의 [**카메라 사용자 설정**]을 선택하고 <0>을 누릅니다.
- **2** [등록]을 선택합니다.
	- 〈◎〉 다이얼을 돌려서 **[등록**]을 선택한 다음 <0>을 누르십시오.

### **3** 카메라 사용자 설정을 등록합니다.

- < < < < 0 어 : 5 금리서 카메라 설정을 등록할 모드 다이얼의 위치를 선택하고 <0>을 누릅니다.
- 확인 대화 상자에서 [**OK**]를 선택하고 <0>을 누르십시오.
- ▶ 현재의 카메라 설정 (p.224) 이 모드 다이얼 의 C\* 위치에 등록됩니다.

# 카메라 사용자 설정 해제하기

단계 2에서 [설정 해제]를 선택하면 각 모드 다이얼의 위치가 카메라 설정이 등록 되기 이전의 초기 설정으로 되돌아갑니다. 과정은 단계 3과 동일합니다.

### 등록된 설정값

#### ● 촬영 기능

촬영 모드 + 설정, ISO 감도, AF 모드, AF 포인트, 측광 모드, 드라이브 모드, 노출 보정량, 플래시 노출 보정량

- 메뉴 기능
	- [1] 화질, 적목 감소, 표시음, 카드 없이 셔터를 누름, 재생 시간, 주변 조도 보정, 플래시 제어 (플래시 발광, 셔터막 동조, 플래시 노출 보정, E-TTL II)
	- [2] 노출 보정/AEB 설정, 자동 밝기 최적화 기능, 화이트 밸런스, 커스텀 화이트 밸런스, WB 기능, 색공간, 픽쳐 스타일
	- $\Omega$ :  $\Omega$  Bel  $\lambda$  RAW + JPFG
	- $\Box$  라이브 뷰 촬영, AF 모드, 격자 표시, 노출 시뮬레이션, 저소음 촬영, 측광 타이머
	- $[D_{\text{max}}]$  AF 모드, 격자 표시, 동영상 녹화 크기, 사운드 녹음, 저소음 촬영, 측광 타이머 (동영상 촬영)
	- $[\overline{\mathbf{2}}]$  하이라이트 경고, AF 포인트 표시, 히스토그램, 슬라이드 쇼, 6 이미지 점프
	- [5] 자동 전원 오프, 자동이미지 회전, 파일 번호
	- [6] LCD 밝기, 센서 클리닝 (자동 클리닝), VF 격자표시
	- $[4]$  INFO. 버튼 표시 옵션
	- [8] 사용자 정의 기능
- **마이 메뉴 설정값은 등록되지 않습니다.**
	- **모드 다이얼을 <**w**>, <**x**> 나 <**y**> 위치로 설정하면 [**7모든 카메라 설정 해제**] 와 [**8사용자 정의 기능(C.Fn) 모두 지움 **] 메뉴가 작동하지 않습니다.**
- **모드 다이얼이 <**w**>, <**x**> 나 <**y**> 위치로 설정되어 있어도 드라이브 모드와 메뉴 설정을 여전히 변경할 수 있습니다. 변경 사항을 등록하려면 이전 페이지의 과정을 따르십시오.**
	- <INFO.>버튼을 눌러서 <|**60**>、<|@D>와 < ©@D>위치에 등록된 촬영 모드를 **확인할 수 있습니다 (p.228).**

# MENU 저작권 정보 설정하기 \*

저작권 정보를 설정하면 저작권 정보가 이미지에 Exif 정보로 추가됩니다.

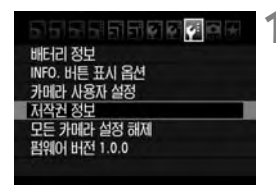

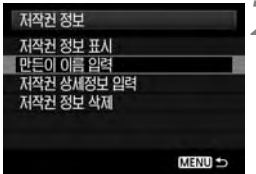

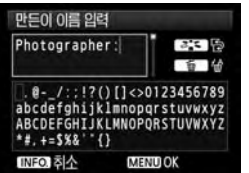

# **1** [저작권 정보]를 선택합니다.

- [4] 탭에서 [저작권 정보]를 선택한 다음, <0>을 누르십시오.
- **2** 원하는 옵션을 선택합니다.
	- **[저작권 정보 표시**]를 선택하면 현재 설정된 저작권 정보를 확인할 수 있습니다.
	- **[저작권 정보 삭제**]를 선택하면 현재 설정된 저작권 정보가 삭제됩니다.
	- $\bullet$  <  $\circ$  <  $\circ$  +0 일을 돌려서 [만든이 이름 입력] 이나 [**저작권 상세정보 입력**]을 선택한 다음 < (47) > 을 누르십시오.
	- $\blacktriangleright$  텍스트 입력 화면이 나타납니다.

### **3** 텍스트를 입력합니다.

- 다음 페이지의 "텍스트 입력 과정"을 참조 하여 저작권 정보를 입력하십시오.
- 알파벳과 숫자를 조합한 문자 및 기호를 최대 63자리까지 입력할 수 있습니다.

# **4** 설정을 마칩니다.

● 텍스트를 입력한 후 〈MENU〉 버튼을 누르면 종료됩니다.

### 텍스트 입력 과정

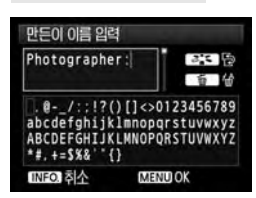

- 입력 위치 바꾸기 <A> 버튼을 누르면 위아래의 입력 위치 간에 전환됩니다.
- 커서 이동하기

<5> 다이얼을 돌리면 커서가 이동합니다. <9> 를 사용하여 커서를 이동시킬 수도 있습니다.

### ● 텍스트 입력하기

하단 위치에서 <◎> 다이얼을 돌려서 문자를 선택한 다음 <☞>>을 누르면 입력 됩니다. <9>를 상, 하, 좌, 우로 기울여서 문자를 선택한 다음 똑바로 눌러서 문자를 입력할 수도 있습니다.

● 문자 지우기

<L> 버튼을 누르면 문자가 지워집니다.

● 종료하기

텍스트 입력을 완료한 후 <MENU> 버튼을 누르면 단계 2의 화면으로 돌아갑니다.

### ● 텍스트 입력 취소하기

텍스트 입력을 취소하려면 <INFO.> 버튼을 눌러서 단계 2의 화면으로 돌아가십 시오.

# **12** 참조

이 장에서는 카메라의 기능과 시스템 액세서리 등에 관한 참조용 정보를 제공합니다. 또한 이 장의 끝 부분에는 필요한 정보를 쉽게 찾아볼 수 있는 색인이 포함되어 있습니다.

# INFO, 버튼 기능

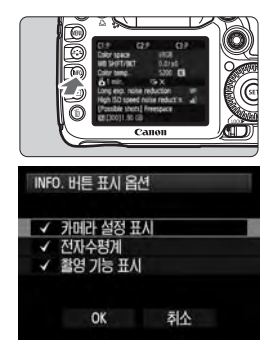

카메라가 촬영 준비된 상태에서 <INFO.> 버튼을 누르면 [카메라 설정 표시], [촬영 기능 표시] (p.225), [전자 수평계] (p.48)를 표시할 수 있습 니다.

[7] 탭의 [**INFO.** 버튼 표시 옵션] 항목으로  $\langle$ INFO $\rangle$  버튼을 눌렀을 때 표시되는 항목을 선택 할 수 있습니다.

- < ( )> 다이얼을 돌려서 원하는 항목을 선택 한 다음  $\langle\text{m}\rangle$ 을 누르면  $\langle\bigvee$  체크 표시가 추가됩니다.
- 선택한 후 <5> 다이얼을 돌려서 [**OK**]를 선택한 다음 <0>을 누르십시오.

카메라 설정

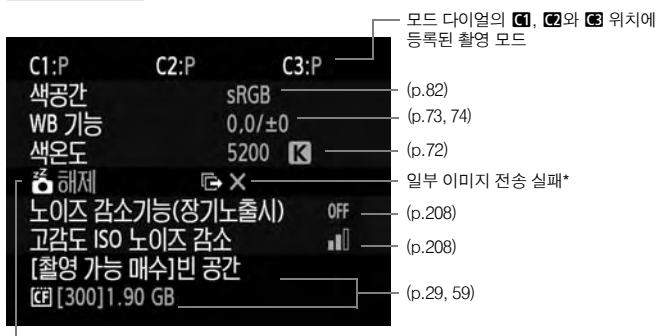

— 자동 전원 오프 (p.44)

\* 이 아이콘은 무선 파일 트랜스미터 WFT-E5A/B/C/D 사용 시 일부 이미지를 전송하지 못했을 때만 표시됩니다.

# 촬영 설정값

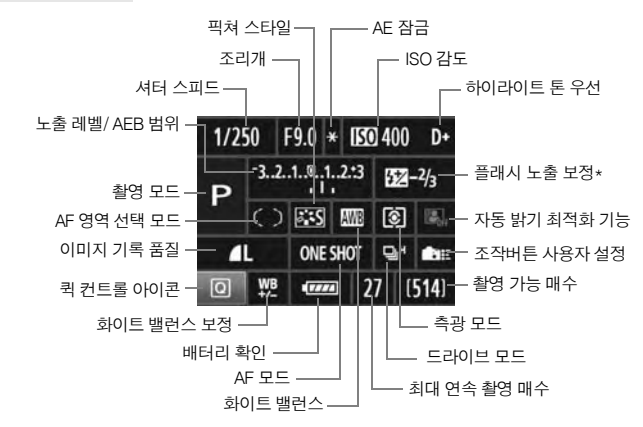

- \* 외부 스피드라이트에서 플래시 노출 보정을 설정한 경우, 플래시 노출 보정 아이콘이 <<**E22**>에서 <<<r/>**EX2>**>로 바뀝니다.
- 〈Q 〉 버튼을 누르면 퀵 컨트롤 화면이 나타납니다 (p.38).
- 〈ISO•622〉 〈AF•DRIVE〉 〈③•WB〉 또는 〈ED〉 버튼을 누르면 LCD 모니터에 설정 화면이 나타나며 〈 合〉 나 〈 ... 다이얼을 돌려서 각각의 기능을 설정할 수 있습니다. <楽>로 AF 포인트를 선택할 수도 있습니다.

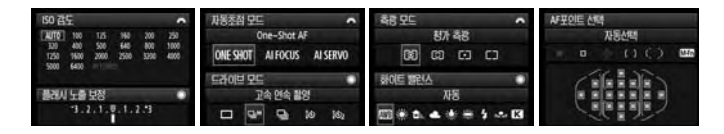

6 **"촬영 기능 표시" 화면이 표시된 동안에 전원을 끄면 전원을 다시 켰을 때 동일 한 화면이 표시됩니다. 이를 피하려면 <**B**> 버튼을 눌러서 LCD 모니터의 디스플레이를 끈 다음 전원 스위치를 끄십시오.**

# MENU 배터리 정보 확인하기

LCD 모니터에서 배터리의 상태를 확인할 수 있습니다. 배터리 팩 LP-E6는 개별적 인 시리얼 넘버가 있으며 여러 개의 배터리 팩을 카메라에 등록할 수 있습니다. 이 기능을 사용하면 등록된 배터리 팩의 잔여 용량과 사용 내역을 확인할 수 있습니다.

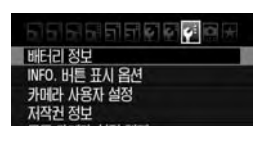

배터리 위치

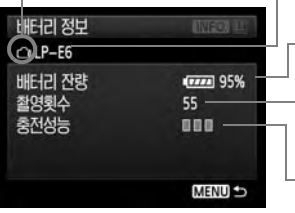

[배터리 정보]를 선택합니다.

- **[4**『 탭에서 [**배터리 정보**]를 선택한 다음, <0>을 누릅니다.
- ▶ 배터리 정보 화면이 나타납니다.

사용 중인 배터리 모델이나 실내용 전원.

배터리 용량 (p.28) 표시에 배터리 잔량이 1% 단위로 표시됩니다.

현재 배터리로 촬영한 촬영 횟수. 배터리가 충전되면 촬영 매수가 리셋됩니다.

– 배터리의 충전 성능이 세 단계로 표시됩니다. (녹색): 배터리 충전 성능 양호. ■■■■ (녹색): 배터리 충전 성능이 약간 저하.

(적색): 새 배터리 구입 권장.

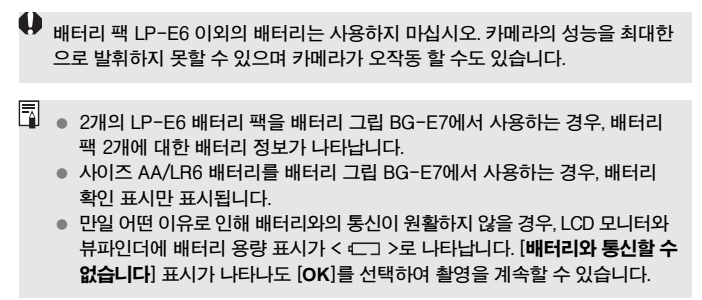

# 카메라에 배터리 등록하기

최대 6개의 배터리 팩 LP-E6를 카메라에 등록할 수 있습니다. 여러 개의 배터리 팩을 카메라에 등록하려면 각 배터리 팩마다 아래의 과정을 실행하여 주십시오.

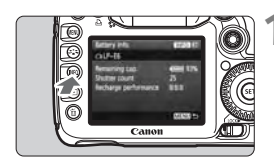

# **1** <sup>&</sup>lt;B> 버튼을 누릅니다.

- 배터리 정보 화면이 표시되면  $\langle$  INFO  $\rangle$  버튼 을 누르십시오.
- ▶ 배터리 이력 화면이 나타납니다.
- ▶ 배터리를 등록하지 않으면 회색으로 표시 됩니다.

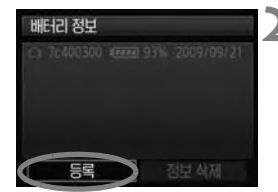

새로운 배터리 정보 등록

OK

취소

배터리 정보

# **2** [등록]을 선택합니다.

- < (◎) 다이얼을 돌려서 [등록]을 선택한 다음 <0>을 누르십시오.
- ▶ 확인 대화 창이 나타납니다.

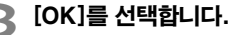

- <5> 다이얼을 돌려서 [**OK**]를 선택한 다음 <0>을 누릅니다.
- ▶ 배터리 팩이 등록되고 배터리 이력 화면이 다시 나타납니다.
- ▶ 회색으로 흐려진 배터리가 이제 희색 문자로 표시됩니다.
- 〈MENU〉 버튼을 누르면 배터리 정보 화면이 다시 나타납니다.

R **사이즈 AA/LR6 배터리가 배터리 그립 BG-E7 안에 있거나 AC 어댑터 키트 ACK-E6를 사용하는 경우, 배터리 등록이 불가능합니다.**

 **이미 6개의 배터리 팩을 등록한 경우, [**등록**]을 선택할 수 없습니다. 불필요한 배터리 정보를 삭제하려면 233 페이지를 참조하십시오.**

# 배터리에 시리얼 넘버 라벨 붙이기

라벨을 사용하여 등록된 배터리 팩 LP-E6 모두에 시리얼 넘버를 붙여두면 편리 합니다.

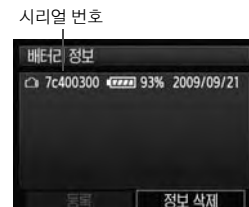

### **1** 라벨에 시리얼 넘버를 기록합니다.

● 배터리 이력 화면에 표시된 시리얼 넘버를 약 25 mm x 15 mm 크기의 라벨에 기록하여 주십시오.

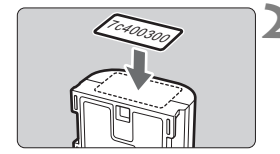

# **2** 배터리를 꺼내서 라벨을 붙입니다.

- 전원 스위치를 < OFF>로 설정합니다.
- 배터리실 커버를 열고 배터리를 꺼냅니다.
- 그림과 같이 (전기 접점이 없는 면에) 라벨을 부착하여 주십시오.
- 사용하는 모든 배터리 팩에 이 과정을 실행하면 시리얼 넘버를 쉽게 확인할 수 있습니다.

**단계 2의 그림에 표시된 위치 이외의 부분에 라벨을 부착하지 마십시오. 라벨을 잘못 부착하면 배터리를 삽입하기 어려워지거나 카메라가 켜지지 않을 수 있습니다.**

# 등록된 배터리 팩의 잔량 확인하기

배터리 팩 (장착하지 않은 상태에서도)의 잔량과 마지막으로 사용한 날짜를 확인할 수 있습니다.

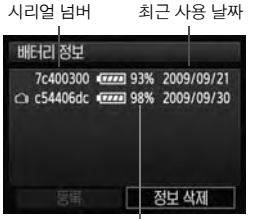

시리얼 넘버를 확인합니다. ● 배터리의 시리억 넘버 라벡을 참조하여

- 배터리 이력 화면에서 배터리의 시리얼 넘버를 찾아주십시오.
- ▶ 각 배터리의 자량과 마지막으로 사용한 날짜를 확인할 수 있습니다.

배터리 잔량

# 등록된 배터리 팩 정보 삭제하기

# **1** [배터리 정보 삭제]를 선택합니다.

● 231 페이지의 단계 2에 따라 [**배터리 정보 삭제**]를 선택한 다음 <(ണ)>을 누르십시오.

# **2** 삭제할 배터리 팩을 선택합니다.

- < . < < . 0 어얼을 돌려서 삭제할 배터리 팩을 선택한 다음 < . 6n>)을 누르십시오.
- $\blacktriangleright$   $\langle \sqrt{2} \rangle$  나타납니다.
- 다른 배터리 팩을 삭제하려면 이 과정을 반복하여 주십시오.

# 3 <m> 버튼을 누릅니다.

 $\triangleright$  확인 대화 창이 나타납니다.

# **4** [OK]를 선택합니다.

- <5> 다이얼을 돌려서 [**OK**]를 선택한 다음 <0>을 누르십시오.
- ▶ 배터리 팩 정보가 삭제되며 단계 1의 화면이 다시 나타납니다.

# 실내용 전원 콘센트 사용하기

AC 어댑터 키트 ACK-E6 (별매)를 사용하면 실내용 전원 콘센트에 카메라를 연결 할 수 있어 배터리의 용량을 걱정할 필요가 없습니다.

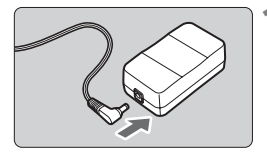

## **1** DC 커플러의 플러그를 연결합니다.

 DC 커플러의 플러그를 AC 어댑터 소켓에 연결합니다.

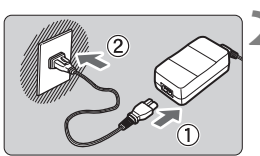

### **2** 전원 코드를 연결합니다.

- 그림과 같이 전원 코드를 연결하여 주십시오.
- 작업을 완료하였으면 콘센트에서 플러그를 분리하십시오.

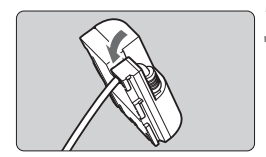

# **3** 홈에 코드를 끼웁니다.

● DC 커플러의 코드가 손상되지 않도록 주의 하여 삽입하십시오.

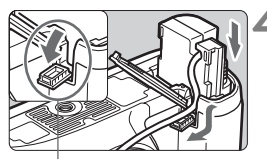

#### DC 커플러 코드 홈

### **4** DC 커플러를 삽입합니다.

- 배터리실 커버를 열고 DC 커플러 코드 홈 커버를 엽니다.
- 잠금 위치까지 DC 커플러를 단단히 삽입 하고 홈에 코드를 끼우십시오.
- 커버를 닫습니다.

 $\mathbf \omega$ **카메라의 전원 스위치가 <**1**>으로 설정된 동안에는 전원 코드를 연결 혹은 분리 하지 마십시오.**

# 날짜/시간 배터리 교체하기

날짜/시간용 (보조) 배터리는 카메라의 날짜와 시간을 유지시켜 주며 배터리의 수명은 약 5년입니다. 전원을 켤 때 날짜/시간이 재설정되면 아래의 설명대로 CR1616 리튬 배터리를 새 것으로 교체하십시오.

날짜/시간 배터리 교체 후에는 날짜/시간 설정 또한 초기화되므로, 정확한 날짜/ 시간으로 입력하십시오 (p.42)**.**

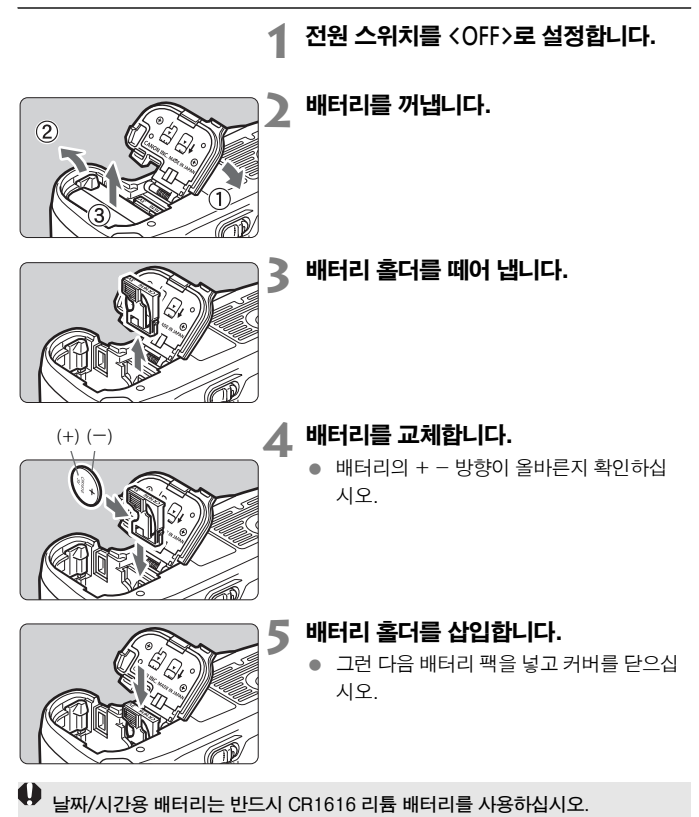

# 사용 가능 기능 도표

 $\bullet$ : 자동 설정  $O:$  선택 가능  $\Box$ : 선택 불가

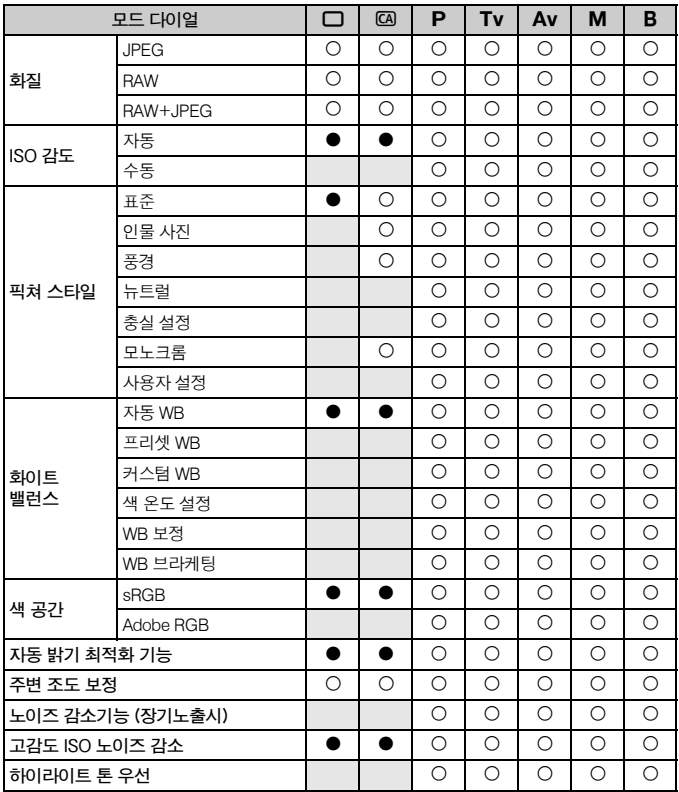

a a shekara

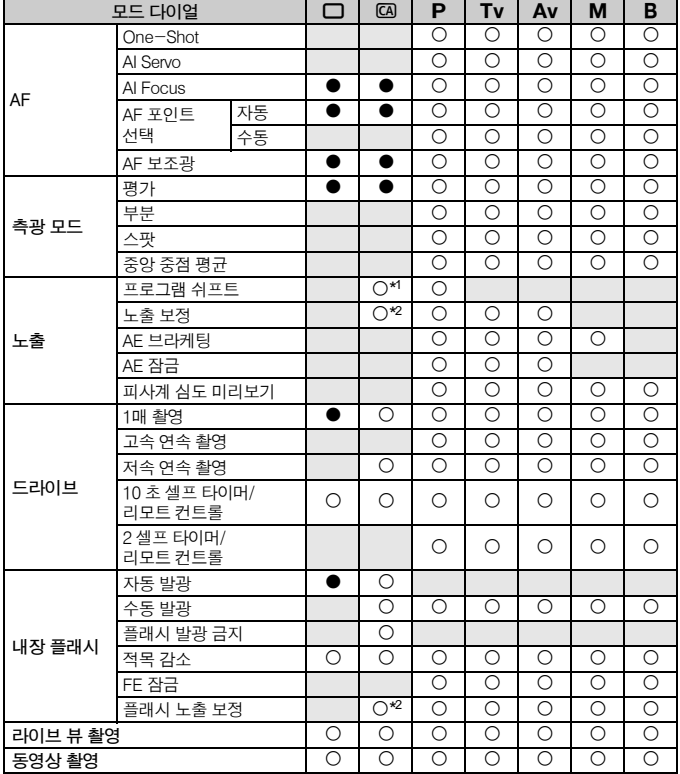

● : 자동 설정 O: 선택 가능 · 이: 선택 불가

\*1: 54 페이지의 "(2) 배경 흐릿하게/선명하게" 기능을 참조하십시오.

\*2: 54 페이지의 "(3) 사진 밝기 조정" 기능을 참조하십시오.

# 메뉴 설정값

1촬영 1 (적색) 페이지 **화질**  $AL / AL / AM / AM / AM / AS$ RAW / M RAW / S RAW 58 **적목 감소 112** - 대해제 / 설정 112 - 대해제 개 112 - 대해제 112 **표시음** 설정 / 해제 - **카드 없이 셔터를 누름** 유효 / 무효 29 **재생 시간 제 대** 해제 / 2 초 / 4 초 / 8 초 / 홀드 제 1 3 M 3 56 **주변 조도 보정** 설정 / 해제 76 **플래시 제어** 플래시 발광 / 내장 플래시 기능 설정 / 외부 플래시 기능 설정 / 외부 플래시 C.Fn 설정 / 외부 플래시 C.Fn 설정 초기화 115

### **G 촬영 2** (적색)

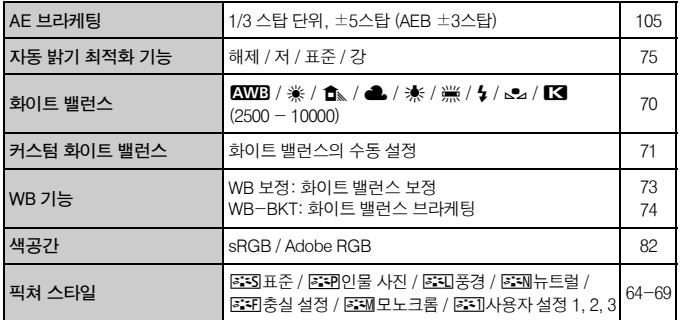

|=|<br>|■ 회색 부분의 메뉴 항목들은 완전 자동 모드 (**□**/C0)에서는 디스플레이 되지 **않습니다**.

### y촬영 3 (적색) 페이지

**먼지 삭제 데이터** 먼지 얼룩을 지우는 데 사용할 데이터 획득 185 **원터치 RAW+JPEG** 필요한 경우 RAW 또는 JPEG도 촬영 61

### **□ 촬영 4** (적색)

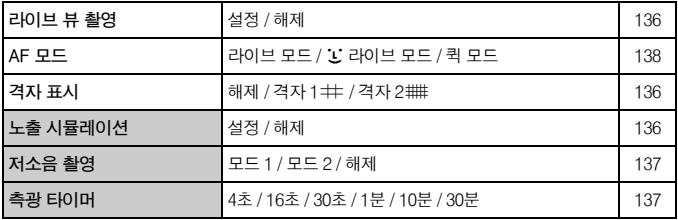

\* 동영상 촬영에 대해서는 242 페이지를 참조하십시오.

### **□ 재생 1** (청색)

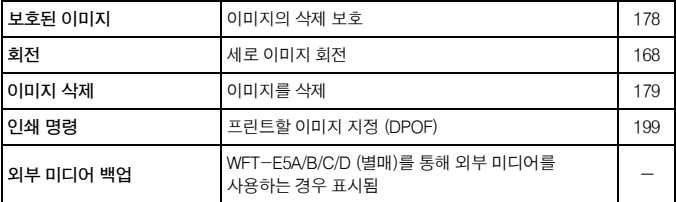

### **과 재생 2** (청색)

![](_page_238_Picture_189.jpeg)

<mark>4 ' 설정 1</mark> (황색) 2000년 - 2000년 - 2010년 - 2010년 - 2010년 - 2010년 - 2010년 - 2010년 - 2010년 - 2010년 - 2010년 - 2010년 - 20<br>2010년 - 2010년 - 2010년 - 2010년 - 2010년 - 2010년 - 2010년 - 2010년 - 2010년 - 2010년 - 2010년 - 2010년 - 2010년 - 2

![](_page_239_Picture_144.jpeg)

### $f:$  **설정 2** (황색)

![](_page_239_Picture_145.jpeg)

### 7 설정 3 (황색) 페이지

![](_page_240_Picture_141.jpeg)

# **요 사용자 정의 기능** (주황색)

![](_page_240_Picture_142.jpeg)

# ★ 마이 메뉴 (녹색)

![](_page_240_Picture_143.jpeg)

# 동영상 촬영 메뉴

**파릇 동영상** (적색) 2000년 - 2000년 - 2010년 - 2010년 - 2010년 - 2010년 - 2010년 - 2010년 - 2010년 - 2010년 - 2010년 - 2010년 - 20<br>대한민국의 대한민국의 대한민국의 대한민국의 대한민국의 대한민국의 대한민국의 대한민국의 대한민국의 대한민국의 대한민국의 대한민국의 대한민국의 대한민국의 대한민국의 대한민국의 대한민국의 대한민국의

![](_page_241_Picture_96.jpeg)

# 문제 해결 가이드

문제가 발생한 경우, 우선 이 문제 해결 가이드를 참조하십시오. 문제 해결 가이드로 도 문제를 해결할 수 없는 경우에는 캐논 서비스 센터로 문의하여 주십시오.

# 전원 관련 문제

### 배터리 팩이 충전되지 않습니다.

- 배터리 잔량(p.230)이 94% 이상이면 배터리가 충전되지 않습니다.
- 캐논 정품 배터리 팩 LP-E6 이외의 어떤 배터리 팩도 재충전하지 마십시오.

### 충전기의 램프가 빠른 속도로 깜빡입니다.

● 배터리 충전기나 배터리 팩에 문제가 있거나 배터리 팩 (타사의 배터리 팩)과의 통신이 불가능한 경우, 보호 회로에서 충전을 종료시키며 주황색 램프가 일정 간격 으로 빠르게 깜빡입니다. 배터리 충전기나 배터리 팩에 문제가 있는 경우, 충전기의 전원 플러그를 전원 콘센트에서 분리하십시오. 또한 배터리 팩은 충전기에서 분리 하였다가 다시 장착하십시오. 2분에서 3분 정도 기다린 다음 전원 플러그를 콘센트에 다시 연결하십시오. 문제가 계속되면 판매처나 가까운 캐논 서비스 센터에 문의하여 주십시오.

### 충전기의 램프가 깜빡이지 않습니다.

● 충전기에 장착한 배터리 팩의 내부 온도가 높아지면 안전상의 이유로 충전기에서 배터리가 충전되지 않습니다 (램프 꺼짐). 충전 중에 어떤 이유로든 배터리의 온도가 높아지면 충전이 자동으로 중단됩니다 (램프 깜빡임). 배터리 온도가 내려가면 자동으로 충전이 다시 시작됩니다.

### 전원 스위치가 <ON>에 놓여 있는데도 카메라가 작동하지 않습니다.

- 카메라의 배터리가 올바르게 설치되어 있지 않습니다 (p.26).
- 배터리를 충전하십시오 (p.24).
- 배터리실 커버가 올바르게 닫혀 있는지 확인하십시오 (p.26).
- 카드 슬롯 커버가 닫혀 있는지 확인하십시오 (p.29).

### 전원 스위치가 <2>로 설정되었으나 여전히 작동 표시등이 깜빡입니다.

● 이미지가 카드에 기록되고 있는 중에 전원이 끊어질 경우에는 작동 표시등이 몇 초 동안은 계속하여 점등/점멸합니다. 이미지 기록이 완료되면 전원이 자동으로 꺼집 니다.

### 배터리가 너무 빨리 소모됩니다.

- 완전 충전된 배터리를 사용하십시오 (p.24).
- 배터리 성능이 저하되었을 수 있습니다. [♥: 배터리 정보] 메뉴에서 배터리의 성능 레벨(p.230)을 확인하십시오. 배터리 성능이 낮은 경우, 배터리 팩을 새 것으로 교체하여 주십시오.
- 퀵 컨트롤 화면(p.38)을 계속 디스플레이 시켰거나 라이브 뷰 촬영이나 동영상 촬영(p.131, 149) 으로 오랫동안 촬영한 경우, 촬영 가능 매수가 감소합니다.

### 카메라의 전원이 저절로 꺼집니다.

● 자동 전원 오프 기능이 작동되었습니다. 자동 전원 오프 기능을 해제하려면 [ $9'$  자동 전원 오프]를 [해제]로 설정하십시오.

# 촬영 관련 문제

### 이미지를 촬영하거나 기록할 수 없습니다.

- 카드가 올바르게 삽입되지 않았습니다 (p.29).
- 카드의 저장 공간이 가득 찬 경우에는 불필요한 이미지를 삭제하여 공간을 마련 하십시오 (p.29, 179).
- One-Shot AF 모드에서 초점을 맞추려고 할 때 뷰파인더에서 초점 확인 표시등 <●>이 깜빡이는 경우에는 사진을 촬영할 수 없습니다. 셔터 버튼을 반누름하여 다시 초점을 맞추거나 수동으로 초점을 맞추십시오 (p.35, 92).

# 뷰파인더가 어둡습니다.

카메라에 충전된 배터리 팩을 넣으십시오 (p.26).

## 이미지의 초점이 맞지 않습니다.

- 렌즈의 포커스 모드 스위치를 <**AF**>로 설정하십시오 (p.31).
- 카메라의 흔들림을 방지하려면 카메라를 안정되게 잡고 셔터 버튼을 부드럽게 눌러 주십시오 (p.34, 35).
- 렌즈에 이미지 스태빌라이저 기능이 있으면 IS 스위치를 <ON>으로 설정하십시오.

### 카드를 사용할 수 없습니다.

● 카드에 관련된 에러 메시지가 나타나는 경우에는 30 페이지나 249 페이지를 참조 하십시오.

### 연속 촬영 중에 최대 연속촬영 매수가 적습니다.

- [8**C.Fn II -2:** 고감도 ISO 노이즈 감소]를 다음의 설정값 중 하나로 지정하십시오: [**표준/저/해제]. [강**]으로 설정하면 최대 연속촬영 매수가 감소합니다 (p.208).
- 디테일이 미세한 피사체 (잔디밭 등)를 촬영하는 경우, 59 페이지에서 설명한 수치 보다 파일 크기가 더 커지며 실제 최대 연속촬영 매수가 감소합니다.

### ISO 100으로 설정할 수 없습니다.

● **[ O.C.Fn II -3: 하이라이트 톤 우선**]을 [**설정**]으로 지정한 경우, ISO 100으로 설정 할 수 없습니다. [**해제**]로 지정하면 ISO 100으로 설정 가능합니다 (p.209).

### <Av> 모드를 플래시와 함께 사용하면 셔터 스피드가 느려집니다.

● 배경이 어두운 야간에 촬영하는 경우, 셔터 스피드가 자동으로 느려져서 (저속 동조 촬영) 피사체와 배경 모두 알맞게 노출 됩니다. 느린 셔터 스피드로 설정되지 않게 하려면 [8**C.Fn I -7:** Av 모드시 플래시 동조속도]를 1이나 2로 설정하십시 오 (p.207).

### 내장 플래시가 발광하지 않습니다.

● 내장 플래시를 사용하여 짧은 간격으로 연속적으로 촬영을 하면 플래시 장비를 보호하기 위해 플래시의 작동이 멈출 수 있습니다.

### 외장 플래시가 발광하지 않습니다.

- 외장 플래시 (또는 PC 동조 코드)가 카메라에 단단히 장착되었는지 확인하십시오.
- 타사의 플래시를 사용하여 라이브 뷰 촬영하는 경우, [☎: 저소음 촬영] 메뉴를 [해제]로 설정하십시오 (p.137).

### 카메라를 흔들면 소리가 납니다.

● 내장 플래시의 판업 기계 장치가 약가 움직입니다. 이는 정상입니다.

### 라이브 뷰 촬영 시 셔터에서 두 번의 촬영음이 발생합니다.

● 플래시를 사용하는 경우에는 촼영할 때마다 셔터에서 촬영음이 두 번 발생합니다 (p.133).

### 라이브 뷰 촬영을 할 수 없습니다.

● 라이브 뷰 촬영 시에는 메모리 카드를 사용하십시오 (하드 디스크 타입의 카드는 권장하지 않습니다). 하드 디스크 타입의 카드가 올바르게 작동하려면 일반적인 메모리 카드의 경우보다 더 낮은 주변 온도가 요구됩니다. 주변 온도가 지나치게 상승할 경우, 메모리 카드의 하드 디스크가 손상되는 것을 방지하기 위하여 일시적 으로 라이브 뷰 촬영이 중단될 수 있습니다. 카메라의 내부 온도가 적정 수준으로 내려가면 라이브 뷰 촬영을 재개할 수 있습니다 (p.146).

### 카메라 버튼/다이얼의 기능이 바뀌었습니다.

● **[C.C.Fn Ⅳ -1: 조작버튼 사용자 설정**]에서 설정을 확인하십시오 (p.215).

### 동영상 촬영이 자동적으로 종료됩니다.

- 카드의 기록 속도가 느린 경우, 동영상 촬영이 자동적으로 중단됩니다. 읽기/기록 속도가 최소한 초당 8 MB인 카드를 사용하여 주십시오. 카드의 읽기/기록 속도를 확인하려면 카드 제조사의 웹사이트를 확인하십시오.
- 동영상 파일 크기가 4 GB에 도달하였거나 동영상 촬영 시간이 29분 59초에도달 하면 동영상 촬영이 자동적으로 중단됩니다.

### 동영상 재생 시 카메라 작동 소음이 들립니다.

● 동영상 촬영 중에 카메라의 다이얼이나 렌즈를 작동하면 해당 작동 음도 함께 기록 됩니다. 외장 마이크 (시중 판매 제품) (p.158)를 사용하십시오.

# 디스플레이 & 작동 문제

### 뷰파인더에서 AF 포인트 표시 속도가 느립니다.

 온도가 낮은 경우에는 AF 포인트 표시 장치의 (액정) 특성상 AF 포인트의 표시 속도가 느려질 수 있습니다. 실온에서는 표시 속도가 정상으로 돌아옵니다.

### LCD 모니터에서 이미지가 깨끗하게 나타나지 않습니다.

- LCD 모니터가 더러우면 부드러운 천을 이용하여 닦아내십시오.
- 온도가 너무 높거나 낮은 경우에는 LCD 모니터의 화면 작동이 느려지거나 검게 나타날 수 있습니다. 실온에서는 다시 정상으로 돌아옵니다.

### 메뉴 화면에 표시되는 탭과 옵션의 수가 적습니다.

● 완전 자동 모드 (□/CA)에서는 일부 탭과 옵션이 표시되지 않습니다. 촬영 모드를 P/Tv/Av/M/B (p.40)로 설정하십시오.

### 이미지의 일부분이 검게 깜빡입니다.

● **[크] 하이라이트 경고**] 메뉴 옵션을 [**설정**]으로 지정하였습니다 (p.163).

### 이미지에 빨간 상자가 나타납니다.

■ [**EF AF 포인트 표시**] 메뉴 옵션을 [설정]으로 지정하였습니다 (p.163).

### 파일명의 첫 글자가 언더바 ("\_MG\_")입니다.

● 색공간을 sRGB로 설정하십시오. Adobe RGB로 설정하면 첫 글자가 언더바로 나타납니다 (p.82).

### 파일 번호가 0001부터 시작되지 않습니다.

● 이미지가 이미 기록되어 있는 카드를 사용하면 파일 번호가 카드에 있는 마지막 이미지로부터 시작될 수 있습니다 (p.80).

### 촬영 일자와 시간이 잘못 표시되었습니다.

● 정확한 날짜와 시가이 설정되지 않았습니다 (p.42).

### TV 화면에 이미지가 표시되지 않습니다.

- AV 케이블이나 HDMI 케이블의 플러그가 완전히 연결되어 있는지 확인하십시오 (p.176, 177).
- 영상 출력 형식(NTSC/PAL)을 TV와 동일한 형식으로 설정하여 주십시오 (p.240).
- 카메라와 함께 제공된 AV 케이블을 사용하십시오 (n.176).

# 인쇄 관련 문제

### 사용 설명서에 기재된 것보다 인쇄 효과의 수가 적습니다.

● 화면에 표시되는 것들은 프린터에 따라 다를 수 있습니다. 본 사용 설명서에는 사용 가능한 인쇄 효과를 모두 기재하고 있습니다 (p.194).

# 에러 코드

![](_page_248_Picture_1.jpeg)

카메라에 문제가 발생하는 경우 에러 발생을 알리는 메시지가 표시됩니다. 화면상의 지시를 따라 주십시오.

대책

![](_page_248_Picture_138.jpeg)

\* 에러 메시지가 계속 나타나는 경우, 에러 코드를 따로 적어두었다가 가까운 캐논 서비스 센터로 문의하여 주십시오.

시스템 맵

![](_page_249_Picture_1.jpeg)

![](_page_250_Figure_1.jpeg)

# 제품 사양

## • 형태

![](_page_251_Picture_125.jpeg)

![](_page_251_Picture_126.jpeg)

### • 레코딩 시스템

![](_page_251_Picture_127.jpeg)

### • 이미지 프로세싱

![](_page_251_Picture_128.jpeg)
# • 뷰파인더

**Contract Contract** 

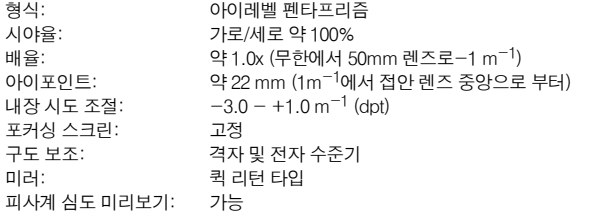

# • 오토포커스<br>-

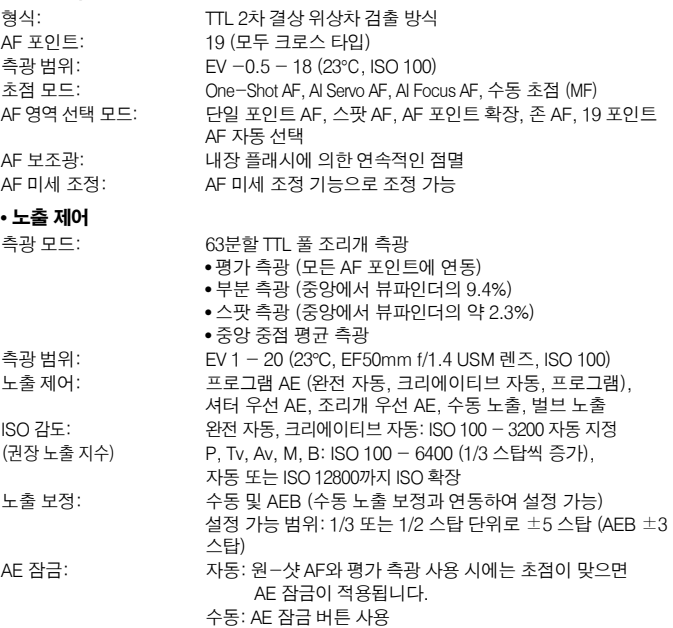

## 제품 사양 **Contract Contract**

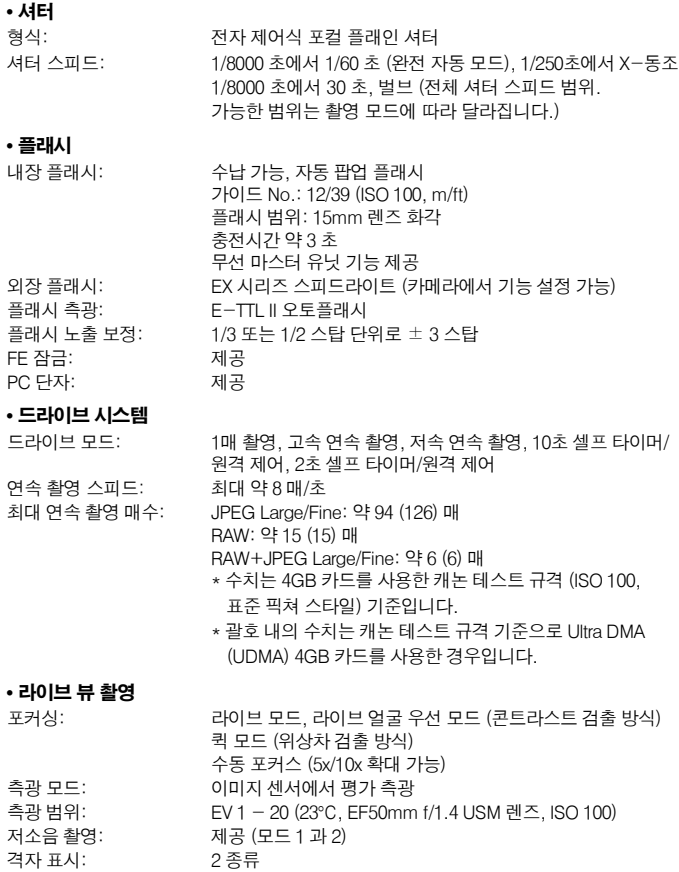

# • 동영상 촬영

**Contract Contract** 

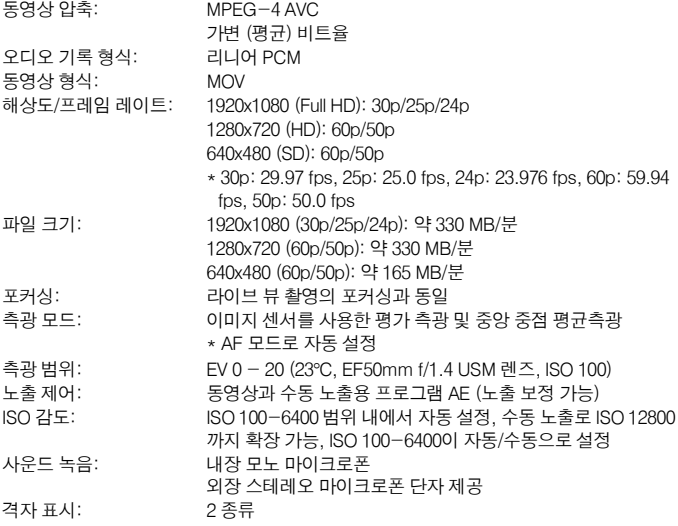

# • LCD 모니터

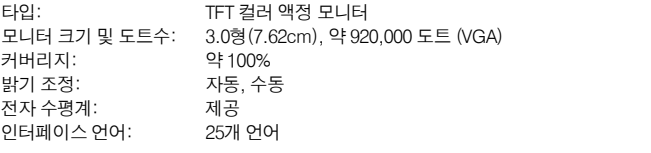

# • 이미지 재생

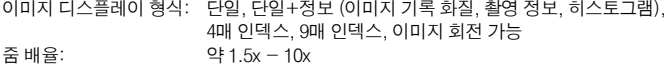

## 제품 사양 **Contract Contract**

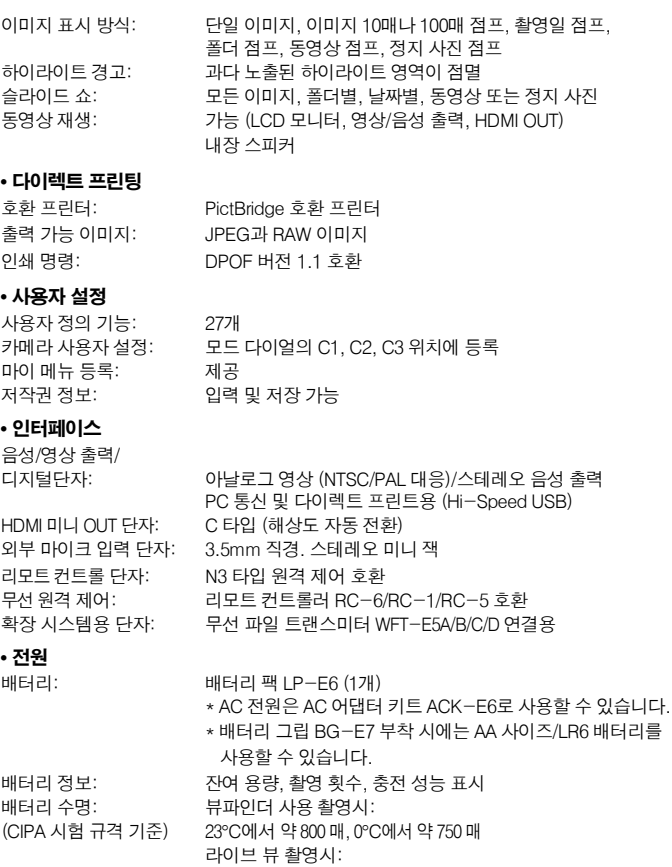

23°C에서 약 220 매, 0°C에서 약 210 매

## 제품 사양

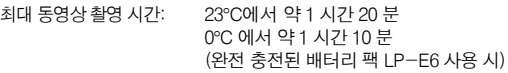

## • 크기와 무게

무게: 약 820 g(본체)

크기 (W x H x D): 148.2 x 110.7 x 73.5 mm

## • 작동 환경

작동 온도 범위: 0°C - 40°C 작동 습도: 85% 이하

### • 배터리 팩 LP-E6

정격 전압: 7.2 V DC 배터리 용량: 1800 mAh 무게: 약 80 g

형식: 기능 지충전 가능 리튬 이온 배터리 크기 (W x H x D): 38.4 x 21 x 56.8 mm

## • 배터리 충전기 LC-E6

호환 가능한 배터리: 배터리 팩 LP-E6 충전 시간: 약 2 시간 30 분 정격 입력: 100 - 240 V AC (50/60 Hz) 정격 출력: 8.4 V DC/1.2A 작동 온도 범위: 5°C - 40°C 작동 습도: 85% 이하 크기 (W x H x D): 69 x 33 x 93 mm 무게: 약 130 g

## • 배터리 충전기 LC-E6E

호환 가능한 배터리: 배터리 팩 LP-E6 전원 코드 길이: 약 1 m 충전 시간: 약 2 시간 30 분 정격 입력: 100 - 240 V AC (50/60 Hz) 정격 출력: 8.4 V DC/1.2A 작동 온도 범위: 5°C - 40°C 작동 습도: 85% 이하 크기 (W x H x D): 69 x 33 x 93 mm 무게: 무게: 약 125 g (전원 코드 제외)

## • EF-S15-85mm f/3.5-5.6 IS USM

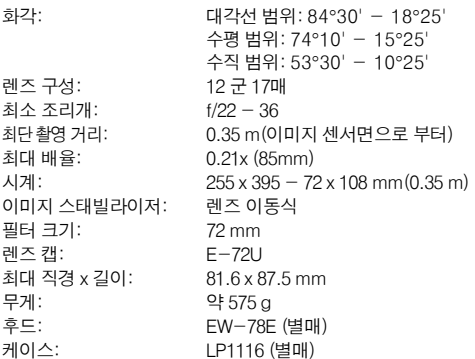

# • EF-S18-135mm f/3.5-5.6 IS

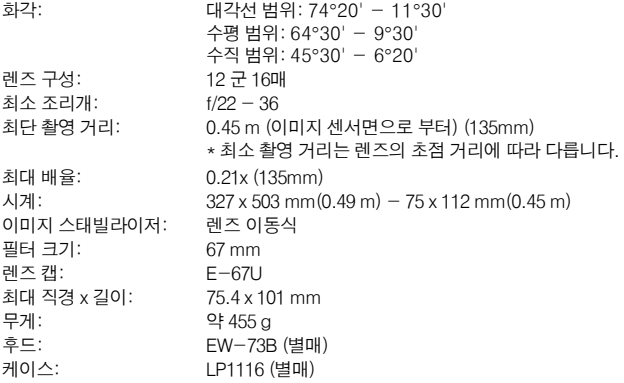

### • EF28-135mm f/3.5-5.6 IS USM

화각: 대각선 범위: 75° - 18°

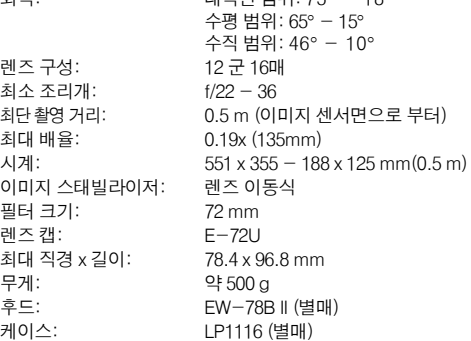

- 위의 모든 사양은 캐논의 시험 규격을 기준으로 작성되었습니다.
- 카메라의 사양과 외관은 사전 예고 없이 변경될 수 있습니다.
- 카메라에 부착된 타사의 렌즈에서 문제가 발생한 경우에는 해당 렌즈 제조사에 문의 하여 주십시오.

# 저작권

- Adobe는 Adobe Systems사의 상표입니다.
- CompactFlash는 SanDisk사의 상표입니다.
- Windows는 미국이나 기타 국가에서 등록된 마이크로소프트사의 상표 또는 등록상표 입니다.
- Macintosh와 Mac OS는 미국과 기타 국가에서 Apple사의 상표 또는 등록 상표입니다.
- HDMI, HDMI 로고와 High-Definition Multimedia Interface (고화질 멀티미디어 인터페이스)는 HDMI Licensing LLC의 상표 또는 등록 상표입니다.
- 본 설명서에서 언급된 기타 모든 회사명과 제품명, 상표는 각 해당사의 소유입니다.
- \* 이 디지털 카메라는 카메라 파일 시스템용 설계 규약 2.0과 Exif 2.21 ("Exif Print"라고도 합니다)을 지원합니다. Exif Print는 디지털 카메라와 프린터간의 통신을 향상시켜 주는 표준 규격입니다. Exif Print 호환 프린터와 연결하면 촬영 정보가 제공되어 최적의 출력 물이 만들어집니다.

# MPEG-4 라이센스에 관하여

"This product is licensed under AT&T patents for the MPEG-4 standard and may be used for encoding MPEG-4 compliant video and/or decoding MPEG-4 compliant video that was encoded only (1) for a personal and non-commercial purpose or (2) by a video provider licensed under the AT&T patents to provide MPEG-4 compliant video. No license is granted or implied for any other use for MPEG-4 standard."

\* 본 고지는 요구에 의해 영문으로 표기하였습니다.

# 주의

**배터리를 맞지 않는 종류로 교체하면 파열의 위험이 있습니다. 모두 소모된 배터리는 해당 지역의 규정에 따라 폐기하여 주십시오.**

## Canon 정품 액세서리 사용

**이 제품은 Canon 정품 액세서리와 같이 사용할 때 최고의 성능을 발휘합니다. 비정품 액세서리의 오작동 (예를 들면 전해액의 누출, 배터리 폭발 등)에 의하여 발생된 화재 또는 제품 파손 등의 사고에 대하여 Canon은 책임을 지지 않습니다. 비정품 액세서리의 오작동 때문에 발생된 제품의 하자에 대한 수리는 고객께서 비용을 지불하는 조건으로 수리를 요청하시더라도 보증 대상이 아님을 주지하여 주시기 바랍니다.**

 $\mathbf u$ **충전기에서 배터리 팩 LP-E6 이외의 배터리는 충전할 수 없습니다.**

 **배터리 팩 LP-E6는 캐논 전용 제품입니다. 이 배터리 팩들을 타사의 충전기 나 제품에서 사용하면 오작동이나 불의의 사고가 발생할 수 있습니다. 캐논은 이러한 경우 어떠한 법적 책임도 지지 않습니다.**

# 안전에 관한 경고

아래에 언급된 안전에 관한 유의 사항을 준수하고 장비를 올바로 사용하여 제품의 손상 이나 신체적인 상해를 방지하십시오.

# 심각한 신체적 손상에 대한 예방

- 화재나 과열, 화학 약품의 누출과 파열 등을 방지하기 위하여 다음의 안전 사항을 준수하십시오: -본 설명서에서 지정되지 않은 배터리나 전원, 액세서리등을 사용하지 마십시오.
	- -회로를 쇼트시키거나 분해 또는 배터리 팩과 보조 배터리를 개조하지 마십시오. 배터리 팩이나 보조 배터리를 불이나 물에 노출시키지 마십시오. 또한 강한 물리적 충격에 노출 시키지 마십시오.
	- -배터리 팩이나 보조 배터리를 극 (+/-)을 서로 바꾸어 설치하지 마십시오. 새 것과 오래된 것 또는 다른 종류의 배터리를 함께 사용하지 마십시오.
	- 배터리 팩을 0°C-40°C의 온도 범위 밖에서 충전시키지 마십시오. 또한 충전 시간을 초과 시키지 마십시오.
	- -외부의 금속 물질을 카메라의 전기적인 접점 안으로나 액세서리들, 케이블 연결부 등에 넣지 마십시오.
- 보조 배터리를 아이들의 손이 닿지 않는 곳에 보관하십시오. 만일 아이들이 삼켰을 경우 즉시 의사에게 진료를 받으십시오. (배터리의 화학 약품은 위와 장에 해롭습니다.)
- 배터리 팩이나 보조 배터리를 버릴 때에는 다른 금속 물체나 다른 배터리들과 접촉되지 않도록 테이프로 전지 접점부를 절연시켜 주십시오. 이는 화재나 폭발을 방지시킵니다.
- 배터리를 충전하는 동안 심한 열이나 연기 또는 냄새가 날 경우 즉시 전원 콘센트에서 배터리 충전기를 분리하여 충전을 중지시켜 화재를 막으십시오.
- 배터리 팩이나 보조 배터리에서 누액이 발생하거나 변색, 변형 또는 연기나 냄새가 발생할 때는 즉시 제거하십시오. 처리 중에 화상을 입지 않도록 주의하십시오.
- 누액이 피부나 눈, 옷 등에 묻지 않도록 하십시오. 시력을 상실하거나 피부에 문제를 일으킬 수 있습니다. 만일 누액이 눈이나 피부, 옷 등에 닿으면 그 부분을 문지르지 말고 흐르는 깨끗한 물로 닦아 내십시오. 그리고 즉시 의사의 진료를 받으십시오.
- 충전 중에는 장비를 아이들의 손에 닿지 않는 곳에 두십시오. 코드는 아이를 질식시킬 수 있고 감전을 일으킬 수 있습니다.
- 코드를 열이 발생하는 물체 근처에 두지 마십시오. 코드를 변형시키거나 절연체를 녹여서 화재나 감전을 일으킬 수 있습니다.
- 자동차를 운전하는 사람에게 플래시를 발광하지 마십시오. 사고를 유발하게 됩니다.
- 사람의 눈 가까이에서 플래시를 발광하지 마십시오. 시력을 손상시킬 수 있습니다. 어린 아이를 촬영하기 위해 플래시를 사용할 때는 최소한 1m 이상 거리를 두십시오.
- 카메라나 액세서리를 사용하지 않고 보관할 때에는 먼저 배터리 팩을 제거하고 전원 플러그를 분리하여 감전이나 열의 발생, 화재 등을 방지하십시오.
- 인화성 개스가 있는 곳에서 장비를 사용하지 마십시오. 폭발이나 화재가 발생할 수 있습니다.
- 장비를 떨어뜨려서 케이스가 파손되어 내부 부품들이 드러날 경우 감전의 위험이 있으므로 내부 부품을 만지지 마십시오.
- 장비를 분해하거나 개조시키지 마십시오. 내부 부품의 높은 전압이 감전을 유발할 수 있습니다.
- 카메라나 렌즈를 통해서 태양이나 매우 밝은 광원을 쳐다보지 마십시오. 시력에 손상을 가져 오게 됩니다.
- 어린 아이들의 손이 닿는 곳에 카메라를 두지 마십시오. 어깨 끈이 아이의 목에 걸려 질식시킬 수 있습니다.
- 장비를 먼지나 습기가 많은 곳에 보관하지 마십시오. 화재나 감전을 일으킬 수 있습니다.
- 카메라를 비행기나 병원에서 사용할 때는 먼저 허락되어 있는지 확인하십시오. 카메라에서 나오는 전자파는 비행기의 장비나 병원의 의료기기기에 간섭을 일으킬 수 있습니다.
- 화재나 감전 사고를 방지하기 위하여 아래의 안전 규정을 따라 주십시오:
	- -전원 플러그는 항상 완전히 꽃아 주십시오.
	- -젖은 손으로 전원 플러그를 취급하지 마십시오.
	- -전원 플러그를 뽑을 때는 코드를 잡지 말고 플러그를 잡고 당겨 주십시오.
	- -코드에 흠집을 내거나 자르거나 심하게 구부리지 마십시오. 코드를 묶거나 꼬이게 하지 말고 코드 위에 무거운 물체를 올려놓지 마십시오.
	- -하나의 전원 콘센트에 너무 많은 전원 플러그를 연결하지 마십시오.
	- -절연체가 손상된 코드는 사용하지 마십시오.
- 필요시 전원 플러그를 뽑고 마른 천을 사용하여 전원 콘센트 주위의 먼지들을 닦아 주십시오. 주변 환경이 먼지가 많고 습도가 높거나 기름기가 있으면 전원 콘센트의 먼지는 습기를 갖게 되어 콘센트 회로의 쇼트를 유발할 수 있습니다.

# 신체 상해 또는 장비 손상의 방지

- 뜨거운 태양 아래의 자동차 안이나 열이 발생하는 곳 가까이에 장비를 두지 마십시오. 장비가 뜨거워져서 피부에 화상을 입을 수 있습니다.
- 카메라가 삼각대에 부착되어 있는 동안 들고 다니지 마십시오. 손상을 입을 수 있습니다. 또한 삼각대가 카메라와 렌즈를 충분히 지지할 만큼 튼튼한지도 확인하십시오.
- 렌즈나 카메라에 부착된 렌즈를 렌즈캡이 부착되지 않은 상태로 햇빛 아래 두지 마십시오. 태양 광선이 집중되어 화재를 일으킬 수 있습니다.
- 배터리 충전 기기를 천으로 덮지 마십시오. 열이 발생하여 케이스가 변형되거나 화재를 유발할 수 있습니다.
- 카메라를 물에 빠뜨리거나 또는 물이나 금속 조각이 카메라 안으로 들어간 경우에는 즉시 배터리 팩과 보조 배터리를 제거하여 화재나 감전을 방지하십시오.
- 배터리 팩이나 보조 배터리를 열이 있는 곳에 두거나 사용하지 마십시오. 배터리 누액이 발생 하거나 배터리 수명이 짧아집니다. 배터리 팩이나 보조 배터리는 또한 뜨거워져서 피부 화상을 입게 할 수 있습니다.
- 페인트 신너나 벤젠 또는 기타 휘발성 용매로 장비를 닦지 마십시오. 화재나 신체에 해를 입힐 수 있습니다.

## 만일 제품이 제대로 작동하지 않거나 수리가 필요한 경우에는 판매처나 캐논 서포트 센터로 문의하여 주십시오.

# 리튬 2차 전지 사용상의 주의사항

# **발열, 화재, 폭발 등의 위험을 수반할 수 있으니 다음 사항을 지켜주시기바랍니다.**

- 육안으로 식별이 가능할 정도의 부풀음이 발생된 전지는 위험할 수 있으므로 제조자 또는 판매자에게 즉시 문의하시기 바랍니다.
- 지정된 정품 충전기만을 사용하십시오.
- 화기에 가까이 하지 마십시오 (전자레인지에 넣지 말 것).
- 여름철 자동차 내부에 방치하지 마십시오.
- 찜질방 등 고온다습한 곳에서 보관, 사용하지 마십시오.
- 전원을 켠 상태로 밀폐된 공간에 장시간 보관하지 마십시오.
- 휴대 기기, 제조업체가 보증한 리튬 2차 전지를 사용하십시오.
- 분해, 압착, 관통 등의 행위를 하지 마십시오.
- 높은 곳에서 떨어뜨리는 등 비정상적 충격을 주지 마십시오.
- 60°C 이상의 고온에 노출하지 마십시오.
- 습기에 접촉되지 않도록 하십시오.
- 사용이 끝난 전지는 국가가 정한 관련 법령에 따라 폐기하여 주십시오.

충전은 전용 충전기 또는 제품 본체를 사용하거나 취급설명서의 지시에 따라 주십시오.

# 주변 AF 포인트가 세로선 검출이나 가로선 검출인 렌즈 목록

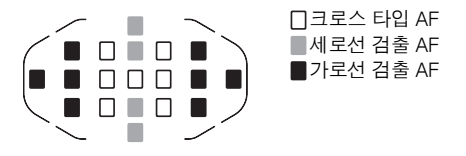

아래에 기재된 렌즈 사용 시 < ▶ > 와 < ▶ > AF 포인트에서는 크로스 타입 AF가 불가능합니다.

EF35-80mm f/4-5.6

- EF35-80mm f/4-5.6 II
- EF35-80mm f/4-5.6 III
- EF35-80mm f/4-5.6 USM
- EF35-105mm f/4.5-5.6
- EF35-105mm f/4.5-5.6 USM
- EF80-200mm f/4.5-5.6 II
- EF80-200mm f/4.5-5.6 USM

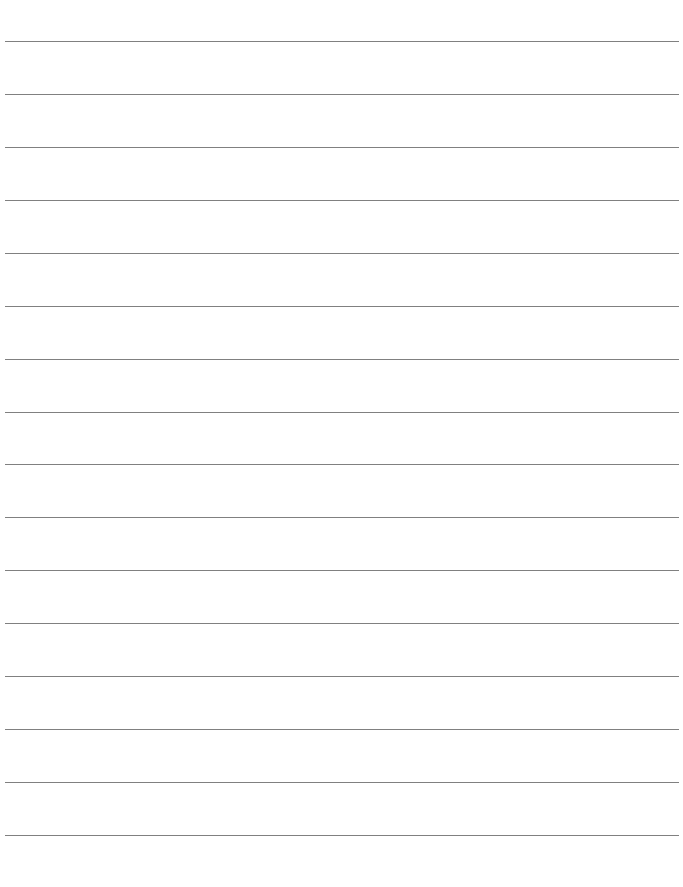

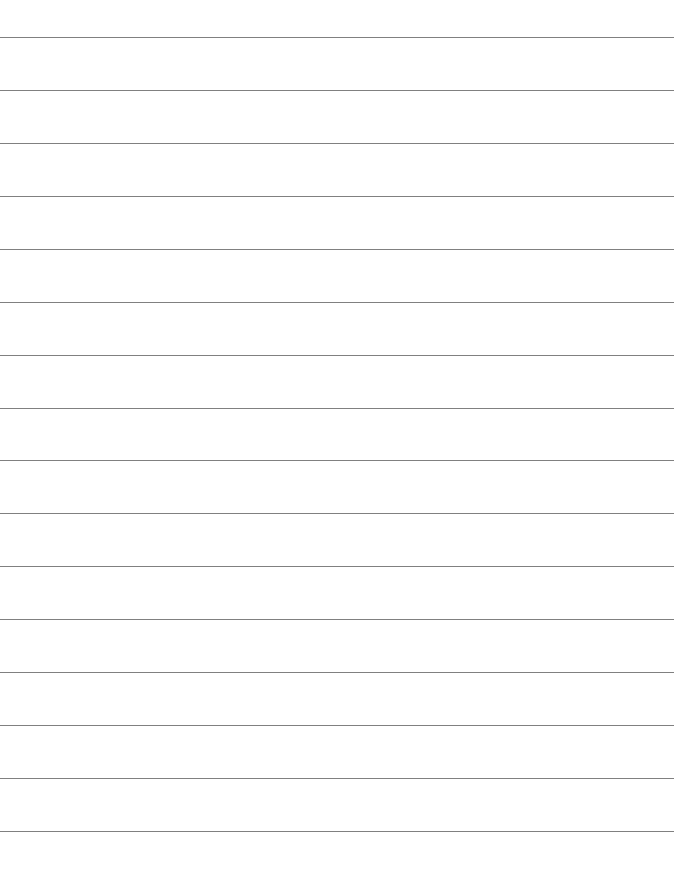

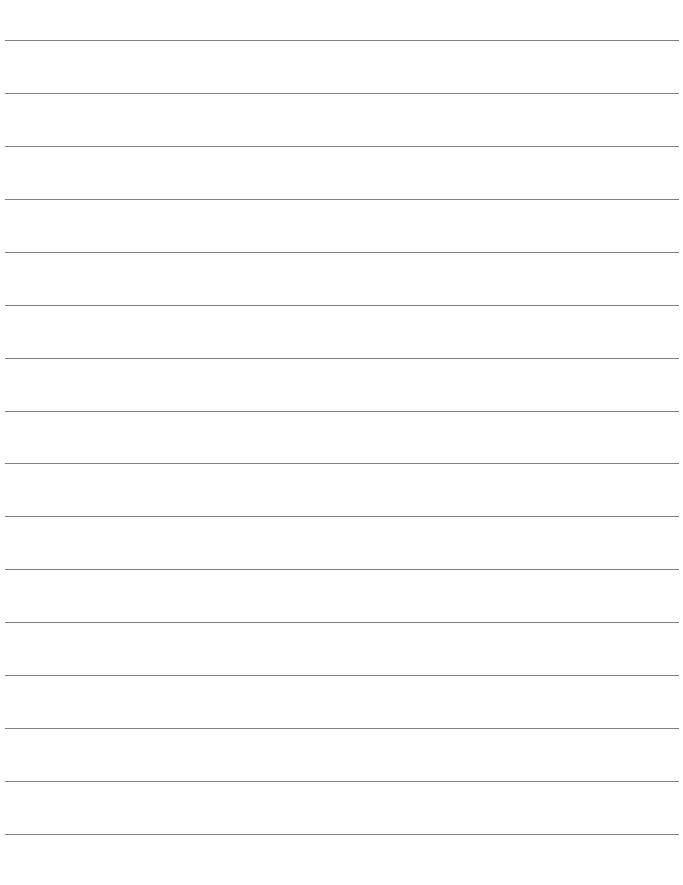

268

Г

269

**Contract** 

# 색인

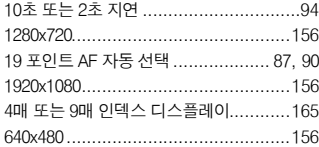

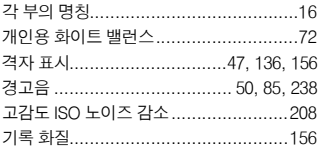

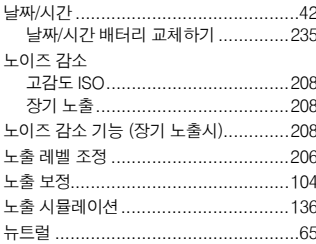

# E

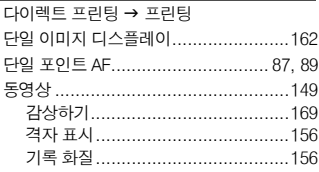

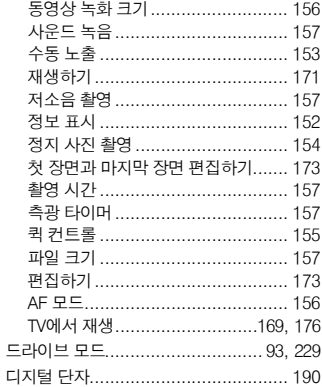

## $\equiv$

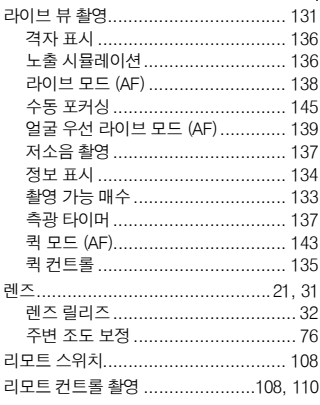

## $\blacksquare$

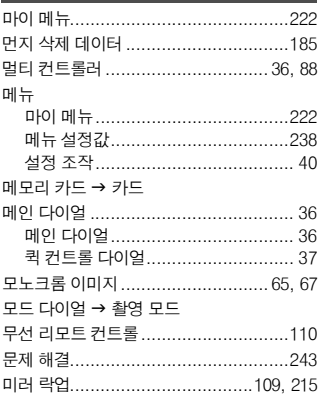

# $\blacksquare$

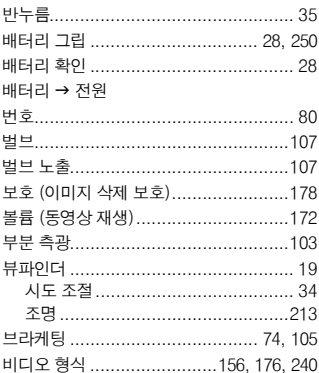

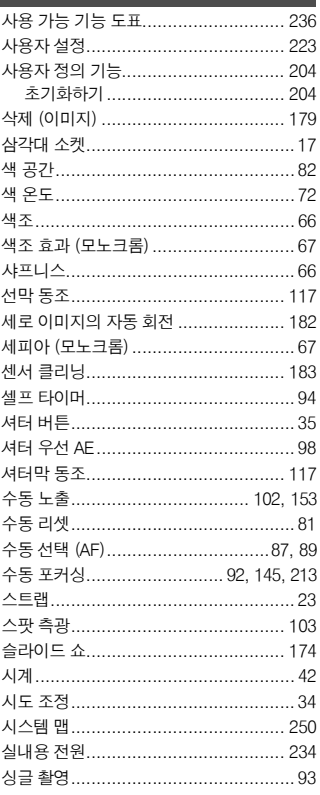

## $\bullet$

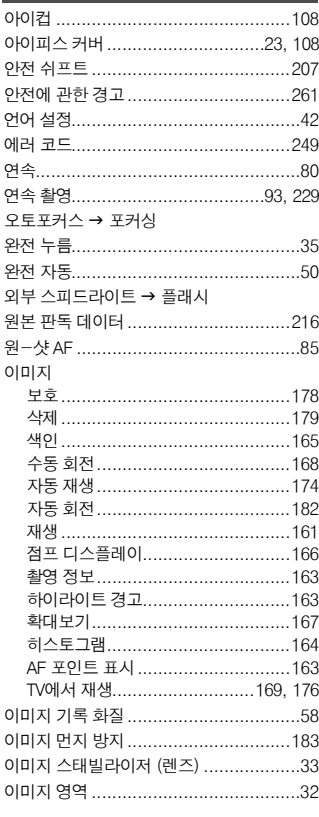

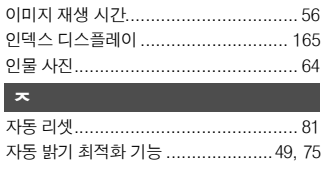

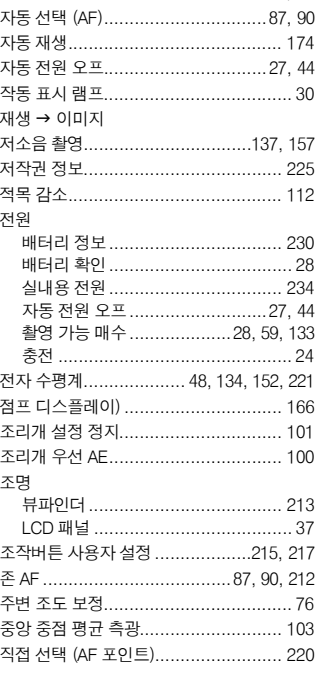

# 夫

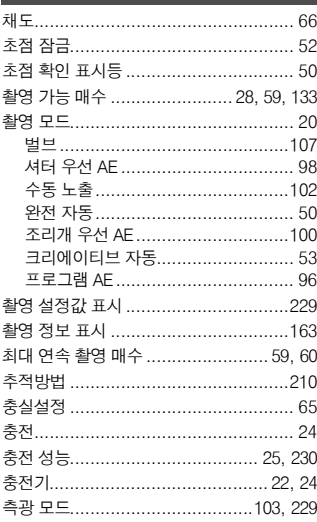

## $=$

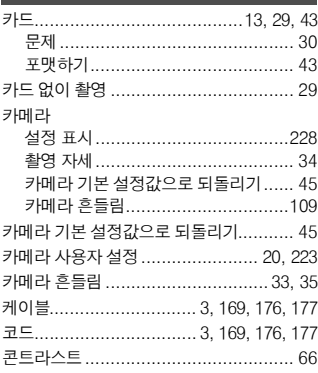

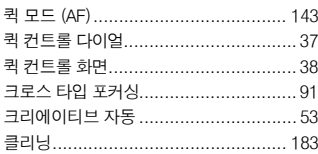

## $\blacksquare$

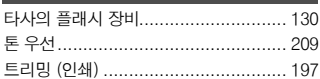

## $\overline{\mathbf{z}}$

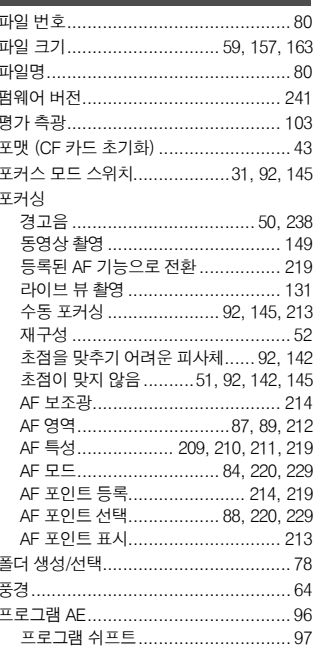

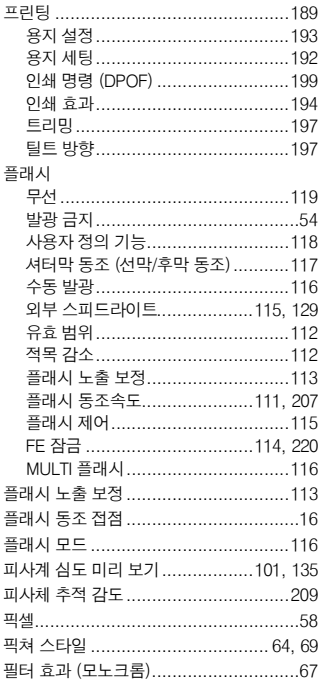

# $\bullet$  . The set of  $\bullet$

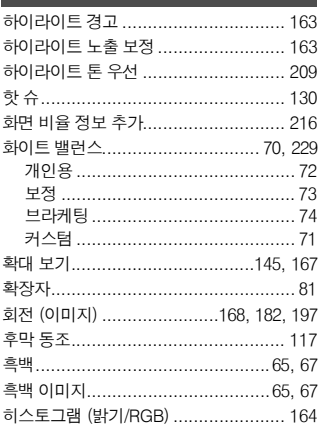

# $A-Z$

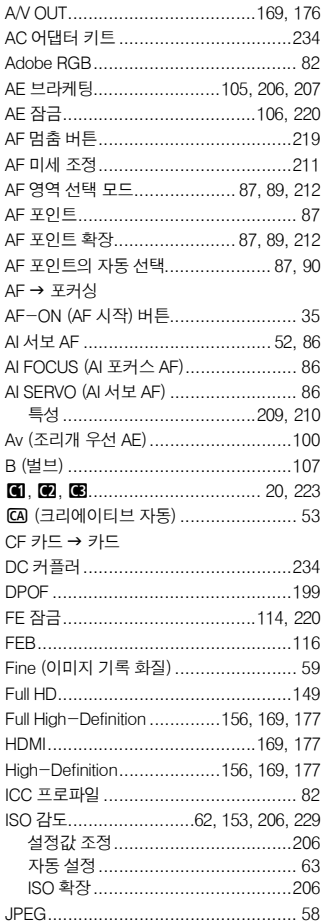

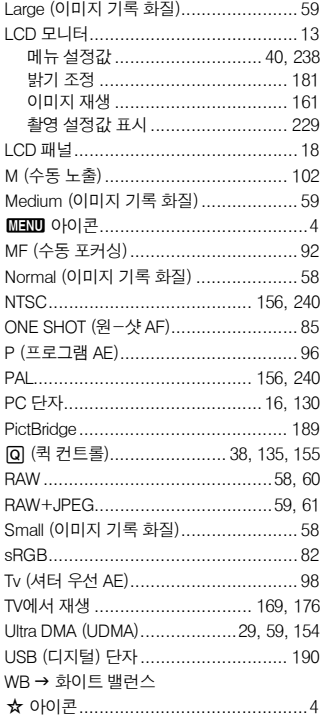

# 경 고

본 EOS 7D 한국어판 매뉴얼의 모든 저작권은 CKCI INC. 에 속하고 이를 무단으로 복제, 배포하거나 이용할 경우에는 민사상 손해 배상 및 형사 처벌의 대상이 됩니다.

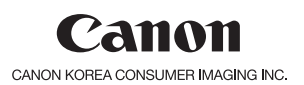

## http://www.canon-ci.co.kr

캐논 서포트 센터 Tel 1588-8133 (전국) Fax 02-2017-8798

본 사용 설명서 책자는 2009년 9월을 기준으로 제작된 것입니다. 이 이후에 출시된 액세서리나 렌즈들과의 호환성에 관한 정보는 캐논 서포트 센터에 문의하여 주십시오.

CT1-1032-000

© CANON INC. 2009

PRINTED IN KOREA